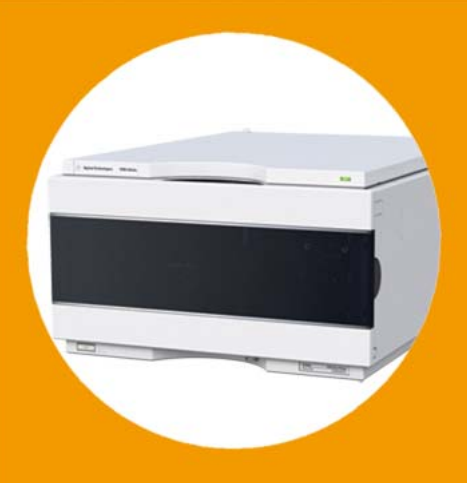

# **Agilent 1290 Infinity Quaternary Pump**

# User Manual

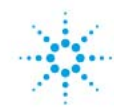

**Agilent Technologies**

# **Notices**

© Agilent Technologies, Inc. 2012-2014, 2015

No part of this manual may be reproduced in any form or by any means (including electronic storage and retrieval or translation into a foreign language) without prior agreement and written consent from Agilent Technologies, Inc. as governed by United States and international copyright laws.

#### **Manual Part Number**

G4204-90000 Rev. F

#### **Edition**

02/2015

Printed in Germany

Agilent Technologies Hewlett-Packard-Strasse 8 76337 Waldbronn

#### **Warranty**

**The material contained in this document is provided "as is," and is subject to being changed, without notice, in future editions. Further, to the maximum extent permitted by applicable law, Agilent disclaims all warranties, either express or implied, with regard to this manual and any information contained herein, including but not limited to the implied warranties of merchantability and fitness for a particular purpose. Agilent shall not be liable for errors or for incidental or consequential damages in connection with the furnishing, use, or performance of this document or of any information contained herein. Should Agilent and the user have a separate written agreement with warranty terms covering the material in this document that conflict with these terms, the warranty terms in the separate agreement shall control.**

#### **Technology Licenses**

The hardware and/or software described in this document are furnished under a license and may be used or copied only in accordance with the terms of such license.

#### **Restricted Rights Legend**

If software is for use in the performance of a U.S. Government prime contract or subcontract, Software is delivered and licensed as "Commercial computer software" as defined in DFAR 252.227-7014 (June 1995), or as a "commercial item" as defined in FAR 2.101(a) or as "Restricted computer software" as defined in FAR 52.227-19 (June 1987) or any equivalent agency regulation or contract clause. Use, duplication or disclosure of Software is subject to Agilent Technologies' standard commercial license terms, and non-DOD Departments and Agencies of the U.S. Government will

receive no greater than Restricted Rights as defined in FAR 52.227-19(c)(1-2) (June 1987). U.S. Government users will receive no greater than Limited Rights as defined in FAR 52.227-14 (June 1987) or DFAR 252.227-7015 (b)(2) (November 1995), as applicable in any technical data.

#### **Safety Notices**

### **CAUTION**

A **CAUTION** notice denotes a hazard. It calls attention to an operating procedure, practice, or the like that, if not correctly performed or adhered to, could result in damage to the product or loss of important data. Do not proceed beyond a **CAUTION** notice until the indicated conditions are fully understood and met.

### **WARNING**

**A WARNING notice denotes a hazard. It calls attention to an operating procedure, practice, or the like that, if not correctly performed or adhered to, could result in personal injury or death. Do not proceed beyond a WARNING notice until the indicated conditions are fully understood and met.**

# **In This Guide...**

This manual covers the Agilent 1290 Infinity Quaternary Pump (G4204A).

#### **[1 Introduction](#page-8-0)**

This chapter gives an introduction to the module, instrument overview and internal connectors.

#### **[2 Site Requirements and Specifications](#page-22-0)**

This chapter provides information on environmental requirements, physical and performance specifications.

#### **[3 Installing the Module](#page-30-0)**

 This chapter gives information about the preferred stack setup for your system and the installation of your Agilent 1290 Infinity Quaternary Pump.

#### **[4 Using the Pump](#page-50-0)**

This chapter explains the operational parameters of the Agilent 1290 Infinity Quaternary Pump.

#### **[5 How to Optimize the Performance of Your Module](#page-78-0)**

This chapter gives hints on how to optimize the performance or use additional devices.

#### **[6 Troubleshooting and Diagnostics](#page-88-0)**

Overview about the troubleshooting and diagnostic features.

#### **[7 Error Information](#page-94-0)**

This chapter describes the meaning of error messages, and provides information on probable causes and suggested actions how to recover from error conditions.

#### **[8 Test Functions and Calibrations](#page-120-0)**

This chapter will describe the tests for the module.

#### **[9 Maintenance](#page-122-0)**

 This chapter describes the maintenance of the Agilent 1290 Infinity Quaternary Pump.

#### **[10 Parts and Materials](#page-200-0)**

This chapter provides information on parts for maintenance.

#### **[11 Identifying Cables](#page-226-0)**

This chapter provides information on cables used with the Agilent 1200 Infinity Series modules.

#### **[12 Hardware Information](#page-240-0)**

This chapter describes the pump in more detail on hardware and electronics.

#### **[13 LAN Configuration](#page-258-0)**

This chapter provides information on connecting the module to the controller software.

#### **[14 Appendix](#page-288-0)**

This chapter provides additional information on safety, legal and web.

# **Contents**

#### **[1 Introduction 9](#page-8-0)**

[Features](#page-9-0) [10](#page-9-0) [Overview of the Quaternary Pump](#page-10-0) [11](#page-10-0) [Operating Principle](#page-11-0) [12](#page-11-0) [Positions of the Multi Purpose Valve](#page-13-0) [14](#page-13-0) [System Overview](#page-18-0) [19](#page-18-0)

#### **[2 Site Requirements and Specifications 23](#page-22-0)**

[Site Requirements](#page-23-0) [24](#page-23-0) [Physical Specifications](#page-26-0) [27](#page-26-0) [Performance Specifications](#page-27-0) [28](#page-27-0)

#### **[3 Installing the Module 31](#page-30-0)**

[Unpacking the Module](#page-31-0) [32](#page-31-0) [Optimizing the Stack Configuration](#page-33-0) [34](#page-33-0) [Installation Information on Leak and Waste Handling](#page-38-0) [39](#page-38-0) [Removing the Transport Foam](#page-42-0) [43](#page-42-0) [Installing the Pump](#page-43-0) [44](#page-43-0) [Flow Connections to the Pump](#page-45-0) [46](#page-45-0) [Installation of Seal Wash Option](#page-48-0) [49](#page-48-0)

#### **[4 Using the Pump 51](#page-50-0)**

[Leak and Waste Handling](#page-51-0) [52](#page-51-0) [Preparing the Pump](#page-52-0) [53](#page-52-0) [Algae Growth in HPLC Systems](#page-53-0) [54](#page-53-0) [Setting up the Pump with the Instrument Control Interface](#page-54-0) [55](#page-54-0) [Priming the Pump](#page-67-0) [68](#page-67-0) [Flushing the Filter](#page-69-0) [70](#page-69-0) [Solvent Information](#page-71-0) [72](#page-71-0)

#### **Contents**

#### **[5 How to Optimize the Performance of Your Module 79](#page-78-0)**

[Using the Degasser](#page-79-0) [80](#page-79-0) [Operational Hints for the Multi Channel Gradient Valve \(MCGV\)](#page-80-0) [81](#page-80-0) [Delay Volume and Extra-Column Volume](#page-81-0) [82](#page-81-0) [How to Configure the Optimum Delay Volume](#page-82-0) [83](#page-82-0) [How to Achieve Higher Resolution](#page-84-0) [85](#page-84-0) [Using Solvent Calibration Tables](#page-87-0) [88](#page-87-0)

#### **[6 Troubleshooting and Diagnostics 89](#page-88-0)**

[Overview of the Module's Indicators and Test Functions](#page-89-0) [90](#page-89-0) [Status indicators](#page-90-0) [91](#page-90-0) [Available Tests vs User Interfaces](#page-92-0) [93](#page-92-0) [Agilent Lab Advisor Software](#page-93-0) [94](#page-93-0)

#### **[7 Error Information 95](#page-94-0)**

[What Are Error Messages](#page-96-0) [97](#page-96-0) [General Error Messages](#page-97-0) [98](#page-97-0) [Pump Error Messages](#page-102-0) [103](#page-102-0)

#### **[8 Test Functions and Calibrations 121](#page-120-0)**

#### **[9 Maintenance 123](#page-122-0)**

[Introduction to Maintenance](#page-124-0) [125](#page-124-0) [Warnings and Cautions](#page-125-0) [126](#page-125-0) [Overview of Maintenance](#page-127-0) [128](#page-127-0) [Cleaning the Module](#page-128-0) [129](#page-128-0) [Installing Fittings and Capillaries](#page-129-0) [130](#page-129-0) [Replacing the Pressure Sensor](#page-130-0) [131](#page-130-0) [Replacing the Inlet Weaver](#page-133-0) [134](#page-133-0) [Replacing the Inlet Valve](#page-135-0) [136](#page-135-0) [Replacing the Outlet Valve](#page-136-0) [137](#page-136-0) [Removing the Jet Weaver](#page-138-0) [139](#page-138-0) [Installing the Jet Weaver](#page-140-0) [141](#page-140-0) [Replacing the Seal Wash Pump](#page-142-0) [143](#page-142-0) [Replacing the Multi-Channel Gradient Valve \(MCGV\)](#page-144-0) [145](#page-144-0) [Releasing a Stuck Inlet Valve](#page-148-0) [149](#page-148-0) [Replacing the Pump Head](#page-151-0) [152](#page-151-0)

[Disassembling the Pump Head](#page-157-0) [158](#page-157-0) [Disassembling the Primary Pump Head](#page-159-0) [160](#page-159-0) [Disassembling the Secondary Pump Head](#page-163-0) [164](#page-163-0) [Replacing the Heat Exchanger](#page-167-0) [168](#page-167-0) [Replacing Wash Seal and Gasket](#page-170-0) [171](#page-170-0) [Assembling the Pump Head](#page-172-0) [173](#page-172-0) [Replacing the Multi Purpose Valve](#page-184-0) [185](#page-184-0) [Replacing Parts of the Multi Purpose Valve](#page-187-0) [188](#page-187-0) [Replacing the Outlet Filter](#page-188-0) [189](#page-188-0) [Replacing Parts of the Inline Filter](#page-190-0) [191](#page-190-0) [Installing the Valve Rail Kit](#page-193-0) [194](#page-193-0) [Replacing Module Firmware](#page-194-0) [195](#page-194-0) [Preparing the Pump Module for Transport](#page-195-0) [196](#page-195-0)

#### **[10 Parts and Materials 201](#page-200-0)**

[Overview of Main Assemblies](#page-201-0) [202](#page-201-0) [Flow Connections](#page-203-0) [204](#page-203-0) [Seal Wash Option](#page-205-0) [206](#page-205-0) [Pump Head Assembly Parts](#page-206-0) [207](#page-206-0) [Primary Pump Head Parts](#page-207-0) [208](#page-207-0) [Secondary Pump Head Parts](#page-211-0) [212](#page-211-0) [Multi Purpose Valve](#page-215-0) [216](#page-215-0) [Solvent Cabinet](#page-217-0) [218](#page-217-0) [Cover Parts](#page-219-0) [220](#page-219-0) [Leak Parts](#page-221-0) [222](#page-221-0) [Accessory Kit](#page-223-0) [224](#page-223-0) [Others](#page-224-0) [225](#page-224-0)

#### **[11 Identifying Cables 227](#page-226-0)**

[Cable Overview](#page-227-0) [228](#page-227-0) [Analog cables](#page-229-0) [230](#page-229-0) [Remote Cables](#page-231-0) [232](#page-231-0) [BCD Cables](#page-234-0) [235](#page-234-0) [CAN/LAN Cable](#page-236-0) [237](#page-236-0) [RS-232 Cable Kit](#page-237-0) [238](#page-237-0) [Agilent 1200 Module to Printer](#page-238-0) [239](#page-238-0)

#### **[12 Hardware Information 241](#page-240-0)**

[Firmware Description](#page-241-0) [242](#page-241-0) [Electrical Connections](#page-244-0) [245](#page-244-0) [Interfaces](#page-246-0) [247](#page-246-0) [Setting the 8-bit Configuration Switch](#page-253-0) [254](#page-253-0) [Early Maintenance Feedback](#page-256-0) [257](#page-256-0) [Instrument Layout](#page-257-0) [258](#page-257-0)

#### **[13 LAN Configuration 259](#page-258-0)**

[What You Have To Do First](#page-259-0) [260](#page-259-0) [TCP/IP Parameter Configuration](#page-260-0) [261](#page-260-0) [Configuration Switch](#page-261-0) [262](#page-261-0) [Initialization Mode Selection](#page-262-0) [263](#page-262-0) [Dynamic Host Configuration Protocol \(DHCP\)](#page-266-0) [267](#page-266-0) [Link Configuration Selection](#page-269-0) [270](#page-269-0) [Automatic configuration with Bootp](#page-270-0) [271](#page-270-0) [Manual Configuration](#page-280-0) [281](#page-280-0) [PC and User Interface Software Setup Setup](#page-286-0) [287](#page-286-0)

#### **[14 Appendix 289](#page-288-0)**

[General Safety Information](#page-289-0) [290](#page-289-0) [The Waste Electrical and Electronic Equipment \(WEEE\) Directive](#page-292-0)  [\(2002-96-EC\)](#page-292-0) [293](#page-292-0) [Radio Interference](#page-293-0) [294](#page-293-0) [Sound Emission](#page-294-0) [295](#page-294-0) [Agilent Technologies on Internet](#page-295-0) [296](#page-295-0)

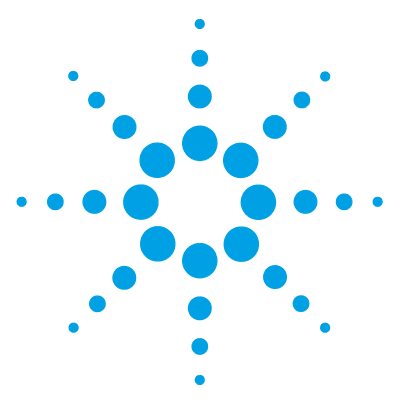

# **Introduction**

<span id="page-8-0"></span>**1**

[Features](#page-9-0) [10](#page-9-0) [Overview of the Quaternary Pump](#page-10-0) [11](#page-10-0) [Operating Principle](#page-11-0) [12](#page-11-0) [Positions of the Multi Purpose Valve](#page-13-0) [14](#page-13-0) [System Overview](#page-18-0) [19](#page-18-0) [Leak and Waste Handling](#page-18-1) [19](#page-18-1)

This chapter gives an introduction to the module, instrument overview and internal connectors.

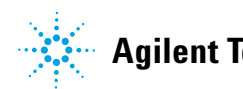

**1 Introduction Features**

# <span id="page-9-0"></span>**Features**

The G4204A Quaternary Pump is designed for highest performance, GLP compliance and easy maintenance. It includes the following features:

- **•** Optional seal wash for continued high lifetime of pump seals for buffer applications.
- **•** Optional Jet Weaver for optimum mixing performance with a minimum of delay volume.
- **•** Automatic purge function for ease of use and unattended preparation of the system.
- **•** Auto tuning of the delivery cycle for compensation of elasticity and solvent volume change effects (compressibility, thermal expansion).
- **•** Solvent selection for optimum flow accuracy.
- **•** Fast defill function for improved intake and delivery performance.
- **•** Two pistons in series design for increased reliability.
- **•** High resolution piston movement control for smooth and reliable motion.

For specifications, see ["Performance Specifications"](#page-27-0) on page 28.

# <span id="page-10-0"></span>**Overview of the Quaternary Pump**

The Agilent 1290 Infinity Quaternary Pump has a built- in 4- channel vacuum degasser for best flow stability, especially at low flow rates and maximum detector sensitivity. It uses a multi- channel gradient valve (MCGV) for formation of quaternary gradients at low pressure. The low- pressure Inlet Weaver based on patented Agilent microfluidic technology ensures highest mixing performance and lowest mixing noise. The pump head offers a high power range with a maximum pressure of 1200 bar and a maximum flow rate of 5 mL/min. The Multi Purpose Valve can be used for automatic purging, using an optional Jet Weaver high- performance mixer, automatic back- flushing of the filter or for diagnostic.

The Agilent 1290 Infinity Quaternary Pump is suitable for a wide range of columns and HPLC und UHPLC applications starting from typical 250 x 4.6 mm HPLC columns going down to high resolution 50 x 2.1 mm UHPLC columns and can be used in a flow range between  $0.05 - 5$  mL/min. Active seal wash is optionally available for use with concentrated buffer solutions.

**1 Introduction Operating Principle**

# <span id="page-11-0"></span>**Operating Principle**

The pump head comprises two pump chambers in series with independent high- resolution motion control. A pressure sensor in the flow path monitors the pressure. The pump control uses this signal for minimizing the pressure ripple in order to achieve highest flow precision. A stable flow can be delivered even in case of eventual small internal leaks, which can be compensated automatically. A heat exchanger between two pump chambers strongly reduces thermal effects due to solvent compression under very high pressures.

As solvents are compressed by the pump head and expand further down the flow path, for example in the column, the volumetric flow is changed depending on the compressibility of the liquid. Agilent control software allows specifying pure solvents, pre- mixed solvents and solvent gradients. Associated Agilent solvent libraries are used by the pump control for enhanced flow accuracy, which is required for cross- instrument or cross- system reproducibility and method compatibility.

A high resolution encoder unit is attached to the pump drives, which divides a single turn into 65000 steps. Each step corresponds to a volume of about 300 pL, which allows an extremely precise control.

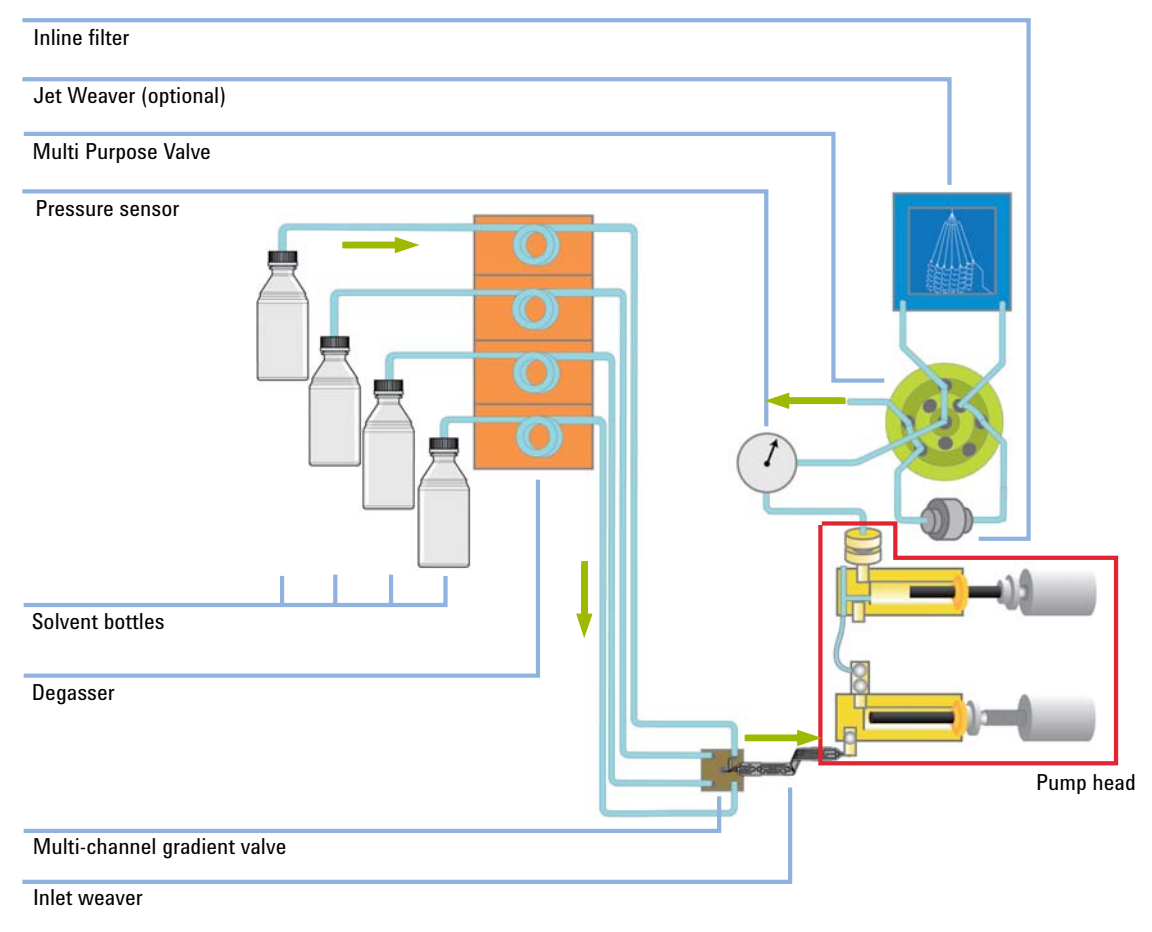

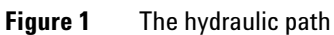

# <span id="page-13-0"></span>**Positions of the Multi Purpose Valve**

The Multi Purpose Valve allows easy software controlled switching between different modes of operation.

#### **Normal Operating Mode Without Mixer**

In normal operating mode, the flow comes from the pump head, passes the pressure sensor and arrives at the central port of the Multi Purpose Valve. The flow passes the inline filter and leaves the valve through port 4 to the system (autosampler etc.).

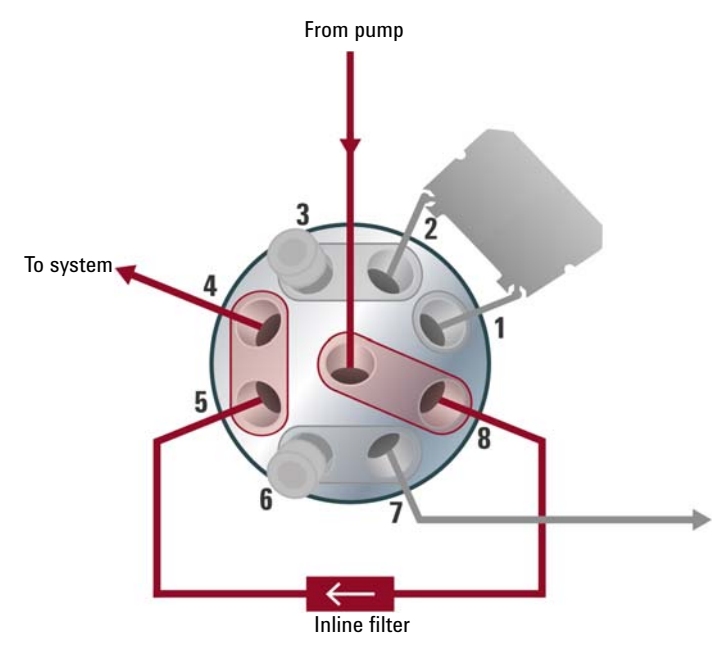

**Figure 2** Valve position in normal operating mode without mixer

## **Purge Mode**

In purge mode, the flow is diverted to the waste container.

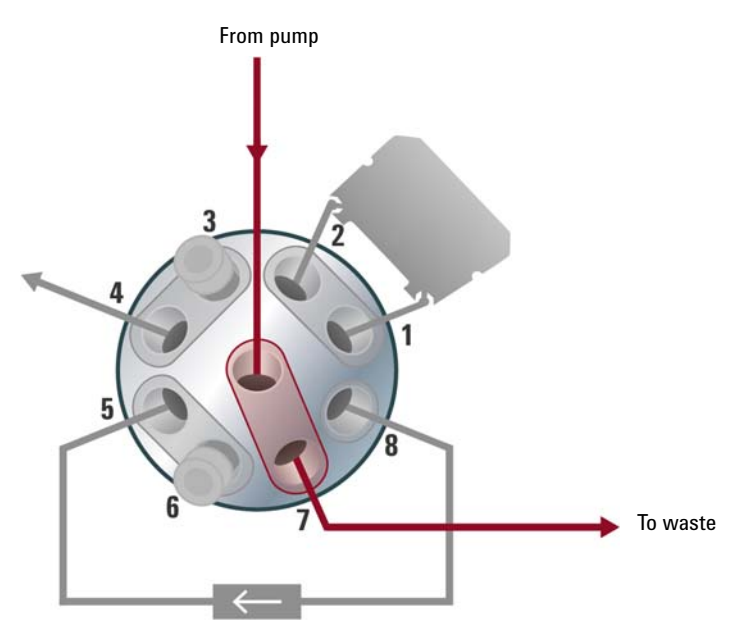

**Figure 3** Valve position in purge mode

#### **1 Introduction**

**Positions of the Multi Purpose Valve**

#### **Normal Operating Mode With Mixer**

In this mode, the flow passes an optional Jet Weaver and the inline filter. This configuration is recommended for special applications which require an increased mixing efficiency.

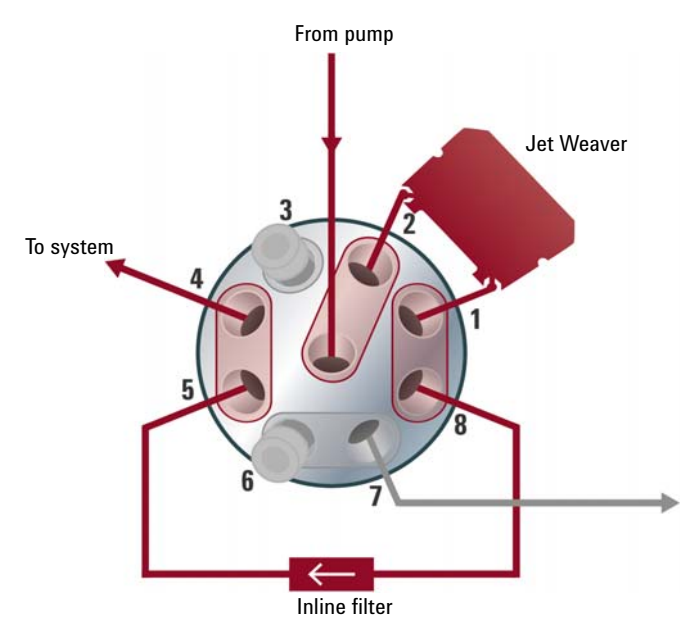

**Figure 4** Valve position in normal operating mode with mixer

### **Filter Flush Mode**

This mode is used for cleaning the inline filter by back- flushing it. The flow goes to port 5, passes the inline filter in opposite direction and leaves to the waste through port 7.

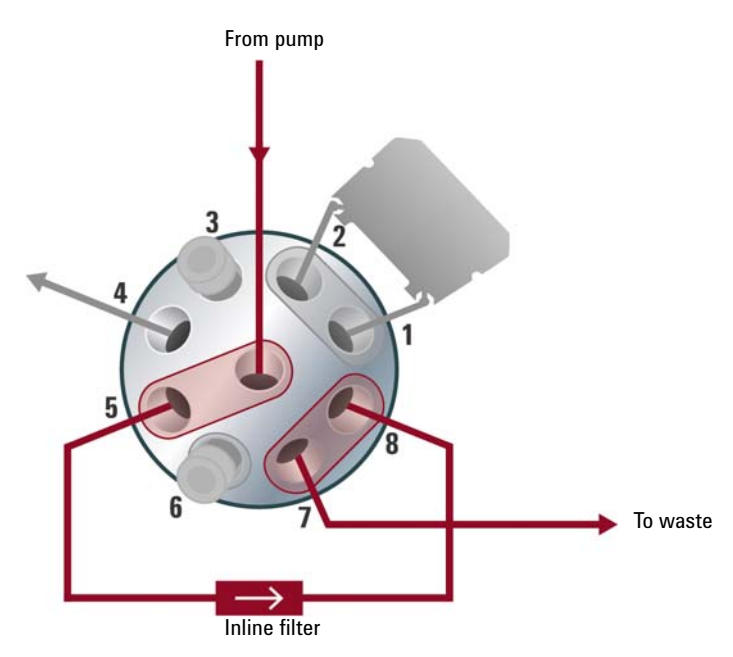

**Figure 5** Valve position in filter flush mode

#### **1 Introduction**

**Positions of the Multi Purpose Valve**

### **Service Mode**

In service mode, the flow is diverted to port 3, where for example a restriction capillary can be installed for diagnostic tests.

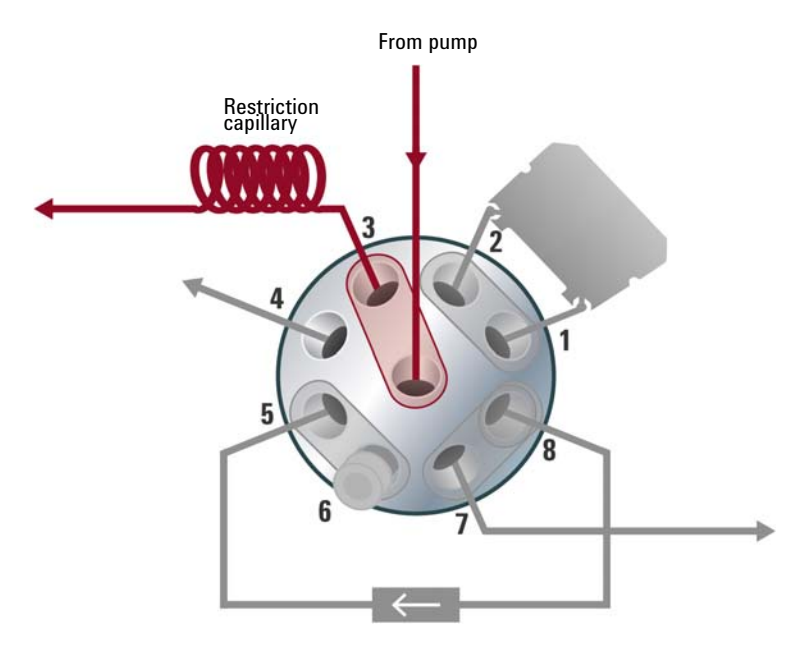

**Figure 6** Valve position in service mode

# <span id="page-18-0"></span>**System Overview**

# <span id="page-18-1"></span>**Leak and Waste Handling**

The 1200 Infinity Series has been designed for safe leak and waste handling. It is important that all security concepts are understood and instructions are carefully followed.

### **1 Introduction**

**System Overview**

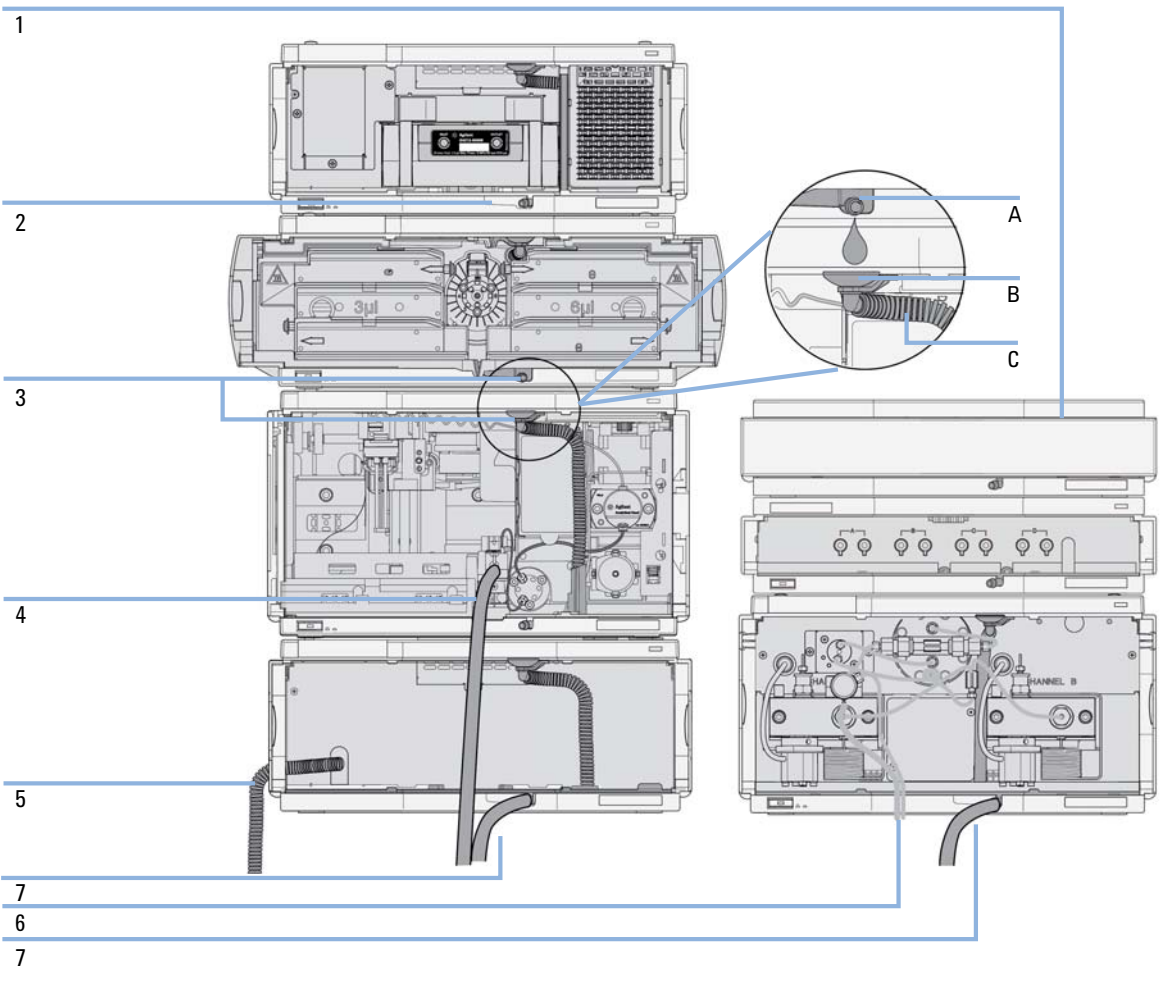

**Figure 7** Leak and waste handling concept (overview - typical stack configuration as an example)

The solvent cabinet (1) is designed to store a maximum volume of 6 L solvent. The maximum volume for an individual bottle stored in the solvent cabinet should not exceed 2.5 L. For details, see the usage guideline for the Agilent 1200 Infinity Series Solvent Cabinets (a printed copy of the guideline has been shipped with the solvent cabinet, electronic copies are available on the Internet).

The leak pan (2) (individually designed in each module) guides solvents to the front of the module. The concept covers also leakages on internal parts (e.g. the detector's flow cell). The leak sensor in the leak pan stops the running system as soon as the leak detection level is reached.

The leak pan's outlet port (3, A) guides excessive overfill from one module to the next, as the solvent flows into the next module's leak funnel (3, B) and the connected corrugated waste tube (3, C). The corrugated waste tube guides the solvent to the next lower positioned module's leak tray and sensor.

The waste tube of the sampler's needle wash port (4) guides solvents to waste.

The condense drain outlet of the autosampler cooler (5) guides condensate to waste.

The waste tube of the purge valve (6) guides solvents to waste.

The waste tube connected to the leak pan outlet on each of the bottom instruments (7) guides the solvent to a suitable waste container.

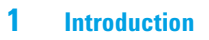

**System Overview**

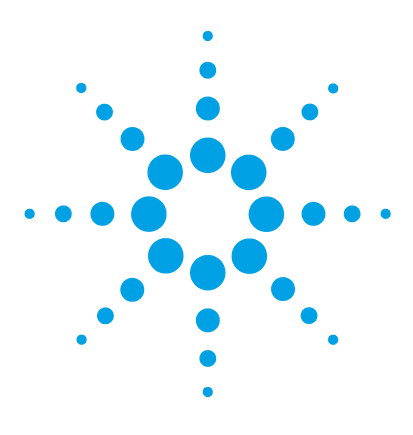

# **Site Requirements and Specifications**

[Site Requirements](#page-23-0) [24](#page-23-0) [Physical Specifications](#page-26-0) [27](#page-26-0) [Performance Specifications](#page-27-0) [28](#page-27-0)

<span id="page-22-0"></span>**2**

This chapter provides information on environmental requirements, physical and performance specifications.

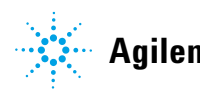

**2 Site Requirements and Specifications Site Requirements**

# <span id="page-23-0"></span>**Site Requirements**

A suitable environment is important to ensure optimal performance of the instrument.

## **Power Considerations**

The module power supply has wide ranging capability. It accepts any line voltage in the range described in [Table 1 on page 27](#page-26-1). Consequently there is no voltage selector in the rear of the module. There are also no externally accessible fuses, because automatic electronic fuses are implemented in the power supply.

# **WARNING Hazard of electrical shock or damage of your instrumentation**

**can result, if the devices are connected to a line voltage higher than specified.**

 $\rightarrow$  Connect your instrument to the specified line voltage only.

#### **WARNING The module is partially energized when switched off, as long as the power cord is plugged in.**

**Repair work at the module can lead to personal injuries, e.g. electrical shock, when the cover is opened and the module is connected to power.**

- $\rightarrow$  Always unplug the power cable before opening the cover.
- $\rightarrow$  Do not connect the power cable to the instrument while the covers are removed.

**CAUTION** Inaccessible power plug.

In case of emergency it must be possible to disconnect the instrument from the power line at any time.

- $\rightarrow$  Make sure the power connector of the instrument can be easily reached and unplugged.
- $\rightarrow$  Provide sufficient space behind the power socket of the instrument to unplug the cable.

# **Power Cords**

Different power cords are offered as options with the module. The female end of all power cords is identical. It plugs into the power- input socket at the rear. The male end of each power cord is different and designed to match the wall socket of a particular country or region.

## **WARNING Absence of ground connection or use of unspecified power cord**

**The absence of ground connection or the use of unspecified power cord can lead to electric shock or short circuit.**

- $\rightarrow$  Never operate your instrumentation from a power outlet that has no ground connection.
- $\rightarrow$  Never use a power cord other than the Agilent Technologies power cord designed for your region.

## **WARNING Use of unsupplied cables**

**Using cables not supplied by Agilent Technologies can lead to damage of the electronic components or personal injury.**

 $\rightarrow$  Never use cables other than the ones supplied by Agilent Technologies to ensure proper functionality and compliance with safety or EMC regulations.

## **WARNING Unintended use of supplied power cords**

**Using power cords for unintended purposes can lead to personal injury or damage of electronic equipment.**

 $\rightarrow$  Never use the power cords that Agilent Technologies supplies with this instrument for any other equipment.

# **Bench Space**

The module dimensions and weight (see [Table 1 on page 27\)](#page-26-1) allow you to place the module on almost any desk or laboratory bench. It needs an additional 2.5 cm (1.0 inches) of space on either side and approximately 8 cm (3.1 inches) in the rear for air circulation and electric connections.

If the bench shall carry a complete HPLC system, make sure that the bench is designed to bear the weight of all modules.

The module should be operated in a horizontal position.

# **Condensation**

**CAUTION** Condensation within the module

Condensation can damage the system electronics.

- $\rightarrow$  Do not store, ship or use your module under conditions where temperature fluctuations could cause condensation within the module.
- $\rightarrow$  If your module was shipped in cold weather, leave it in its box and allow it to warm slowly to room temperature to avoid condensation.

# <span id="page-26-0"></span>**Physical Specifications**

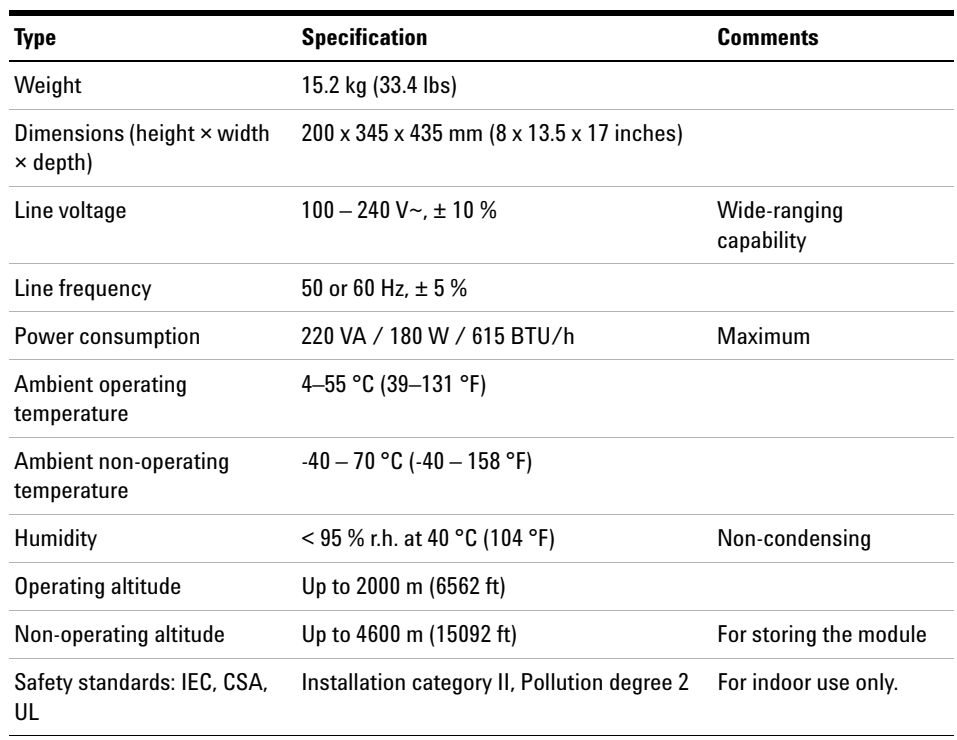

#### <span id="page-26-1"></span>**Table 1** Physical Specifications

**2 Site Requirements and Specifications Performance Specifications**

# <span id="page-27-0"></span>**Performance Specifications**

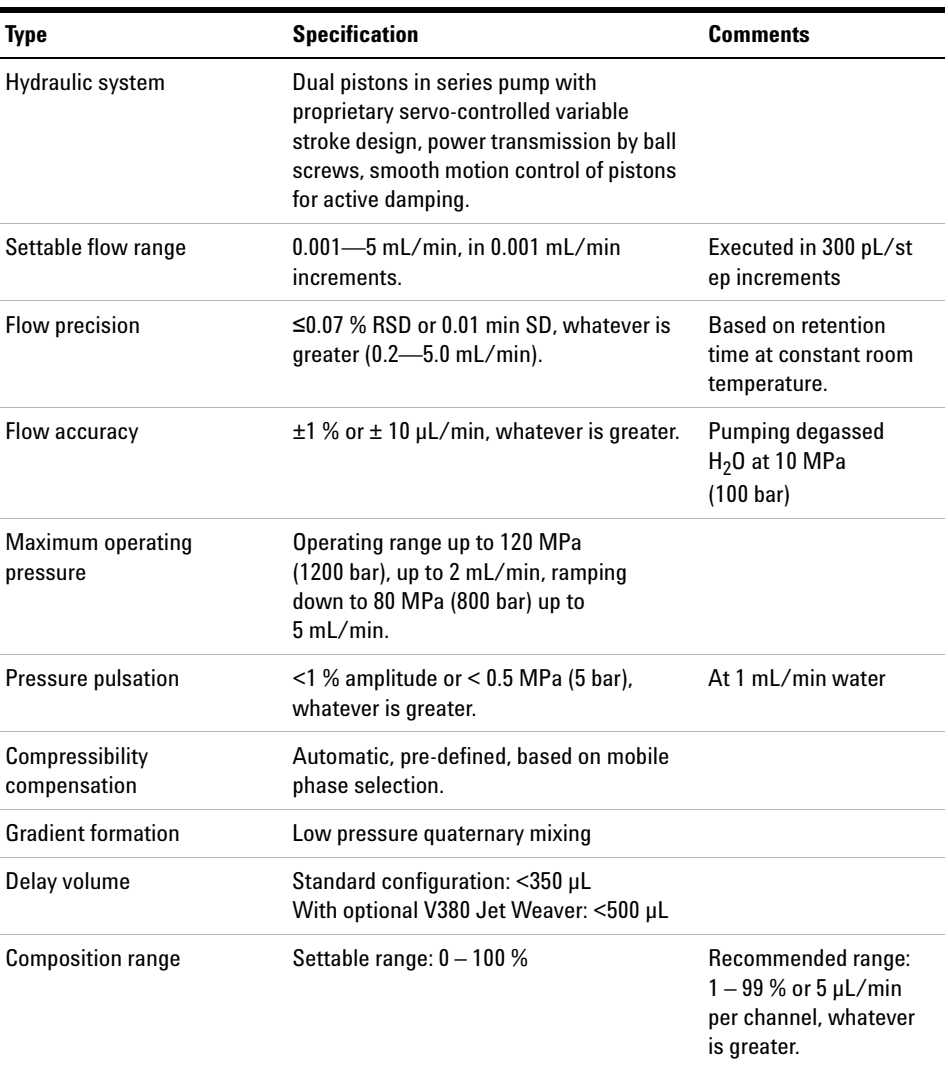

#### **Table 2** Performance specifications

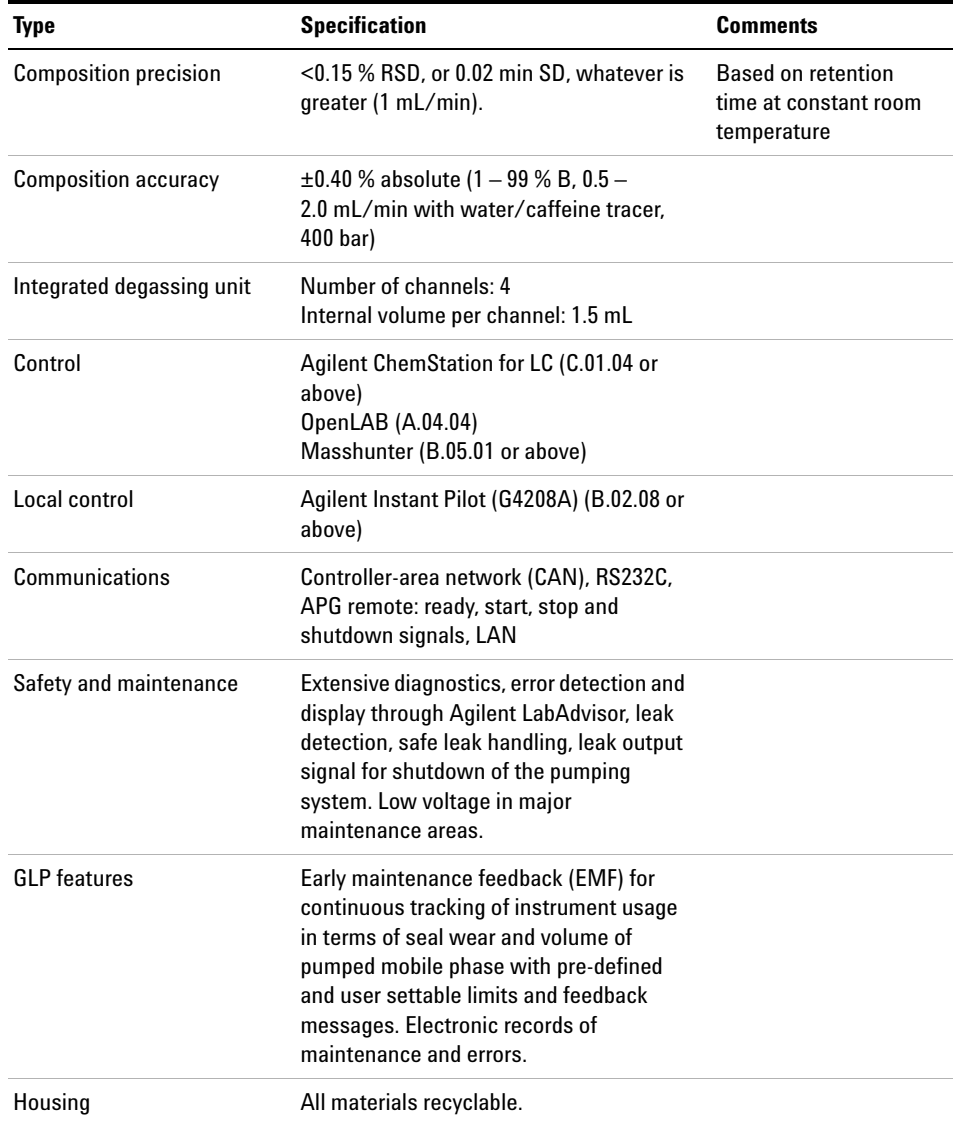

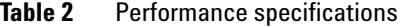

## **2 Site Requirements and Specifications**

**Performance Specifications**

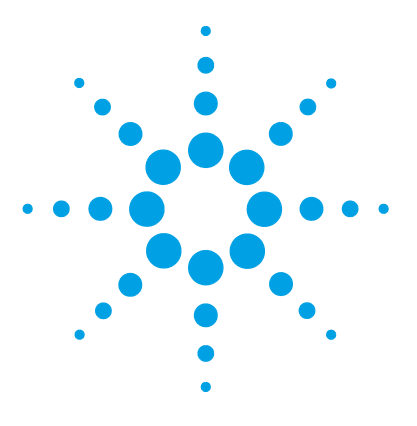

# **Installing the Module**

<span id="page-30-0"></span>**3**

[Unpacking the Module](#page-31-0) [32](#page-31-0) [Optimizing the Stack Configuration](#page-33-0) [34](#page-33-0) [One Stack Configuration](#page-33-1) [34](#page-33-1) [Two Stack Configuration](#page-36-0) [37](#page-36-0) [Installation Information on Leak and Waste Handling](#page-38-0) [39](#page-38-0) [Removing the Transport Foam](#page-42-0) [43](#page-42-0) [Installing the Pump](#page-43-0) [44](#page-43-0) [Flow Connections to the Pump](#page-45-0) [46](#page-45-0) [Installation of Seal Wash Option](#page-48-0) [49](#page-48-0)

 This chapter gives information about the preferred stack setup for your system and the installation of your Agilent 1290 Infinity Quaternary Pump.

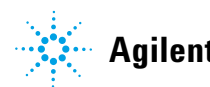

# <span id="page-31-0"></span>**Unpacking the Module**

# **Damaged Packaging**

If the delivery packaging shows signs of external damage, please call your Agilent Technologies sales and service office immediately. Inform your service representative that the instrument may have been damaged during shipment.

# **CAUTION** "Defective on arrival" problems

If there are signs of damage, please do not attempt to install the module. Inspection by Agilent is required to evaluate if the instrument is in good condition or damaged.

- → Notify your Agilent sales and service office about the damage.
- → An Agilent service representative will inspect the instrument at your site and initiate appropriate actions.

# **Delivery Checklist**

Ensure all parts and materials have been delivered with your module. The delivery checklist is included to your shipment. For parts identification please check the illustrated parts breakdown in ["Parts and Materials"](#page-200-0) on [page 201](#page-200-0). Please report any missing or damaged parts to your local Agilent Technologies sales and service office.

# <span id="page-33-0"></span>**Optimizing the Stack Configuration**

If your module is part of a complete Agilent 1290 Infinity Liquid Chromatograph, you can ensure optimum performance by installing the following configurations. These configurations optimize the system flow path, ensuring minimum delay volume.

For other possible configurations, please refer to the Agilent 1290 Infinity System Manual.

## <span id="page-33-1"></span>**One Stack Configuration**

Ensure optimum performance by installing the modules of the Agilent 1290 Infinity Quaternary LC System in the following configuration (see [Figure 8 on page 35](#page-34-0) and [Figure 9 on page 36\)](#page-35-0). This configuration optimizes the flow path for minimum delay volume and minimizes the bench space required.

The Agilent 1290 Infinity Quaternary Pump should always be installed at the bottom of the stack.

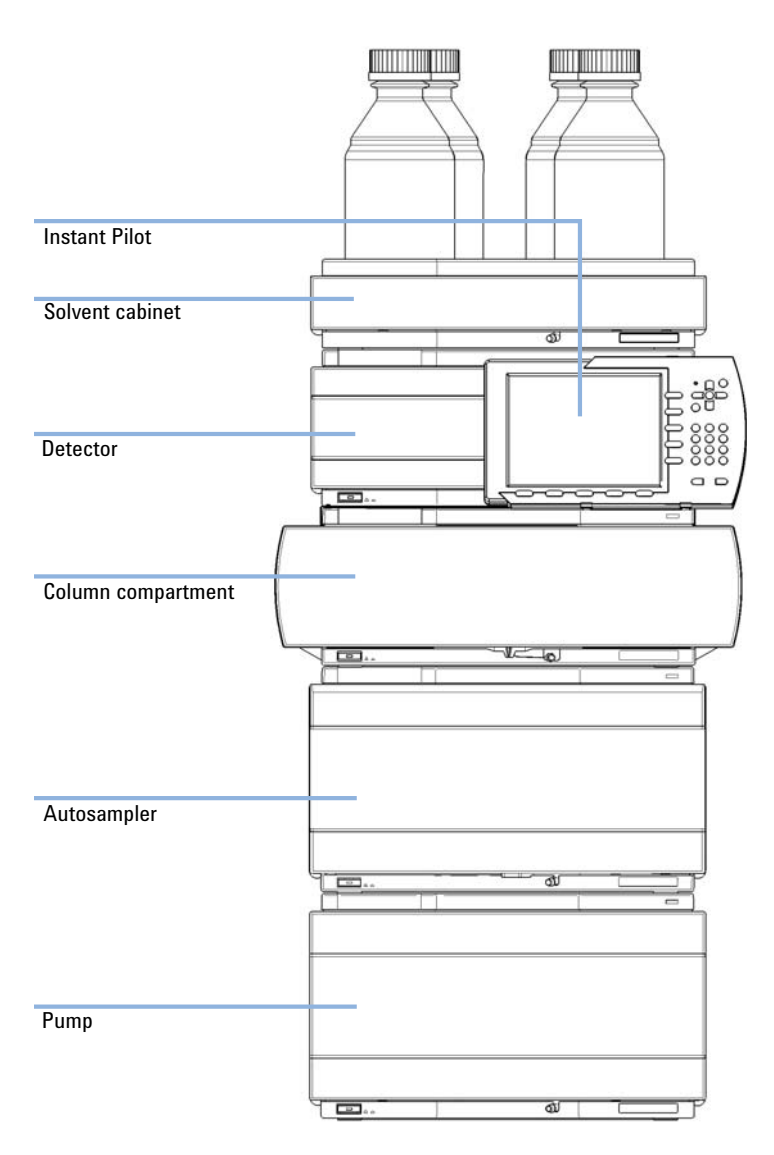

<span id="page-34-0"></span>**Figure 8** Recommended stack configuration for 1290 Infinity with quaternary pump (front view)

### **3 Installing the Module**

**Optimizing the Stack Configuration**

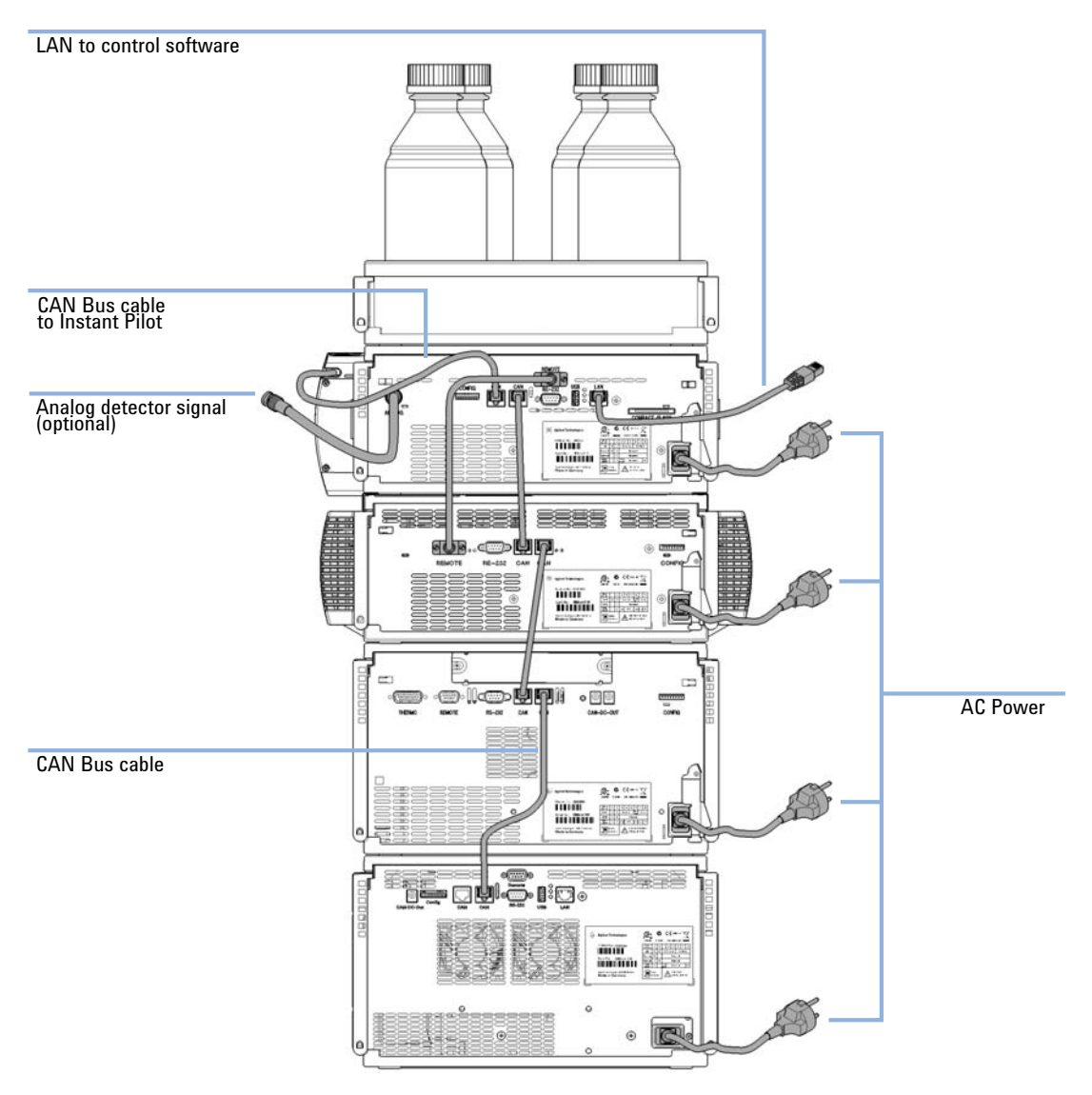

<span id="page-35-0"></span>**Figure 9** Recommended stack configuration for 1290 Infinity with quaternary pump (rear view)
# **Two Stack Configuration**

In case the autosampler thermostat is added to the system, a two- stack configuration is recommended, which places both heavy modules (1290 Infinity pump and thermostat) at the bottom of each stack and avoids high stacks. Some users prefer the lower height of this arrangement even without the autosampler thermostat. A slightly longer capillary is required between the pump and autosampler. (See [Figure 10 on page 37](#page-36-0) and [Figure 11 on page 38](#page-37-0)).

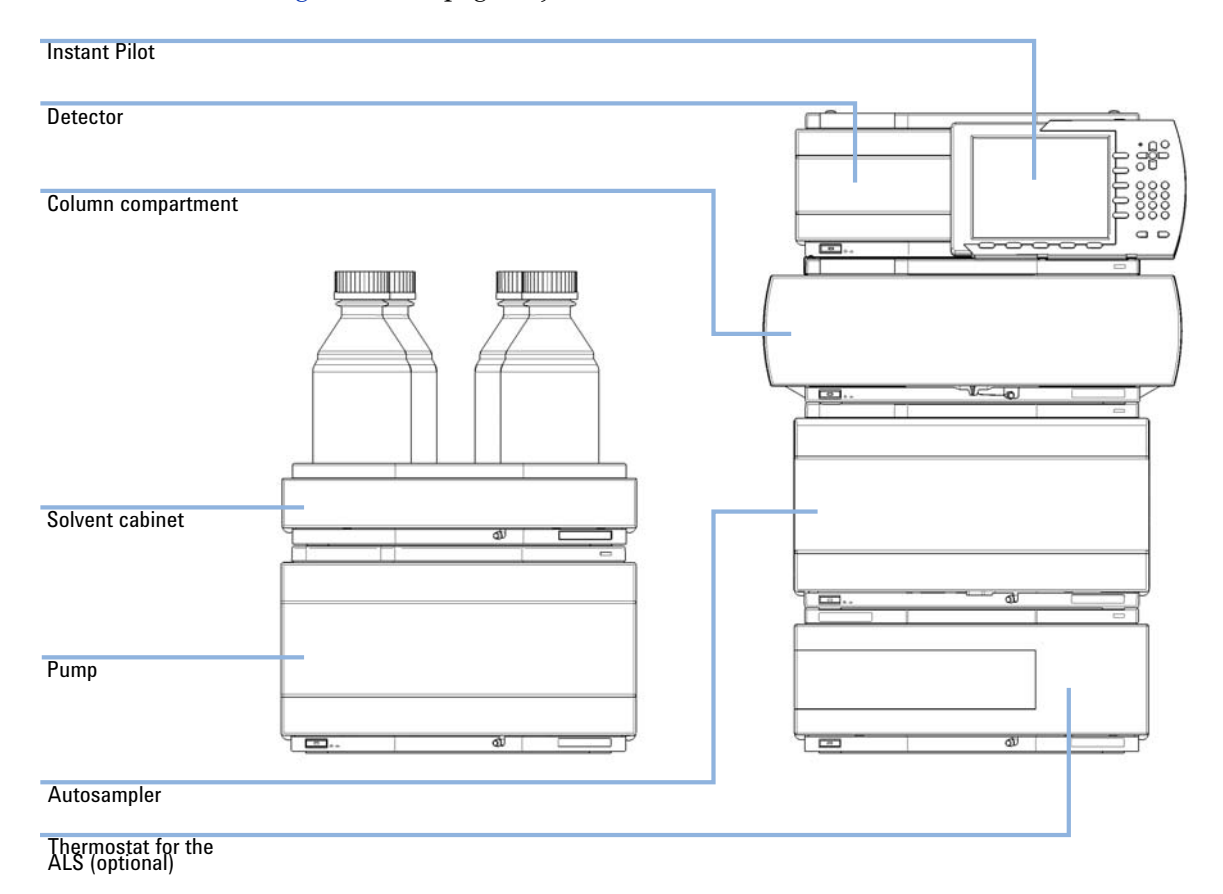

<span id="page-36-0"></span>**Figure 10** Recommended two stack configuration for 1290 Infinity with quaternary pump (front view)

**Optimizing the Stack Configuration**

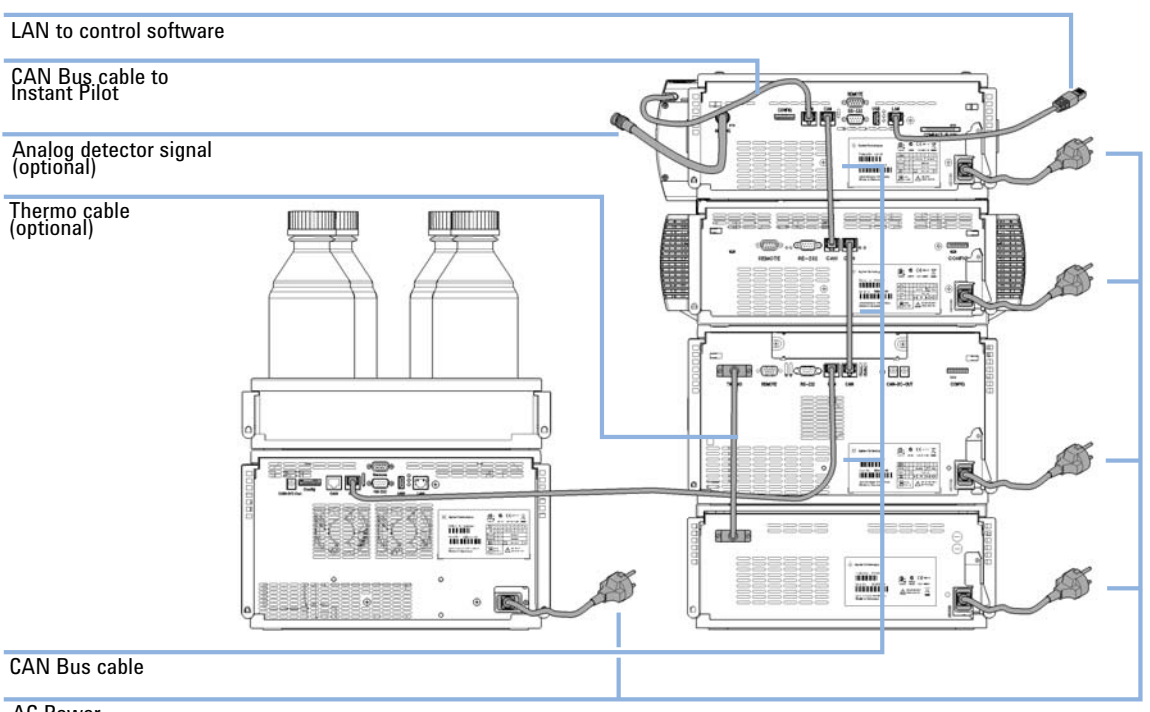

AC Power

<span id="page-37-0"></span>**Figure 11** Recommended two stack configuration for 1290 Infinity with quaternary pump (rear view)

# **Installation Information on Leak and Waste Handling**

The Agilent 1200 Infinity Series has been designed for safe leak and waste handling. It is important that all security concepts are understood and instructions are carefully followed.

## **WARNING Toxic, flammable and hazardous solvents, samples and reagents**

#### **The handling of solvents, samples and reagents can hold health and safety risks.**

- $\rightarrow$  When working with these substances observe appropriate safety procedures (for example by wearing goggles, safety gloves and protective clothing) as described in the material handling and safety data sheet supplied by the vendor, and follow good laboratory practice.
- $\rightarrow$  The volume of substances should be reduced to the minimum required for the analysis.
- $\rightarrow$  Never exceed the maximal permissible volume of solvents (6 L) in the solvent cabinet.
- $\rightarrow$  Do not use bottles that exceed the maximum permissible volume as specified in the usage guideline for the Agilent 1200 Infinity Series Solvent Cabinets.
- $\rightarrow$  Arrange the bottles as specified in the usage guideline for the solvent cabinet.
- $\rightarrow$  A printed copy of the guideline has been shipped with the solvent cabinet, electronic copies are available on the Internet.

## **NOTE Recommendations for Solvent Cabinet**

For details, see the usage guideline for the Agilent 1200 Infinity Series Solvent Cabinets.

**Installation Information on Leak and Waste Handling**

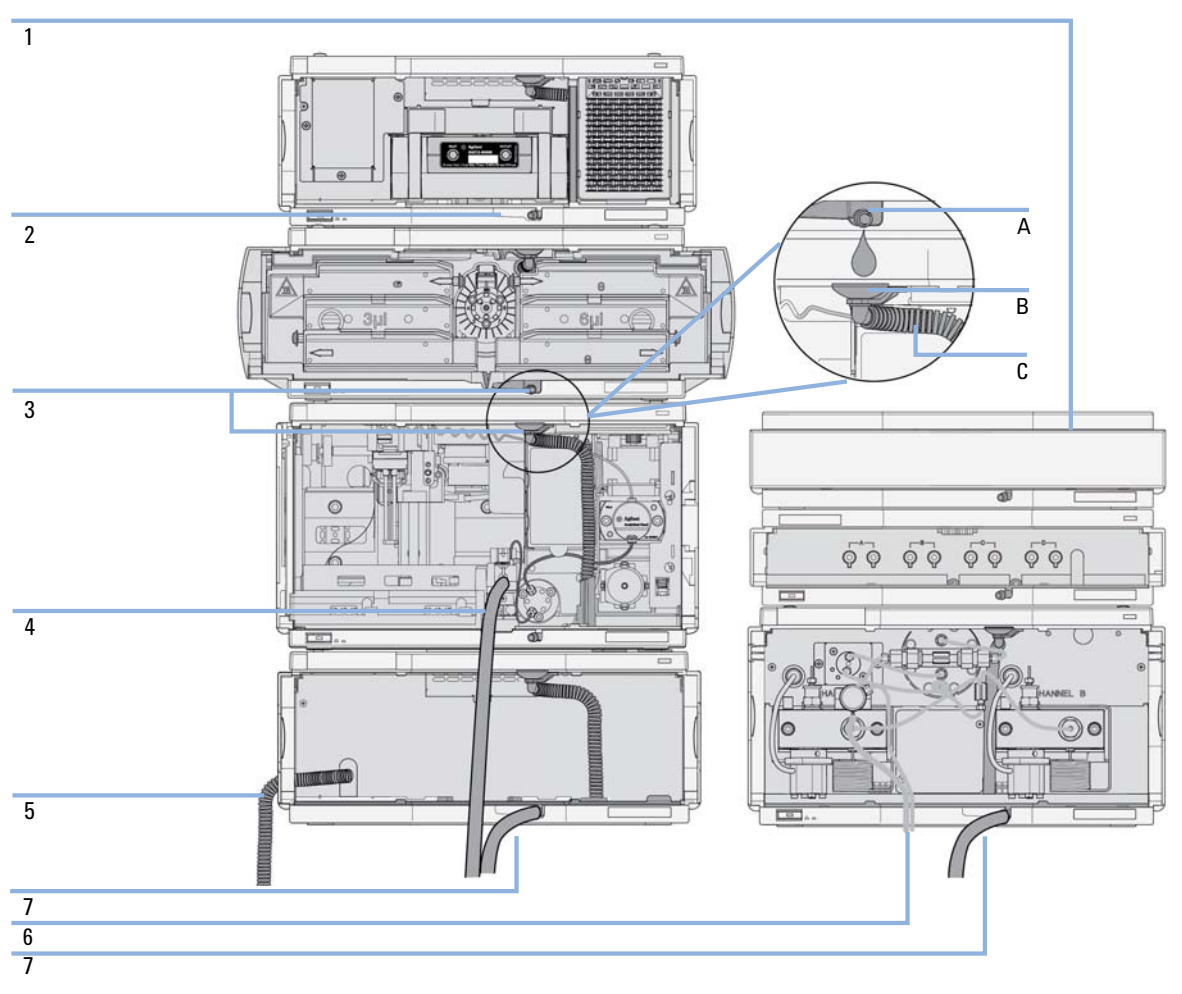

<span id="page-39-0"></span>**Figure 12** Leak and waste handling (overview - typical stack configuration as an example)

**Installation Information on Leak and Waste Handling**

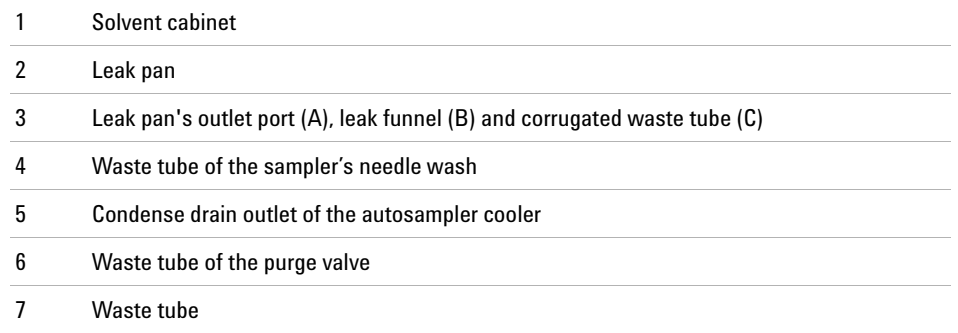

**1** Stack the modules according to the adequate stack configuration.

The leak pan outlet of the upper module must be vertically positioned above the leak tray of the lower module, see [Figure 12 on page 40](#page-39-0).

- **2** Connect data and power cables to the modules, see section *Installing the Module* below.
- **3** Connect capillaries and tubes to the modules, see section *Flow Connections to the module* below or the relevant system manual.

## **WARNING Toxic, flammable and hazardous solvents, samples and reagents**

- $\rightarrow$  Keep solvent path free from blockages.
- $\rightarrow$  Keep the flow path closed (in case the pump in the system is equipped with a passive inlet valve, solvent may leak out due to hydrostatic pressure, even if your instrument is off).
- $\rightarrow$  Avoid loops.
- $\rightarrow$  Tubes must not sag.
- $\rightarrow$  Do not bend tubes.
- $\rightarrow$  Do not immerse tube end in waste liquid.
- $\rightarrow$  Do not intubate tubes in other tubes.
- $\rightarrow$  For correct tubing follow instructions on label attached to the module.

**Installation Information on Leak and Waste Handling**

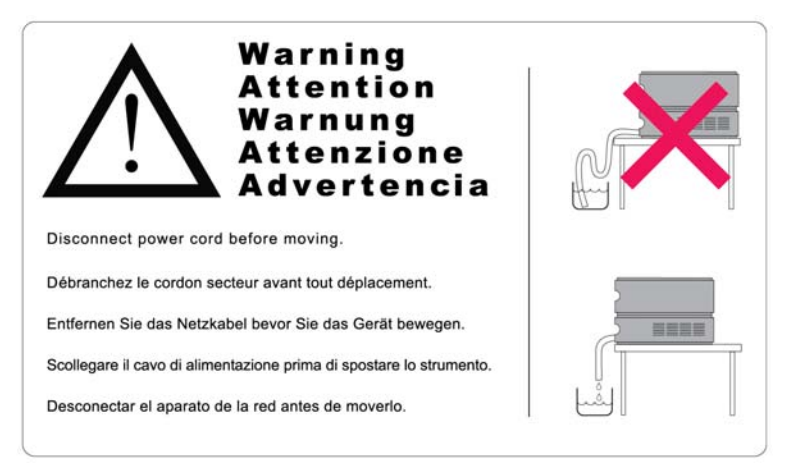

**Figure 13** Warning label (illustration for correct waste tubing)

# **Removing the Transport Foam**

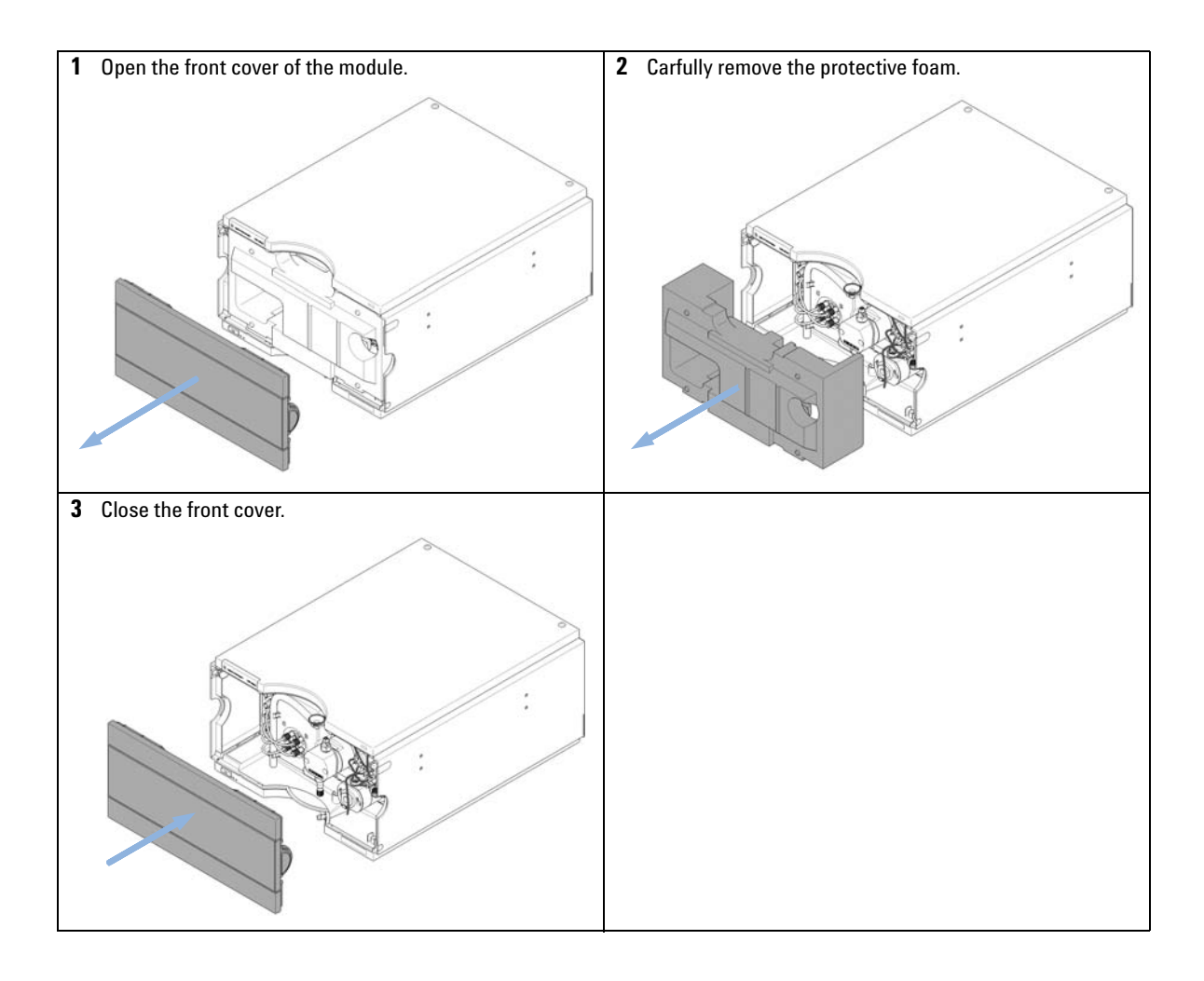

# **Installing the Pump**

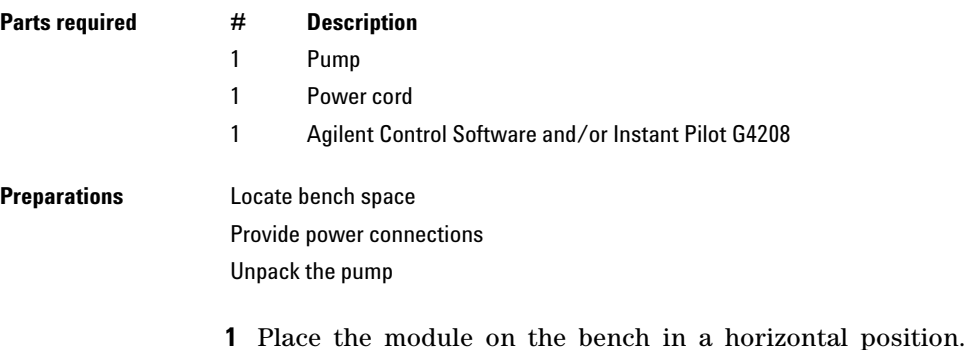

**2** Ensure the power switch on the front of the module is OFF (switch stands out).

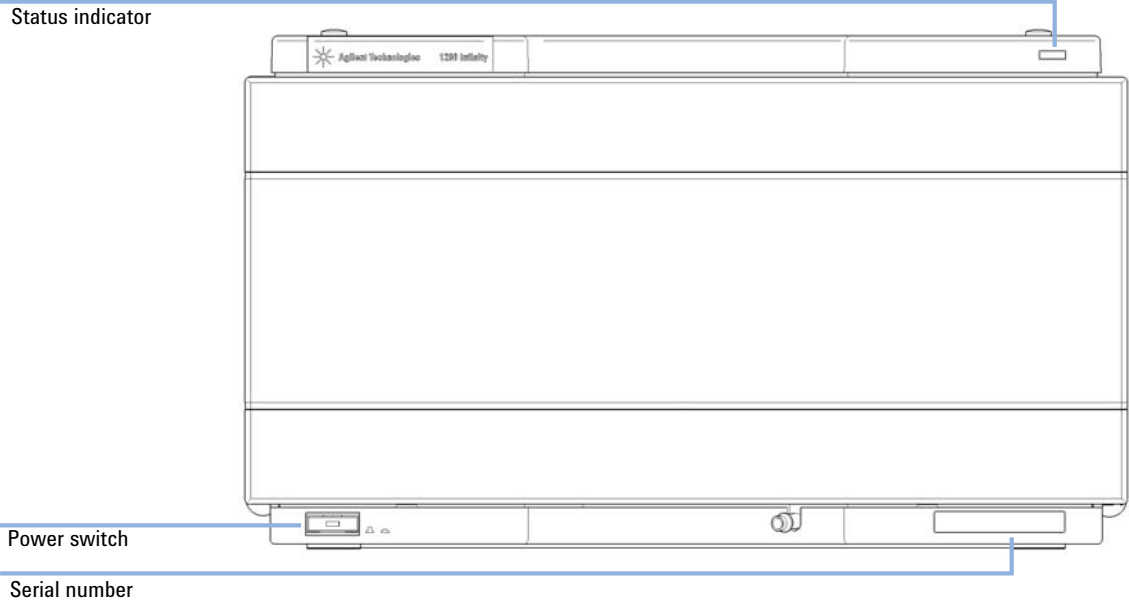

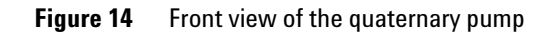

**3** Connect the power cable to the power connector at the back of the module.

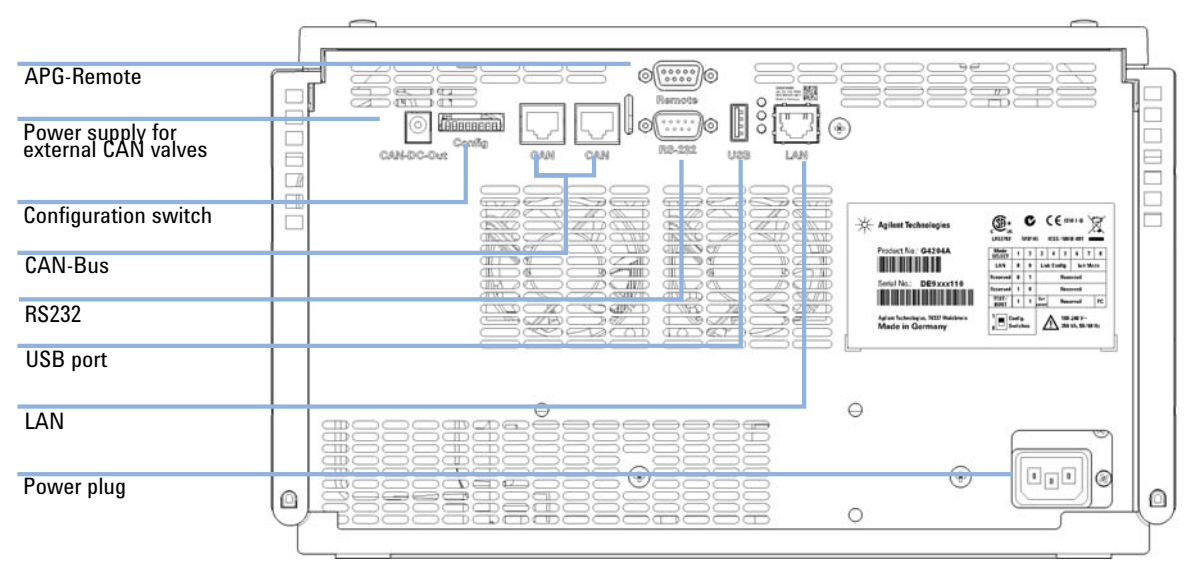

**4** Connect the required interface cables to the rear of the pump.

**Figure 15** Rear view of the quaternary pump

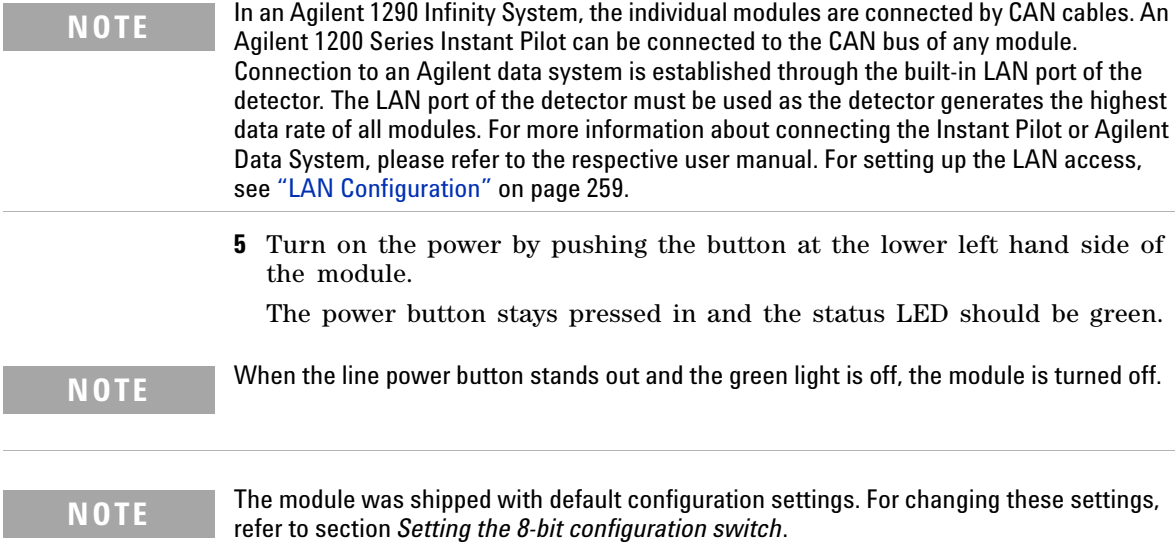

**Flow Connections to the Pump**

# **Flow Connections to the Pump**

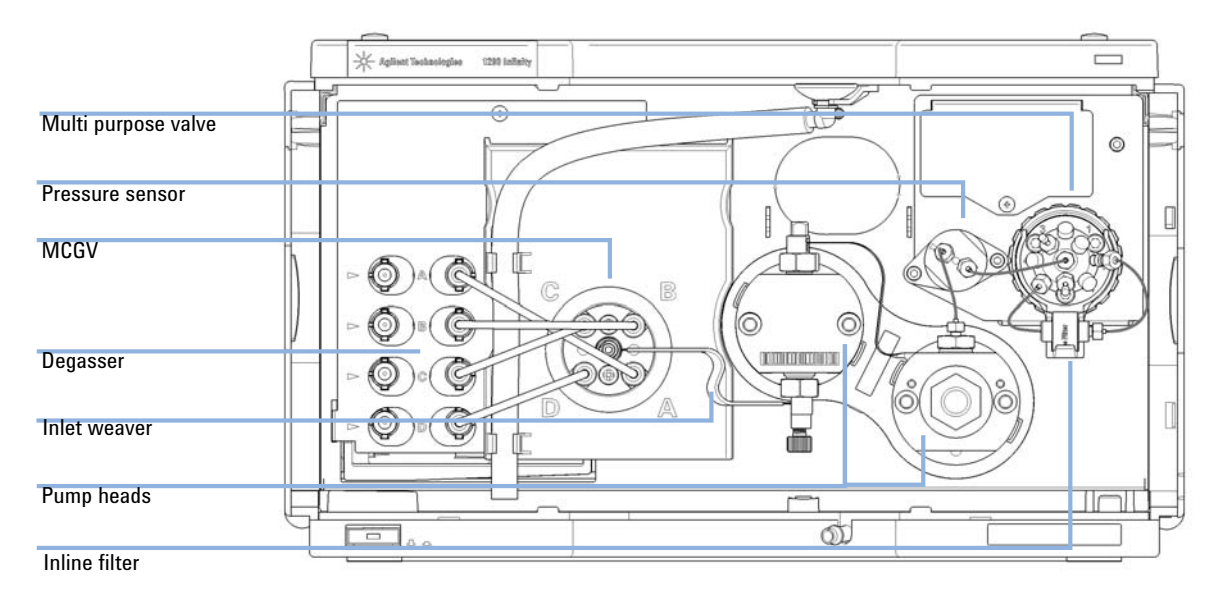

The pump is shipped with tubing and capillary connections installed between degassing unit, MCGV, pump heads, pressure sensor, filter and Multi Purpose Valve. This section describes the installation of additional flow connections.

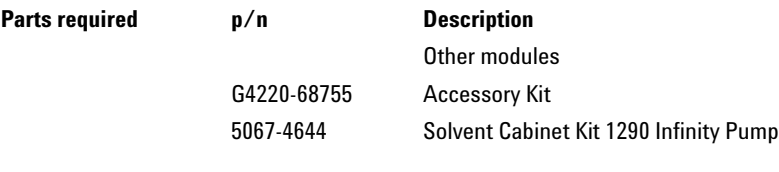

**Preparations** Pump is installed in the LC system.

## **WARNING Toxic, flammable and hazardous solvents, samples and reagents**

#### **The handling of solvents, samples and reagents can hold health and safety risks.**

- $\rightarrow$  When working with these substances observe appropriate safety procedures (for example by wearing goggles, safety gloves and protective clothing) as described in the material handling and safety data sheet supplied by the vendor, and follow good laboratory practice.
- $\rightarrow$  The volume of substances should be reduced to the minimum required for the analysis.
- $\rightarrow$  Do not operate the instrument in an explosive atmosphere.
- **1** Remove the front cover by pressing the snap fasteners on both sides.
- **2** Place the solvent cabinet on top of the UHPLC stack.
- **3** Put the bottle- head assemblies into empty solvent reservoirs and place the bottle in the solvent cabinet.
- **4** Route tubing connections along the left side of the UHPLC stack using tube clips.
- **5** Connect the inlet tubes of the bottle- head assemblies to the inlet connectors A to D at the left hand side of the vacuum degasser. Fix the tubes in the tubing grommets of the pump.

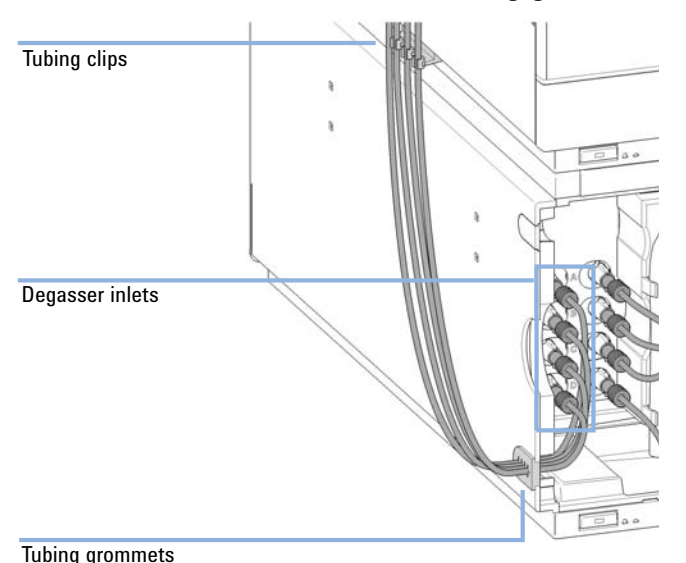

**Flow Connections to the Pump**

- **6** Connect the capillary from the autosampler to port 4 of the Multi Purpose Valve.
- **7** Connect the waste tubing to port 7 of the Multi Purpose Valve and place it in your waste system.

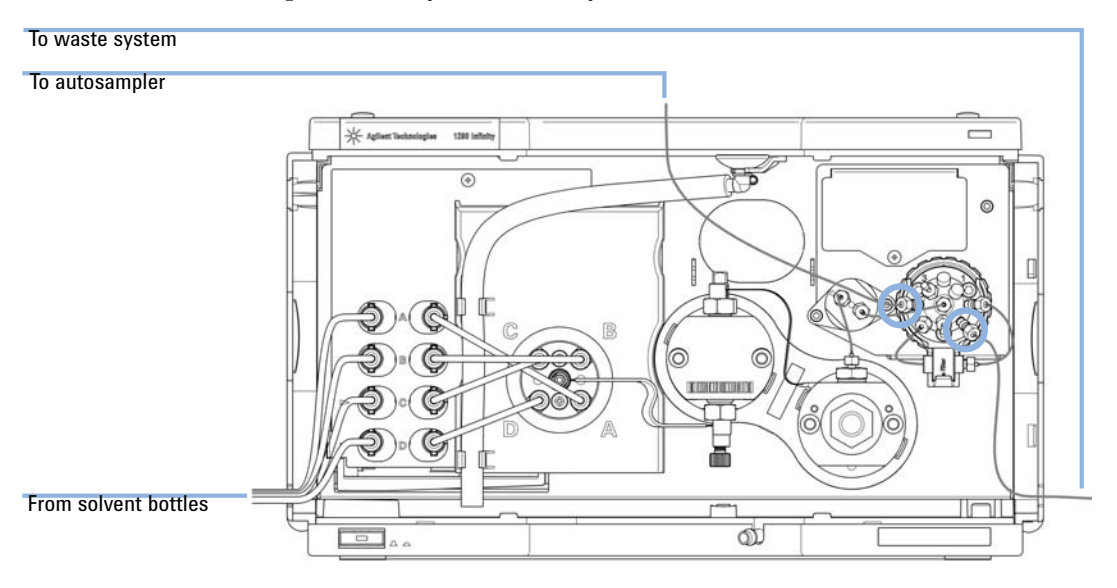

- **8** If the pump is not part of an Agilent 1290 Infinity system stack or placed on the bottom of a stack, connect the waste tube to the waste outlet of the pump leak handling system.
- **9** Fill solvent reservoirs with your mobile phase.
- **10** Prime your system before first use (see ["Priming the Pump"](#page-67-0) on [page 68](#page-67-0)).

# **Installation of Seal Wash Option**

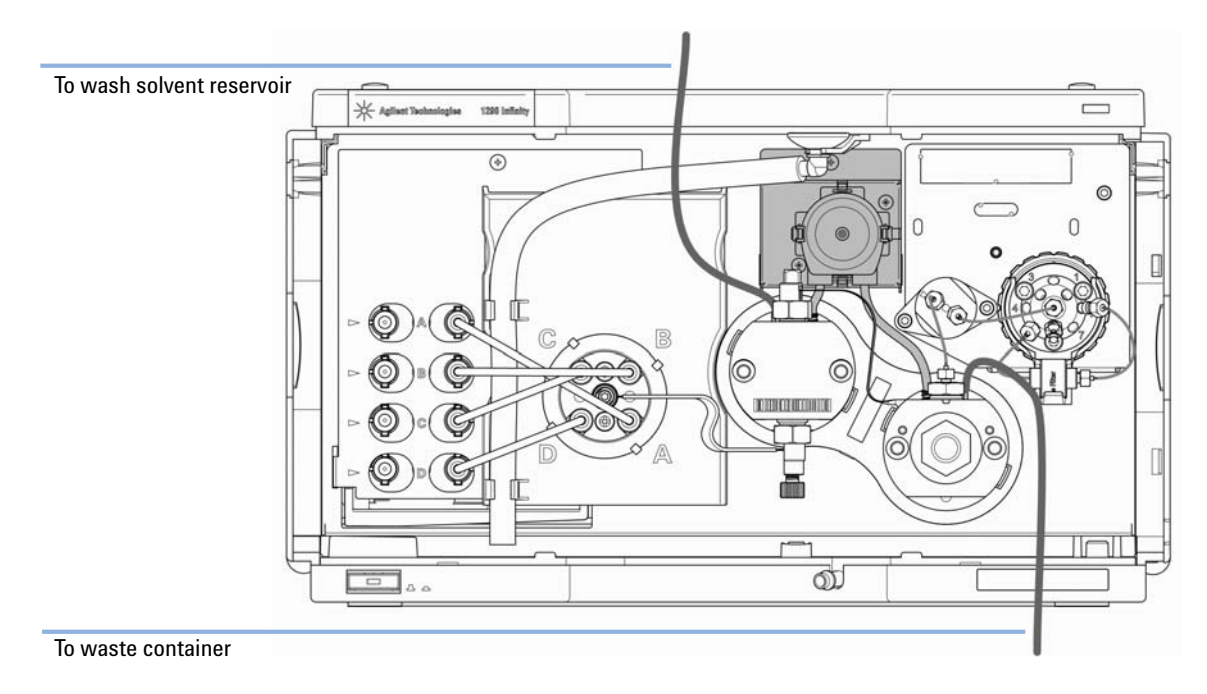

The 1290 Infinity Quaternary Pump is optionally available with a seal wash function. This option is recommended when using buffers or other non- volatile solvents or additives that could deposit on pistons and seals. It is used for regularly cleaning these parts automatically.

- **1** Place a wash solvent reservoir into the solvent cabinet. A mixture of distilled water and isopropanol (90/10) is a good choice for many applications.
- **2** Put the solvent inlet tube into the solvent reservoir, close it and connect the tube to the seal wash pump.
- **3** Route the outlet of the wash tube into a waste container.

**Installation of Seal Wash Option**

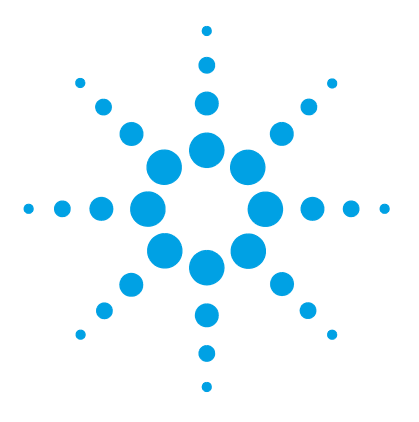

**4**

[Leak and Waste Handling](#page-51-0) [52](#page-51-0) [Preparing the Pump](#page-52-0) [53](#page-52-0) [Algae Growth in HPLC Systems](#page-53-0) [54](#page-53-0) [How to Prevent and-or Reduce the Algae Problem](#page-53-1) [54](#page-53-1) [Setting up the Pump with the Instrument Control Interface](#page-54-0) [55](#page-54-0) [Overview](#page-54-1) [55](#page-54-1) [Instrument Configuration](#page-55-0) [56](#page-55-0) [The Pump User Interface \(Dashboard Panel\)](#page-57-0) [58](#page-57-0) [Control Settings](#page-60-0) [61](#page-60-0) [Method Parameter Settings](#page-62-0) [63](#page-62-0) [Priming the Pump](#page-67-0) [68](#page-67-0) [Flushing the Filter](#page-69-0) [70](#page-69-0) [Solvent Information](#page-71-0) [72](#page-71-0)

This chapter explains the operational parameters of the Agilent 1290 Infinity Quaternary Pump.

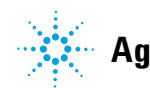

**Leak and Waste Handling**

# <span id="page-51-0"></span>**Leak and Waste Handling**

## **WARNING Toxic, flammable and hazardous solvents, samples and reagents**

#### **The handling of solvents, samples and reagents can hold health and safety risks.**

- $\rightarrow$  When working with these substances observe appropriate safety procedures (for example by wearing goggles, safety gloves and protective clothing) as described in the material handling and safety data sheet supplied by the vendor, and follow good laboratory practice.
- $\rightarrow$  The volume of substances should be reduced to the minimum required for the analysis.
- $\rightarrow$  Do not operate the instrument in an explosive atmosphere.
- $\rightarrow$  Never exceed the maximal permissible volume of solvents (6 L) in the solvent cabinet.
- $\rightarrow$  Do not use bottles that exceed the maximum permissible volume as specified in the usage guideline for the Agilent 1200 Infinity Series Solvent Cabinets.
- $\rightarrow$  Arrange the bottles as specified in the usage guideline for the solvent cabinet.
- $\rightarrow$  A printed copy of the guideline has been shipped with the solvent cabinet, electronic copies are available on the Internet.
- $\rightarrow$  Ground the waste container.
- $\rightarrow$  The residual free volume in the appropriate waste container must be large enough to collect the waste liquid.
- $\rightarrow$  Check the filling level of the waste container regularly.
- $\rightarrow$  To achieve maximal safety, check the correct installation regularly.
- $\rightarrow$  Do not use solvents with an auto-ignition temperature below 200 °C (392 °F).

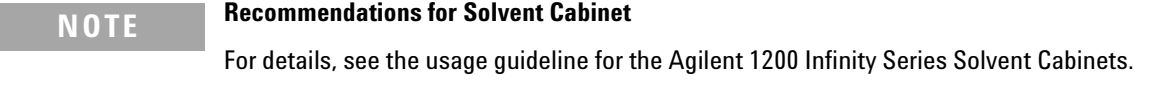

For details on correct installation, see section *Installation Information on Leak and Waste Handling* in the service manual.

# <span id="page-52-0"></span>**Preparing the Pump**

For best performance of the pump:

- **•** Place solvent cabinet with the solvent bottles always on top (or at a higher level) of the pump.
- For optimum performance, always use the built- in degasser.
- **•** When using the pump with vacuum degassing unit, flush the degassing unit with at least 5 mL per channel before operating the pump, especially when the pumping system had been turned off for a certain length of time (for example, overnight) and volatile solvent mixtures are used in the channels.
- **•** Prevent blocking of solvent inlet filters (never use the pump without solvent inlet filters). Growth of algae should be avoided, see ["Algae](#page-53-0)  [Growth in HPLC Systems"](#page-53-0) on page 54.
- **•** Check pump outlet filters and column frit in regular time intervals. A blocked pump outlet filter can be identified by black, yellow or greenish layers on its surface.
- **•** When using buffer solutions, flush the system with water before switching it off.
- **•** The optional seal wash function should be used when buffer solutions with concentrations of 0.1 M or higher are being pumped for long periods of time.
- **•** Never leave an unused pump with water in a channel for an extended period of time (2- 3 days). Always flush with organic solvent or add 10 % isopropanol to water.

**Algae Growth in HPLC Systems**

# <span id="page-53-0"></span>**Algae Growth in HPLC Systems**

The presence of algae in HPLC systems can cause a variety of problems that may be incorrectly diagnosed as instrument or application problems. Algae grow in aqueous media, preferably in a pH range of 4-8. Their growth is accelerated by buffers, for example phosphate or acetate. Since algae grow through photosynthesis, light will also stimulate their growth. Even in distilled water small- sized algae grow after some time.

#### **Instrumental Problems Associated With Algae**

Algae deposit and grow everywhere within the HPLC system causing:

- **•** Blocked solvent filters or deposits on inlet or outlet valves resulting in unstable flow, composition or gradient problems or a complete failure of the pump.
- **•** Small pore high pressure solvent filters, usually placed before the injector to plug resulting in high system pressure.
- **•** PTFE frits blockage leading to increased system pressure.
- **•** Column filters to plug giving high system pressure.
- **•** Flow cell windows of detectors to become dirty resulting in higher noise levels (since the detector is the last module in the flow path, this problem is less common).

## <span id="page-53-1"></span>**How to Prevent and-or Reduce the Algae Problem**

- **•** Always use freshly prepared solvents, especially use demineralized water which was filtered through about 0.2  $\mu$ m filters.
- **•** Never leave mobile phase in the instrument for several days without flow.
- **•** Always discard old mobile phase.
- Use the amber solvent bottle (Solvent bottle, amber (9301-1450)) supplied with the instrument for your aqueous mobile phase.
- **•** If possible add a few mg/l sodium azide or a few percent organic solvent to the aqueous mobile phase.

# <span id="page-54-0"></span>**Setting up the Pump with the Instrument Control Interface**

## <span id="page-54-1"></span>**Overview**

Parameters described in following sections is offered by the instrument control interface and can usually be accessed through Agilent instrument control software. For details, please refer to manuals and online help of respective user interfaces.

<span id="page-55-0"></span>**Setting up the Pump with the Instrument Control Interface**

## **Instrument Configuration**

Use the **Instrument Configuration** dialog box to examine and, if necessary, modify your instrument configuration. The **Configurable Modules** panel contains a list of all modules available for configuration. The **Selected Modules** panel contains the list of configured modules.

**Auto Configuration**: Under **Communication settings**, select either the **Host Name** option or the **IP address** option and enter the appropriate value for the host computer to enable automatic detection of the hardware configuration. The system configures the instrument automatically with no further manual configuration necessary.

The Quaternary Pump configuration parameters are in two sections:

- **Communication**
- **Options**

**Communication**: The parameters in this dialog box are detected automatically during autoconfiguration.

- **Device name**,
- **Type ID**,
- **Serial number**,
- **Firmware revision**,
- **•** Button **Connection settings**

#### **Options**:

**• Pressure Unit**:

select the pressure units from the drop- down list (bar, psi or MPa).

**• Seal wash installed**:

This check box is marked to indicate that an optional seal wash has been detected during autoconfiguration.

**• Installed mixer**:

The installed mixer is detected during autoconfiguration. For manual configuration, click the down- arrow and select the installed mixer from the list or choose **No mixer installed**.

**Configure Solvent Type Catalogs**: Displays the **Solvent Type Catalogs** dialog box, which allows you to import and export solvent calibration data. See ["Importing Solvent Calibration Tables"](#page-87-0) on page 88.

Please refer to the online help of your user interface for more detailed information.

**Setting up the Pump with the Instrument Control Interface**

# <span id="page-57-0"></span>**The Pump User Interface (Dashboard Panel)**

#### **Module Graphic**

The items in the pump graphic have the following meaning and function:

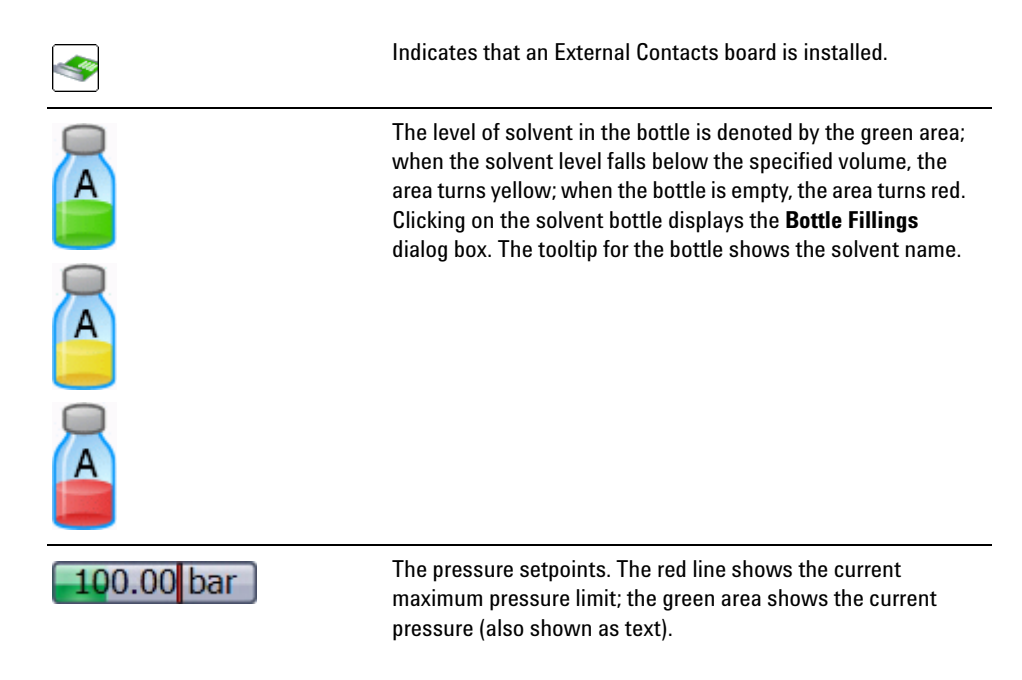

The current solvent flow rate (in mL/min) is displayed above the pressure display.

**Setting up the Pump with the Instrument Control Interface**

### **Instrument Signals**

The following pump signals are displayed:

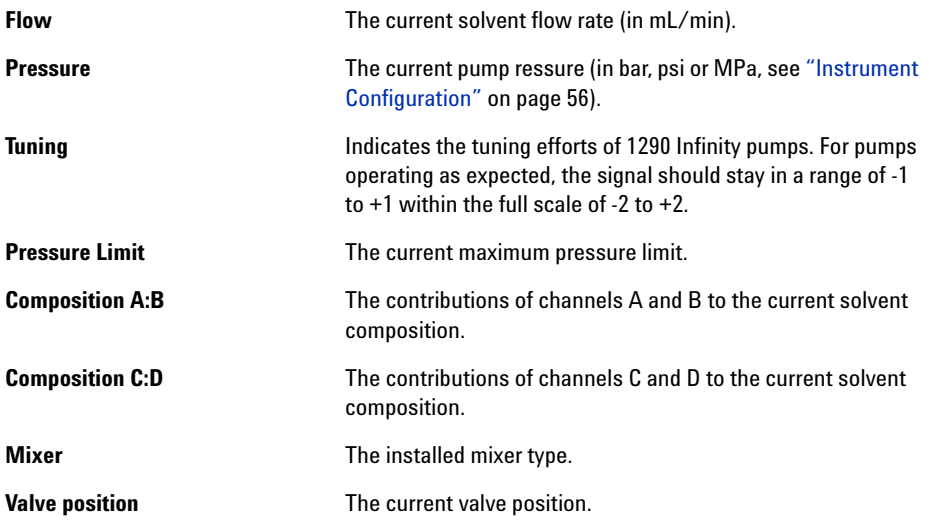

**Setting up the Pump with the Instrument Control Interface**

### <span id="page-59-0"></span>**Context Menu**

The context menu of the dashboard panel contains the following commands:

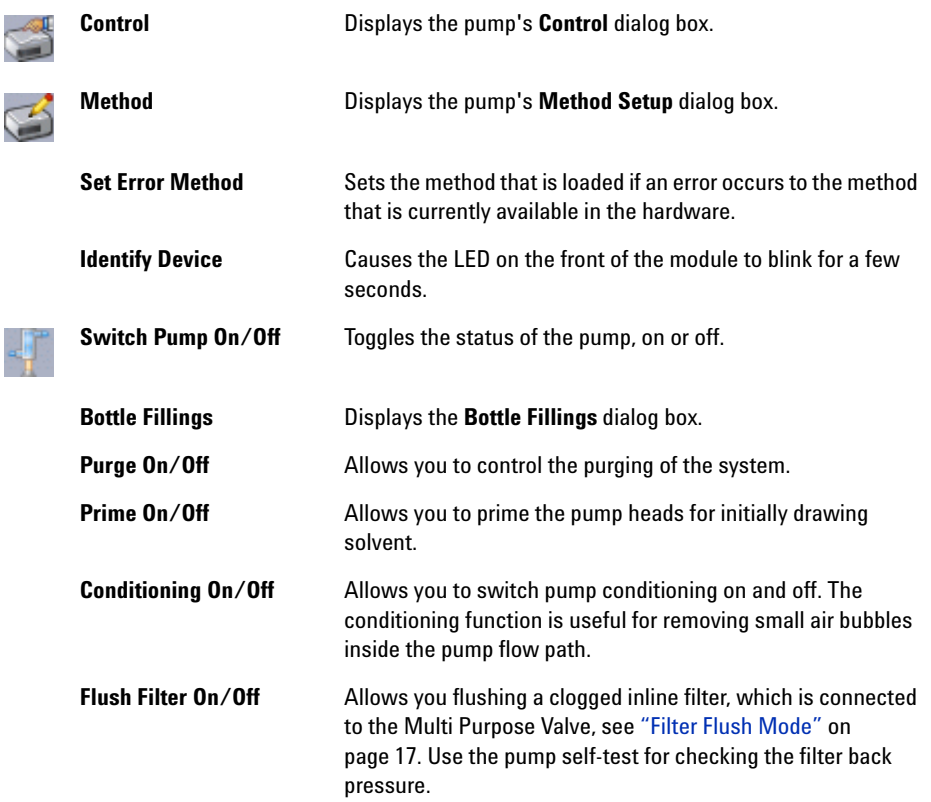

# <span id="page-60-0"></span>**Control Settings**

The Quaternary Pump control parameters are in six sections:

- **Pump**
- **Seal Wash**
- **Automatic Turn On**
- **Purge**
- **Prime**
- **Conditioning**

### **Table 3** Pump control parameters

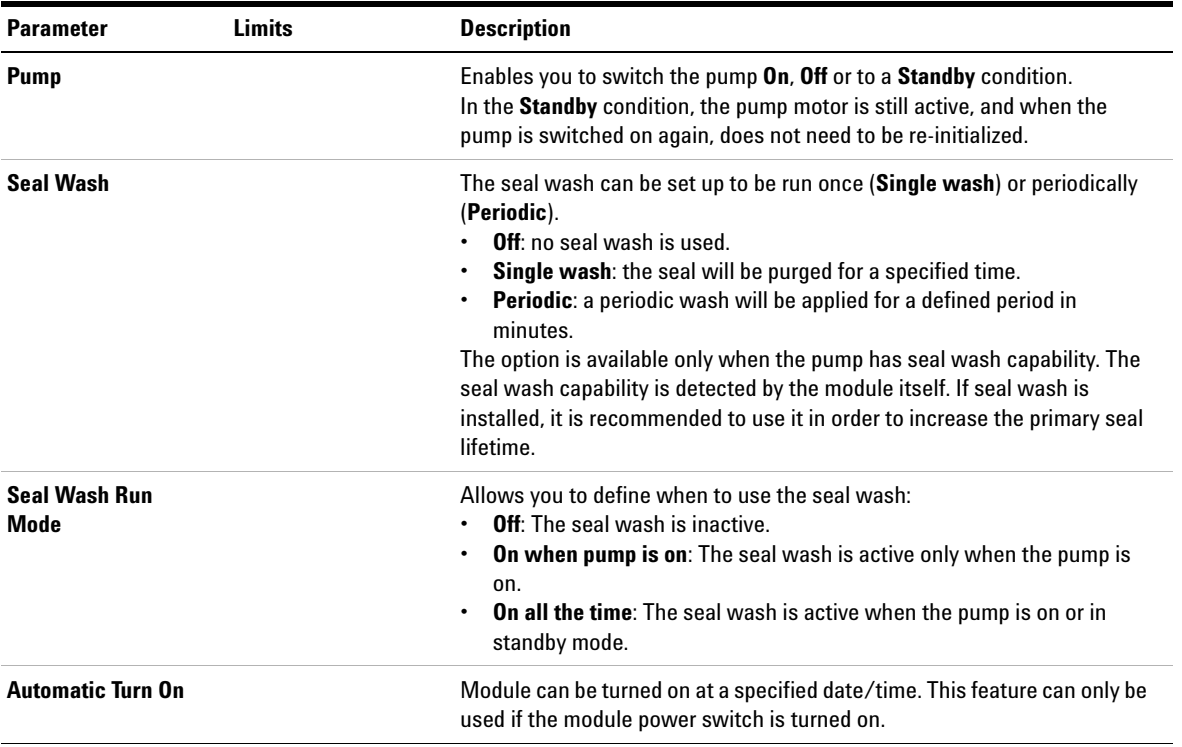

**Setting up the Pump with the Instrument Control Interface**

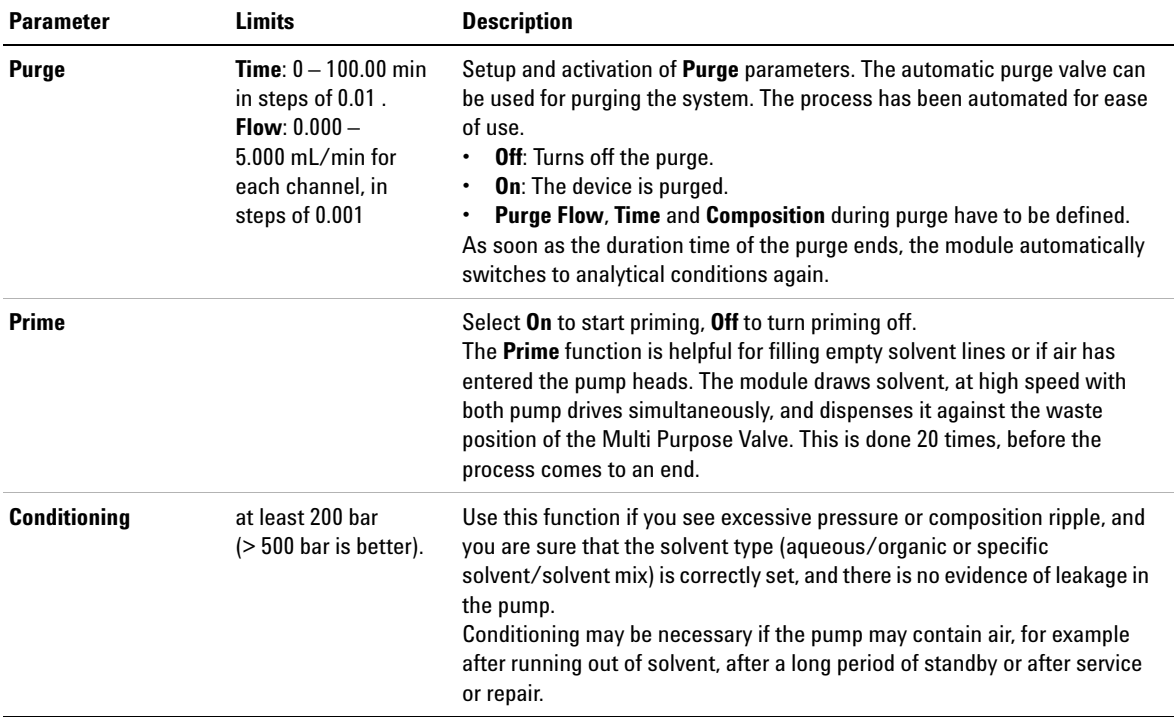

#### **Table 3** Pump control parameters

**Setting up the Pump with the Instrument Control Interface**

## <span id="page-62-0"></span>**Method Parameter Settings**

The Quaternary Pump method setup parameters are in nine sections:

- **Flow**
- **Solvents A to D**
- **Stoptime**
- **Posttime**
- **Pressure Limits**
- **Timetable**
- **Advanced**
- **Blend Assist**
- **External Contacts**

#### **Table 4** Method parameters

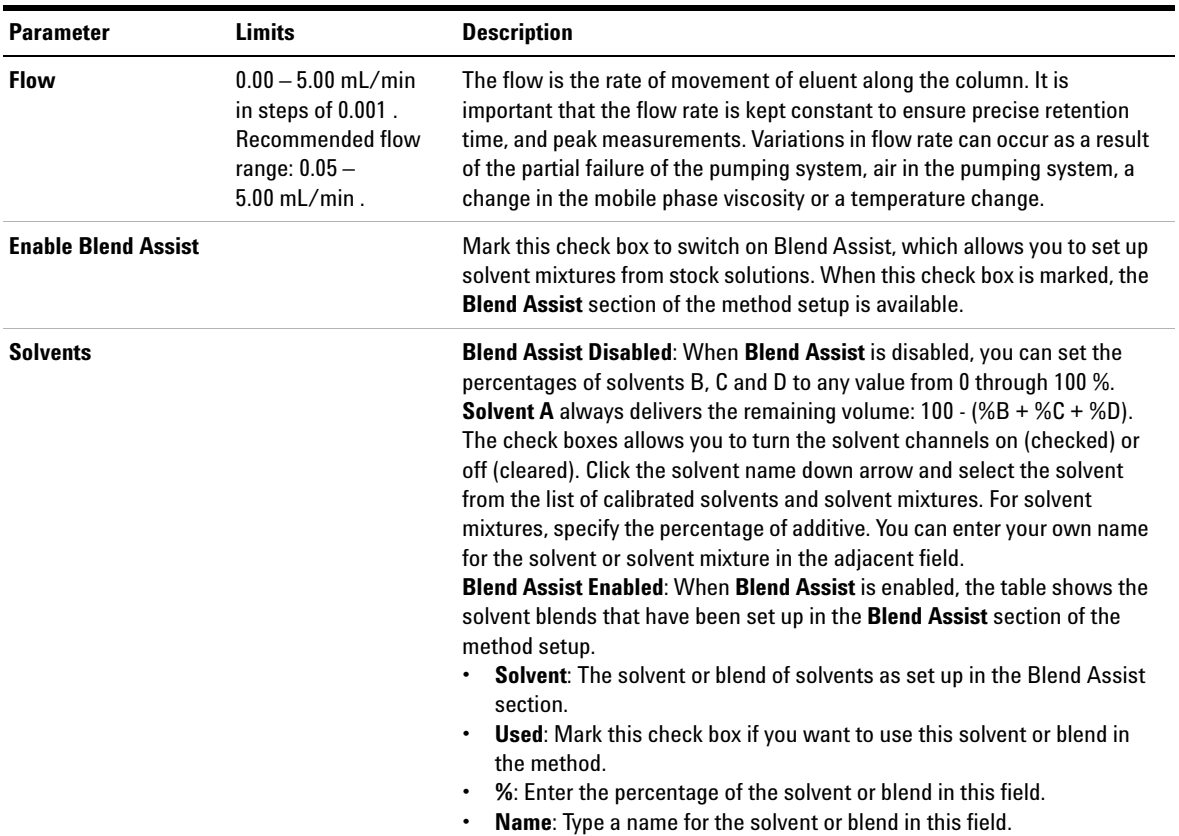

**1290 Infinity Quaternary Pump User Manual 63**

**Setting up the Pump with the Instrument Control Interface**

#### **Table 4** Method parameters

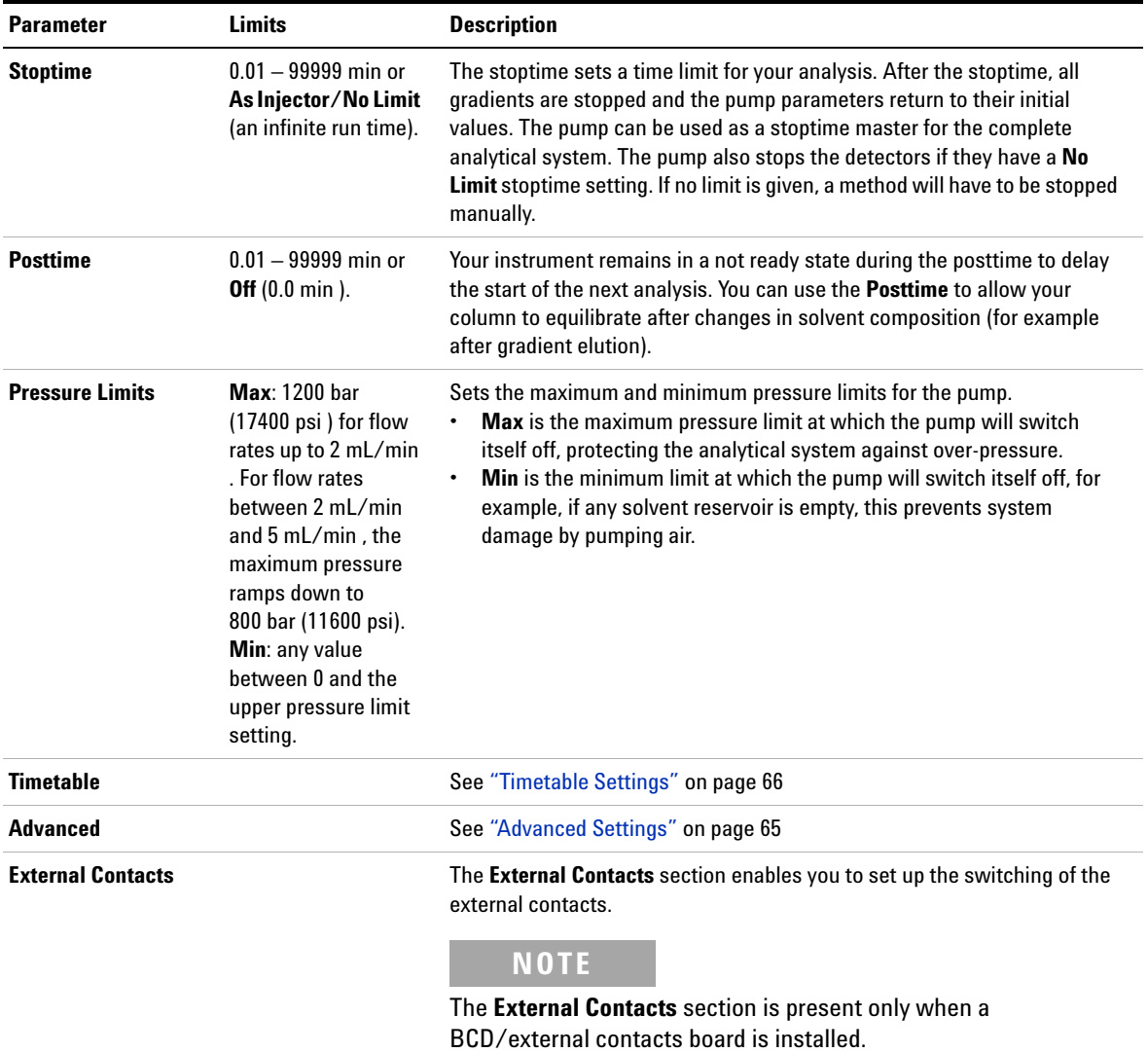

**Setting up the Pump with the Instrument Control Interface**

#### <span id="page-64-0"></span>**Advanced Settings**

The Quaternary Pump advanced method setup parameters are in five sections:

- **Minimum Stroke**
- **Compressibility**
- **Maximum Flow Gradient**
- **Primary Channel**
- **Mixer Selection**

**Table 5** Advanced method parameters

| <b>Parameter</b>                       | Limits                                                                                                    | <b>Description</b>                                                                                                    |
|----------------------------------------|----------------------------------------------------------------------------------------------------|----------------------------------------------------------------------------------------------------|
| <b>Minimum Stroke</b>                  | $20 - 100$ µL                                                                                                   | The Stroke Volume is used for optimizing between performance of the<br>module and seal life time. For performance a low stroke volume is beneficial,<br>as it divides disturbances into smaller packages, but a larger volume is<br>extending the life time of the pump seals.<br>If Automatic is activated, the pump tries to achieve an optimized stroke<br>volume for the Jet Weaver geometry.                                                                                                    |
| <b>Compressibility</b>                 |                                                                                                    | The compressibility of the mobile phase has an effect on the performance of<br>the pump. For best flow accuracy and mixing performance, you can set the<br>parameter according to the mobile phase being used.                                                                                                    |
|                                        |                                                                                                    | Use solvent types:<br>Select this check box (recommended) for using the enhanced and<br>٠<br>automatic compressibility calibration. Then select the calibrated solvent<br>from the drop-down lists using the combo boxes in the <b>Solvents</b> section.<br>Using this checkbox hides compressibility fields for manual settings.<br>Clear this check box to display the compressibility fields, which allow<br>٠<br>you to enter manual compressibility values, which are constant over<br>pressure. This setting is available for method backward compatibility e.g.<br>from 1260 Infinity pumps. For best performance, use solvent types. |
| <b>Maximum Flow</b><br><b>Gradient</b> | $1.000 -$<br>1000.000 mL/min/min<br>in steps of<br>$0.001$ mL/min/min<br>Default value:<br>$100.000$ mL/min/min | You can set a limit on the rate of change of the solvent flow to protect your<br>analytical column. You can set individual values for Flow ramp up and Flow<br>ramp down.                                                                                                    |

**Setting up the Pump with the Instrument Control Interface**

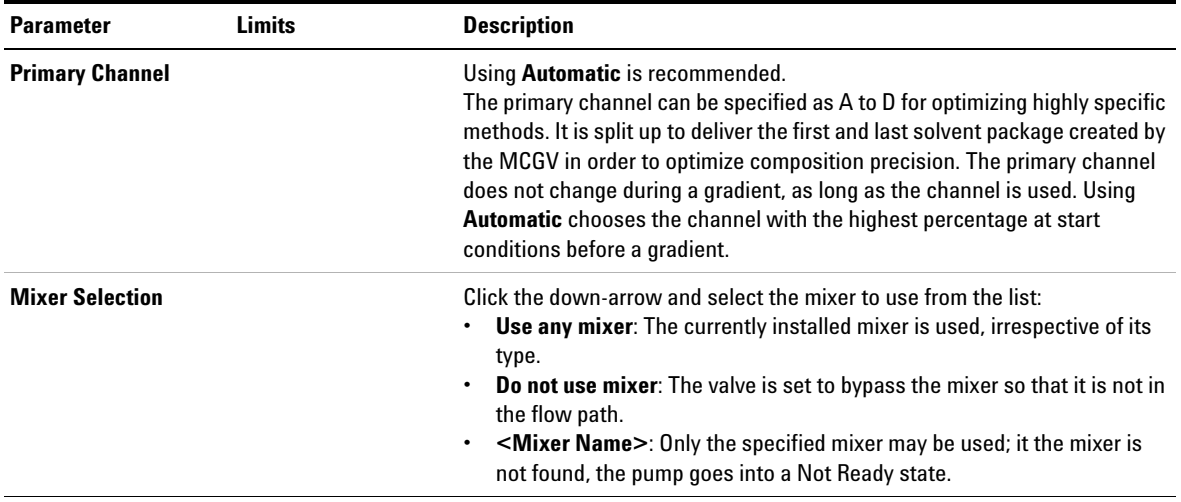

#### **Table 5** Advanced method parameters

#### <span id="page-65-0"></span>**Timetable Settings**

Use the **Timetable** to program changes in the pump parameters during the analysis by entering a time in the **Time** field and appropriate values in the following fields of the timetable. Changes in flow rate occur linearly from either time zero or the time of the last defined change; other parameters change instantaneously at the time defined in the timetable.

Show **Advanced Timetable** toggles the timetable display between standard mode and advanced mode.

The following parameters can be changed:

- **Change Contacts**
- **Change Flow**
- **Change Max. Pressure Limit**
- **Change Solvent Composition** You can only use solvents, which have been enabled in the solvents section.
- **Function centric view** This checkbox allows you displaying parameter changes instead of a time table.

#### **Blend Assist**

The **Blend Assist** table allows you to blend two or more solvents or solvent mixtures from stock solutions. The blends must be of pure solvents or pure solvents with additives. For example, you can blend 100 % water with 10 % isopropanol in water.

- **Channel**: The channel name.
- **Type**: The type of solvent
	- **• Solvent <n>**: Pure solvent
	- **• Solvent <n> Additive**: Solvent mixture
- **Calibration**: Click the down arrow and select the solvent or solvent mixture from the list.
- **Name**: Enter a name for the solvent or solvent mixture in this field.
- **Stock conc.**: For solvent mixtures, specify the concentration of the additive in the stock solution in this field. Pure solvents are always 100 %.
- **Final conc.**: Enter the concentration of the additive that you want to achieve in this field. The pure solvent and solvent mixture will be blended to achieve the **Final conc.** For the relationship of stock concentration and concentration in the mixture, the composition accuracy needs to be considered (see ["Performance Specifications"](#page-27-0) on [page 28](#page-27-0)).
- **Conc. unit**: The concentration can be defined as mM (mmol/L) or as %.

# <span id="page-67-0"></span>**Priming the Pump**

When the solvents have been exchanged or the pumping system has been turned off for a certain time (for example, overnight) oxygen will re- diffuse into the solvent channel between the solvent reservoir, vacuum degassing unit (when available in the system) and the pump. Solvents containing volatile ingredients will slightly lose these. Therefore priming of the pumping system is required before starting an application.

- **1** Initiate a purge in the controlling software with a Purge flow set to 3 5 ml/min per channel.
- **2** Flush all tubes with at least 30 ml of solvent.

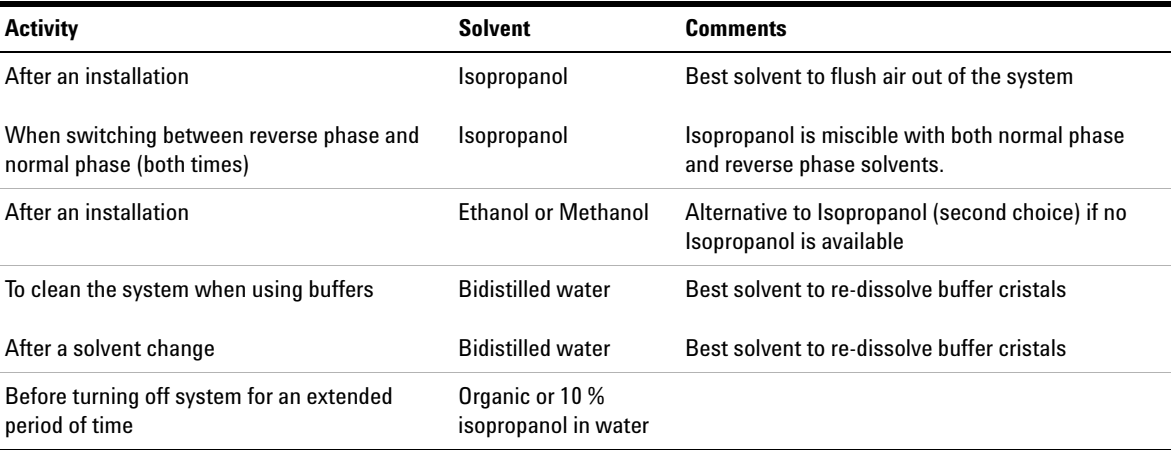

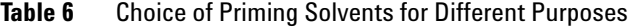

**NOTE** The pump should never be used for priming empty tubings (never let the pump run dry). Use a syringe to draw enough solvent for completely filling the tubings to the pump inlet before continuing to prime with the pump.

**If the system has been run dry or air has diffused into the pump it might require additional steps to get rid of the air again. Following the procedure below will give the best and fastest results.**

- **1** Change solvent to isopropanol.
- **2** Turn on the Prime function.
- **3** Purge the system with 10 ml, composition 50/50 and for 10 min.
- **4** Attach a column suitable for isopropanol and set the Max. pressure limit to the limit of the column.
- **5** Run the system at composition 50/50 and a flow rate that gives a pressure close to the limit of the column.
- **6** Observe the pressure fluctuations. The system is air free as soon as the pressure is stable.
- **7** Change solvents and column according to the analytical conditions and purge the system to change solvents.

# <span id="page-69-0"></span>**Flushing the Filter**

For highest performance and robustness, the 1290 Infinity Quaternary Pump uses 3 solvent filters:

**1** Solvent inlet filter, 20 µm pore size (5041- 2168) as part of Bottle Head Assembly (G4220- 60007) have a large pore size of about 20 µm and filter out particles before they reach the pump.

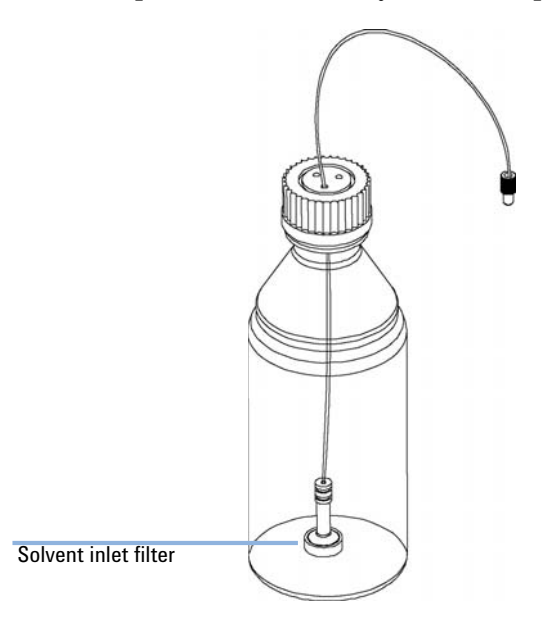

**2** An outlet filter (average pore size 5 µm; Outlet filter 1290 Infinity Quaternary Pump (G4204- 60004)) between pump head and pressure sensor filters out particles which may be created in the pump by wear of piston or wash seals.

This filter can be replaced as required.

**3** An inline filter connected to the Multi Purpose Valve with a small pore size of about 0.3  $\mu$ m (In-Line Filter Assembly for 1290 Infinity Quaternary Pump (5067- 5407)).

This filter can be flushed using the graphical user interface or replaced as required.

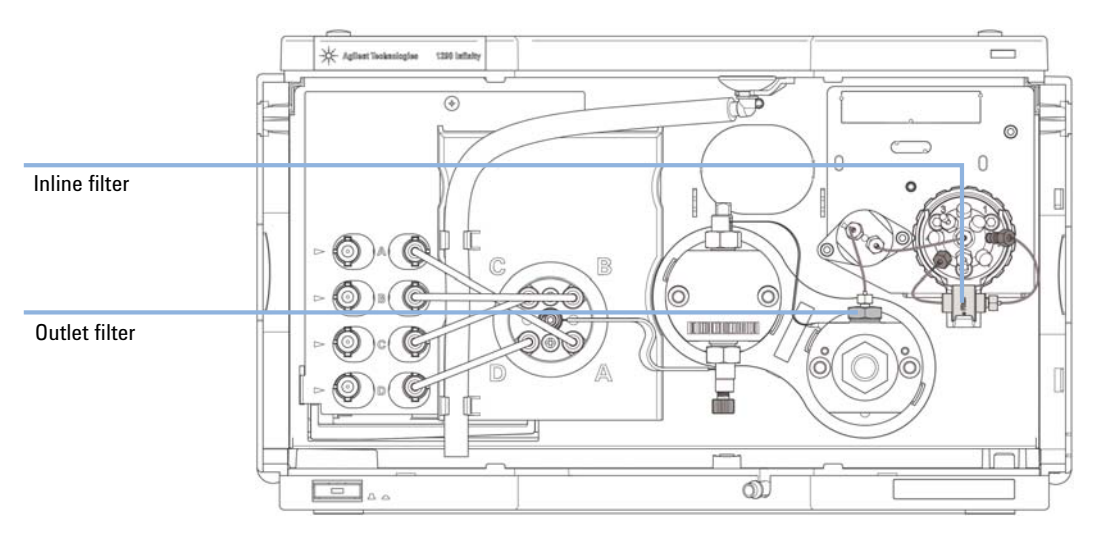

In the instrument control panel of Agilent user interfaces, use the context menu and select **Flush Filter On**, see also ["Context Menu"](#page-59-0) on page 60.

# <span id="page-71-0"></span>**Solvent Information**

## **Introduction**

Observe the following recommendations on the use of solvents.

- **•** Follow recommendations for avoiding the growth of algae, see ["Algae](#page-53-0)  [Growth in HPLC Systems"](#page-53-0) on page 54.
- **•** Small particles can permanently block capillaries and valves. Therefore, always filter solvents through 0.4 µm filters.
- **•** Avoid or minimize the use of solvents that may corrode parts in the flow path. Consider specifications for the pH range given for different materials like flow cells, valve materials etc. and recommendations in subsequent sections.

## **Materials in Flow Path**

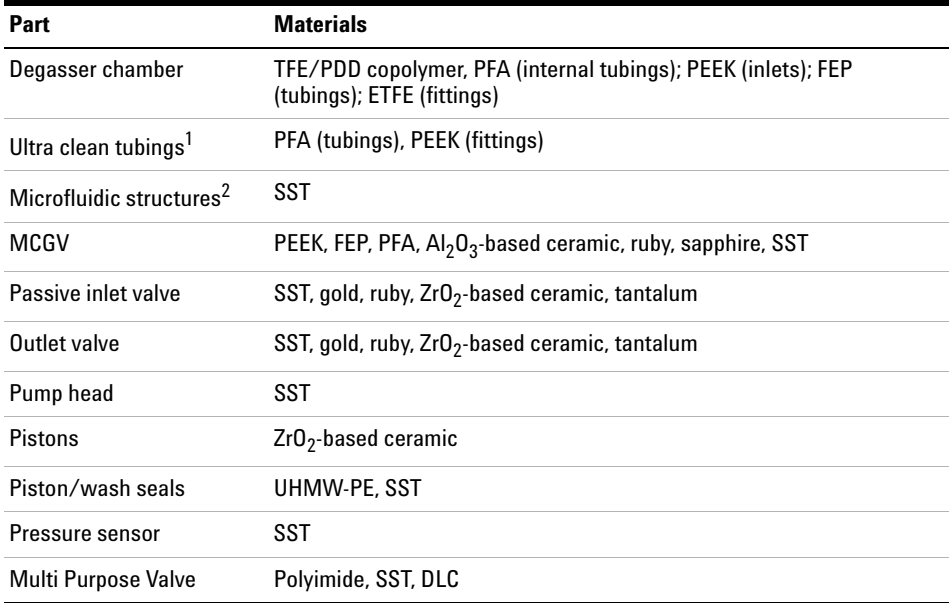

Following materials are used in the flow path of this module:

 $1$  Ultra clean tubings are available for the use with high-end MS detectors. They are also compatible to THF.

<sup>2</sup> Inlet Weaver, Jet Weaver, Heat Exchanger
## **Material Information**

Materials in the flow path are carefully selected based on Agilent's experiences in developing highest quality instruments for HPLC analysis over several decades. These materials exhibit excellent robustness under typical HPLC conditions. For any special conditions, please consult the material information section or contact Agilent.

### **Disclaimer**

Subsequent data were collected from external resources and are meant as a reference. Agilent cannot guarantee the correctness and completeness of such information. Data is based on compatibility libraries, which are not specific for estimating the long- term life time under specific but highly variable conditions of UHPLC systems, solvents, solvent mixtures and samples. Information can also not be generalized due to catalytic effects of impurities like metal ions, complexing agents, oxygen etc. Apart from pure chemical corrosion, other effects like electro corrosion, electrostatic charging (especially for non- conductive organic solvents), swelling of polymer parts etc. need to be considered. Most data available refers to room temperature (typically 20 – 25 °C, 68 – 77 °F). If corrosion is possible, it usually accelerates at higher temperatures. If in doubt, please consult technical literature on chemical compatibility of materials.

### **PEEK**

PEEK (Polyether- Ether Ketones) combines excellent properties regarding biocompatibility, chemical resistance, mechanical and thermal stability. PEEK is therefore the material of choice for UHPLC and biochemical instrumentation.

It is stable in a pH range between  $1 - 12$ , and inert to many common solvents.

There is still a number of known incompatibilities with chemicals such as chloroform, methylene chloride, THF, DMSO, strong acids (nitric acid > 10 %, sulphuric acid > 10 %, sulfonic acids, trichloroacetic acid), halogenes or aequous halogene solutions, phenol and derivatives (cresols, salicylic acid etc.).

### **Polyimide**

Agilent uses semi- crystalline polyimide for rotor seals in valves and needle seats in autosamplers. One supplier of polyimide is DuPont, which brands polyimide as Vespel, which is also used by Agilent.

Polyimide is stable in a pH range between 1 and 10 and in most organic solvents. It is incompatible with concentrated mineral acids (e.g. sulphuric acid), glacial acetic acid, DMSO and THF. It is also degraded by nucleophilic substances like ammonia (e.g. ammonium salts in basic conditions) or acetates.

### **Polyethylene (PE)**

Agilent uses UHMW (ultra- high molecular weight)- PE/PTFE blends for yellow piston and wash seals, which are used in 1290 Infinity pumps and for normal phase applications in 1260 Infinity pumps.

Polyethylene has a good stability for most common inorganic solvents including acids and bases in a pH range of 1 to 12.5. It is compatible to many organic solvents used in chromatographic systems like methanol, acetonitrile and isopropanol. It has limited stability with aliphatic, aromatic and halogenated hydrocarbons, THF, phenol and derivatives, concentrated acids and bases. For normal phase applications, the maximum pressure should be limited to 200 bar.

### **Tantalum (Ta)**

Tantalum is inert to most common HPLC solvents and almost all acids except fluoric acid and acids with free sulfur trioxide. It can be corroded by strong bases (e.g. hydroxide solutions > 10 %, diethylamine). It is not recommended for the use with fluoric acid and fluorides.

### **Stainless Steel (ST)**

Stainless steel is inert against many common solvents. It is stable in the presence of acids and bases in a pH range of 1 to 12.5. It can be corroded by acids below pH 2.3. It can also corrode in following solvents:

**•** Solutions of alkali halides, their respective acids (for example, lithium iodide, potassium chloride, and so on) and aqueous solutions of halogens.

- **•** High concentrations of inorganic acids like nitric acid, sulfuric acid and organic solvents especially at higher temperatures (replace, if your chromatography method allows, by phosphoric acid or phosphate buffer which are less corrosive against stainless steel).
- **•** Halogenated solvents or mixtures which form radicals and/or acids, for example:

2 CHCl<sub>3</sub> + O<sub>2</sub> $\rightarrow$  2 COCl<sub>2</sub> + 2 HCl

This reaction, in which stainless steel probably acts as a catalyst, occurs quickly with dried chloroform if the drying process removes the stabilizing alcohol.

- **•** Chromatographic grade ethers, which can contain peroxides (for example, THF, dioxane, di- isopropylether). Such ethers should be filtered through dry aluminium oxide which adsorbs the peroxides.
- **•** Solutions of organic acids (acetic acid, formic acid, and so on) in organic solvents. For example, a 1 % solution of acetic acid in methanol will attack steel.
- **•** Solutions containing strong complexing agents (for example, EDTA, ethylene diamine tetra- acetic acid).
- **•** Mixtures of carbon tetrachloride with 2- propanol or THF.

### **Diamond-Like Carbon (DLC)**

Diamond- Like Carbon is inert to almost all common acids, bases and solvents. There are no documented incompatibilities for HPLC applications.

### **Fused silica and Quartz (SiO<sub>2</sub>)**

Fused silica is used in 1290 Infinity Flow Cells and capillaries. Quartz is used for classical flow cell windows. It is inert against all common solvents and acids except hydrofluoric acid and acidic solvents containing fluorides. It is corroded by strong bases and should not be used above pH 12 at room temperature. The corrosion of flow cell windows can negatively affect measurement results. For a pH greater than 12, the use of flow cells with sapphire windows is recommended.

### **Gold**

Gold is inert to all common HPLC solvents, acids and bases within the specified pH range. It can be corroded by complexing cyanides and concentrated acids like aqua regia.

### **Zirconium Oxide (ZrO<sub>2</sub>)**

Zirconium Oxide is inert to almost all common acids, bases and solvents. There are no documented incompatibilities for HPLC applications.

### **Platinum/Iridium**

Platinum/Iridium is inert to almost all common acids, bases and solvents. There are no documented incompatibilities for HPLC applications.

### **Fluorinated polymers (PTFE, PFA, FEP, FFKM)**

Fluorinated polymers like PTFE (polytetrafluorethylene), PFA (perfluoroalkoxy) and FEP (fluorinated ethylene propylene) are inert to almost all common acids, bases, and solvents. FFKM is perfluorinated rubber, which is also resistant to most chemicals. As an elastomer, it may swell in some organic solvents like halogenated hydrocarbons.

TFE/PDD copolymer tubings, which are used in all Agilent degassers except G1322A, are not compatible with fluorinated solvents like Freon, Fluorinert, or Vertrel. They have limited life time in the presence of Hexafluoroisopropanol (HFIP). To ensure the longest possible life with HFIP, it is best to dedicate a particular chamber to this solvent, not to switch solvents, and not to let dry out the chamber. For optimizing the life of the pressure sensor, do not leave HFIP in the chamber when the unit is off.

### **Sapphire, Ruby and Al<sub>2</sub>O<sub>3</sub>-based ceramics**

Sapphire, ruby and ceramics based on aluminum oxide  $Al_2O_3$  are inert to almost all common acids, bases and solvents. There are no documented incompatibilities for HPLC applications.

### **Solvent Handling**

### **Handling of Buffers**

The following recommendations should be observed when using buffer solutions:

- **•** Buffers and aqueous solutions are possible sources of algae contamination, for avoiding related problems, please read ["Algae Growth](#page-53-0)  [in HPLC Systems"](#page-53-0) on page 54.
- **•** For buffer concentrations of 0.1 M or higher using the seal wash option is strongly recommended.
- **•** Filter buffer solutions to avoid increased wear or blockages that are caused by undissolved crystals. Always use solvent inlet filters.
- **•** Avoid conditions where mixing of buffers and organic solvents may cause precipitation, as this impairs the reproducibility of chromatographic experiments and may also reduce the system life time. For example in reversed phase chromatography, avoid buffers (especially phosphate buffers) with a concentration higher than 20 mmol/L. For phosphate buffers, avoid compositions containing more than 65 % acetonitrile or other organic solvents.
- Use a minimum flow rate of 5  $\mu$ L/min or 1 % composition per solvent channel (whatever is greater) to avoid cross- flow. Cross- flow can be caused by micro leaks in pump heads and can result in buffer precipitation in pump heads, channel blocking, or reduced pump head life time through wear of seals and pistons.
- **•** When installing tubing connections to the MCGV, use lower channels (A/D) for aqueous solvents and upper channels for organic solvents. This will re- dissolve precipitates more easily.
- **•** Never leave buffers in a system without flow. Before shutting down a system, flush it extensively with warm water to avoid clogging of valves, capillaries, or flow cells or reducing the life time of your column. If the system is not used for some time, for example more than a day depending on lab temperature, fill all solvent lines with organic solvent or water with at least 10 % isopropanol.
- **•** Regularly maintain the LC system.

### **Handling of Acetonitrile**

Acetonitrile is a solvent that is frequently used in reversed- phase chromatography. Despite of its common use, it can be a source of issues if not handled correctly. Acetonitrile degrades through polymerization and such polymers can stick to surfaces in LC systems and e.g. cause issues with valve performance and therefore affect retention time precision. Polymers can also show up as background noise in MS detectors.

When using acetonitrile:

- **•** Use high- quality solvents from renowned suppliers.
- **•** Use fresh solvents and filter them.
- **•** Minimize exposure to light and air/oxygen.
- **•** Choose a bottle size which fits to your application and usage.
- **•** Acids accelerate polymerization. If possible avoid such additives or refresh solvents more frequently.
- **•** Pure acetonitrile polymerizes faster. If your application allows, add about 5 % water and adjust gradient compositions.
- **•** Do not leave acetonitrile in unused systems to avoid aging. If not in use, flush all solvent lines with a mixture of water and 10 % isopropanol.
- **•** In case of blocked valves, flush the system with hot water. Knock at valves, flush them (see ["Releasing a Stuck Inlet Valve"](#page-148-0) on page 149) or ultrasonicate them, e.g. in methanol.

### **Handling of Acids**

Acids can corrode stainless steel and other materials in the flow path of LC systems. For stainless steel, the minimum pH is 2.3 for corrosive acids and pH 1 for non- corrosive acids.

Please note that for non- volatile acids like phosphoric acid or perchloric acid concentrations increase after evaporation of water. This means that originally diluted acids can damage parts over time, e.g. because of liquid, which has left the solvent path through micro leaks. Such systems should be flushed regularly with pure water and may require shorter maintenance cycles. Using a seal wash option should be considered for protecting pump heads.

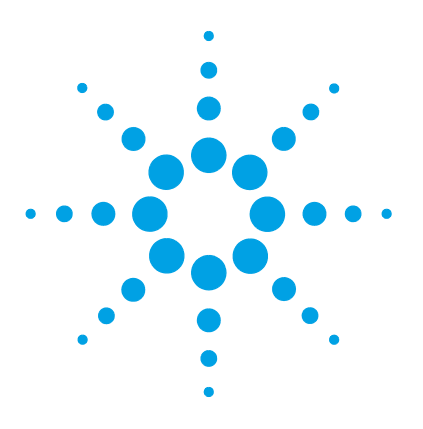

# **5 How to Optimize the Performance of Your Module**

[Using the Degasser](#page-79-0) [80](#page-79-0) [Operational Hints for the Multi Channel Gradient Valve \(MCGV\)](#page-80-0) [81](#page-80-0) [Delay Volume and Extra-Column Volume](#page-81-0) [82](#page-81-0) [Delay Volume](#page-81-1) [82](#page-81-1) [How to Configure the Optimum Delay Volume](#page-82-0) [83](#page-82-0) [How to Achieve Higher Resolution](#page-84-0) [85](#page-84-0) [Using Solvent Calibration Tables](#page-87-0) [88](#page-87-0)

This chapter gives hints on how to optimize the performance or use additional devices.

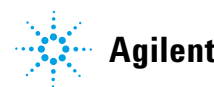

**5 How to Optimize the Performance of Your Module Using the Degasser**

## <span id="page-79-0"></span>**Using the Degasser**

The quaternary pump has a built-in degasser, which should always be included to the flow path.

## <span id="page-80-0"></span>**Operational Hints for the Multi Channel Gradient Valve (MCGV)**

In a mixture of salt solutions and organic solvent the salt solution might be well dissolved in the organic solvent without showing precipitations. However in the mixing point of the gradient valve, at the boundary between the two solvents, micro precipitation is possible. Gravity forces the salt particles to fall down. Normally the A channel of the valve is used for the aqueous/salt solution and the B channel of the pump is used for the organic solvent. If used in this configuration the salt will fall back into the aqueous solution and will be dissolved. When using the pump in a different configuration (e.g.,  $D$  - salt solution,  $A$  - organic solvent) the salt can fall into the port of the organic solvent and may lead to performance problems.

### **NOTE** When using salt solutions and organic solvents it is recommended to connect the salt solution to one of the bottom ports of the MCGV and the organic solvent to one of the upper gradient valve ports. It is best to have the organic channel directly above the salt solution channel. Regular flushing with water of all MCGV channels is recommended to remove all possible salt deposits in the valve ports.

### **NOTE** Precipitations formed during the mixing of buffers and organic solvents which do not dissolve salts may cause a loss of pump performance (flow/retention time stability), a blockage or internal leak of the pump. Avoid the use of such solvent combinations, as they can cause irreproducible chromatographic results.

## <span id="page-81-0"></span>**Delay Volume and Extra-Column Volume**

The *delay volume* is defined as the system volume between the point of mixing in the pump and the top of the column.

The *extra- column volume* is defined as the volume between the injection point and the detection point, excluding the volume in the column.

### <span id="page-81-1"></span>**Delay Volume**

In gradient separations, this volume causes a delay between the mixture changing in the pump and that change reaching the column. The delay depends on the flow rate and the delay volume of the system. In effect, this means that in every HPLC system there is an additional isocratic segment in the gradient profile at the start of every run. Usually the gradient profile is reported in terms of the mixture settings at the pump and the delay volume is not quoted even though this will have an effect on the chromatography. This effect becomes more significant at low flow rates and small column volumes and can have a large impact on the transferability of gradient methods. It is important, therefore, for fast gradient separations to have small delay volumes, especially with narrow bore columns (e.g., 2.1 mm i.d.) as often used with mass spectrometric detection.

The delay volume in a system includes the volume in the pump from the point of mixing, connections between pump and autosampler, volume of the flow path through the autosampler and connections between autosampler and column.

For the 1290 Infinity Quaternary Pump, all pump parts downstream the MCGV contribute to the delay volume, i.e. inlet weaver, pump heads, capillary connections, filters and the optional Jet Weaver.

## <span id="page-82-0"></span>**How to Configure the Optimum Delay Volume**

The design of the 1290 Infinity Quaternary Pump offers a strongly decreased delay volume compared to standard 600 bar pressure pumps. For the 1290 Infinity Quaternary Pump, mixing is done in the multi- channel gradient valve at ambient pressure. As all pump parts in the flow path after mixing contribute to the delay volume, this includes also pump heads of the quaternary pump, flow connections, filters, mixers etc. Therefore the delay volume of a quaternary pump is by design larger than that of a binary pump.

All listed components including the inlet weaver and pump heads ensure a good mixing performance resulting in excellent composition precision and accuracy, highly reproducible retention times and low baseline noise. This ensures best results for most applications.

Per default, the 1290 Infinity Quaternary Pump does not require and include a Jet Weaver, as solvents are mixed in the MCGV and mixing is further improved in the inlet weaver, pump heads and subsequent parts in the flow path. Therefore, no Jet Weaver is required for most applications.

The V380 Jet Weaver high performance mixer is optionally available for demanding applications, which use solvents in different channels (for example A versus B), that differ strongly in their UV/Vis absorption, for example by using trifluoroacetic acid (TFA) as a modifier, which has a high absorbance. Solvent packages created by the pump may persist until the solvent reaches the detector flow cell. Absorption fluctuations can then show up as baseline noise, also referred to as mixing noise. Applications like impurity quantitation or lowest level compound detection require minimizing this noise. The V380 Jet Weaver strongly improves mixing and therefore reduces baseline noise and improves sensitivity in detection. Patented Agilent microfluidic technology offers high mixing performance at a low internal volume of 380 µL, which is the physical volume of all channels. It contributes with 150 µL to the pump delay volume (< 350 µL without Jet Weaver), which is the partial mixer volume that creates a composition change corresponding to the delay volume.

### **5 How to Optimize the Performance of Your Module**

**How to Configure the Optimum Delay Volume**

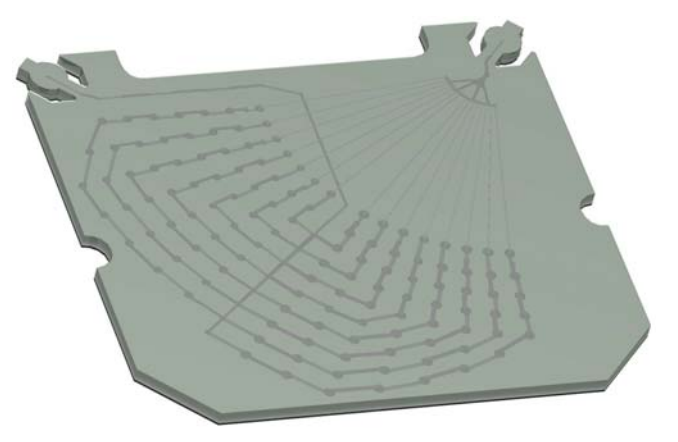

**Figure 16** The Jet Weaver mixer

The installation procedure is illustrated in ["Installing the Jet Weaver"](#page-140-0) on [page 141](#page-140-0).

## <span id="page-84-0"></span>**How to Achieve Higher Resolution**

Increased resolution in a separation will improve the qualitative and quantitative data analysis, allow more peaks to be separated or offer further scope for speeding up the separation. This section explains how resolution can be increased by examining the following points:

- **•** Optimize selectivity
- **•** Smaller particle- size packing
- **•** Longer Columns
- **•** Shallower gradients, faster flow

Resolution between two peaks is described by the resolution equation:

$$
Rs = \frac{1}{4}\sqrt{N}\frac{(\alpha - 1)}{\alpha}\frac{(k_2 + 1)}{k_2}
$$

where

- R<sub>s</sub>=resolution,
- **•** N=plate count (measure of column efficiency),
- **•** α=selectivity (between two peaks),
- k<sub>2</sub>=retention factor of second peak (formerly called capacity factor).

The term that has the most significant effect on resolution is the selectivity,  $\alpha$ , and practically varying this term involves changing the type of stationary phase (C18, C8, phenyl, nitrile etc.), the mobile phase and temperature to maximize the selectivity differences between the solutes to be separated. This is a substantial piece of work which is best done with an automated method development system which allows a wide range of conditions on different columns and mobile phases to be assessed in an ordered scouting protocol. This section considers how to get higher resolution with any chosen stationary and mobile phases. If an automated method development system was used in the decision on phases it is likely that short columns were used for fast analysis in each step of the scouting.

**How to Achieve Higher Resolution**

The resolution equation shows that the next most significant term is the plate count or efficiency, N, and this can be optimized in a number of ways. N is inversely proportional to the particle size and directly proportional to the length of a column and so smaller particle size and a longer column will give a higher plate number. The pressure rises with the inverse square of the particle size and proportionally with the length of the column. This is the reason that the 1290 Infinity LC system was designed to go to 1200 bar so that it can run sub- two- micron particles and column length can be increased to 100 mm or 150 mm. There are even examples of 100 mm and 150 mm columns linked to give 250 mm length. Resolution increases with the square root of N so doubling the length of the column will increase resolution by a factor of 1.4. What is achievable depends on the viscosity of the mobile phase as this relates directly to the pressure. Methanol mixtures will generate more back pressure than acetonitrile mixtures. Acetonitrile is often preferred because peak shapes are better and narrower in addition to the lower viscosity but methanol generally yields better selectivity (certainly for small molecules less than about 500 Da). The viscosity can be reduced by increasing the temperature but it should be remembered that this can change the selectivity of the separation. Experiment will show if this leads to increase or decrease in selectivity. As flow and pressure are increased it should be remembered that frictional heating inside the column will increase and that can lead to slightly increased dispersion and possibly a small selectivity change both of which could be seen as a reduction in resolution. The latter case might be offset by reducing the temperature of the thermostat by a few degrees and again experiment will reveal the answer.

The van Deemter curve shows that the optimum flow rate through an STM column is higher than for larger particles and is fairly flat as the flow rate increases. Typical, close to optimum, flow rates for STM columns are: 2 ml/min for 4.6 mm i.d.; and 0.4 ml/min for 2.1 mm i.d. columns.

In isocratic separations, increasing the retention factor, k, results in better resolution because the solute is retained longer. In gradient separations the retention is described by  $k^*$  in the following equation:

$$
k^* = \frac{t_G}{\Delta^0 \gamma_0} \cdot \frac{F}{V_m} \cdot \frac{100}{S}
$$

where:

- $k^*$  = mean k value,
- $t_G$  = time length of gradient (or segment of gradient) (min),
- $F = flow (ml/min)$ ,
- $V_m$  = column delay volume,
- **•** Δ%B = change in fraction of solvent B during the gradient,
- S = constant (ca. 4-5 for small molecules).

This shows that k and hence resolution can be increased by having a shallower gradient (2 to 5  $\frac{1}{2}$  /min change is a guideline), higher flow rate and a smaller volume column. This equation also shows how to speed up an existing gradient – if the flow is doubled but the gradient time is halved, k\* remains constant and the separation looks the same but happens in half the time. Recently published research has shown how a shorter STM column (at temperatures above 40 °C) can generate higher peak capacity than a longer STM column by virtue of running it faster. (Refer to *Petersson et al., J.Sep.Sci, 31, 2346- 2357, 2008, Maximizing peak capacity and separation speed in liquid chromatography*).

## <span id="page-87-0"></span>**Using Solvent Calibration Tables**

### **Importing Solvent Calibration Tables**

RC.NET based Agilent graphical user interfaces (ChemStation, EZChrom Elite, OpenLab etc.) include data for most commonly used solvents in HPLC. This data contains solvent properties and is used for optimum pump control in order to ensure best flow and composition accuracy.

If your solvent is not included to the software, please check the Agilent web site

http://www.chem.agilent.com/\_layouts/agilent/downloadFirmware.aspx?whid=69761 for additional libraries (registration required), which also provides updates and optimized data.

If your solvent is neither available in the user interface nor in the library, please use generic solvents. "Generic aqueous" gives good results for most solvent mixtures with at least 50 % water, which have similar properties as pure water. For other solvents with high organic percentage, "Generic organic" gives a good approximation.

### **Importing Solvent Calibration in ChemStation**

- **1** Go to menu **Instrument > Instrument configuration**.
- **2** In the **Instrument Configuration** screen choose your module and click **Configure**.
- **3** Click **Configure Solvent Type Catalogs**.
- **4** In **Solvent Type Catalogs** click **Import**.
- **5** Navigate to the location of the solvent calibration table and click **Open**.
- **6** The new solvent will now appear in the **Solvent Type Catalogs**.
- **7** The imported solvent is now available for selection as a solvent type, see [Table 4 on page 63](#page-62-0).

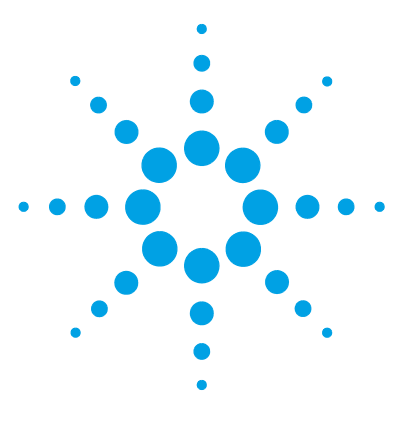

**6**

# **Troubleshooting and Diagnostics**

[Overview of the Module's Indicators and Test Functions](#page-89-0) [90](#page-89-0) [Status indicators](#page-90-0) [91](#page-90-0) [Power Supply Indicator](#page-90-1) [91](#page-90-1) [Module Status Indicator](#page-91-0) [92](#page-91-0) [Available Tests vs User Interfaces](#page-92-0) [93](#page-92-0) [Agilent Lab Advisor Software](#page-93-0) [94](#page-93-0)

Overview about the troubleshooting and diagnostic features.

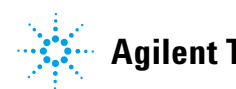

## <span id="page-89-0"></span>**Overview of the Module's Indicators and Test Functions**

### **Status Indicators**

The module is provided with two status indicators which indicate the operational state of the module. The status indicators provide a quick visual check of the operation of the module.

### **Error Messages**

In the event of an electronic, mechanical or hydraulic failure, the module generates an error message in the user interface. For each message, a short description of the failure, a list of probable causes of the problem, and a list of suggested actions to fix the problem are provided (see chapter Error Information).

## **Test Functions**

A series of test functions are available for troubleshooting and operational verification after exchanging internal components (see Tests and Calibrations).

### **Diagnostic Signals**

The module has several signals (internal temperatures, voltages and currents of lamps) that can be used for diagnosing baseline problems. These can be added like normal signals in the Agilent ChemStation software.

## <span id="page-90-0"></span>**Status indicators**

Two status indicators are located on the front of the module. The lower left indicates the power supply status, the upper right indicates the module status.

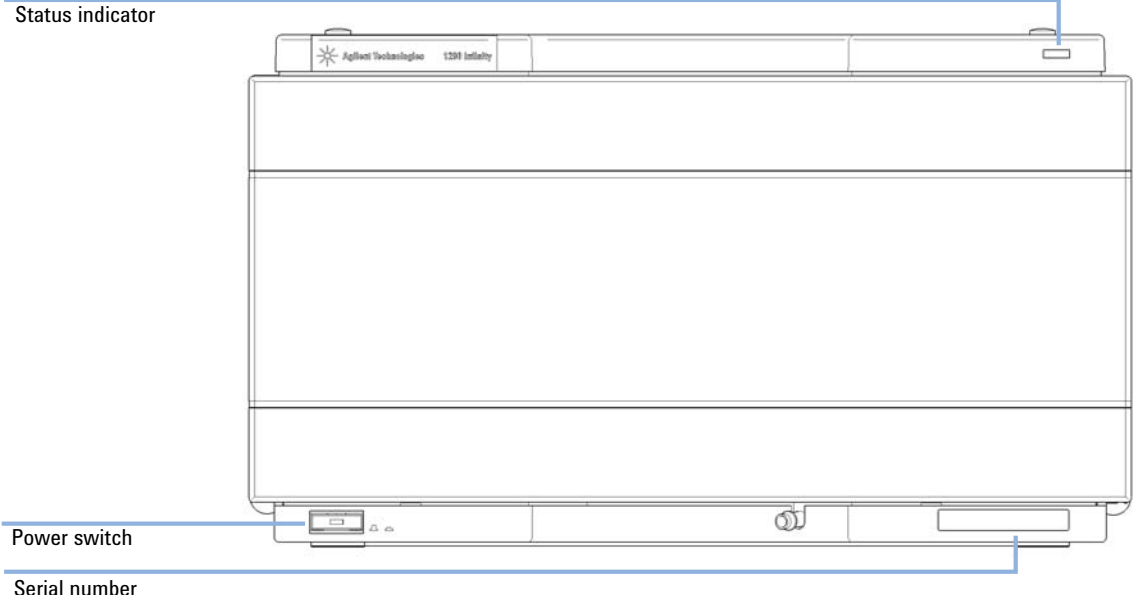

**Figure 17** Location of status indicators

## <span id="page-90-1"></span>**Power Supply Indicator**

The power supply indicator is integrated into the main power switch. When the indicator is illuminated (*green*) the power is *ON*.

## <span id="page-91-0"></span>**Module Status Indicator**

The module status indicator indicates one of six possible module conditions:

- **•** When the status indicator is *OFF* (and power switch light is on), the module is in a *prerun* condition, and is ready to begin an analysis.
- **•** A *green* status indicator, indicates the module is performing an analysis (*run* mode).
- **•** A *yellow* indicator indicates a *not- ready* condition. The module is in a not- ready state when it is waiting for a specific condition to be reached or completed (for example, immediately after changing a set point), or while a self- test procedure is running.
- **•** An *error* condition is indicated when the status indicator is *red*. An error condition indicates the module has detected an internal problem which affects correct operation of the module. Usually, an error condition requires attention (e.g. leak, defective internal components). An error condition always interrupts the analysis.

If the error occurs during analysis, it is propagated within the LC system, i.e. a red LED may indicate a problem of a different module. Use the status display of your user interface for finding the root cause/module of the error.

- **•** A *blinking* indicator indicates that the module is in resident mode (e.g. during update of main firmware).
- **•** A *fast blinking* indicator indicates that the module is in a low- level error mode. In such a case try to re- boot the module or try a cold- start (see ["Special Settings"](#page-255-0) on page 256). Then try a firmware update (see ["Replacing Module Firmware"](#page-194-0) on page 195). If this does not help, a main board replacement is required.

## <span id="page-92-0"></span>**Available Tests vs User Interfaces**

- **•** Depending on the user interface, the available tests and the screens/reports may vary (see chapter *"Test Functions and Calibrations"*).
- **•** Preferred tool should be the Agilent Lab Advisor software, see ["Agilent](#page-93-0)  [Lab Advisor Software"](#page-93-0) on page 94.
- **•** The Agilent ChemStation B.04.02 and above may not include any maintenance/test functions.
- **•** Screenshots used within these procedures are based on the Agilent Lab Advisor software.

**6 Troubleshooting and Diagnostics Agilent Lab Advisor Software**

## <span id="page-93-0"></span>**Agilent Lab Advisor Software**

The Agilent Lab Advisor Software is a standalone product that can be used with or without chromatographic data system. Agilent Lab Advisor helps to manage the lab for high- quality chromatographic results by providing a detailed system overview of all connected analytical instruments with instrument status, Early Maintenance Feedback counters (EMF), instrument configuration information, and diagnostic tests. By the push of a button, a detailed diagnostic report can be generated. Upon request, the user can send this report to Agilent for a significantly improved troubleshooting and repair process.

The Agilent Lab Advisor software is available in two versions:

- **•** Lab Advisor Basic
- **•** Lab Advisor Advanced

Lab Advisor Basic is included with every Agilent 1200 Infinity Series and Infinity II Series pump.

The Lab Advisor Advanced features can be unlocked by purchasing a license key, and include real- time monitoring of instrument actuals, all various instrument signals, and state machines. In addition, all diagnostic test results, calibration results, and acquired signal data can be uploaded to a shared network folder. The Review Client included in Lab Advisor Advanced allows to load and examine the uploaded data no matter on which instrument it was generated. This makes Data Sharing an ideal tool for internal support groups and users who want to track the instrument history of their analytical systems.

The optional Agilent Maintenance Wizard Add- on provides an easy- to- use, step- by- step multimedia guide for performing preventive maintenance on Agilent 1200 Infinity and Infinity II Series instruments.

The tests and diagnostic features that are provided by the Agilent Lab Advisor software may differ from the descriptions in this manual. For details, refer to the Agilent Lab Advisor software help files.

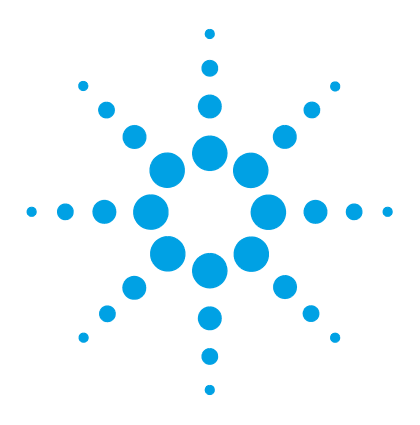

# **Error Information**

**7**

[What Are Error Messages](#page-96-0) [97](#page-96-0) [General Error Messages](#page-97-0) [98](#page-97-0) [Timeout](#page-97-1) [98](#page-97-1) [Shutdown](#page-97-2) [98](#page-97-2) [Remote Timeout](#page-98-0) [99](#page-98-0) [Lost CAN Partner](#page-98-1) [99](#page-98-1) [Leak Sensor Short](#page-99-0) [100](#page-99-0) [Leak Sensor Open](#page-99-1) [100](#page-99-1) [Compensation Sensor Open](#page-100-0) [101](#page-100-0) [Compensation Sensor Short](#page-100-1) [101](#page-100-1) [Fan Failed](#page-101-0) [102](#page-101-0) [Leak](#page-101-1) [102](#page-101-1) [Pump Error Messages](#page-102-0) [103](#page-102-0) [Pressure of quaternary pump above upper limit](#page-102-1) [103](#page-102-1) [Pressure below lower limit](#page-102-2) [103](#page-102-2) [Target pressure not reached for quaternary pump degasser](#page-103-0) [104](#page-103-0) [Solvent counter exceeded limit](#page-103-1) [104](#page-103-1) [Waste counter limit exceeded](#page-104-0) [105](#page-104-0) [Flow rate limit exceeded](#page-104-1) [105](#page-104-1) [Quaternary pump shutdown during analysis](#page-105-0) [106](#page-105-0) [Reading the pump encoder tag failed](#page-105-1) [106](#page-105-1) [Writing the pump encoder tag failed](#page-106-0) [107](#page-106-0) [Pump drive blocked or encoder failed](#page-106-1) [107](#page-106-1) [Drive current too low](#page-107-0) [108](#page-107-0) [Drive current too high](#page-107-1) [108](#page-107-1) [Drive timeout](#page-108-0) [109](#page-108-0) [Overcurrent of pump drive](#page-108-1) [109](#page-108-1) [Deliver underrun](#page-109-0) [110](#page-109-0)

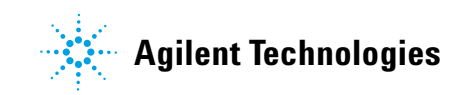

### **7 Error Information**

**Agilent Lab Advisor Software**

[Defect connection between main board and pump drive encoder](#page-109-1) [110](#page-109-1) [Pump drive encoder defect](#page-109-2) [110](#page-109-2) [Multi Purpose Valve failed](#page-110-0) [111](#page-110-0) [Reading of multi purpose valve tag failed](#page-110-1) [111](#page-110-1) [Pump drive encoder rollover](#page-110-2) [111](#page-110-2) [Drive position limit](#page-111-0) [112](#page-111-0) [Insufficient power of drive encoder LED](#page-111-1) [112](#page-111-1) [Drive encoder error](#page-111-2) [112](#page-111-2) [Writing the multi purpose valve tag failed](#page-112-0) [113](#page-112-0) [Unknown multi purpose valve type](#page-112-1) [113](#page-112-1) [Pump drive encoder error](#page-112-2) [113](#page-112-2) [Pump drive error](#page-113-0) [114](#page-113-0) [Maximum stroke is too short](#page-113-1) [114](#page-113-1) [Pump drive stop not found](#page-114-0) [115](#page-114-0) [Timeout: Wait for Composition](#page-114-1) [115](#page-114-1) [Timeout: Wait for run volume](#page-115-0) [116](#page-115-0) [Timeout: Wait for Volume](#page-115-1) [116](#page-115-1) [Timeout: Wait for Flow](#page-116-0) [117](#page-116-0) [Timeout: Wait for Pressure](#page-116-1) [117](#page-116-1) [Drive Encoder failed](#page-117-0) [118](#page-117-0) [Drive phases differ too much in electric resistance](#page-117-1) [118](#page-117-1) [Degasser's pressure limit violation](#page-117-2) [118](#page-117-2) [Seal wash pump was missing when tried to turn on](#page-118-0) [119](#page-118-0) [Valve hardware overcurrent \(MCGV\)](#page-118-1) [119](#page-118-1)

This chapter describes the meaning of error messages, and provides information on probable causes and suggested actions how to recover from error conditions.

## <span id="page-96-0"></span>**What Are Error Messages**

Error messages are displayed in the user interface when an electronic, mechanical, or hydraulic (flow path) failure occurs which requires attention before the analysis can be continued (for example, repair, or exchange of consumables is necessary). In the event of such a failure, the red status indicator at the front of the module is switched on, and an entry is written into the module logbook.

If an error occurs outside a method run, other modules will not be informed about this error. If it occurs within a method run, all connected modules will get a notification, all LEDs get red and the run will be stopped. Depending on the module type, this stop is implemented differently. For example, for a pump the flow will be stopped for safety reasons. For a detector, the lamp will stay on in order to avoid equilibration time. Depending on the error type, the next run can only be started, if the error has been resolved, for example liquid from a leak has been dried. Errors for presumably single time events can be recovered by switching on the system in the user interface.

Special handling is done in case of a leak. As a leak is a potential safety issue and may have occurred at a different module from where it has been observed, a leak always causes a shutdown of all modules, even outside a method run.

In all cases, error propagation is done via the CAN bus or via an APG remote cable (see documentation for the APG interface).

## <span id="page-97-0"></span>**General Error Messages**

General error messages are generic to all Agilent series HPLC modules and may show up on other modules as well.

### <span id="page-97-1"></span>**Timeout**

#### **Error ID: 0062**

The timeout threshold was exceeded.

#### **Probable cause Suggested actions**

- **1** The analysis was completed successfully, and the timeout function switched off the module as requested. Check the logbook for the occurrence and source of a not-ready condition. Restart the analysis where required.
- **2** A not-ready condition was present during a sequence or multiple-injection run for a period longer than the timeout threshold.

#### Check the logbook for the occurrence and source of a not-ready condition. Restart the analysis where required.

## <span id="page-97-2"></span>**Shutdown**

#### **Error ID: 0063**

An external instrument has generated a shutdown signal on the remote line.

The module continually monitors the remote input connectors for status signals. A LOW signal input on pin 4 of the remote connector generates the error message.

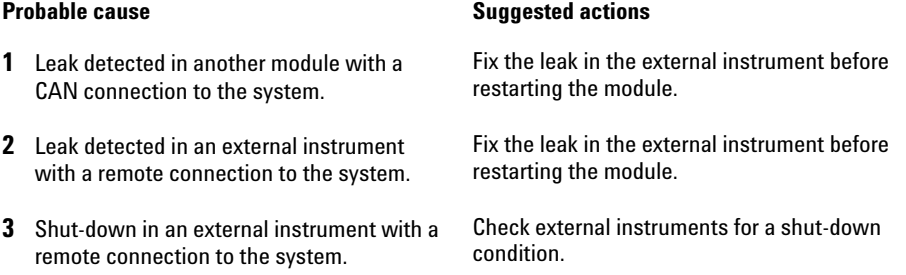

## <span id="page-98-0"></span> **Remote Timeout**

#### **Error ID: 0070**

A not- ready condition is still present on the remote input. When an analysis is started, the system expects all not- ready conditions (for example, a not- ready condition during detector balance) to switch to run conditions within one minute of starting the analysis. If a not- ready condition is still present on the remote line after one minute the error message is generated.

#### **Probable cause Suggested actions**

#### **1** Not-ready condition in one of the instruments connected to the remote line. Ensure the instrument showing the not-ready condition is installed correctly, and is set up correctly for analysis. **2** Defective remote cable. **Exchange the remote cable.** Exchange the remote cable. **3** Defective components in the instrument showing the not-ready condition. Check the instrument for defects (refer to the instrument's documentation).

### <span id="page-98-1"></span>**Lost CAN Partner**

#### **Error ID: 0071**

During an analysis, the internal synchronization or communication between one or more of the modules in the system has failed.

The system processors continually monitor the system configuration. If one or more of the modules is no longer recognized as being connected to the system, the error message is generated.

#### **Probable cause Suggested actions**

recognized by the system.

- **1** CAN cable disconnected. **•** Ensure all the CAN cables are connected correctly.
	- **•** Ensure all CAN cables are installed correctly.
- **2** Defective CAN cable. **Exchange the CAN cable.**
- **3** Defective main board in another module. Switch off the system. Restart the system, and determine which module or modules are not

## <span id="page-99-0"></span>**Leak Sensor Short**

#### **Error ID: 0082**

The leak sensor in the module has failed (short circuit).

The current through the leak sensor is dependent on temperature. A leak is detected when solvent cools the leak sensor, causing the leak sensor current to change within defined limits. If the current increases above the upper limit, the error message is generated.

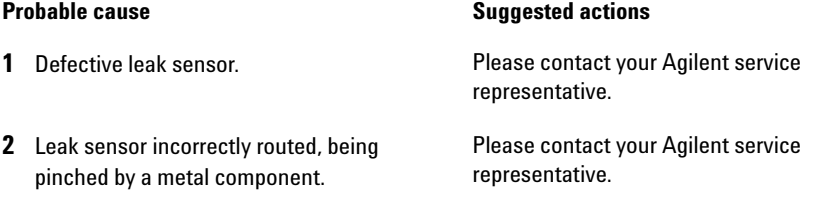

## <span id="page-99-1"></span>**Leak Sensor Open**

#### **Error ID: 0083**

The leak sensor in the module has failed (open circuit).

The current through the leak sensor is dependent on temperature. A leak is detected when solvent cools the leak sensor, causing the leak- sensor current to change within defined limits. If the current falls outside the lower limit, the error message is generated.

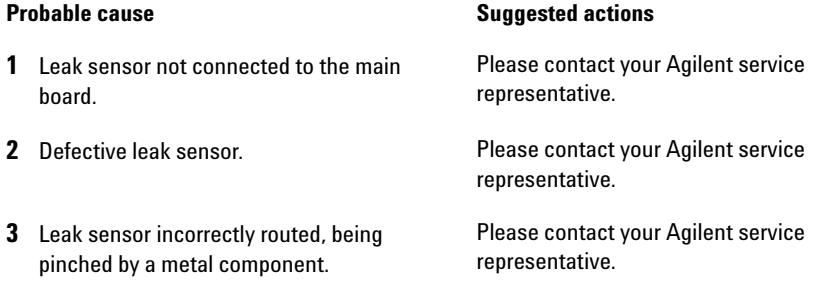

### <span id="page-100-0"></span>**Compensation Sensor Open**

#### **Error ID: 0081**

The ambient- compensation sensor (NTC) on the power switch board in the module has failed (open circuit).

The resistance across the temperature compensation sensor (NTC) on the power switch board is dependent on ambient temperature. The change in resistance is used by the leak circuit to compensate for ambient temperature changes. If the resistance across the sensor increases above the upper limit, the error message is generated.

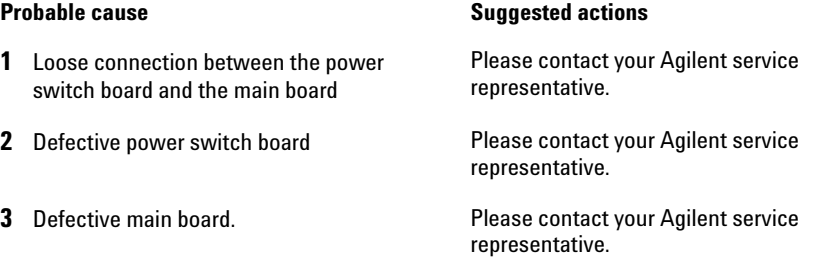

### <span id="page-100-1"></span>**Compensation Sensor Short**

#### **Error ID: 0080**

The ambient- compensation sensor (NTC) on the power switch board in the module has failed (open circuit).

The resistance across the temperature compensation sensor (NTC) on the power switch board is dependent on ambient temperature. The change in resistance is used by the leak circuit to compensate for ambient temperature changes. If the resistance across the sensor falls below the lower limit, the error message is generated.

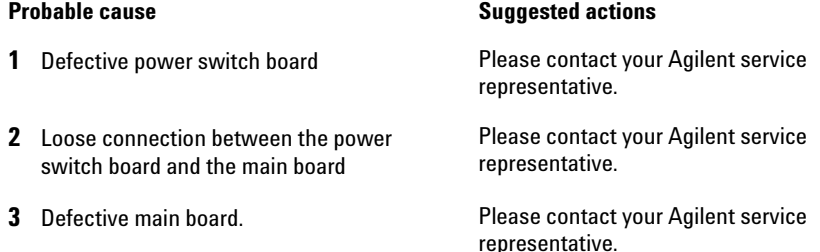

## <span id="page-101-0"></span>**Fan Failed**

#### **Error ID: 0068**

The cooling fan in the module has failed.

The hall sensor on the fan shaft is used by the main board to monitor the fan speed. If the fan speed falls below a certain limit for a certain length of time, the error message is generated.

Depending on the module, assemblies (e.g. the lamp in the detector) are turned off to assure that the module does not overheat inside.

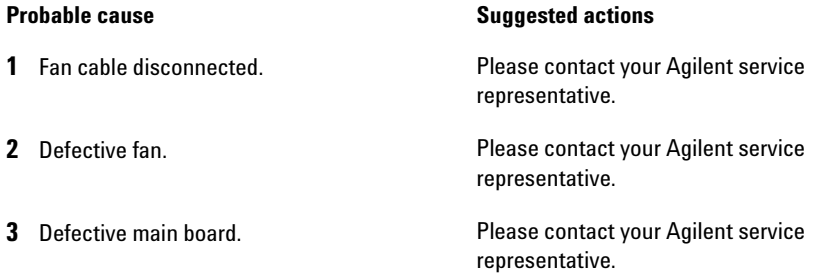

### <span id="page-101-1"></span>**Leak**

#### **Error ID: 0064**

A leak was detected in the module.

The signals from the two temperature sensors (leak sensor and board- mounted temperature- compensation sensor) are used by the leak algorithm to determine whether a leak is present. When a leak occurs, the leak sensor is cooled by the solvent. This changes the resistance of the leak sensor which is sensed by the leak- sensor circuit on the main board.

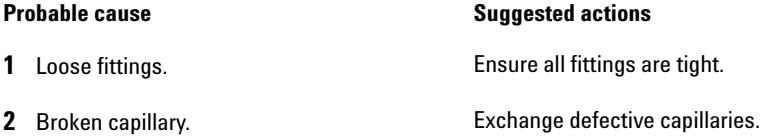

## <span id="page-102-0"></span>**Pump Error Messages**

These errors are pump specific.

### <span id="page-102-1"></span>**Pressure of quaternary pump above upper limit**

#### **Error ID: 29163**

The pressure has exceeded the upper pressure limit.

**•** Parameter: Measured pressure

#### **Probable cause Suggested actions**

#### **1** Blockage in flow path after the pressure sensor. **•** Check for blockages in the LC system, e.g. purge valve, Jet Weaver, degraded column, column frits, needle, needle seat, capillaries etc. **•** Check for particles in the solvent. **2** Inappropriate settings (pressure limit, flow rate). **•** Decrease flow rate. **•** Increase pressure limit.

### <span id="page-102-2"></span>**Pressure below lower limit**

#### **Error ID: 29176**

The pressure has dropped below the lower limit.

**•** Parameter: None

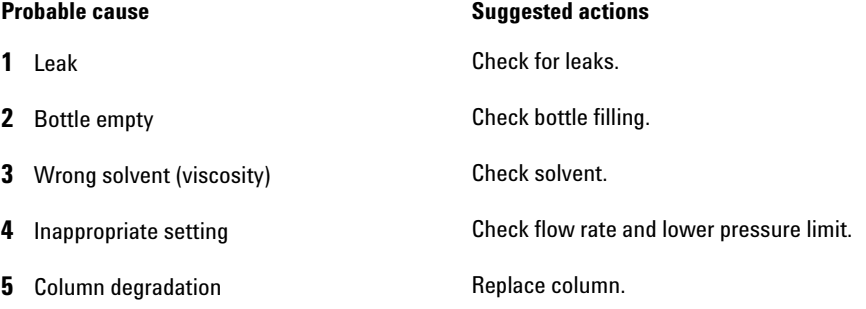

### <span id="page-103-0"></span> **Target pressure not reached for quaternary pump degasser**

#### **Error ID: 29221**

The target pressure of the quaternary pump degasser has not been reached within the expected time.

**•** Parameter: Pressure in mbar

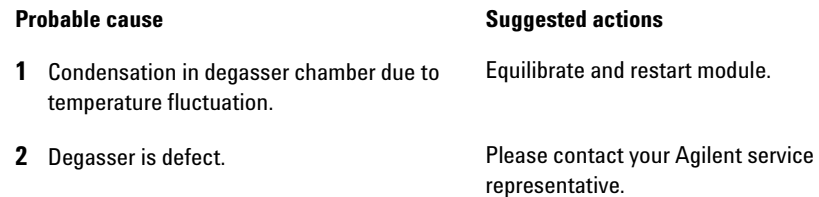

### <span id="page-103-1"></span>**Solvent counter exceeded limit**

#### **Error ID: 29146**

The counter for the solvent volume has exceeded the limit, which has been set in the user interface.

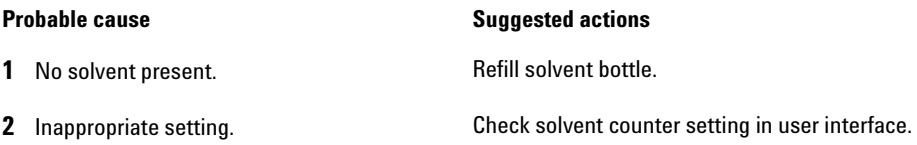

### <span id="page-104-0"></span>**Waste counter limit exceeded**

#### **Error ID: 29147**

The counter for the waste volume has exceeded the limit, which has been set in the user interface.

**•** Parameter: None

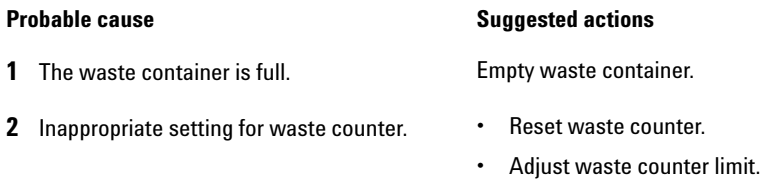

### <span id="page-104-1"></span>**Flow rate limit exceeded**

#### **Error ID: 29164**

The flow rate of the quaternary pump has exceeded the limit, while the pump runs in pressure controlled mode, e.g. during a pressure test.

**•** Parameter: None

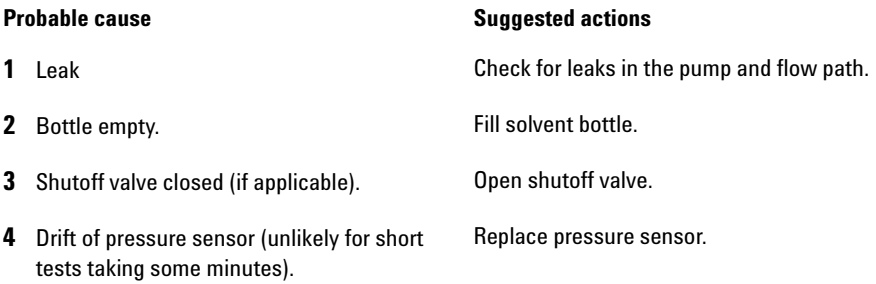

### <span id="page-105-0"></span>**Quaternary pump shutdown during analysis**

#### **Error ID: 29199**

The quaternary pump has been shut down by the control software or control module during an analysis.

**•** Parameter: 0 for off, 1 for standby.

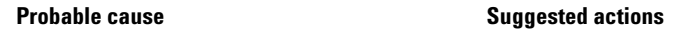

**1** Pump has been shut down. Restart pump.

### <span id="page-105-1"></span>**Reading the pump encoder tag failed**

#### **Error ID: 29201**

Reading the pump encoder tag has failed.

**•** Parameter: 1 – 2 referring to pump drive

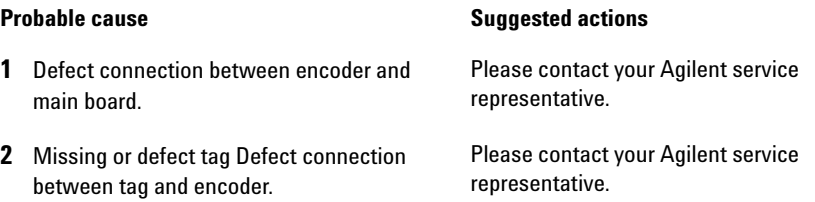

## <span id="page-106-0"></span>**Writing the pump encoder tag failed**

#### **Error ID: 29200**

Writing the pump encoder tag has failed.

**•** Parameter: 1 – 2 referring to pump drive

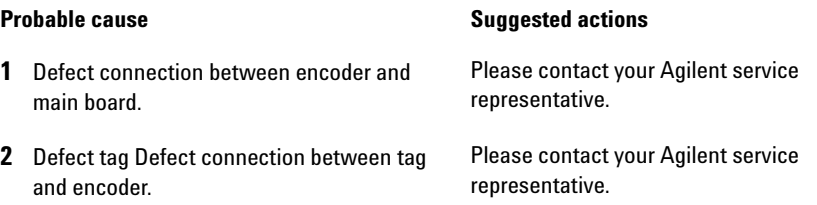

## <span id="page-106-1"></span>**Pump drive blocked or encoder failed**

#### **Error ID: 29214**

Pump drive blocked or encoder failed.

**•** Parameter: None

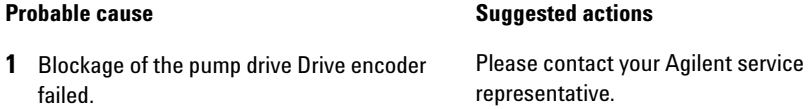

### <span id="page-107-0"></span>**Drive current too low**

#### **Error ID: 29205**

The current consumption of the pump drive is too low.

**•** Parameter: 1 – 2 referring to pump drive

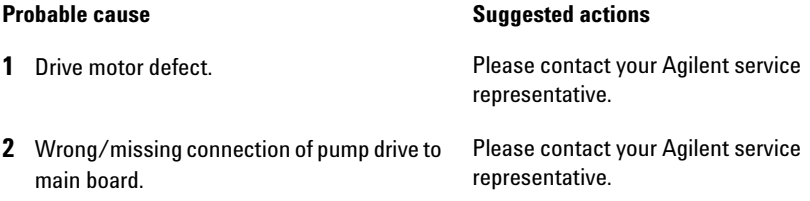

## <span id="page-107-1"></span>**Drive current too high**

#### **Error ID: 29236**

The current consumption of the pump drive is too high.

**•** Parameter: 1 – 2 referring to pump drive

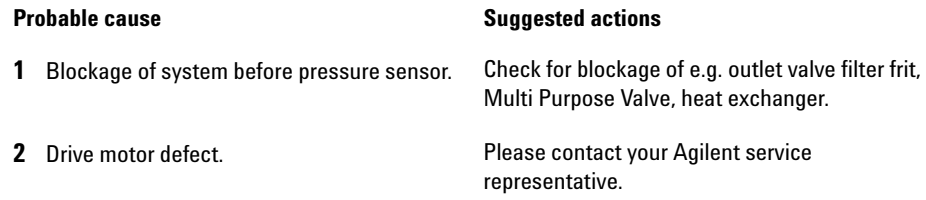
# **Drive timeout**

### **Error ID: 29204**

Movement of drive during initialization is blocked mechanically.

**•** Parameter: 1 – 2 referring to pump drive

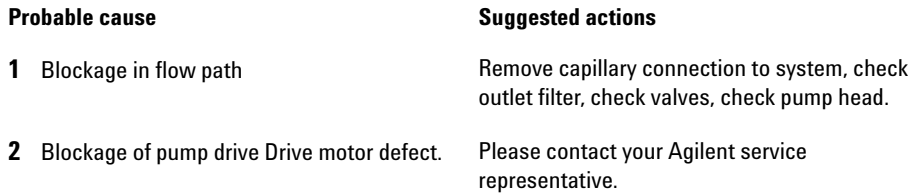

# **Overcurrent of pump drive**

#### **Error ID: 29202**

The current consumption of the pump drive is too high.

**•** Parameter: 1 – 2 referring to pump drive

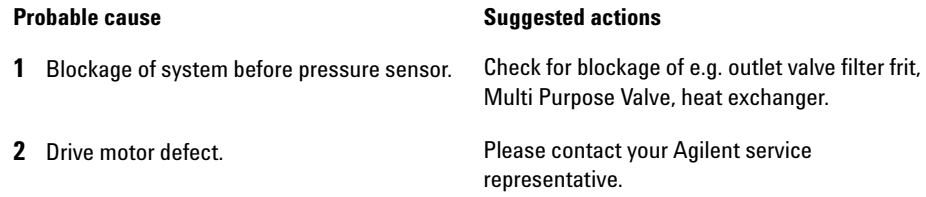

# **Deliver underrun**

#### **Error ID: 29233**

Internal error.

**•** Parameter: None

### **Probable cause Suggested actions**

**1** Internal error. **1 1 Please contact your Agilent service** representative.

**2** Firmware issue Use a minimum firmware revision of B.06.55

# **Defect connection between main board and pump drive encoder**

#### **Error ID: 29208**

Defect connection between main board and pump drive encoder.

**•** Parameter: 1 – 2 referring to pump drive

#### **Probable cause Suggested actions 1** Defect connection between main board and pump drive encoder. Please contact your Agilent service representative. **2** Defect encoder. **Please contact your Agilent service** representative.

# **Pump drive encoder defect**

#### **Error ID: 29209**

Defect pump drive encoder.

**•** Parameter: 1 – 2 referring to pump drive

#### **Probable cause Suggested actions**

#### **1** Defect encoder. **Please contact your Agilent service** representative.

# **Multi Purpose Valve failed**

#### **Error ID: 29231**

Lost steps of the purge valve encoder.

**•** Parameter: None

**1** Multi purpose valve drive mechanically blocked or defect.

#### **Probable cause Suggested actions**

- **•** Check installation of multi purpose valve head.
- **•** Replace multi purpose valve head.

## **Reading of multi purpose valve tag failed**

#### **Error ID: 29240**

Reading the multi purpose valve tag failed.

**•** Parameter: None

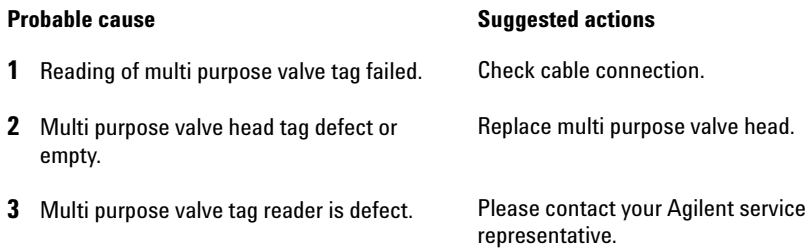

## **Pump drive encoder rollover**

#### **Error ID: 29232**

Invalid pump drive encoder signals have been detected.

**•** Parameter: 1 – 2 referring to pump drive

### **Probable cause Suggested actions**

**1** Pump drive encoder is defect. Please contact your Agilent service representative.

# **Drive position limit**

### **Error ID: 29234**

Internal error.

**•** Parameter: 1 – 4 referring to pump drive

#### **Probable cause Suggested actions**

**1** Internal error. **1 1 Please contact your Agilent service** representative.

## **Insufficient power of drive encoder LED**

#### **Error ID: 29235**

Insufficient power of drive encoder LED.

**•** Parameter: 1 – 2 referring to pump drive

#### **Probable cause Suggested actions**

**1** Pump drive encoder is defect. Please contact your Agilent service representative.

# **Drive encoder error**

#### **Error ID: 29237, 29238, 29239, 29215**

An error has occurred for the pump drive encoder.

**•** Parameter: 1 – 2 referring to pump drive

#### **Probable cause Suggested actions**

**1** Pump drive encoder is defect. Please contact your Agilent service representative.

# **Writing the multi purpose valve tag failed**

### **Error ID: 29241**

Writing the multi purpose valve tag failed.

**•** Parameter: None

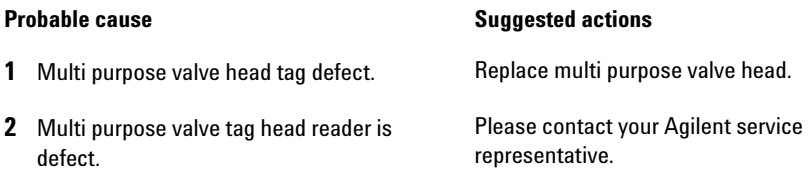

# **Unknown multi purpose valve type**

### **Error ID: 29242**

The type information of the multi purpose valve is invalid.

**•** Parameter: None

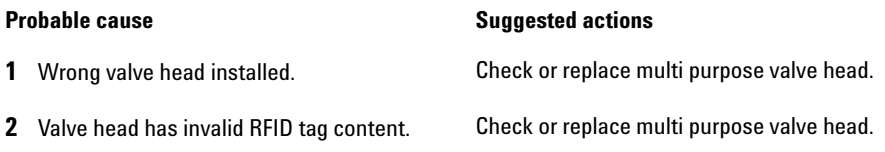

# **Pump drive encoder error**

#### **Error ID: 29211**

The pump drive encoder has generated no signal.

**•** Parameter: 1 – 2 referring to pump drive

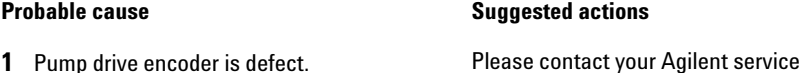

representative.

## **Pump drive error**

#### **Error ID: 29212, 29213**

The pump drive failed during calibration.

**•** Parameter: 1 – 2 referring to pump drive

#### **Probable cause Suggested actions**

**1** Pump drive encoder is defect. Please contact your Agilent service

representative.

# **Maximum stroke is too short**

#### **Error ID: 29203**

The maximum stroke is too short.

During initialization the pump defines the operation position of the pump drives and therefore the pistons. First the pump drive moves backwards to find a mechanical stop within the ball screw. Afterwards, pistons move forwards for finding the maximum available stroke volume. These values are expected within a pre- defined range. "Maximum stroke too short" means that the outer drive position is too close. This can be caused by a drive initialization without pump head or if the pump head has not been installed properly (screws are loose).

**•** Parameter: 1 – 2 referring to pump drive

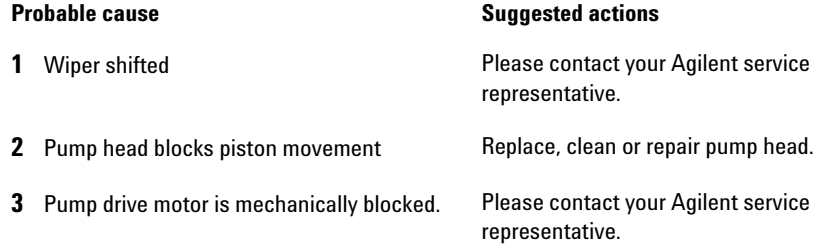

# **Pump drive stop not found**

### **Error ID: 29207**

The pump drive stop has not been found.

**•** Parameter: 1 – 2 referring to pump drive

#### **Probable cause Suggested actions**

**1** Pump drive spindle is defect. Please contact your Agilent service representative.

# **Timeout: Wait for Composition**

#### **Error ID: 29180**

A target condition (composition) has been sent to the instrument which should have been reached within an expected time frame but didn't. Either the limit, time frame or the current value of the variable has been modified later directly or indirectly.

#### **Probable cause Suggested actions**

**1** Incorrect parameters have been sent to the instrument by the control software or manual changes.

Verify control software, macros, manual commands.

# **Timeout: Wait for run volume**

#### **Error ID: 29181**

A target condition (run volume, which is the volume delivered since the method run start) has been sent to the instrument which should have been reached within an expected time frame but didn't. Either the limit, time frame or the current value of the variable has been modified later directly or indirectly (for example the flow rate).

#### **Probable cause Suggested actions**

**1** Incorrect parameters have been sent to the instrument by the control software or manual changes.

Verify control software, macros, manual commands.

# **Timeout: Wait for Volume**

#### **Error ID: 29182**

A target condition (volume, which is the delivered flow since the limit has been set) has been sent to the instrument which should have been reached within an expected time frame but didn't. Either the limit, time frame or the current value of the variable has been modified later directly or indirectly (for example the flow rate).

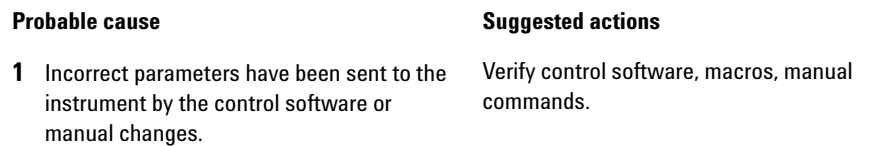

# **Timeout: Wait for Flow**

### **Error ID: 29183**

A target condition (flow rate) has been sent to the instrument which should have been reached within an expected time frame but didn't. Either the limit, time frame or the current value of the variable has been modified later directly or indirectly.

#### **Probable cause Suggested actions**

**1** Incorrect parameters have been sent to the instrument by the control software or manual changes.

Verify control software, macros, manual commands.

localizing the leak. Tighten leak.

# **Timeout: Wait for Pressure**

#### **Error ID: 29185**

A target condition (pressure) has been sent to the instrument which should have been reached within an expected time frame but didn't. Either the limit, time frame or the current value of the variable has been modified later directly or indirectly.

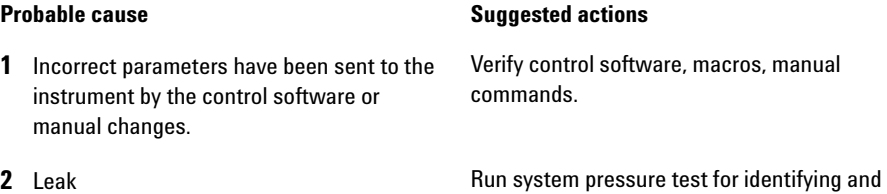

# **Drive Encoder failed**

### **Error ID: 29210**

Drive encoder failed during pump drive calibration.

#### **Probable cause Suggested actions**

**1** Internal error. **Contact Agilent support.** 

# **Drive phases differ too much in electric resistance**

#### **Error ID: 29216**

Pump drive calibration has failed due to a strong difference electric resistances for different motor phases.

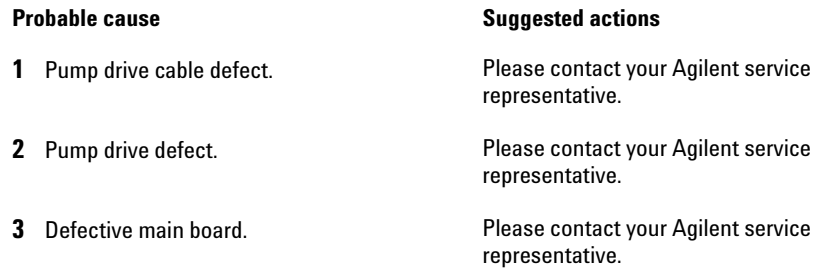

# **Degasser's pressure limit violation**

### **Error ID: 29220**

Pressure too far above the limit.

#### **Probable cause Suggested actions**

air.

- **1** Leak in degasser chamber or degasser tubing. Please contact your Agilent service representative.
- **2** Defect vacuum pump. Please contact your Agilent service representative.
- **3** Degasser chamber empty or connected to Block unused degasser channels.

# **Seal wash pump was missing when tried to turn on**

#### **Error ID: 29223**

The seal wash pump has not been detected (while being configured or detected before)

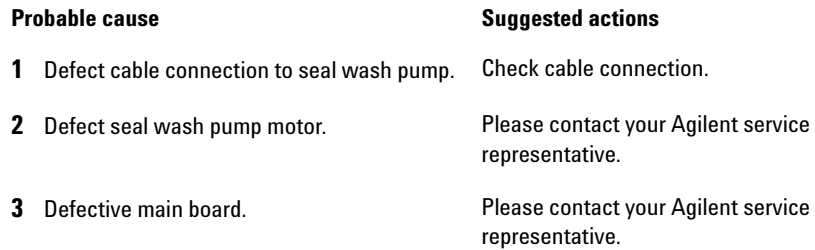

# **Valve hardware overcurrent (MCGV)**

#### **Error ID: 29227**

Power consumption too high for one of the MCGV valves.

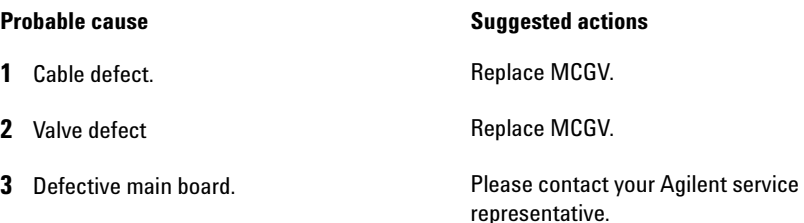

## **7 Error Information**

**Pump Error Messages**

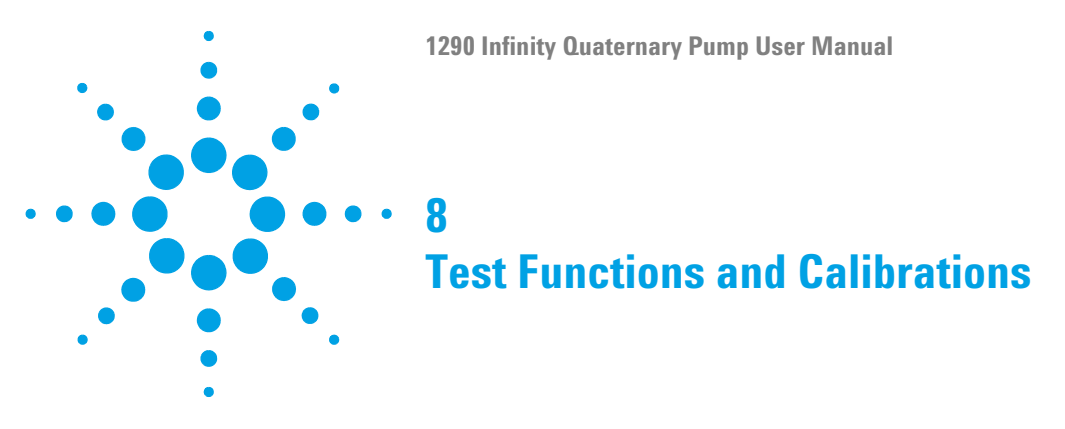

This chapter will describe the tests for the module. Currently, no diagnostic procedures are available.

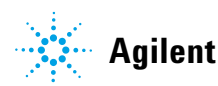

### **8 Test Functions and Calibrations**

**Pump Error Messages**

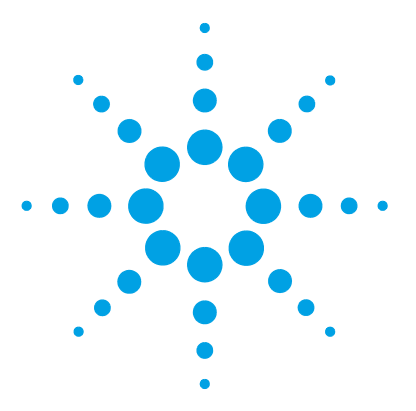

**9**

[Introduction to Maintenance](#page-124-0) [125](#page-124-0) [Warnings and Cautions](#page-125-0) [126](#page-125-0) [Overview of Maintenance](#page-127-0) [128](#page-127-0) [Cleaning the Module](#page-128-0) [129](#page-128-0) [Installing Fittings and Capillaries](#page-129-0) [130](#page-129-0) [Replacing the Pressure Sensor](#page-130-0) [131](#page-130-0) [Replacing the Inlet Weaver](#page-133-0) [134](#page-133-0) [Replacing the Inlet Valve](#page-135-0) [136](#page-135-0) [Replacing the Outlet Valve](#page-136-0) [137](#page-136-0) [Removing the Jet Weaver](#page-138-0) [139](#page-138-0) [Installing the Jet Weaver](#page-140-0) [141](#page-140-0) [Replacing the Seal Wash Pump](#page-142-0) [143](#page-142-0) [Replacing the Multi-Channel Gradient Valve \(MCGV\)](#page-144-0) [145](#page-144-0) [Releasing a Stuck Inlet Valve](#page-148-0) [149](#page-148-0) [Replacing the Pump Head](#page-151-0) [152](#page-151-0) [Disassembling the Pump Head](#page-157-0) [158](#page-157-0) [Disassembling the Primary Pump Head](#page-159-0) [160](#page-159-0) [Disassembling the Secondary Pump Head](#page-163-0) [164](#page-163-0) [Replacing the Heat Exchanger](#page-167-0) [168](#page-167-0) [Replacing Wash Seal and Gasket](#page-170-0) [171](#page-170-0) [Assembling the Pump Head](#page-172-0) [173](#page-172-0) [Replacing the Multi Purpose Valve](#page-184-0) [185](#page-184-0) [Replacing Parts of the Multi Purpose Valve](#page-187-0) [188](#page-187-0) [Replacing the Outlet Filter](#page-188-0) [189](#page-188-0) [Replacing Parts of the Inline Filter](#page-190-0) [191](#page-190-0)

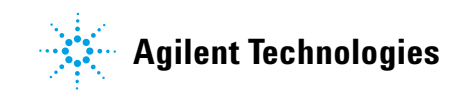

**Pump Error Messages**

[Installing the Valve Rail Kit](#page-193-0) [194](#page-193-0) [Replacing Module Firmware](#page-194-0) [195](#page-194-0) [Preparing the Pump Module for Transport](#page-195-0) [196](#page-195-0)

 This chapter describes the maintenance of the Agilent 1290 Infinity Quaternary Pump.

# <span id="page-124-0"></span>**Introduction to Maintenance**

[Figure 18 on page 125](#page-124-1) shows the main user- accessible assemblies of the Agilent 1290 Infinity Quaternary Pump. These parts can be accessed from the front (simple repairs) and don't require to remove the pump from the system stack.

<span id="page-124-1"></span>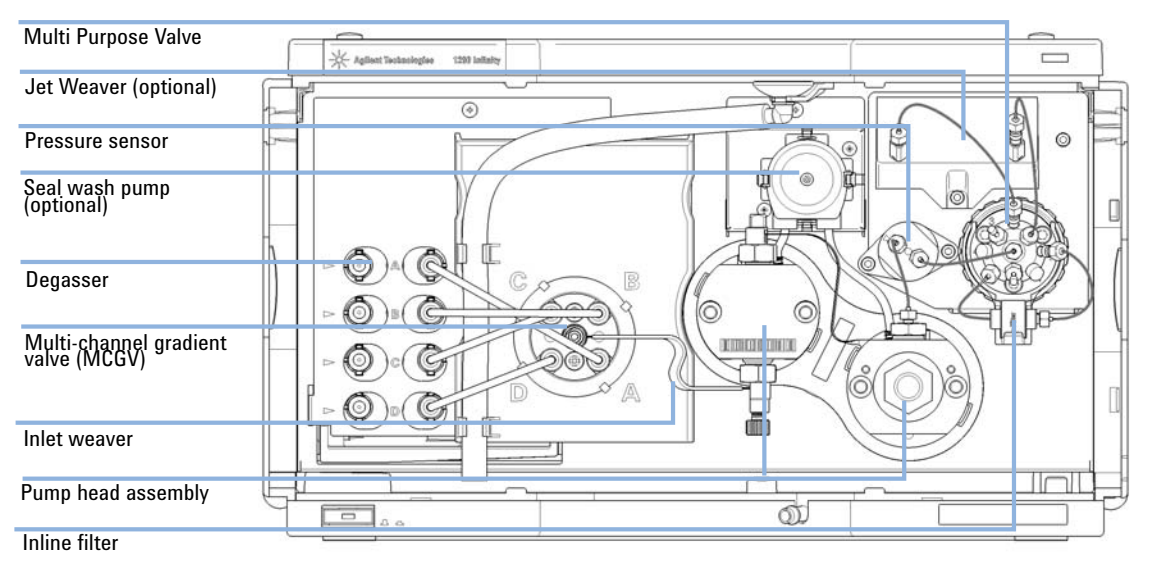

**Figure 18** Overview of Maintenance Parts

# <span id="page-125-0"></span>**Warnings and Cautions**

## **WARNING Toxic, flammable and hazardous solvents, samples and reagents**

### **The handling of solvents, samples and reagents can hold health and safety risks.**

- → When working with these substances observe appropriate safety procedures (for example by wearing goggles, safety gloves and protective clothing) as described in the material handling and safety data sheet supplied by the vendor, and follow good laboratory practice.
- $\rightarrow$  The volume of substances should be reduced to the minimum required for the analysis.
- $\rightarrow$  Do not operate the instrument in an explosive atmosphere.

# **WARNING Electrical shock**

**Repair work at the module can lead to personal injuries, e.g. shock hazard, when the cover is opened.**

- $\rightarrow$  Do not remove the cover of the module.
- $\rightarrow$  Only certified persons are authorized to carry out repairs inside the module.

## **WARNING Personal injury or damage to the product**

**Agilent is not responsible for any damages caused, in whole or in part, by improper use of the products, unauthorized alterations, adjustments or modifications to the products, failure to comply with procedures in Agilent product user guides, or use of the products in violation of applicable laws, rules or regulations.**

 $\rightarrow$  Use your Agilent products only in the manner described in the Agilent product user guides.

**CAUTION** Safety standards for external equipment

 $\rightarrow$  If you connect external equipment to the instrument, make sure that you only use accessory units tested and approved according to the safety standards appropriate for the type of external equipment.

# <span id="page-127-0"></span>**Overview of Maintenance**

The following pages describe maintenance (simple repairs) of the module that can be carried out without opening the main cover.

# <span id="page-128-0"></span>**Cleaning the Module**

To keep the module case clean, use a soft cloth slightly dampened with water, or a solution of water and mild detergent.

### **WARNING Liquid dripping into the electronic compartment of your module can cause shock hazard and damage the module**

- → Do not use an excessively damp cloth during cleaning.
- $\rightarrow$  Drain all solvent lines before opening any connections in the flow path.

**Installing Fittings and Capillaries**

# <span id="page-129-0"></span>**Installing Fittings and Capillaries**

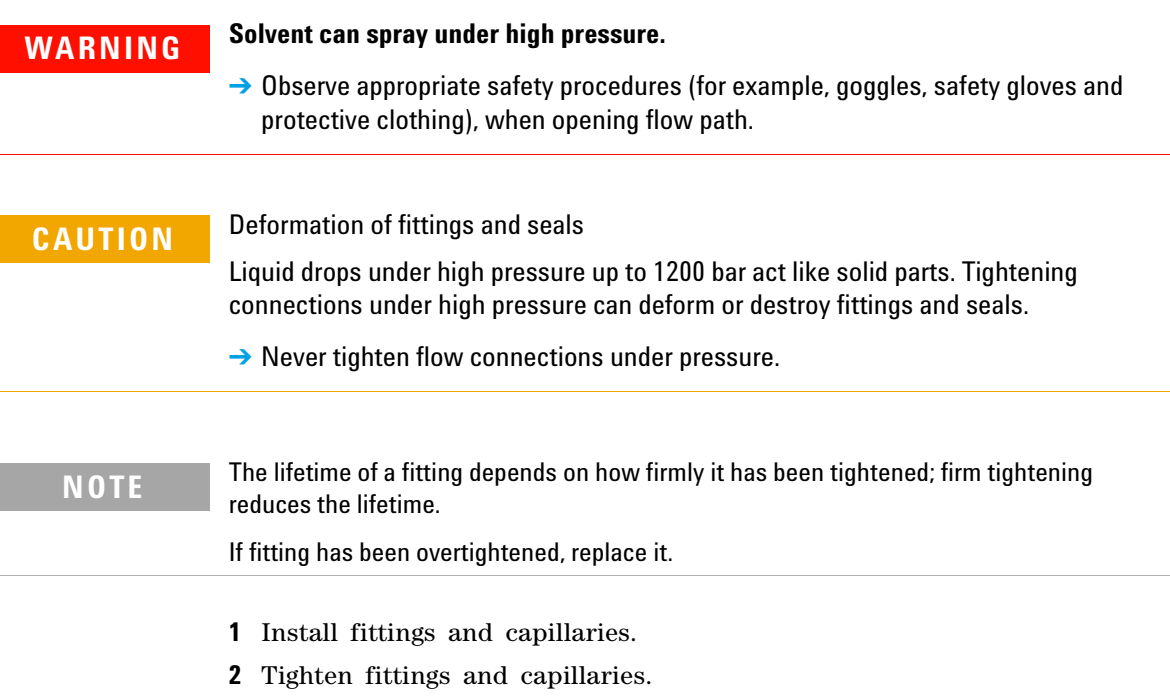

# <span id="page-130-0"></span>**Replacing the Pressure Sensor**

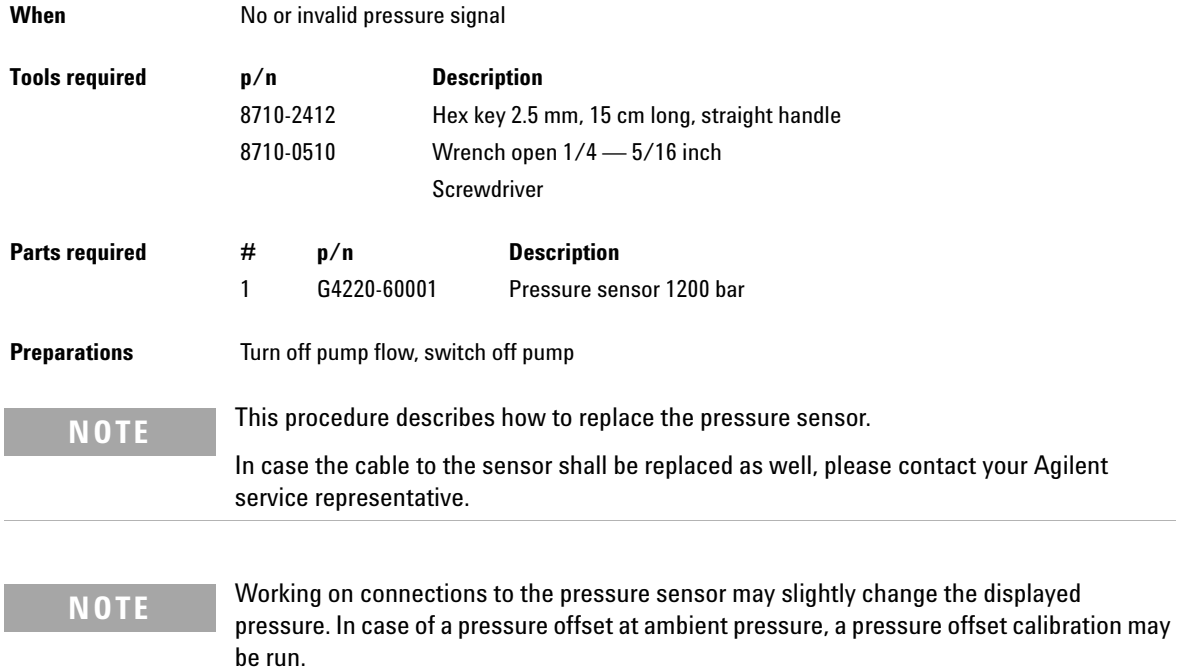

**Replacing the Pressure Sensor**

**1** Remove capillary connections between the pressure **2** Remove the screws that fix the pressure sensor to the sensor and the Multi Purpose Valve, and between the chassis. pressure sensor and the outlet filter of the secondary pump head, respectively. ⊚ Е ٦ ∩  $\circledcirc$  $\Omega$ N 6 **CONTRACTOR DE LA CONTRACTA** IIIOOO ô O  $\circ$ 'n Œ **3** Carefully pull out the pressure sensor for about 2 cm. **4** Connect the new pressure sensor to the pressure sensor Then unscrew the cable from the pressure sensor. connector.

**Replacing the Pressure Sensor**

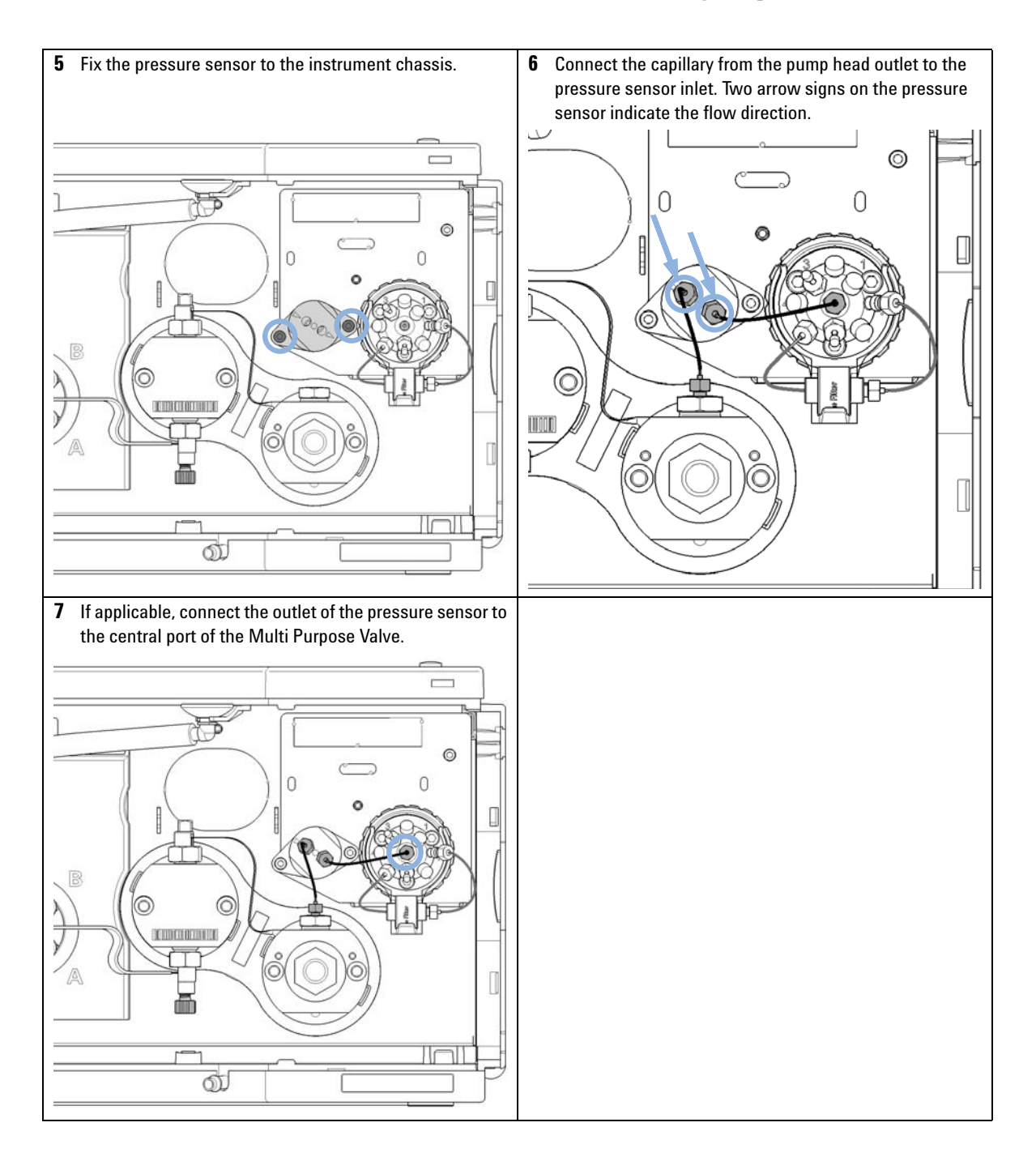

**Replacing the Inlet Weaver**

# <span id="page-133-0"></span>**Replacing the Inlet Weaver**

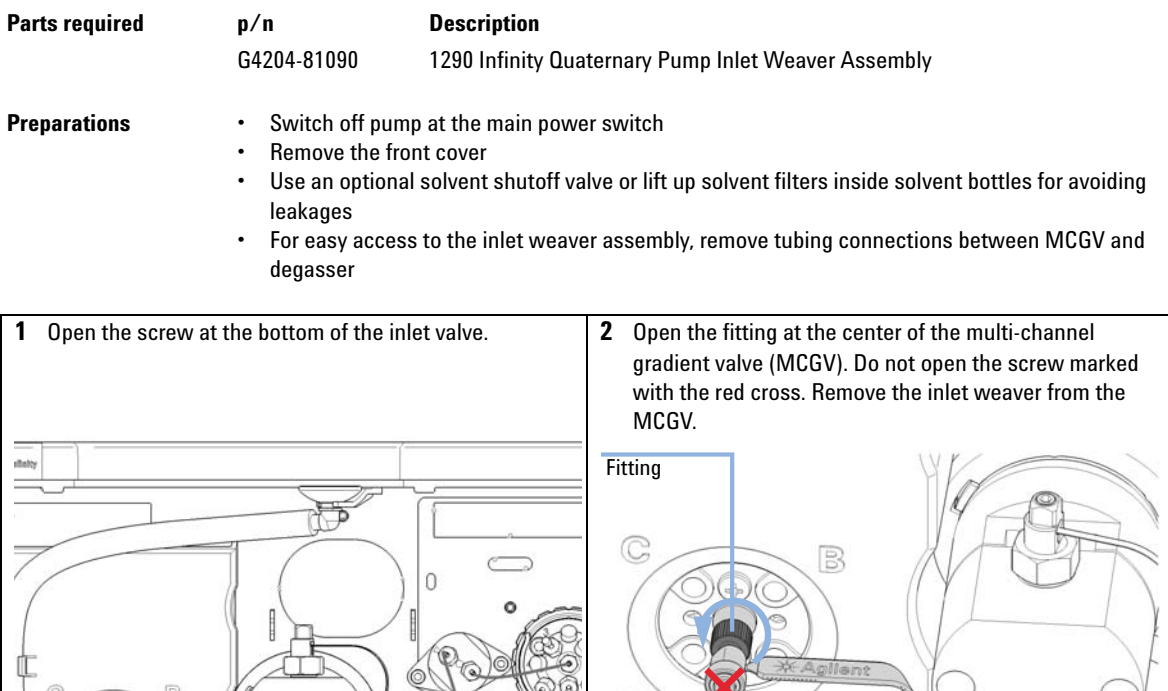

 $\mathbb{D}$ 

A

**CONTRACTOR** 

 $\circledcirc$ (C

0)@(0

**THURSE** 

m  $\overline{\mathbb{Q}}$   $\hat{\circ}$ 

ိ

**Replacing the Inlet Weaver**

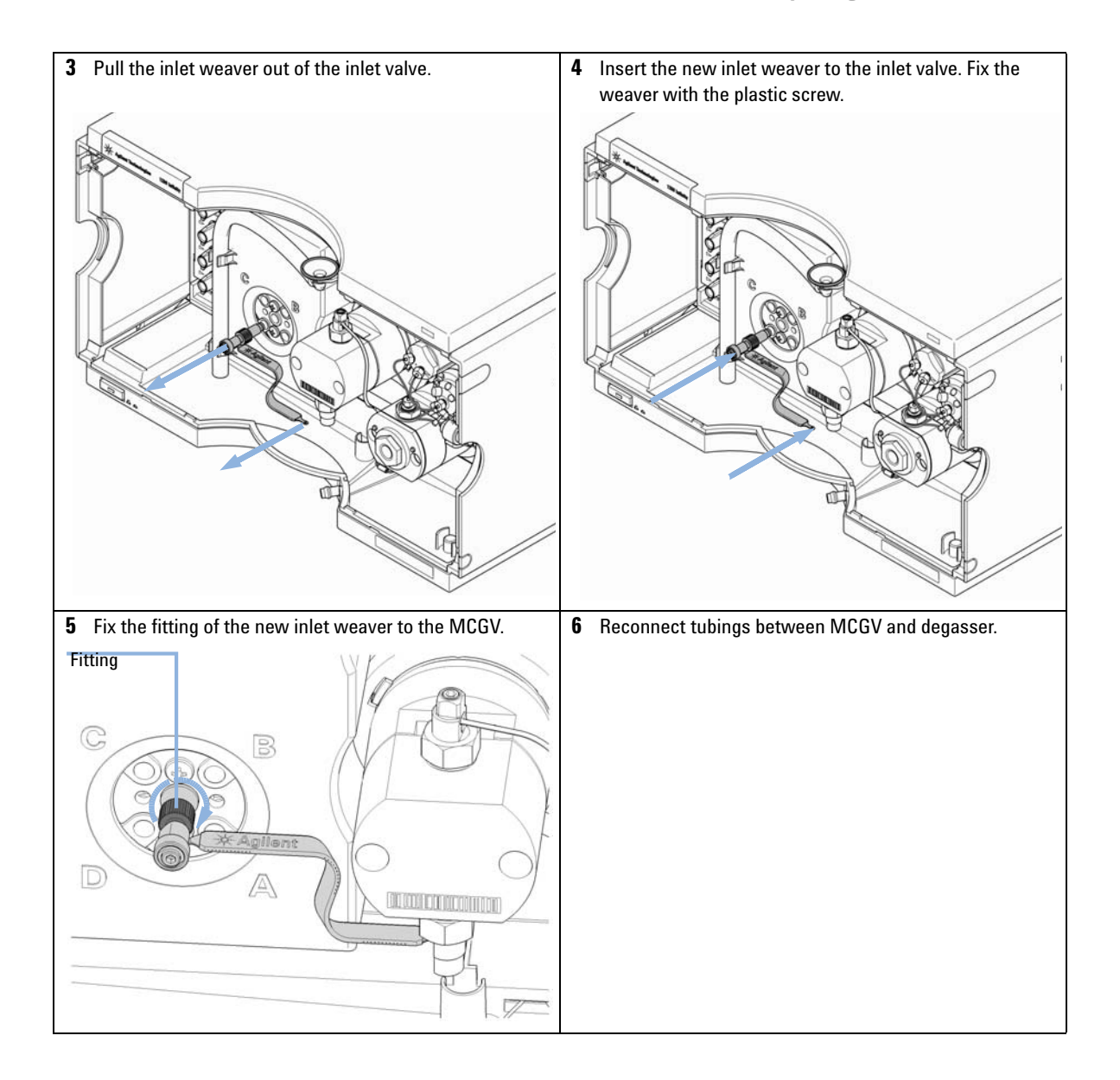

**Replacing the Inlet Valve**

# <span id="page-135-0"></span>**Replacing the Inlet Valve**

**When** If Inlet valve is defective.

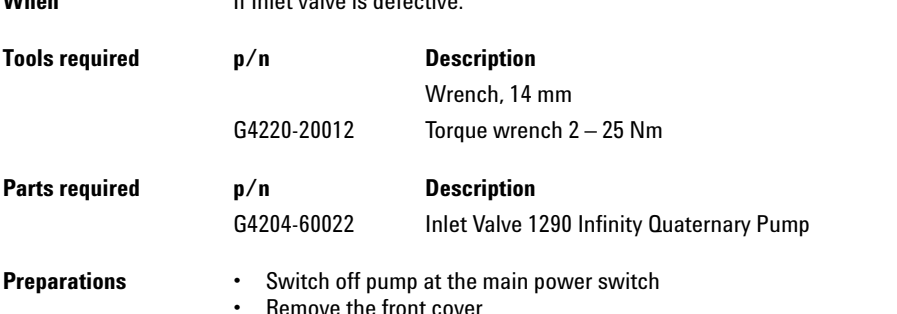

- **•** Use an optional solvent shutoff valve or lift up solvent filters inside solvent bottles for avoiding leakages
- **•** Remove the inlet weaver, see ["Replacing the Inlet Weaver"](#page-133-0) on page 134

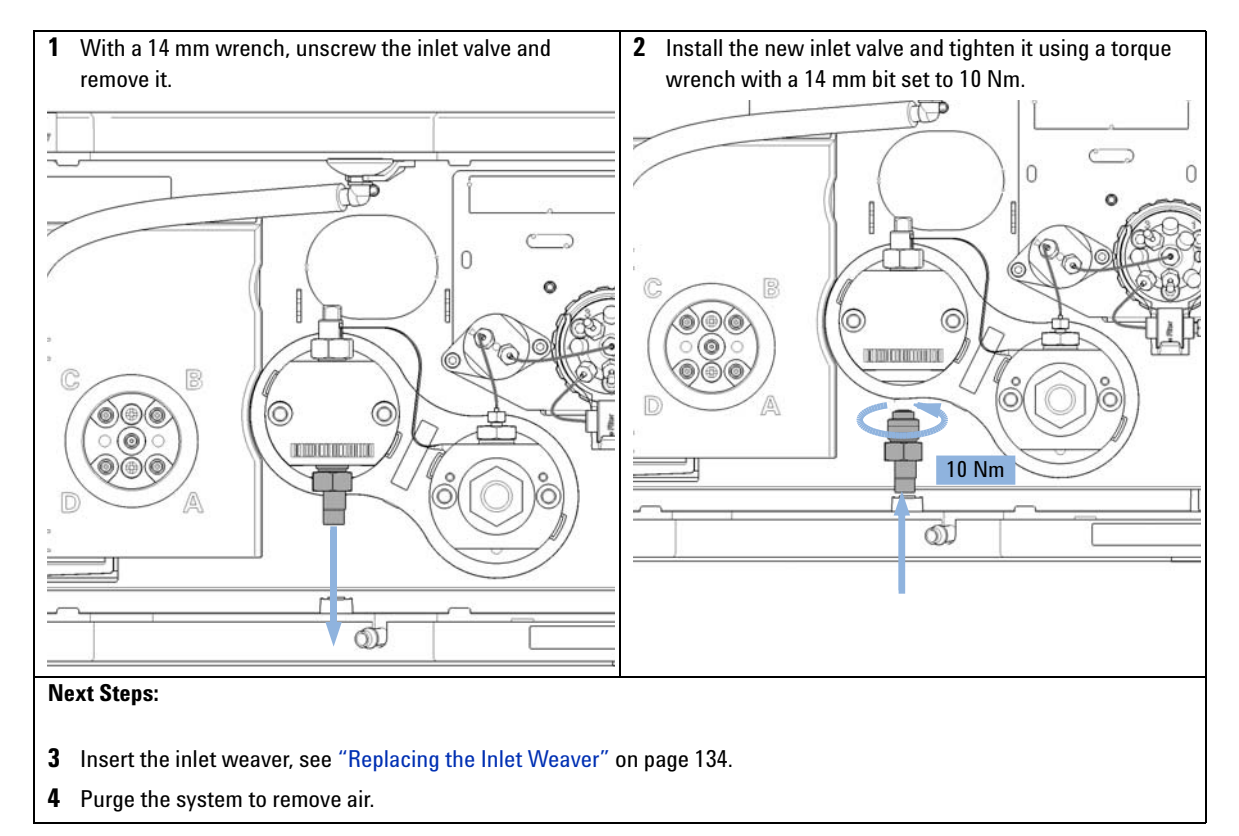

# <span id="page-136-0"></span>**Replacing the Outlet Valve**

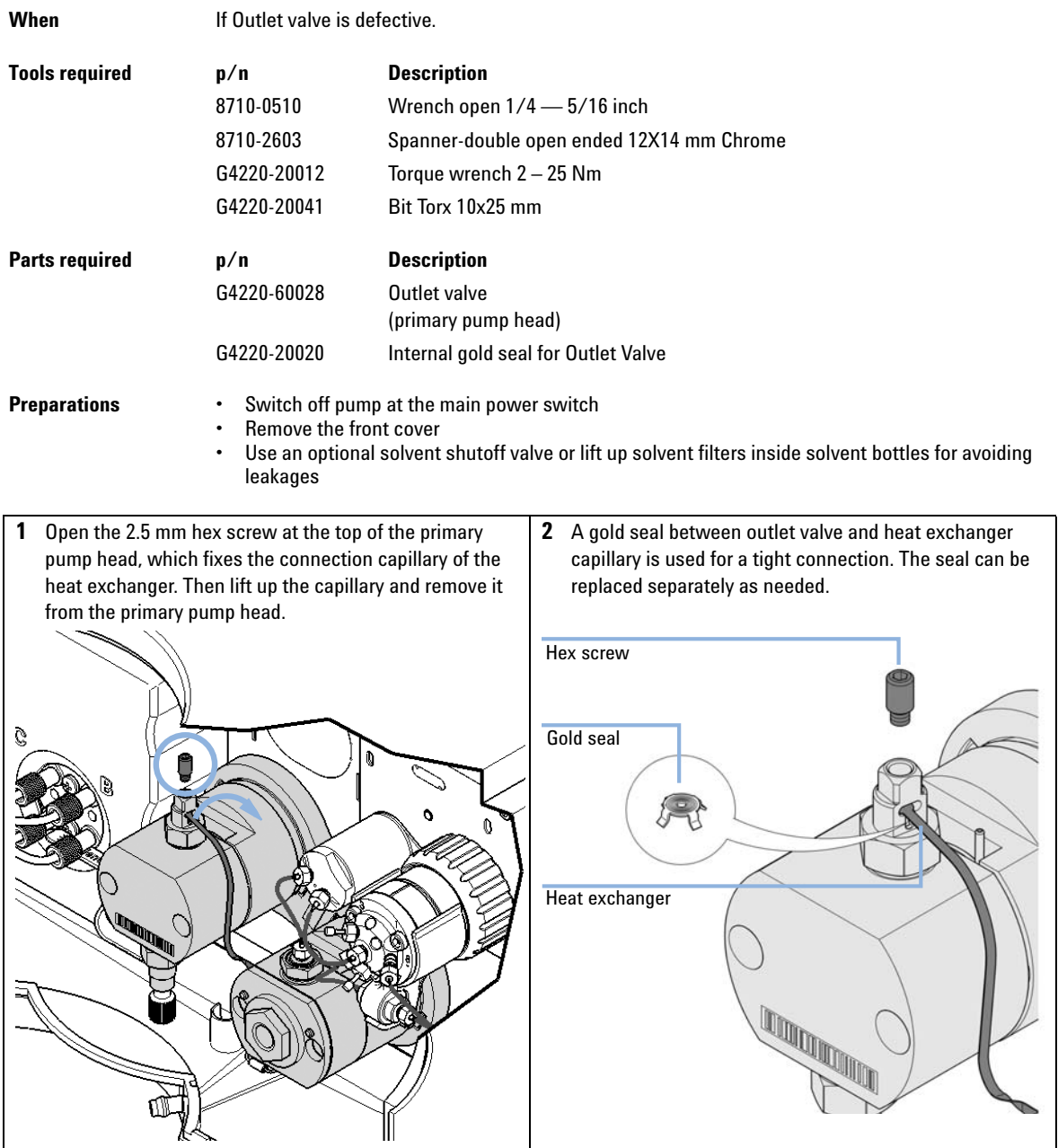

**Replacing the Outlet Valve**

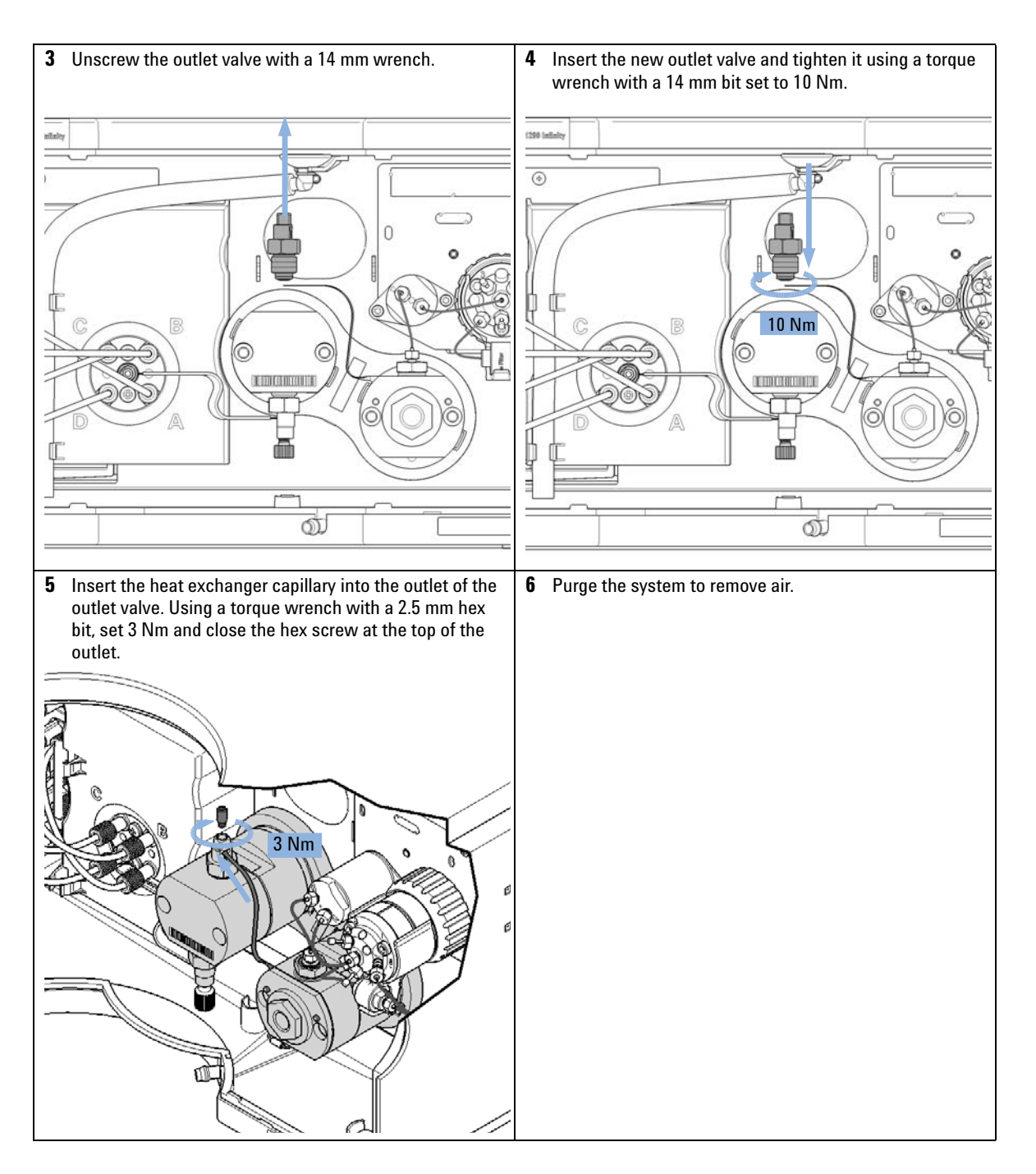

# <span id="page-138-0"></span>**Removing the Jet Weaver**

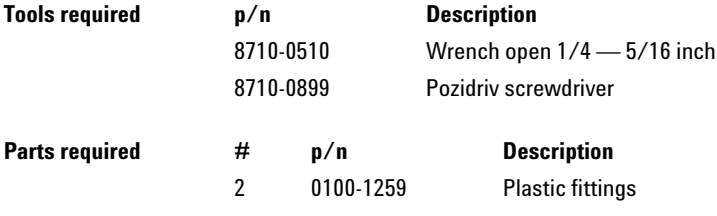

**Preparations •** Select **Do not use mixer** in ChemStation.

**•** Switch off the pump at the main power switch.

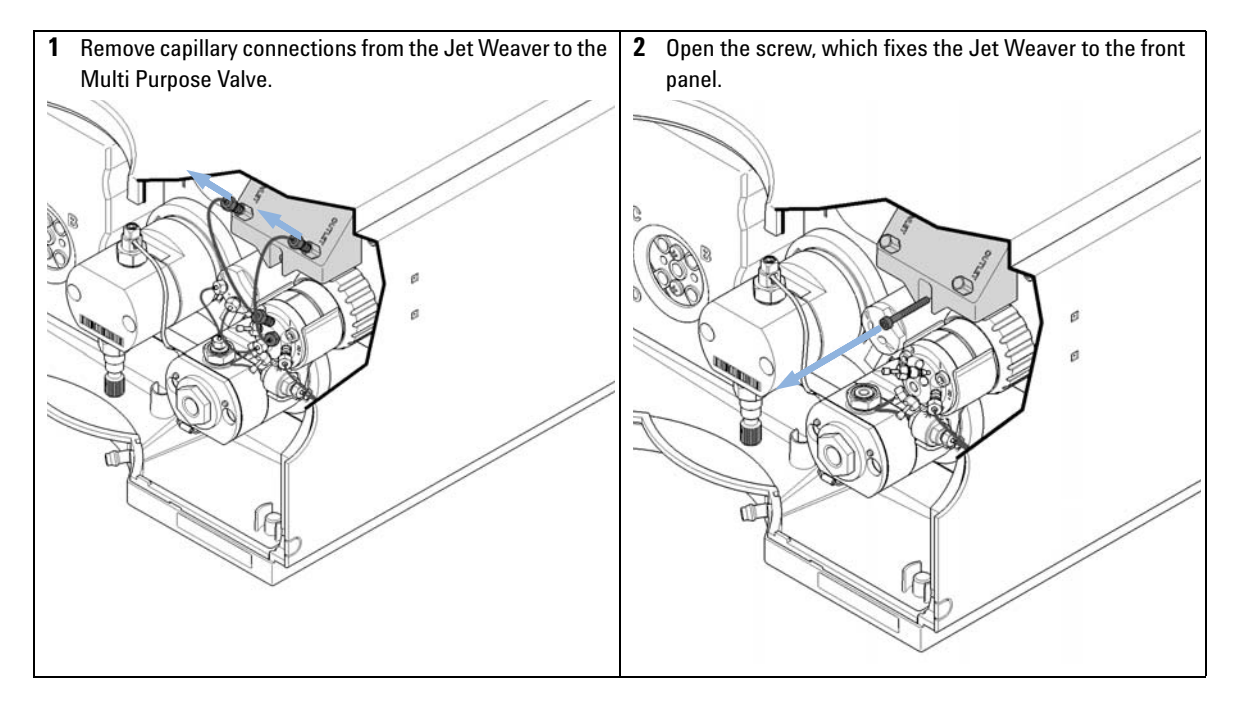

**Removing the Jet Weaver**

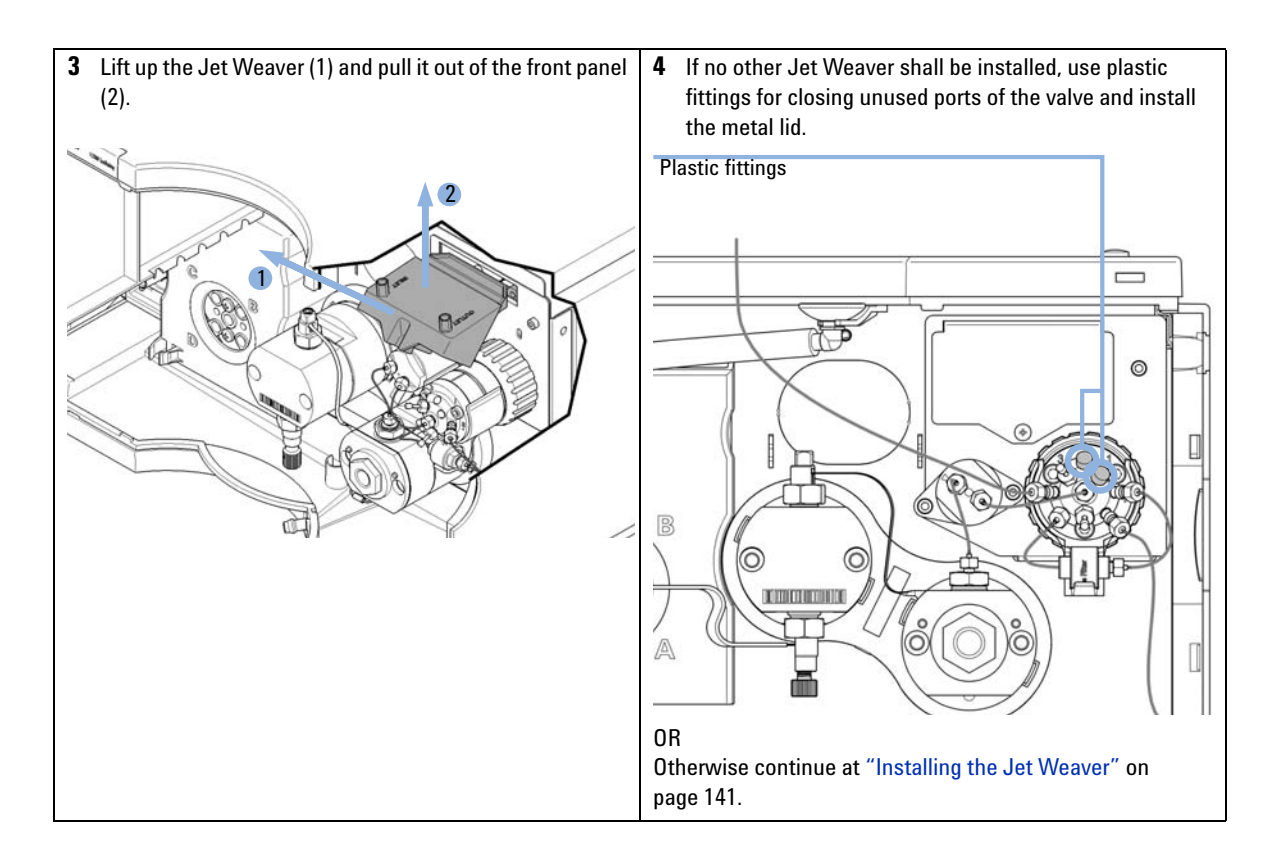

# <span id="page-140-0"></span>**Installing the Jet Weaver**

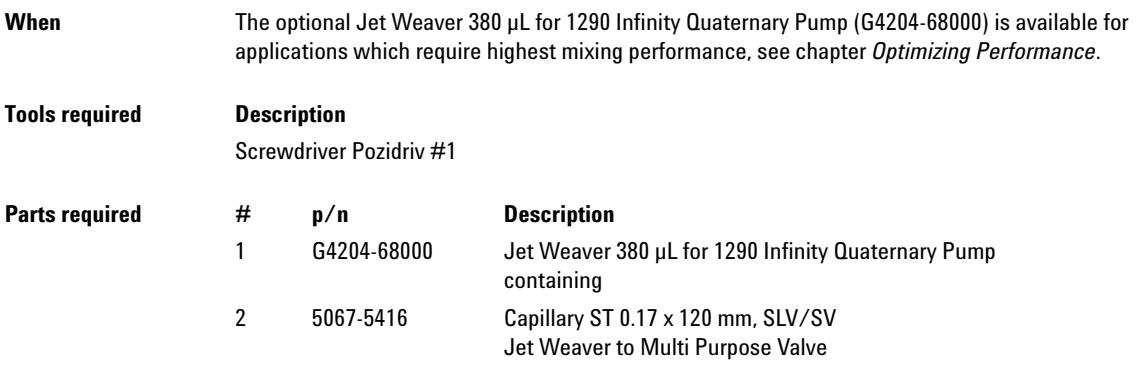

**Preparations** Switch off the pump at the main power switch

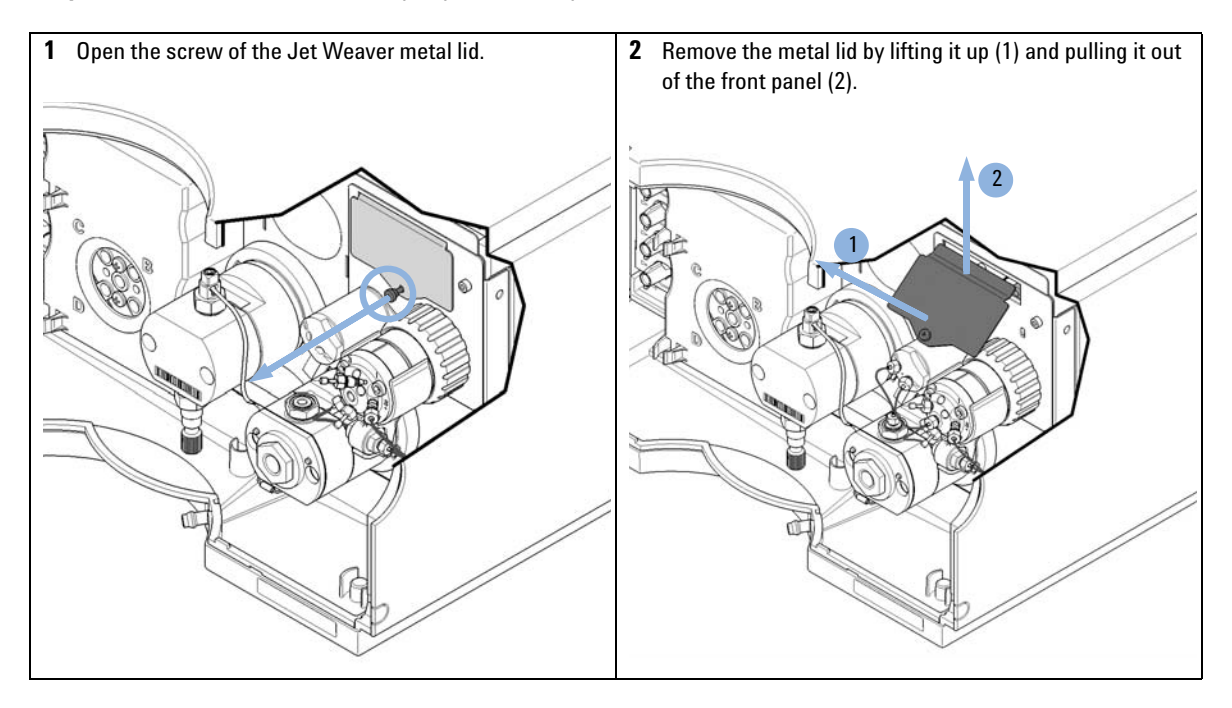

**Installing the Jet Weaver**

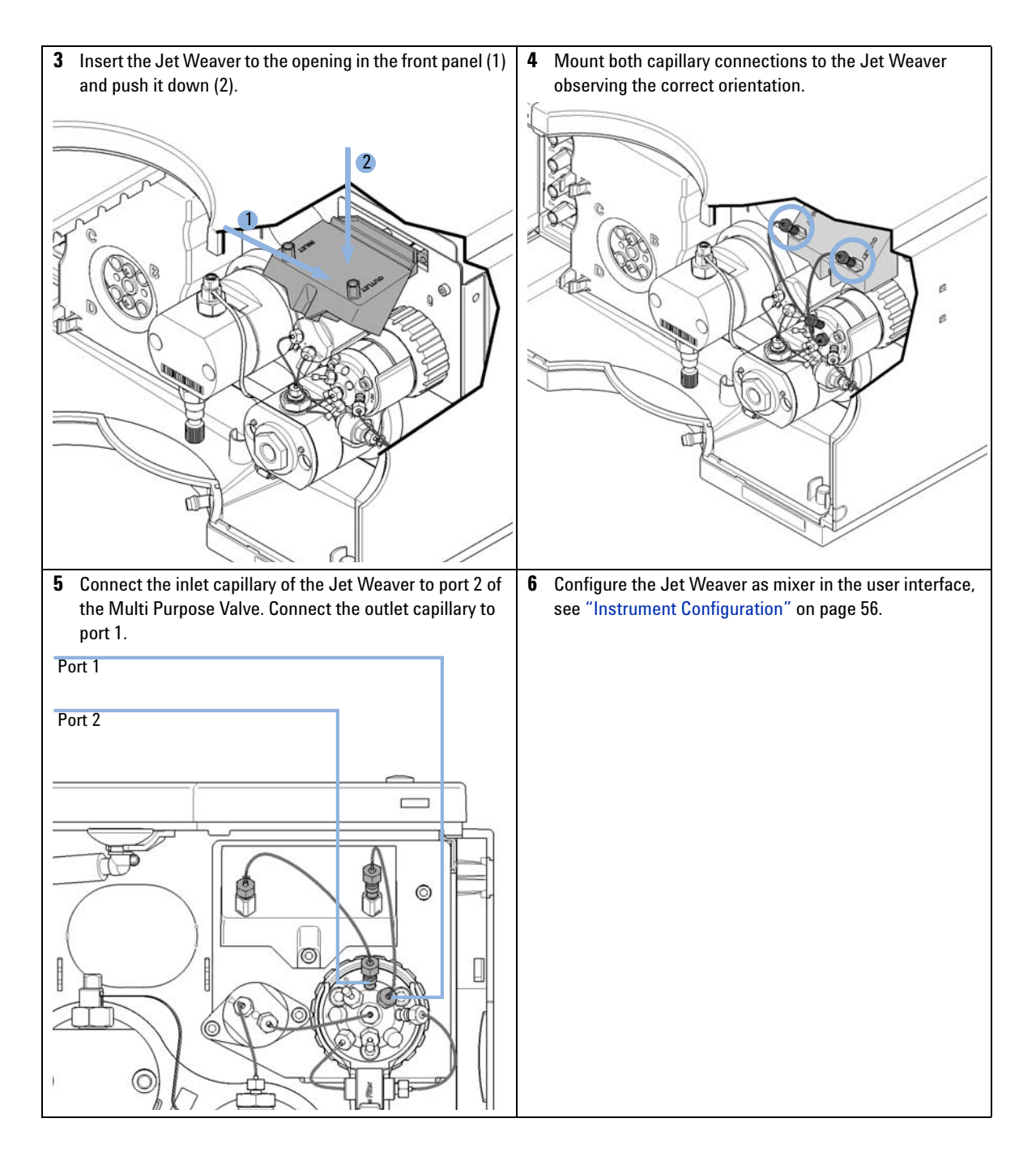

# <span id="page-142-0"></span>**Replacing the Seal Wash Pump**

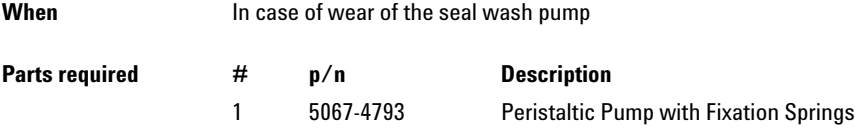

**Preparations** Remove the flow connections from and to the seal wash pump.

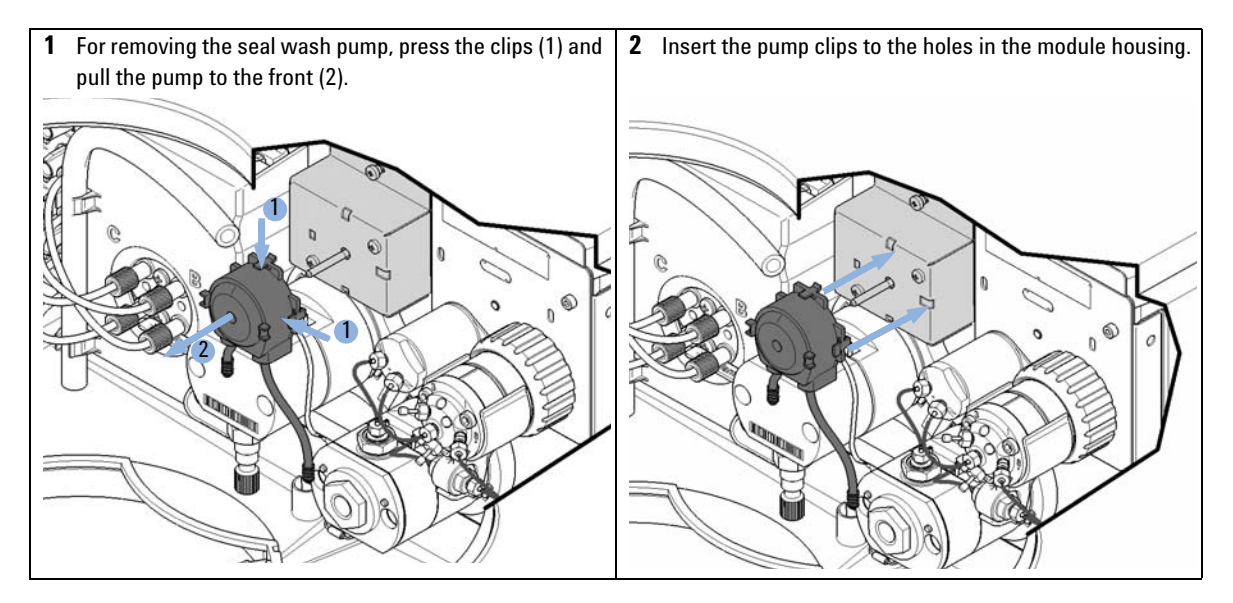

**Replacing the Seal Wash Pump**

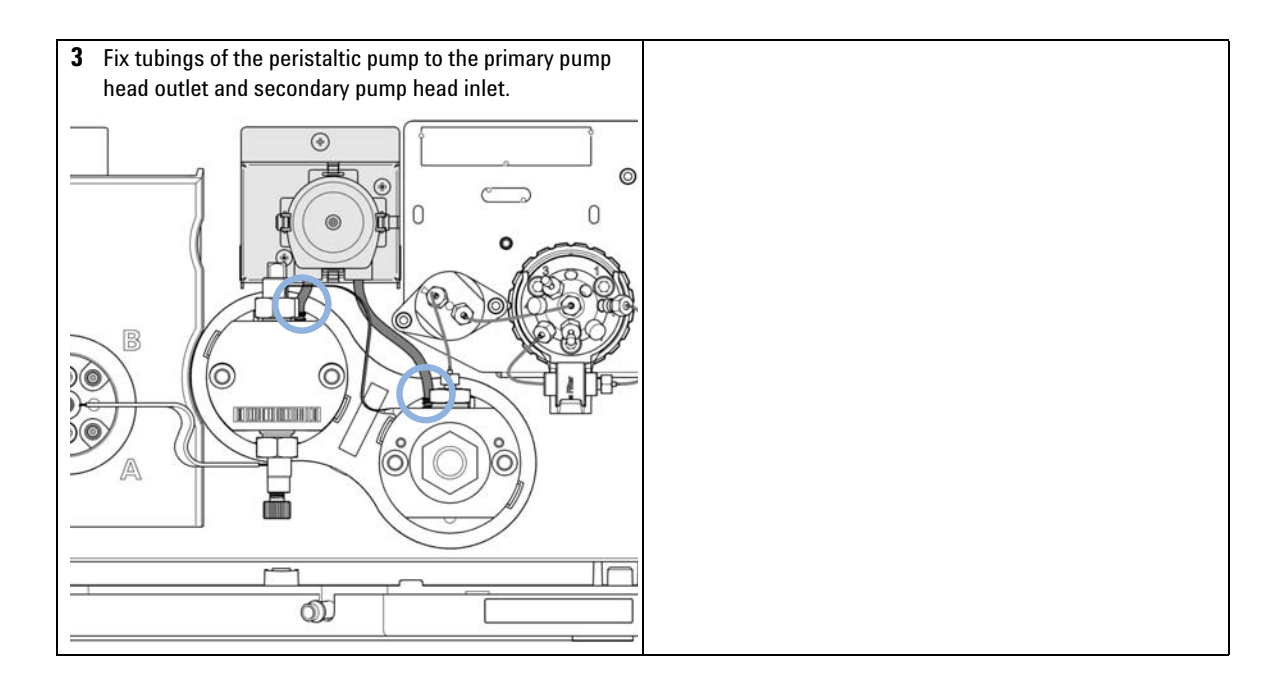
**Replacing the Multi-Channel Gradient Valve (MCGV)**

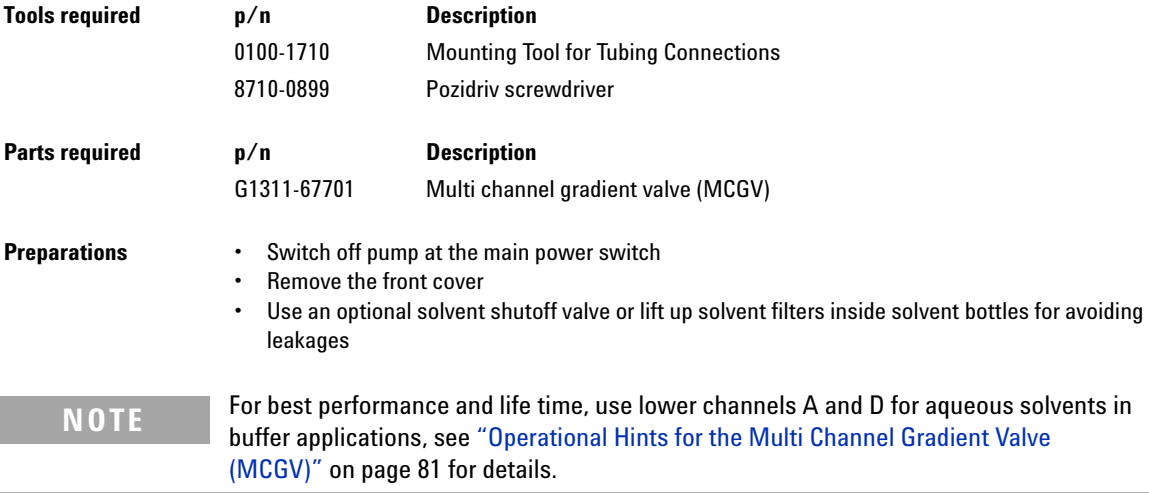

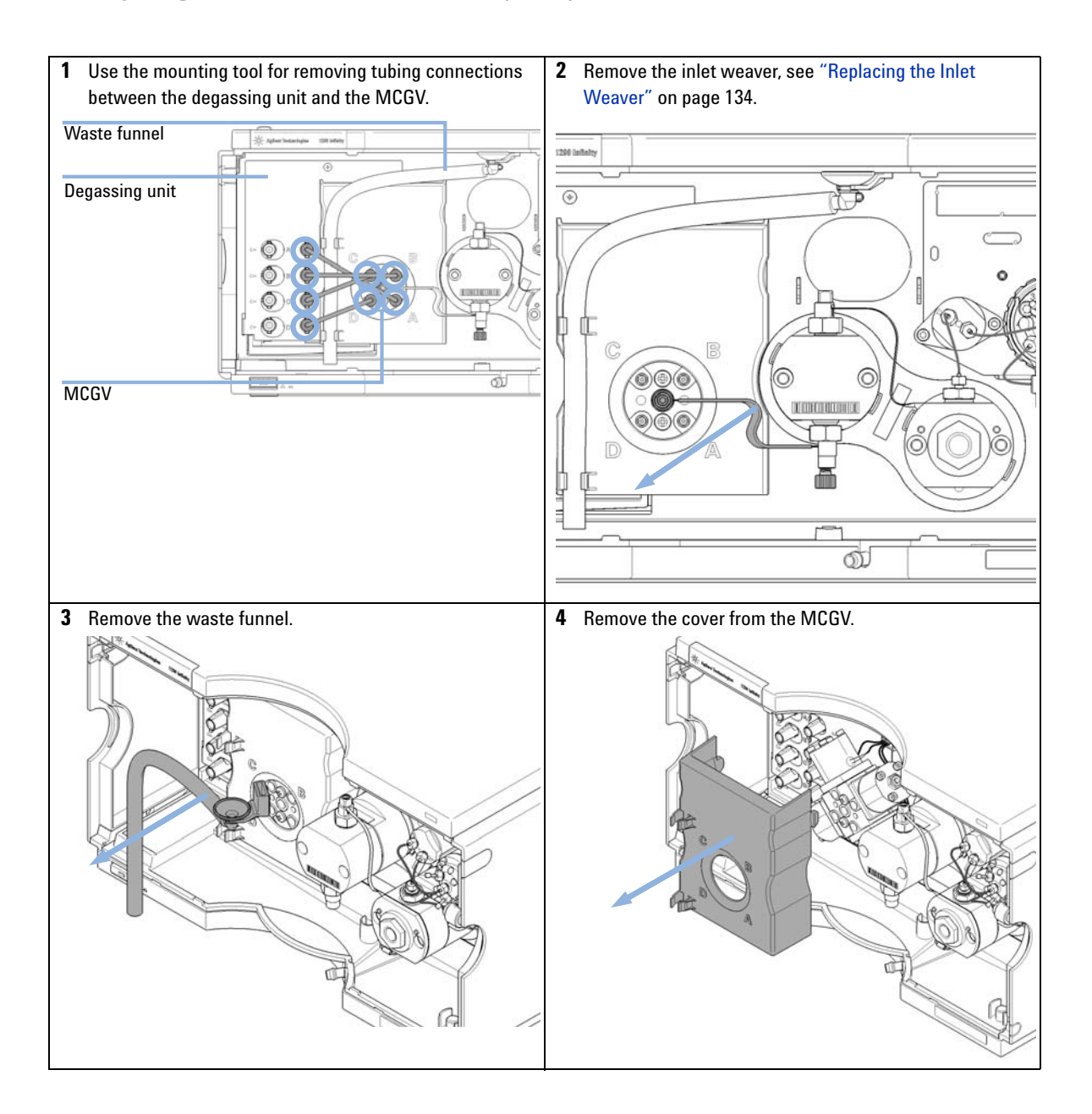

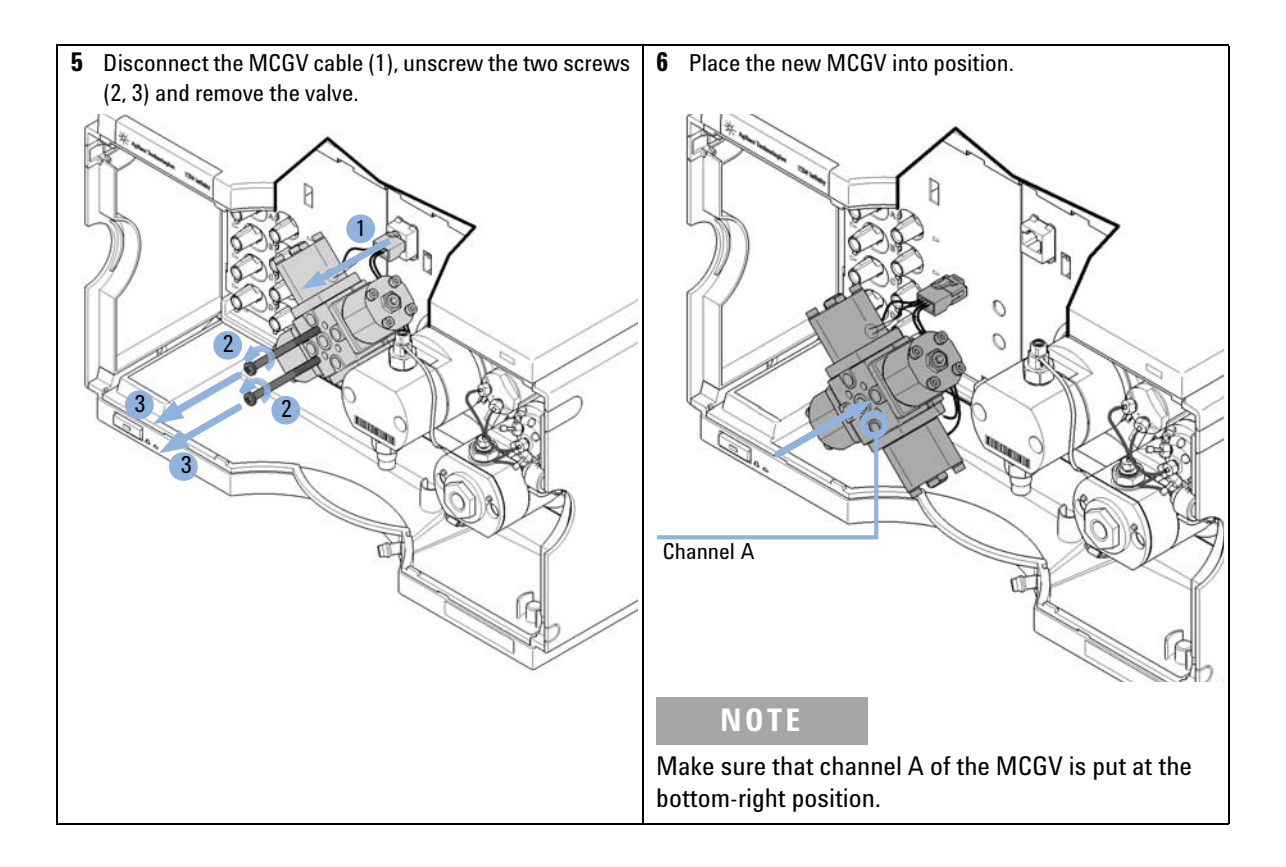

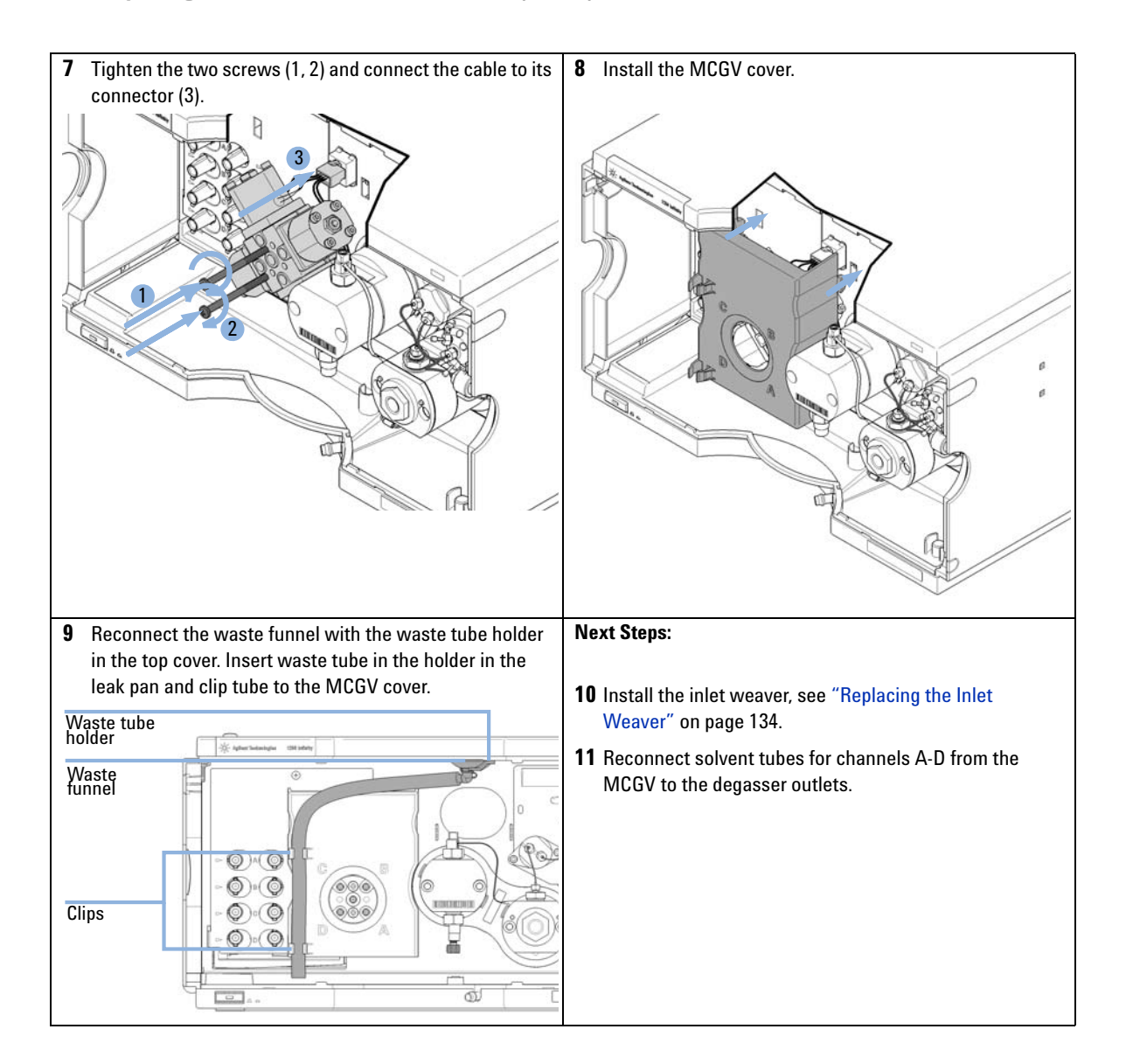

# **Releasing a Stuck Inlet Valve**

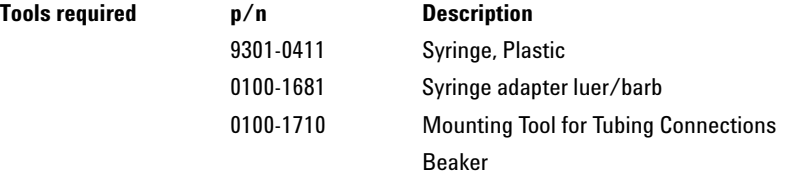

**CAUTION** Pressure damages the multi-channel gradient valve (MCGV) and/or degasser

- → Never apply pressure to the MCGV or degasser.
- $\rightarrow$  Directly connect the syringe to the inlet weaver.

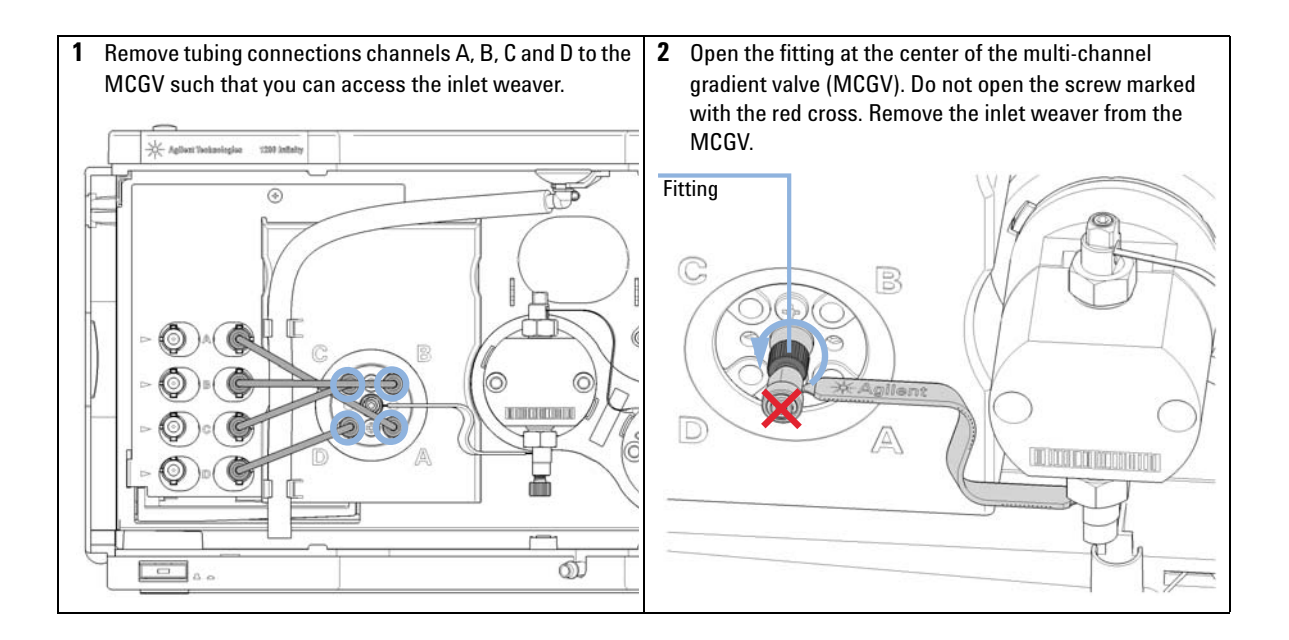

**Releasing a Stuck Inlet Valve**

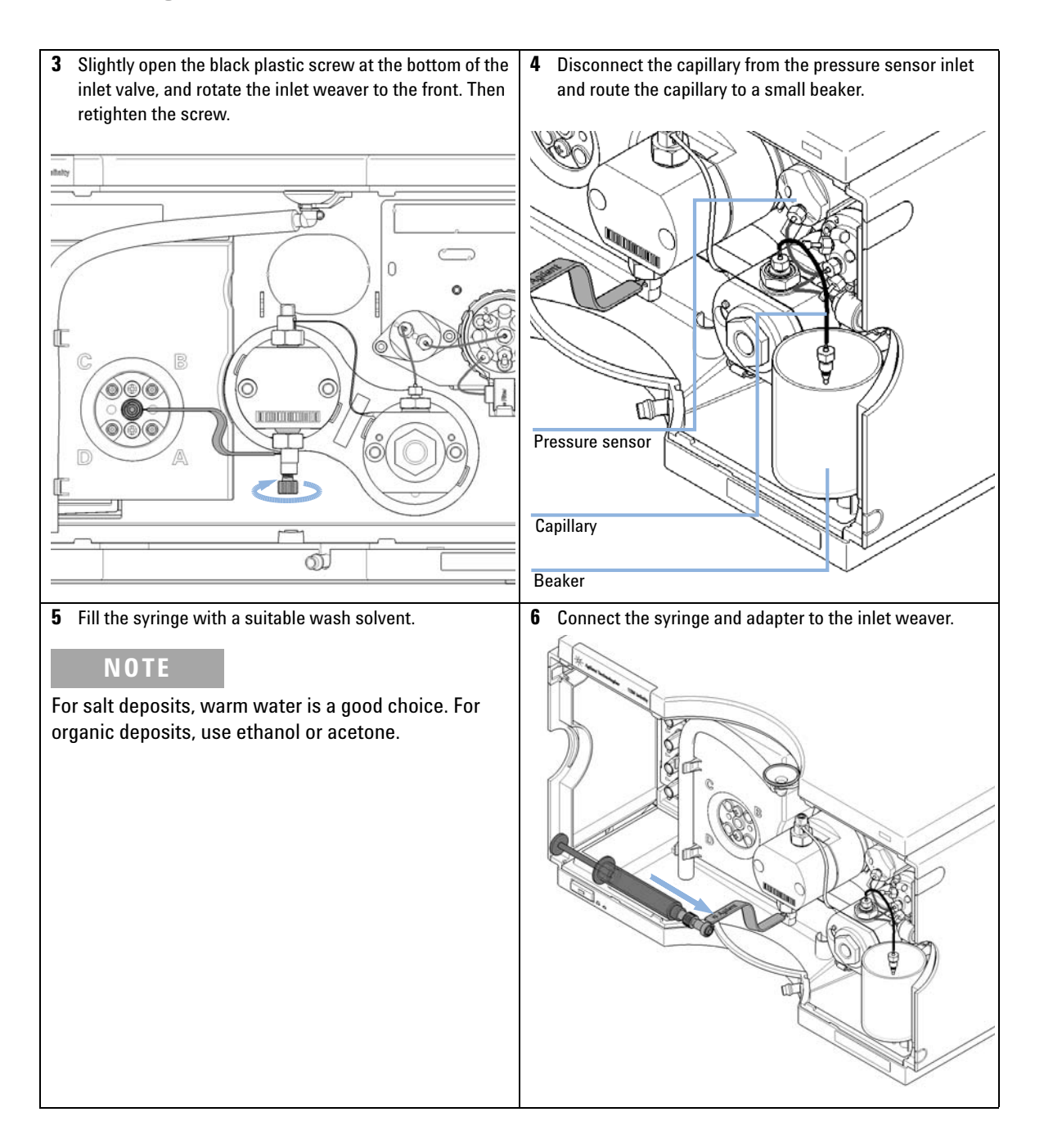

**Releasing a Stuck Inlet Valve**

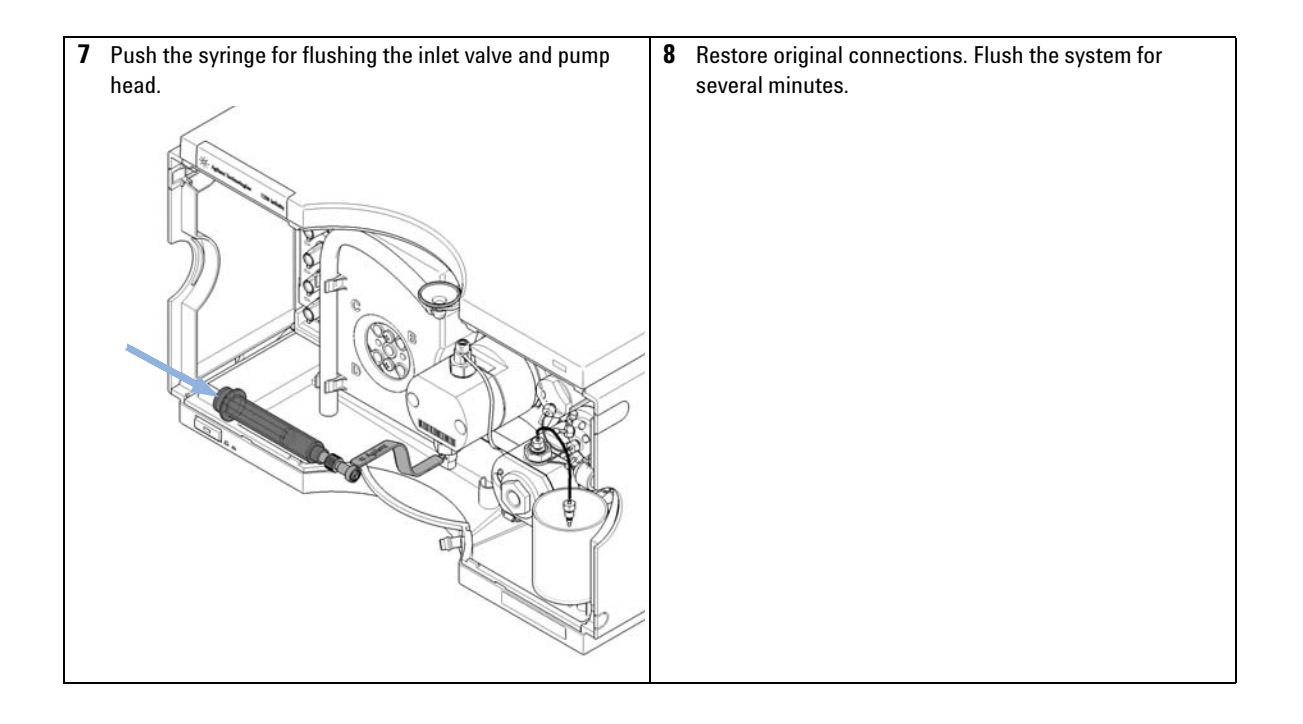

**Replacing the Pump Head**

# <span id="page-151-0"></span>**Replacing the Pump Head**

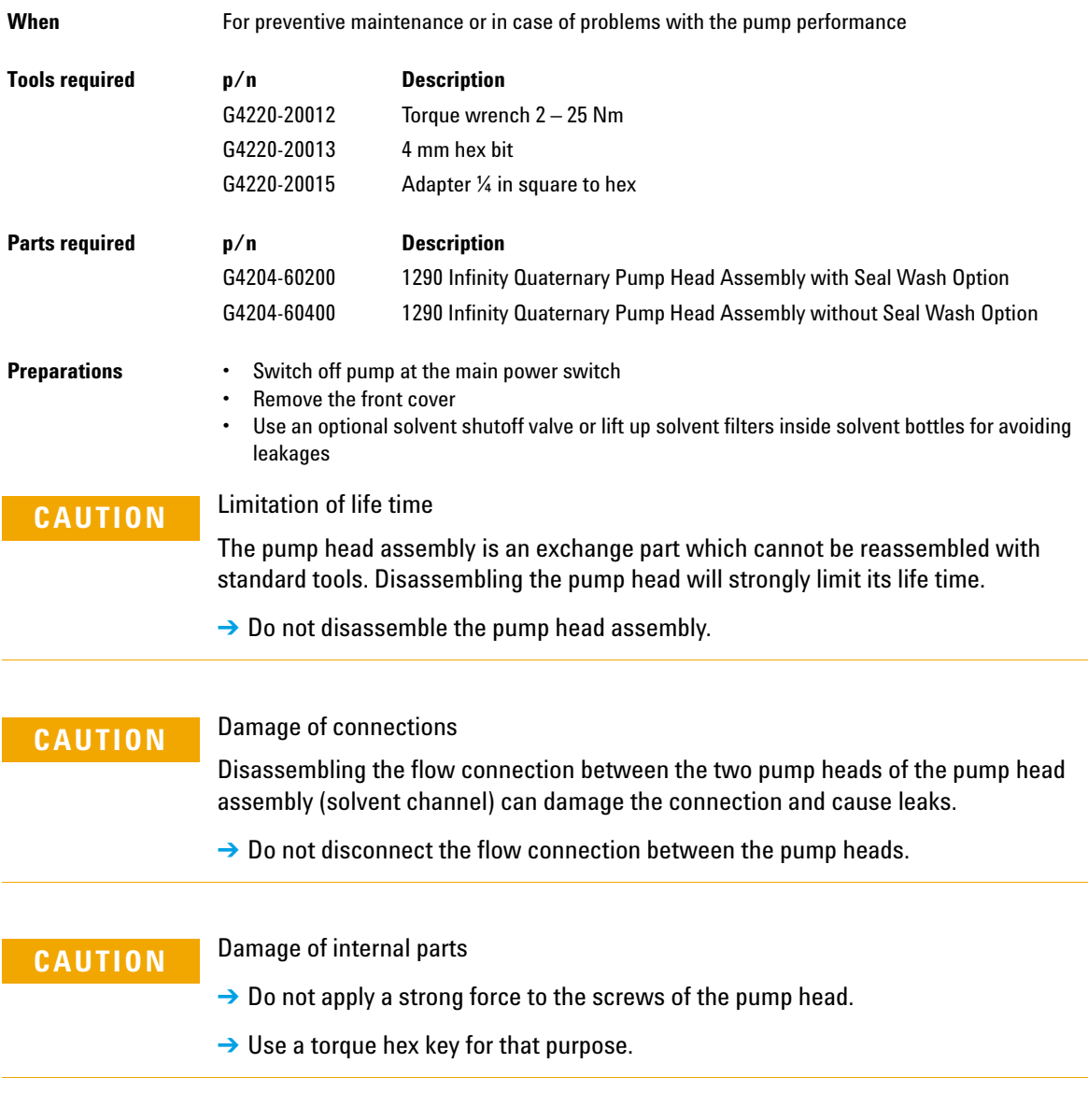

# **CAUTION** Damage of the pump piston Removing pump heads in a position other than the maintenance position can damage the pump piston.  $\rightarrow$  Before switching off the pump, bring it to the maintenance position. **CAUTION** Damage of pump drives The pump drive can be damaged if the pump initializes after switching it on without having the pump head installed properly.  $\rightarrow$  Use the Lab Advisor maintenance procedure for replacing pump heads.

 $\rightarrow$  Install the pump head correctly before switching on the pump.

**NOTE** One pump head assembly consists of two pump heads including valves and the outlet filter, which are both removed at the same time.

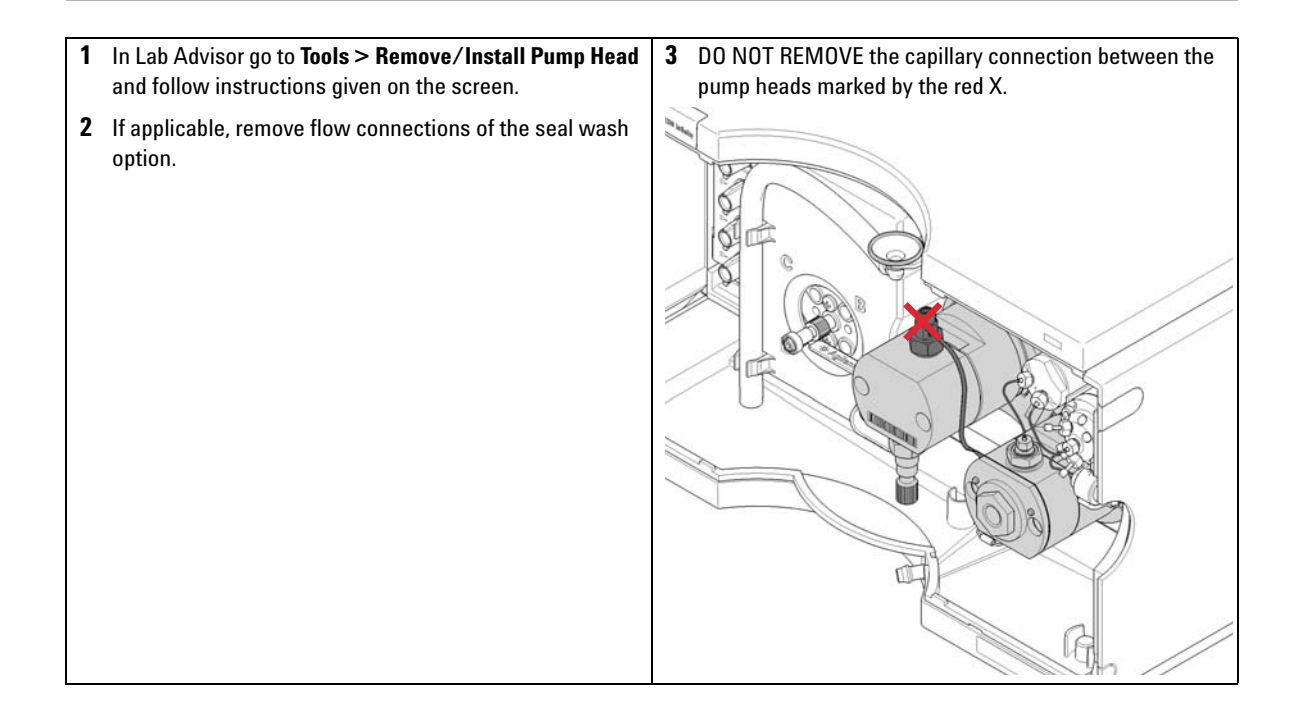

**Replacing the Pump Head**

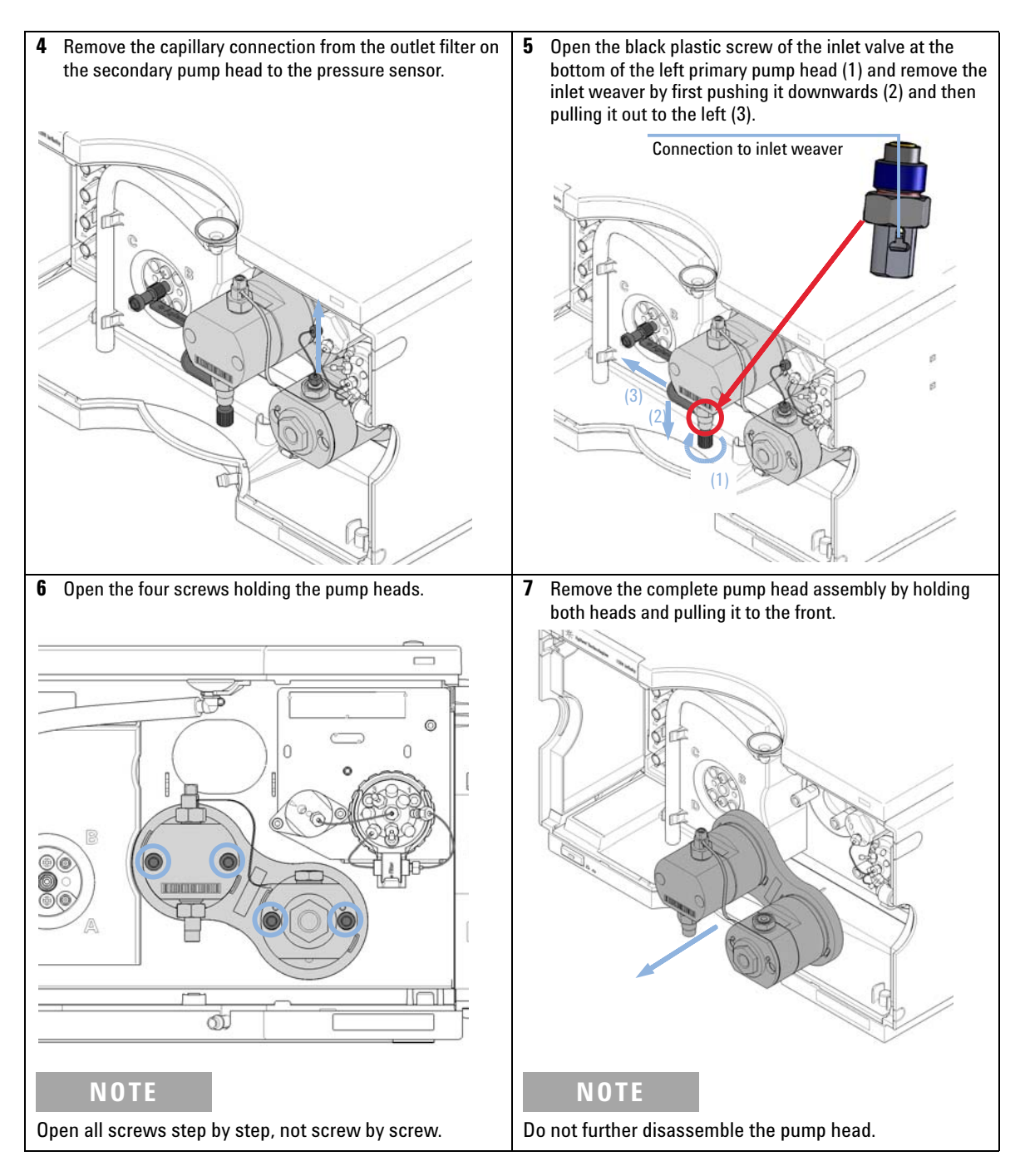

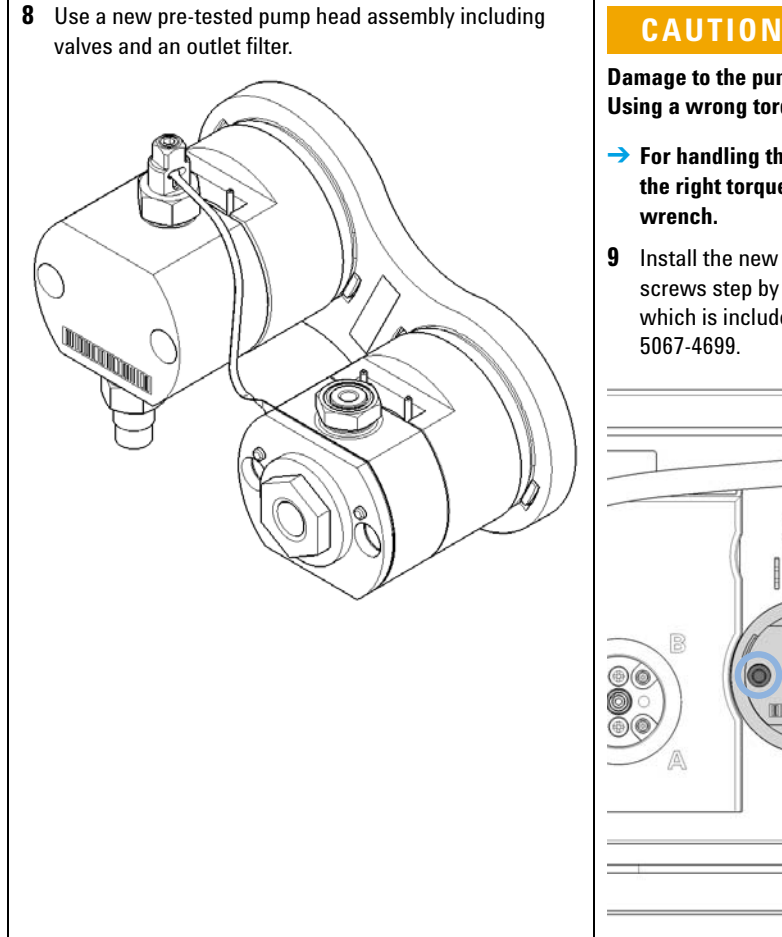

**Damage to the pump head Using a wrong torque will damage the pump head.**

- ➔ **For handling the torque wrench, setting and applying the right torque, consult the manual of your torque wrench.**
- **9** Install the new pump head assembly by tightening the screws step by step. Apply 5 Nm using a torque hex key, which is included to the 1290 Infinity Service Kit p/n 5067-4699.

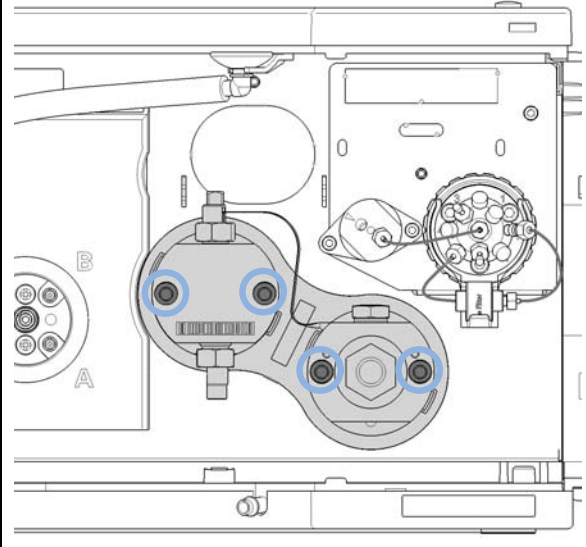

**Replacing the Pump Head**

# **CAUTION**

**Damage to the pump head Using a wrong torque will damage the pump head.**

- ➔ **For handling the torque wrench, setting and applying the right torque, consult the manual of your torque wrench.**
- **10** Insert the heat exchanger capillary into the outlet of the to the 1290 Infinity Service Kit p/n 5067-4699, set 3 Nm

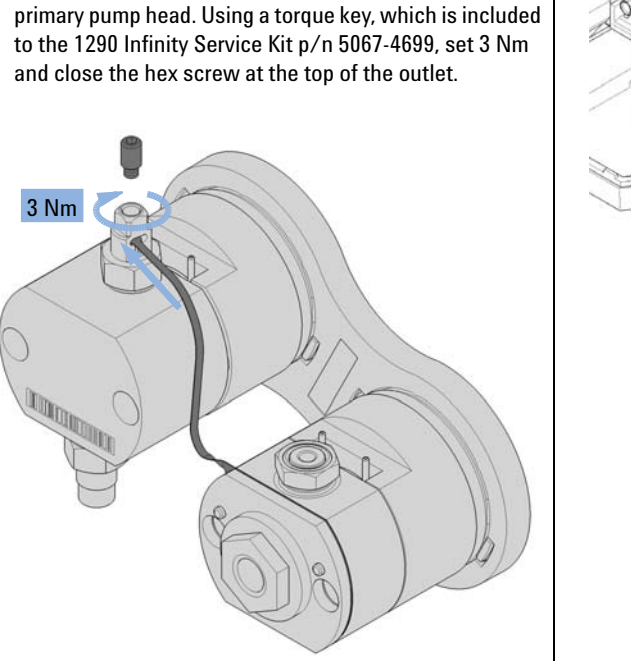

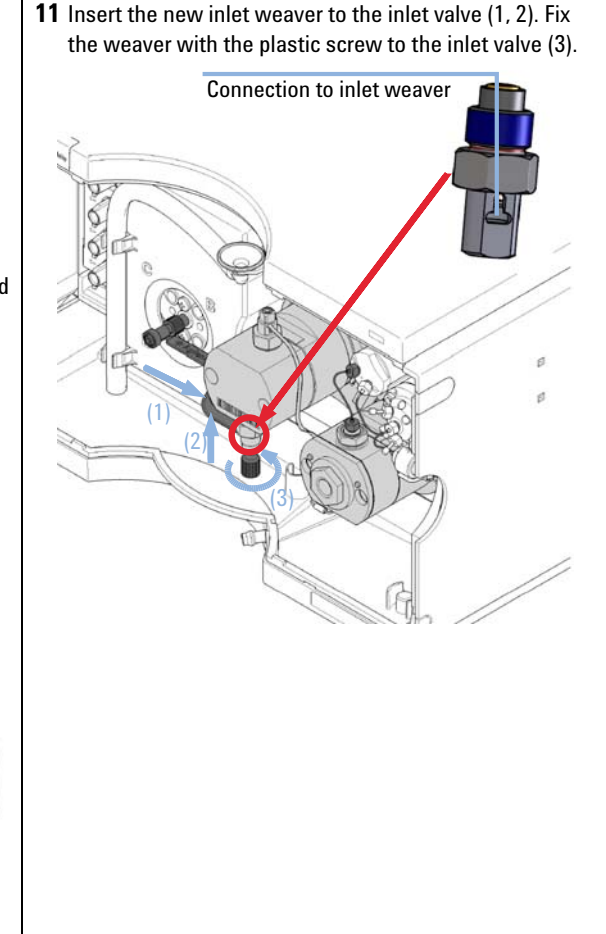

**Replacing the Pump Head**

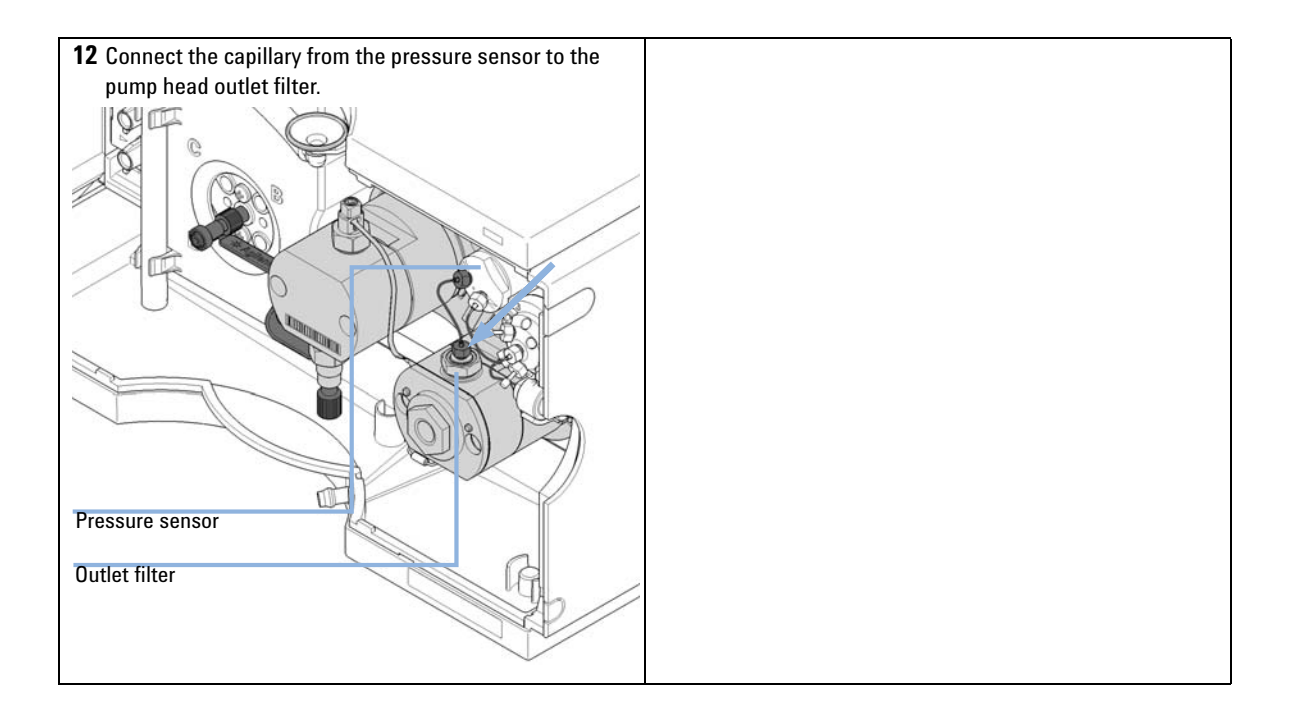

**Disassembling the Pump Head**

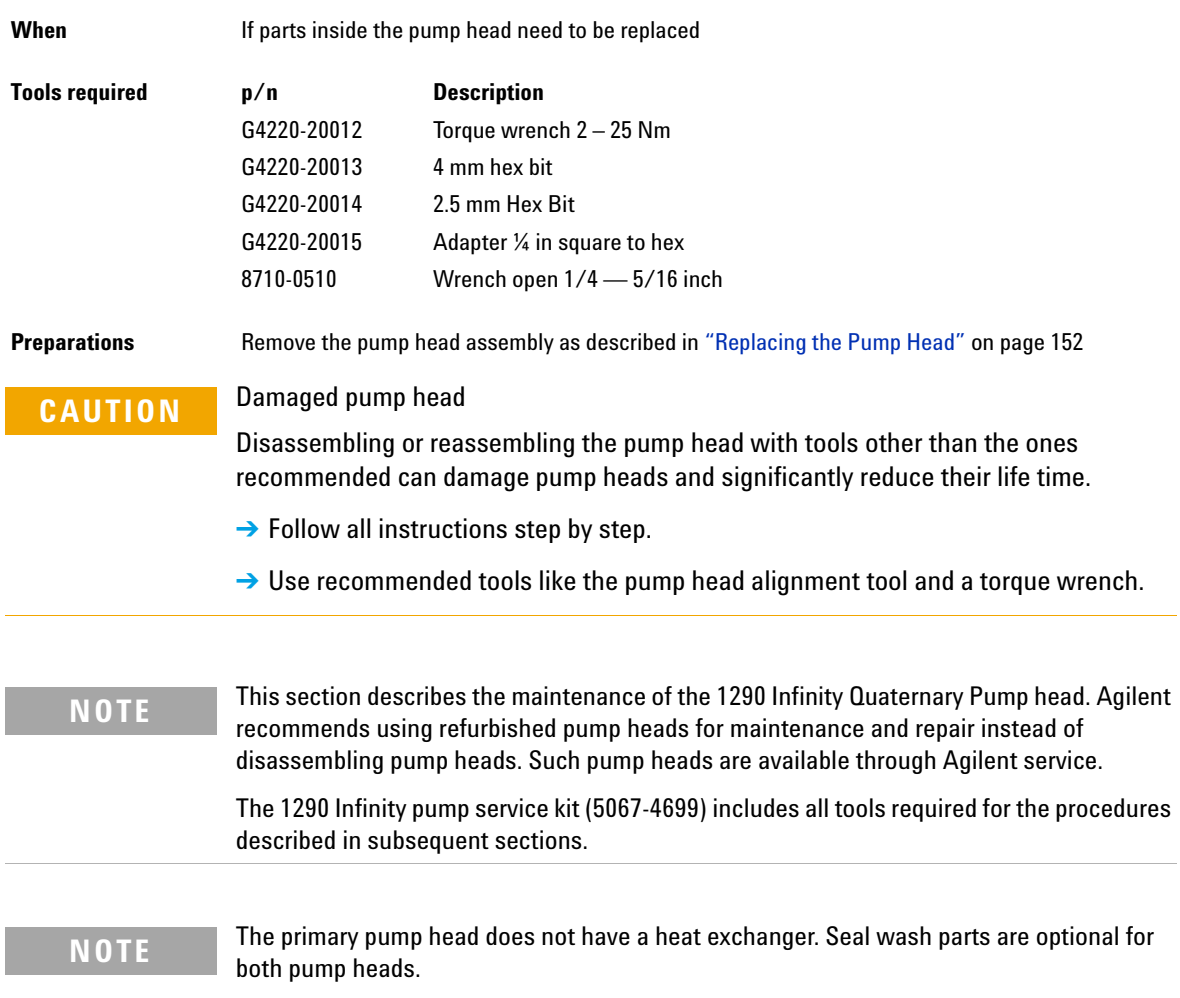

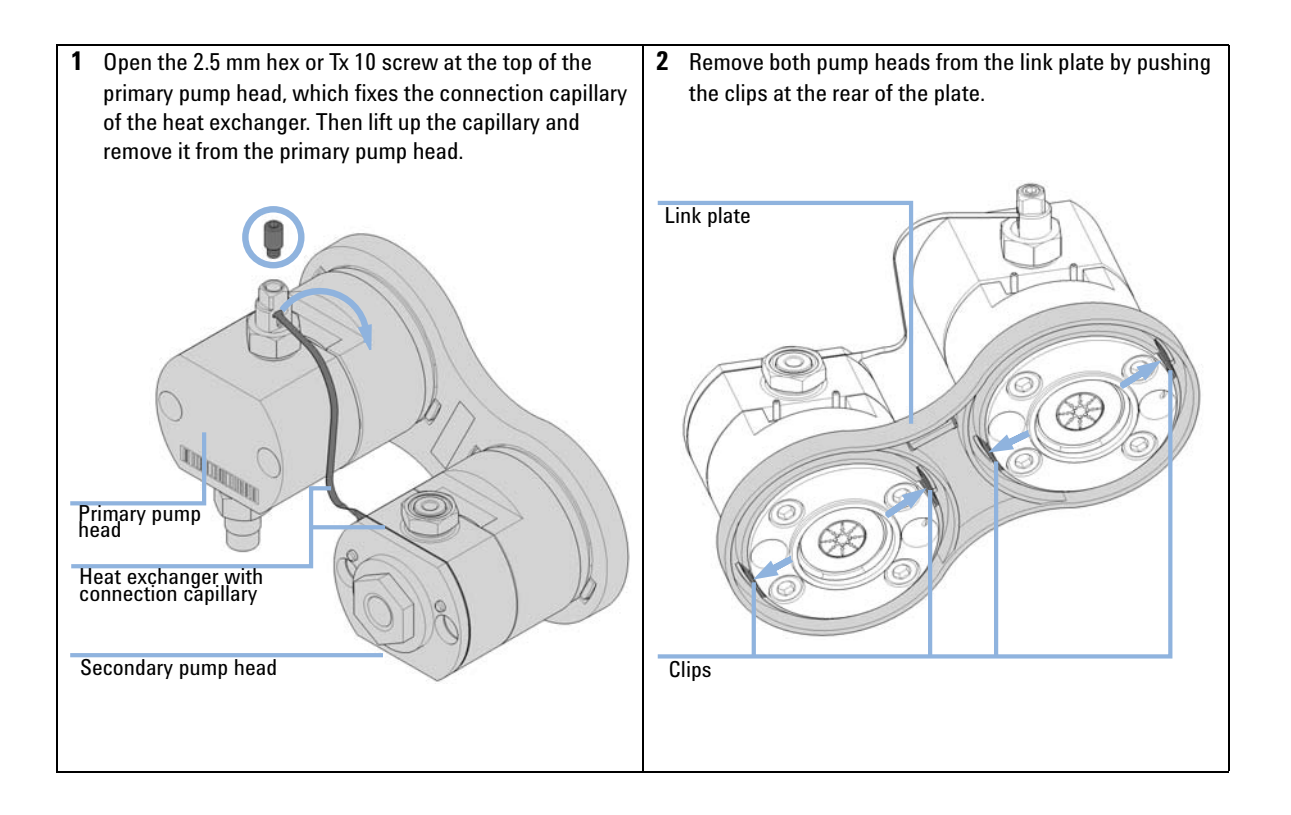

**Disassembling the Primary Pump Head**

# **Disassembling the Primary Pump Head**

**CAUTION** Damage of pump piston

The pump piston is made of  $ZrO<sub>2</sub>$ -based ceramic, which is a very hard and resistant material, but it is sensitive to shearing forces from the side.

- $\rightarrow$  Do not try to remove the pump piston from the rear.
- $\rightarrow$  Do not use the piston for removing pump seals.

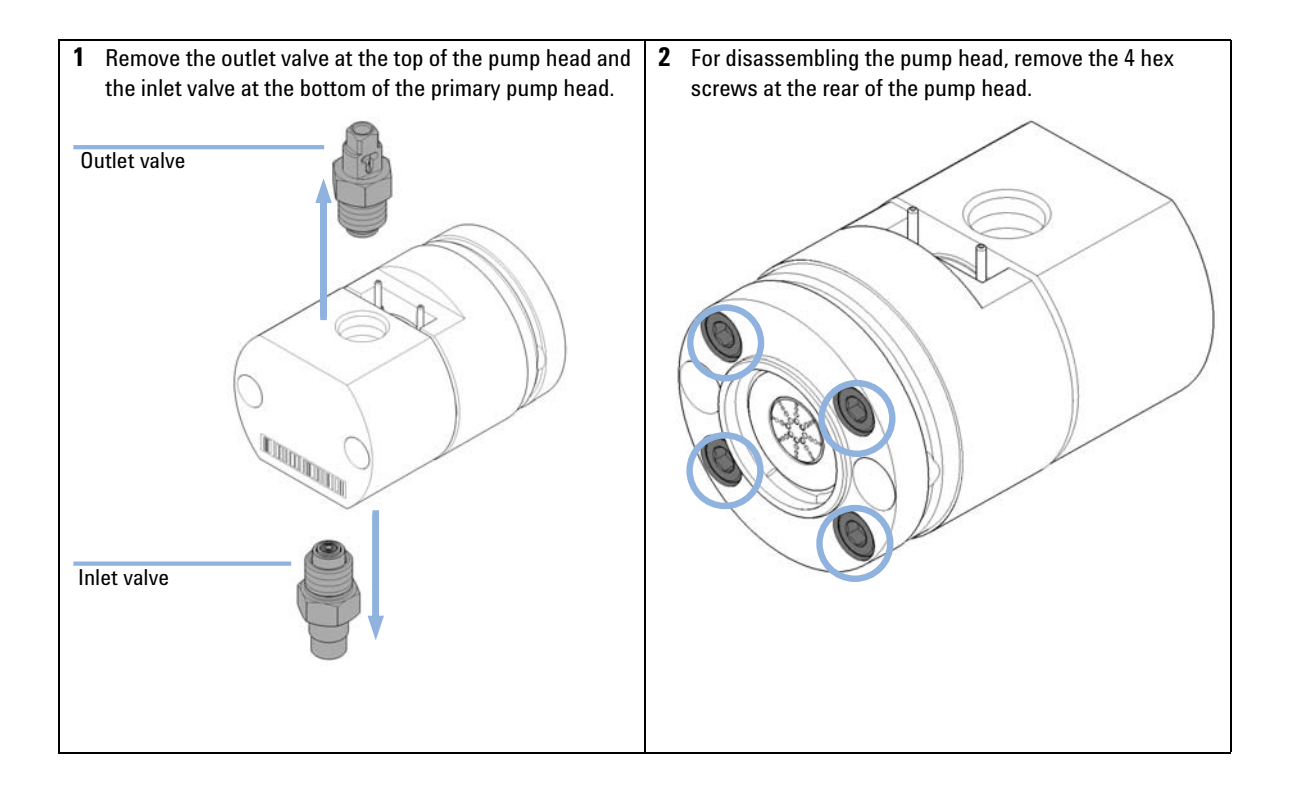

**Disassembling the Primary Pump Head**

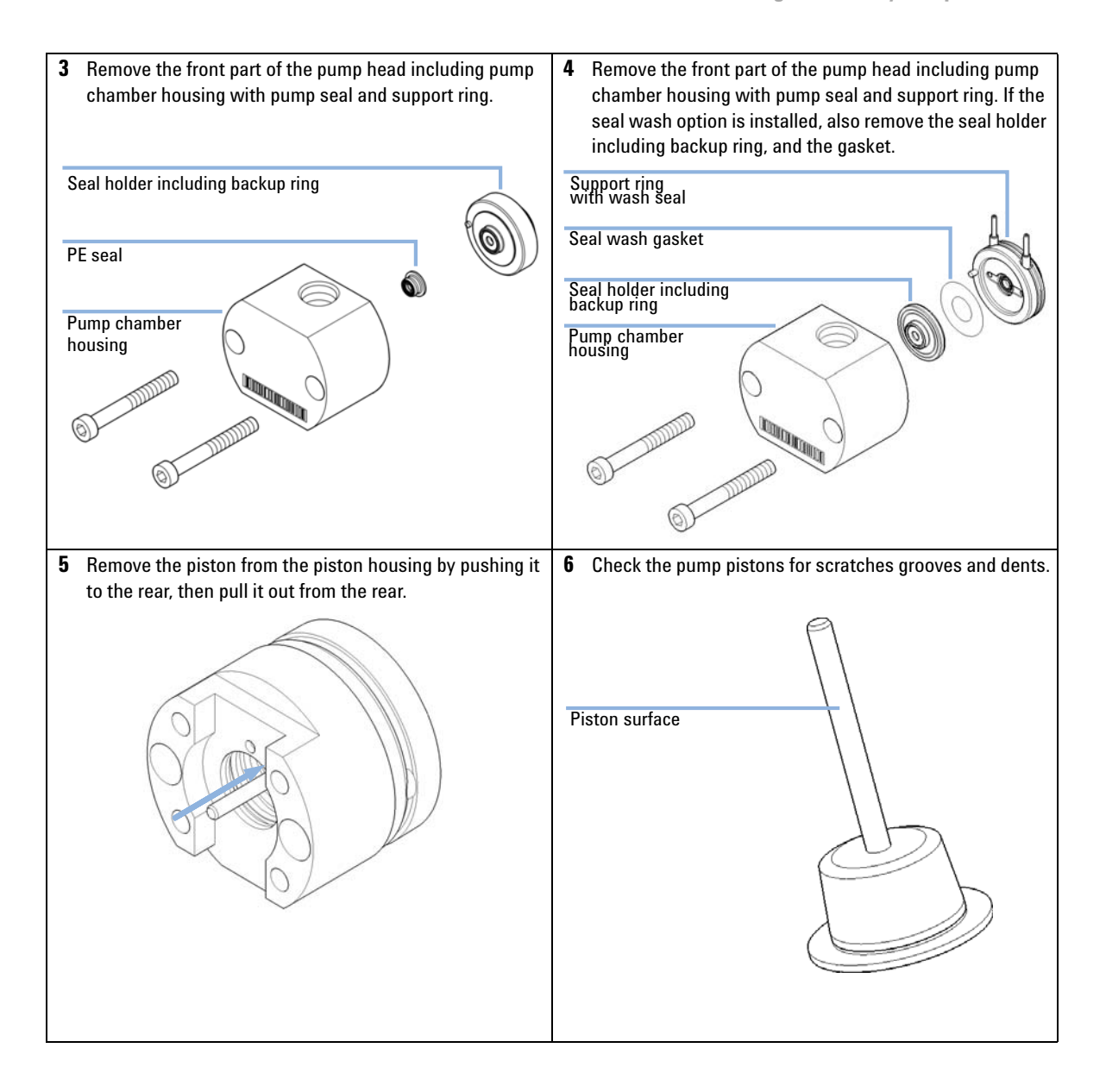

**Disassembling the Primary Pump Head**

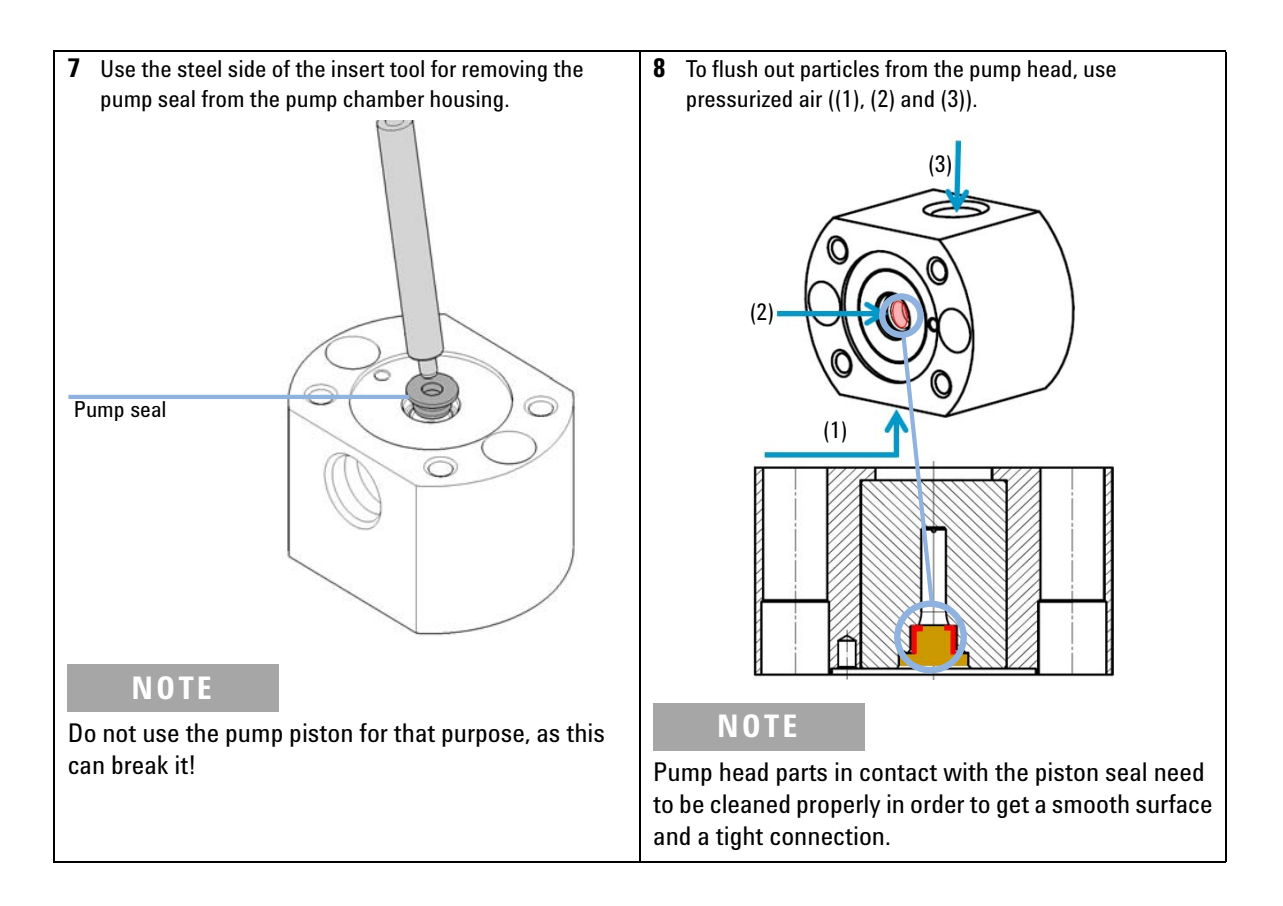

**Disassembling the Primary Pump Head**

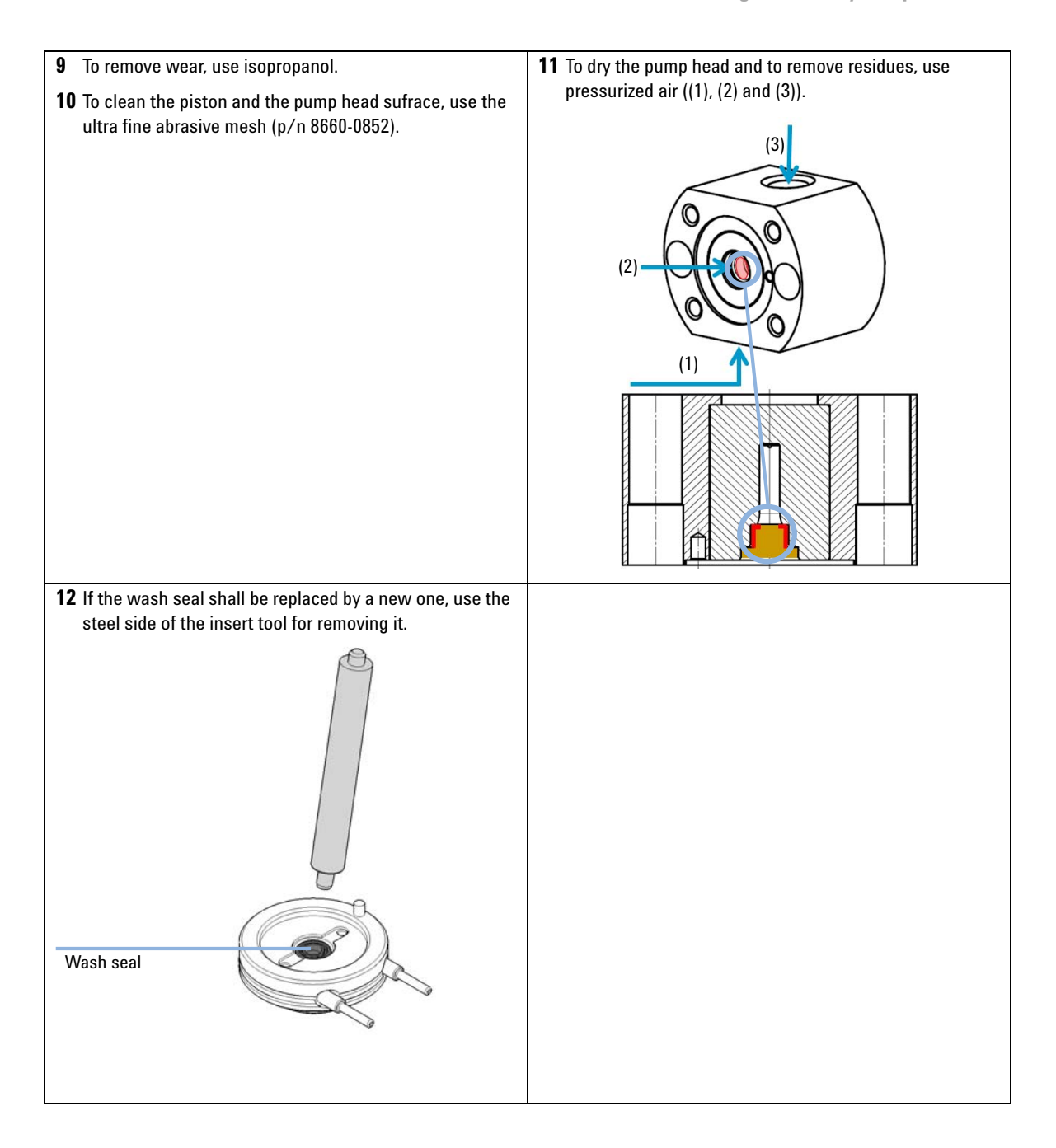

**Disassembling the Secondary Pump Head**

# **Disassembling the Secondary Pump Head**

**CAUTION** Damage of pump piston

The pump piston is made of  $ZrO<sub>2</sub>$ -based ceramic, which is a very hard and resistant material, but it is sensitive to shearing forces from the side.

- $\rightarrow$  Do not try to remove the pump piston from the rear.
- $\rightarrow$  Do not use the piston for removing pump seals.

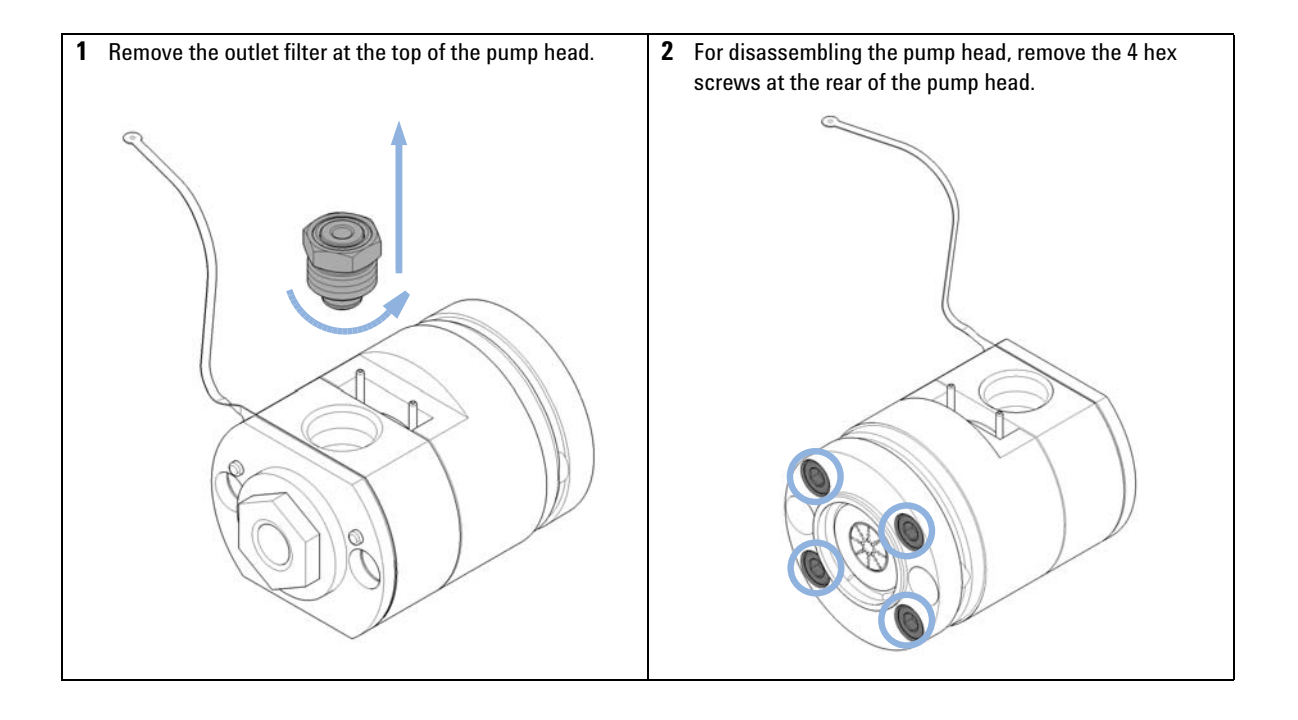

**Disassembling the Secondary Pump Head**

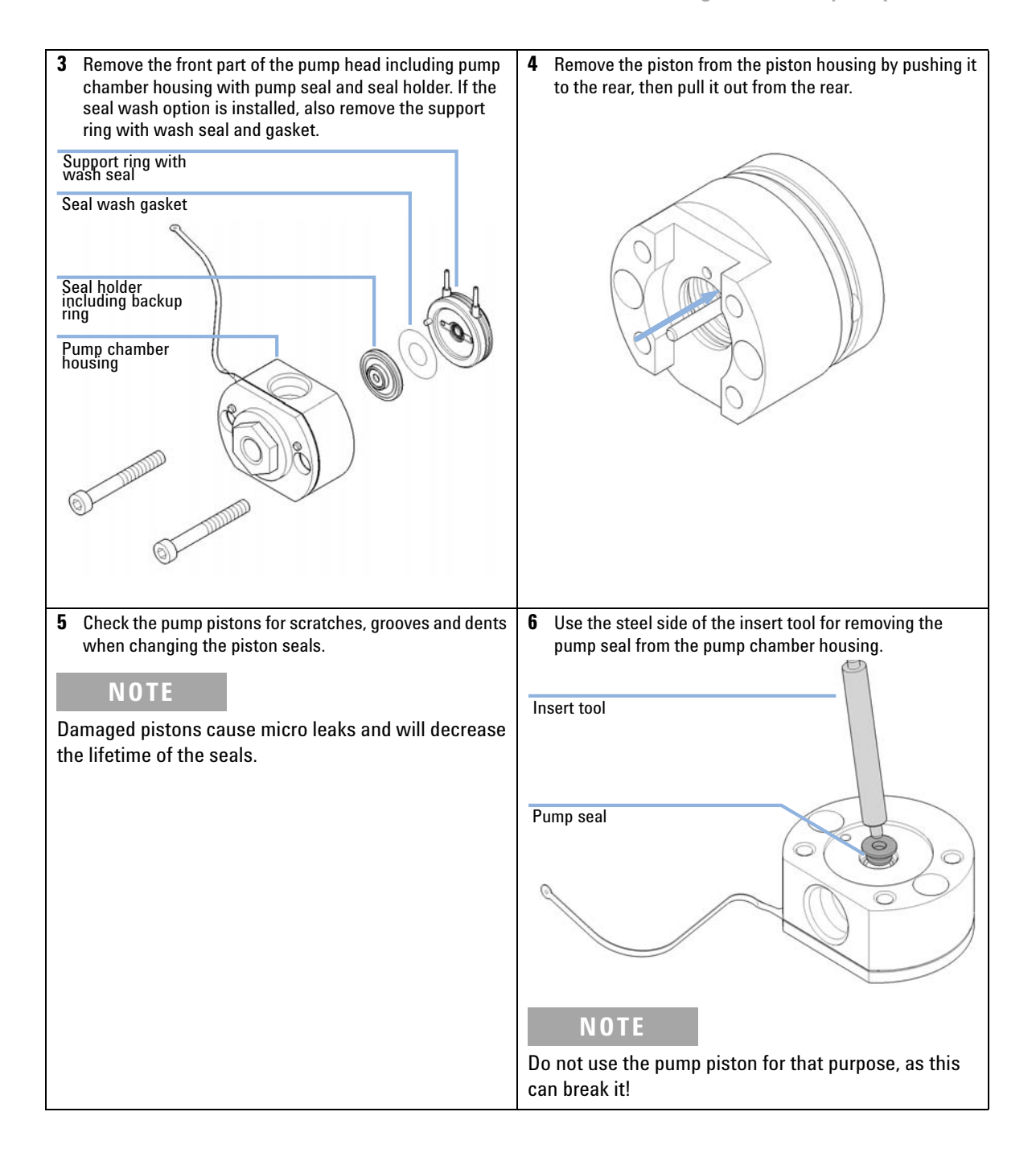

**Disassembling the Secondary Pump Head**

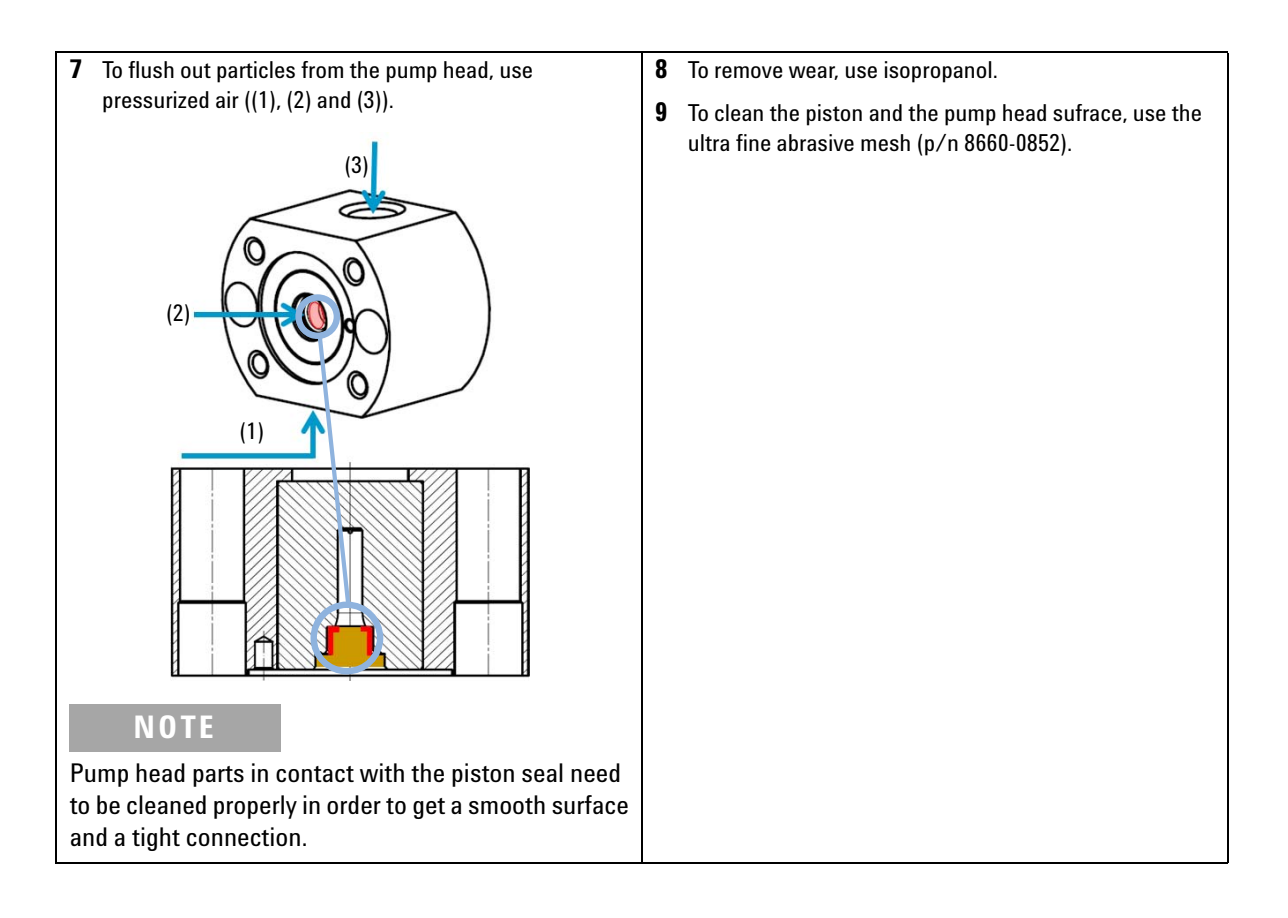

**Disassembling the Secondary Pump Head**

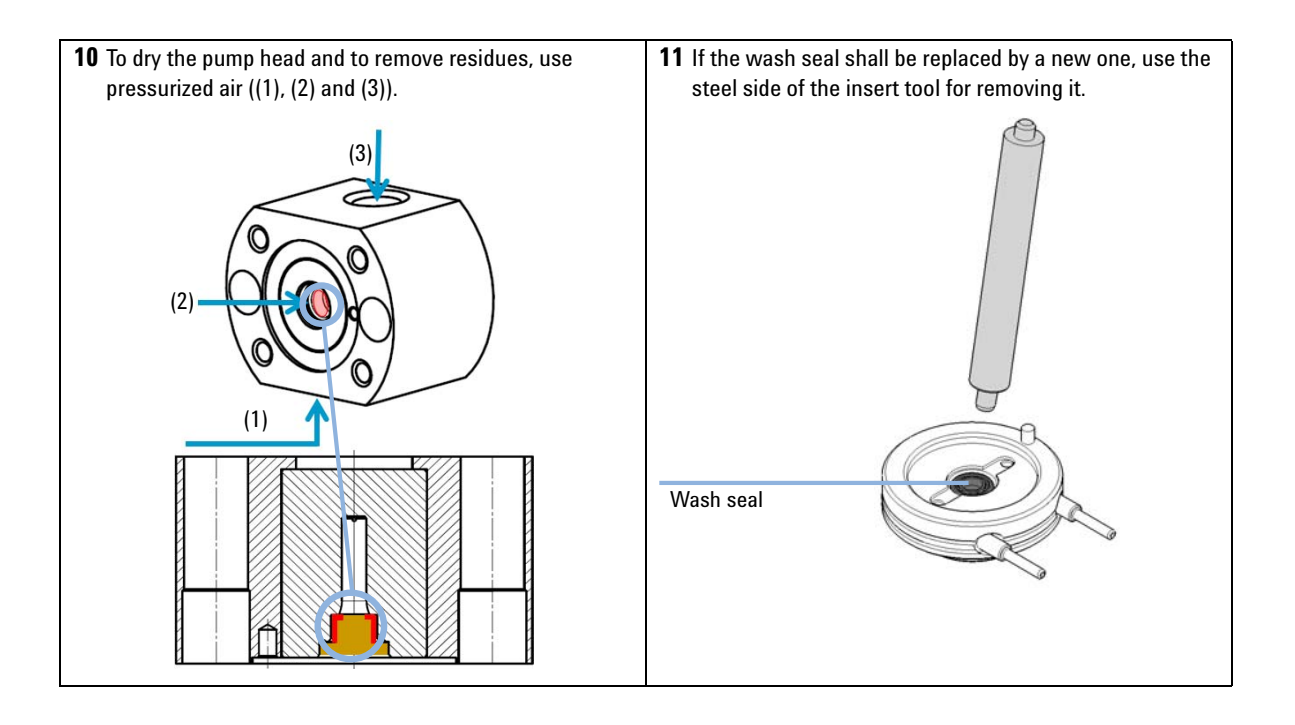

**Replacing the Heat Exchanger**

# **Replacing the Heat Exchanger**

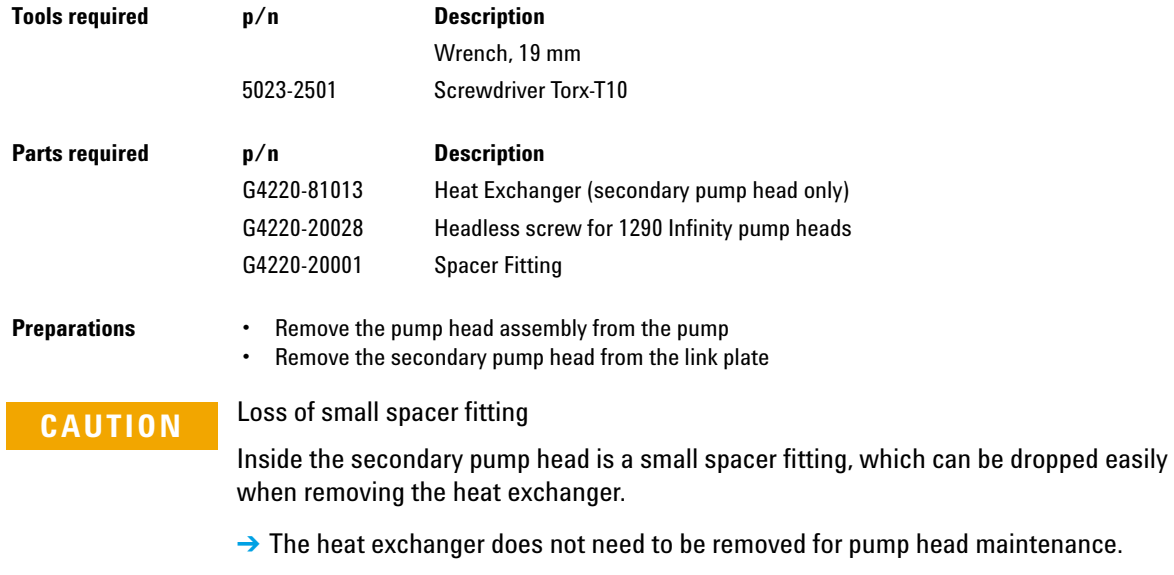

**Replacing the Heat Exchanger**

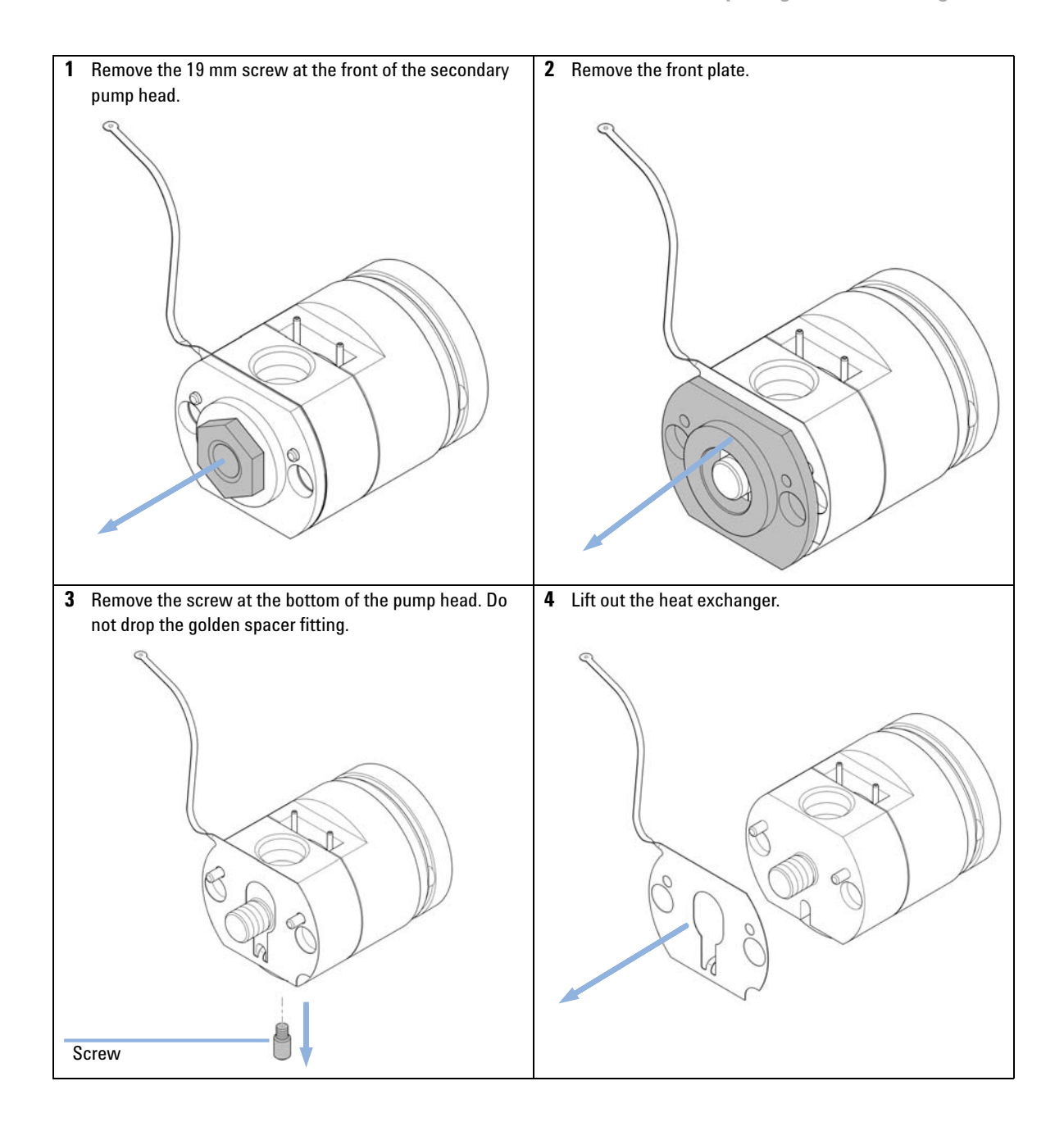

**Replacing the Heat Exchanger**

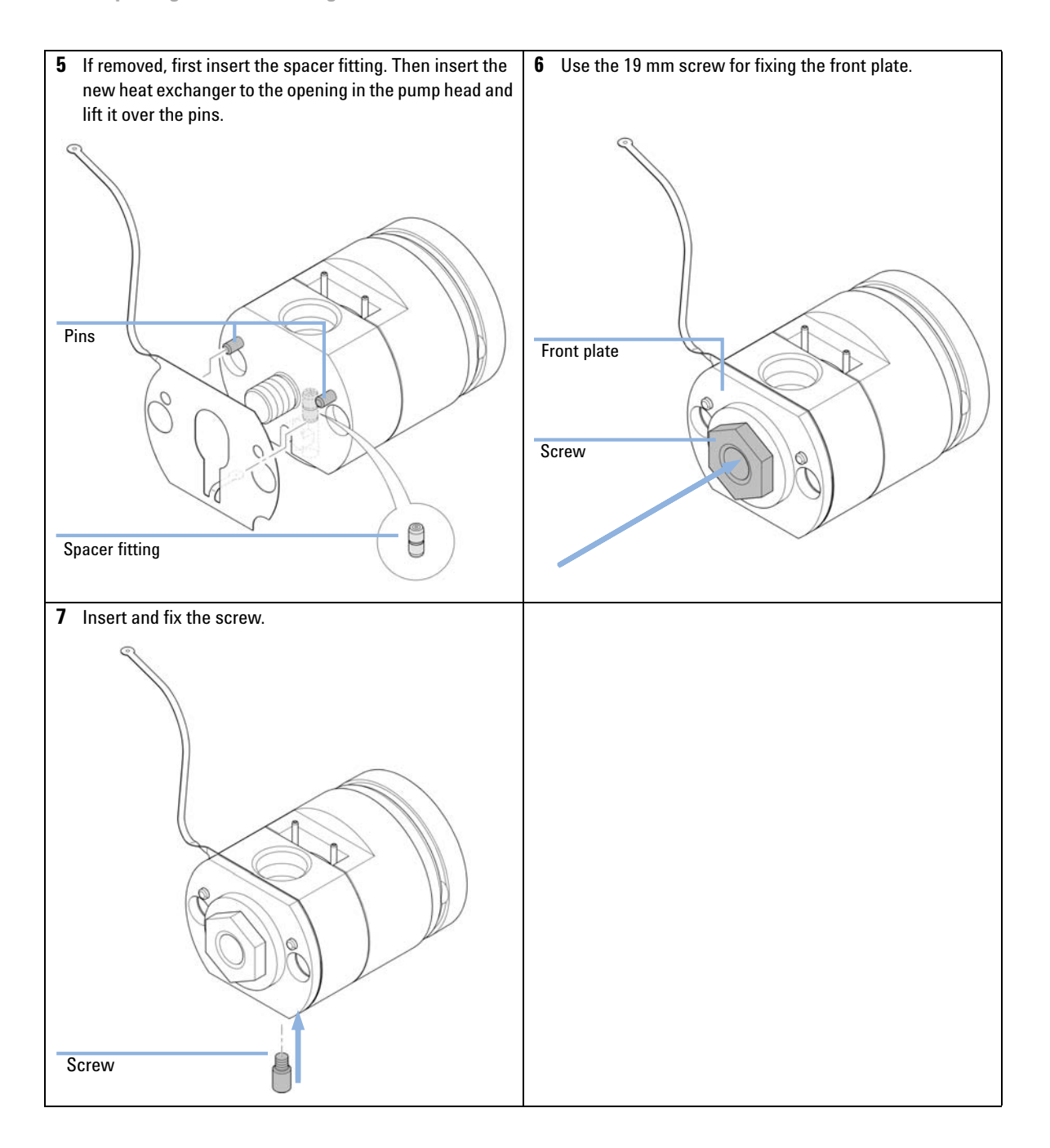

# **Replacing Wash Seal and Gasket**

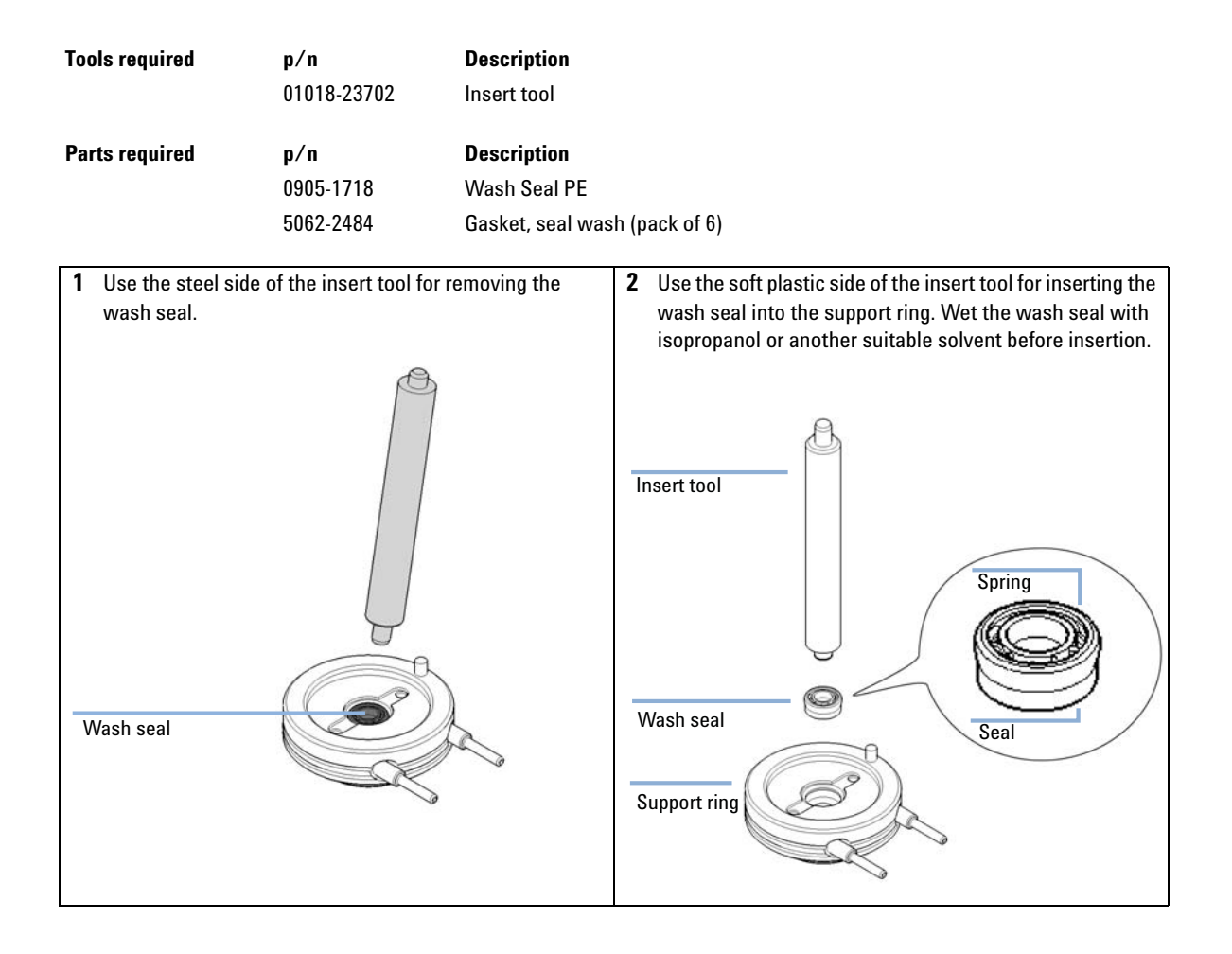

**Replacing Wash Seal and Gasket**

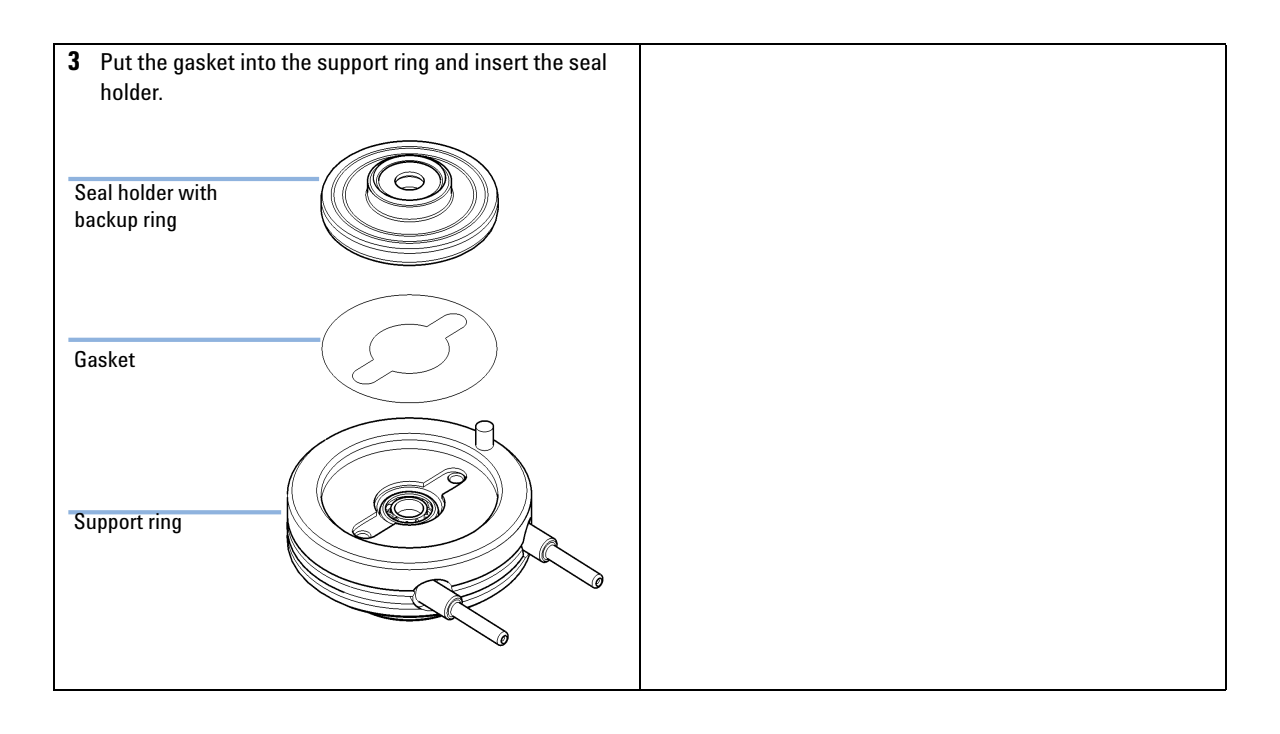

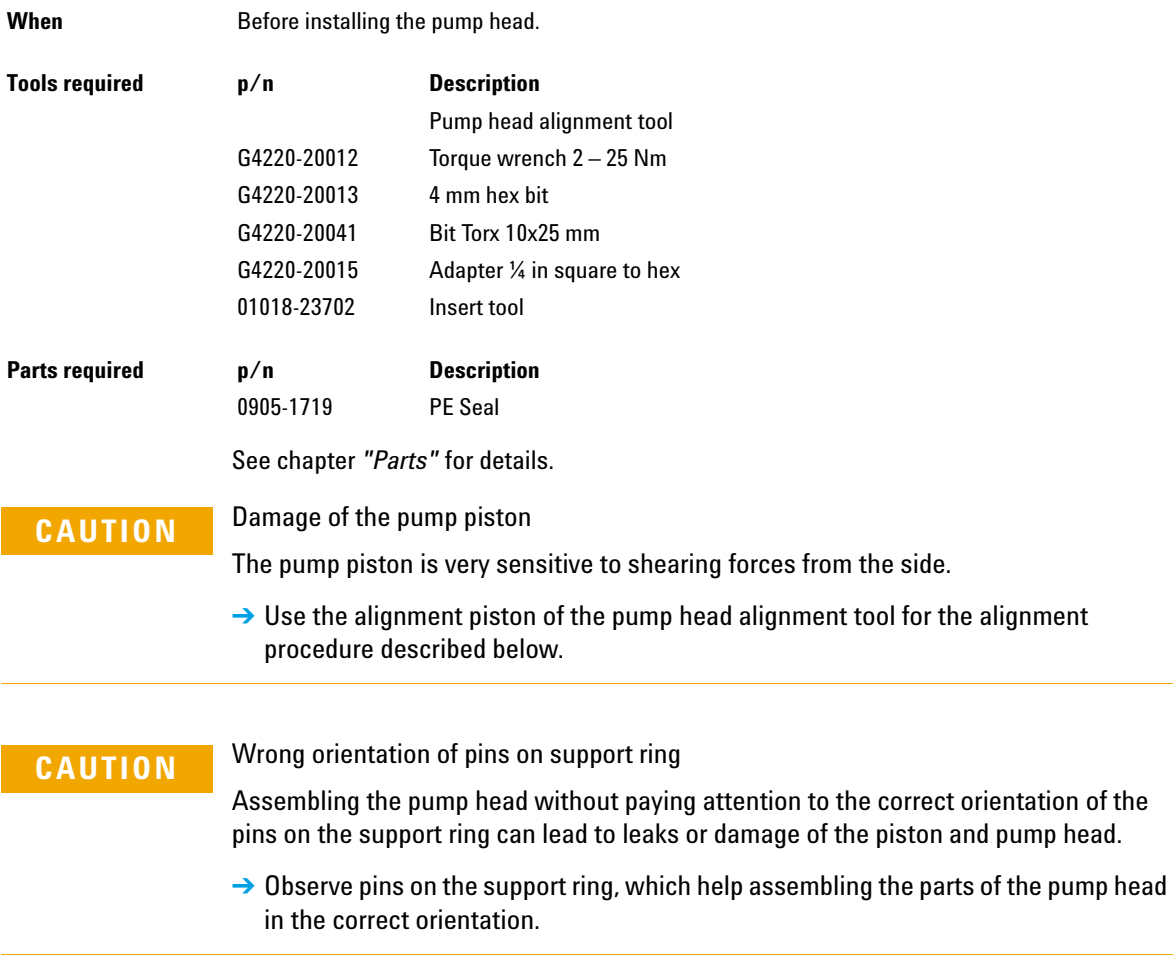

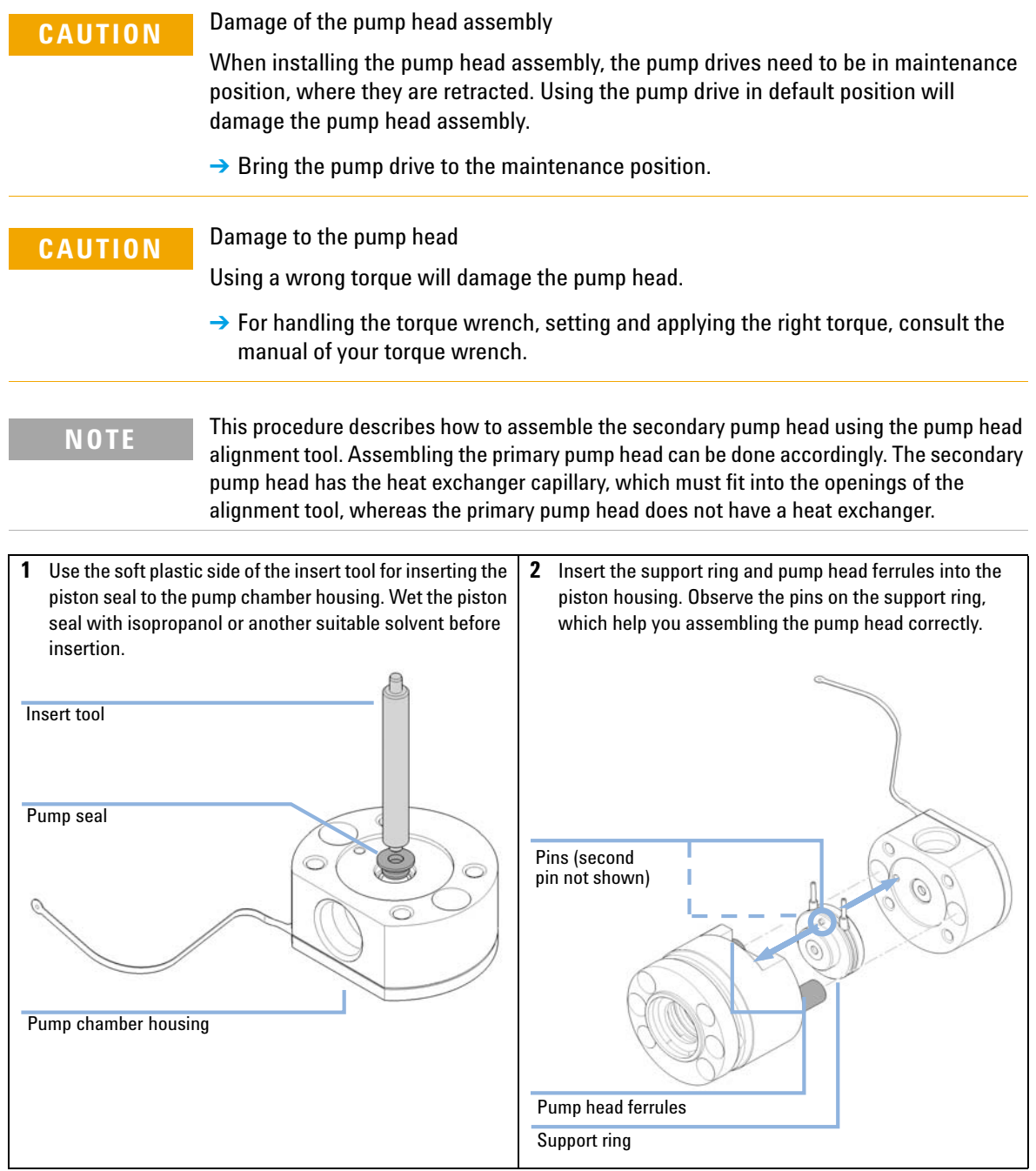

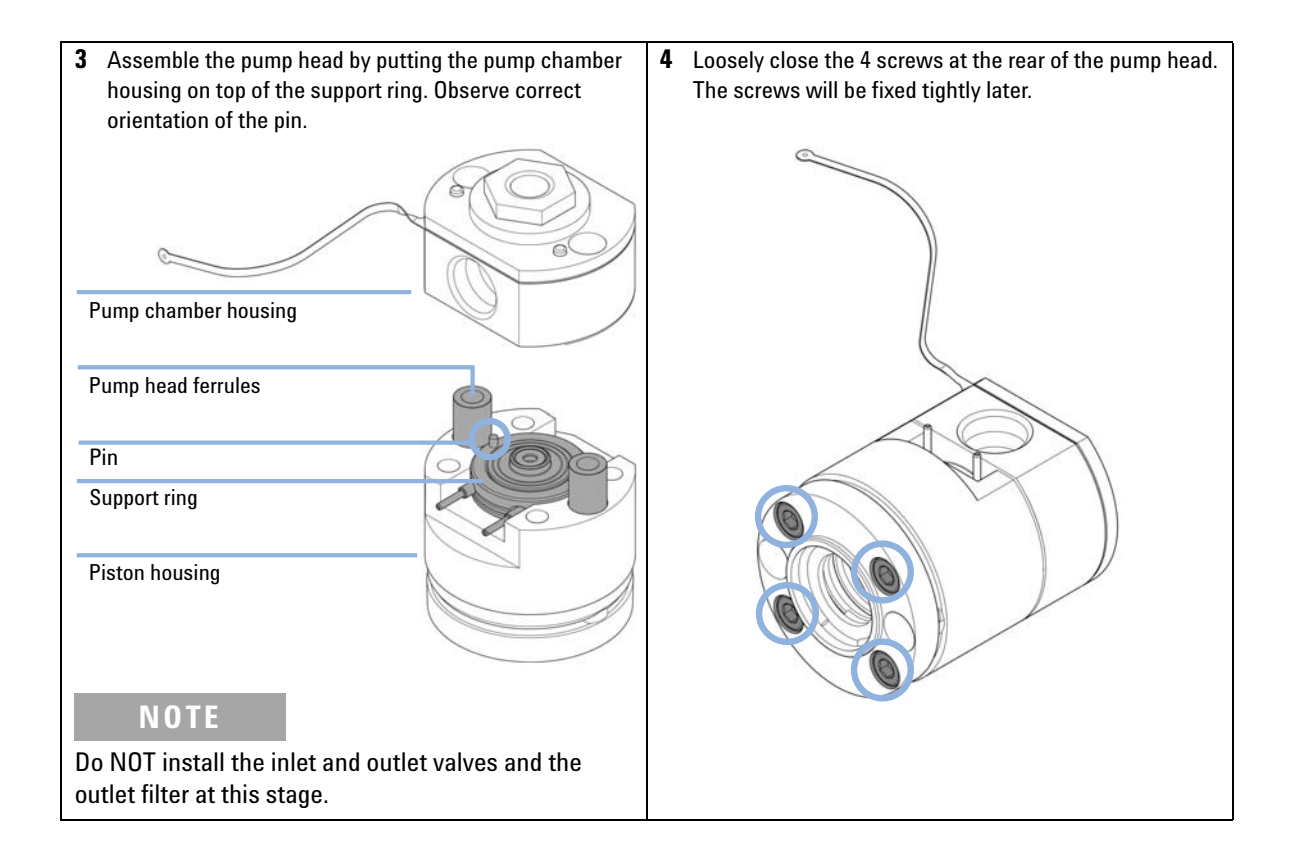

**Assembling the Pump Head**

**5** Insert the alignment piston of the pump head alignment tool. Lubricate the alignment piston with isopropanol or another suitable solvent before insertion.

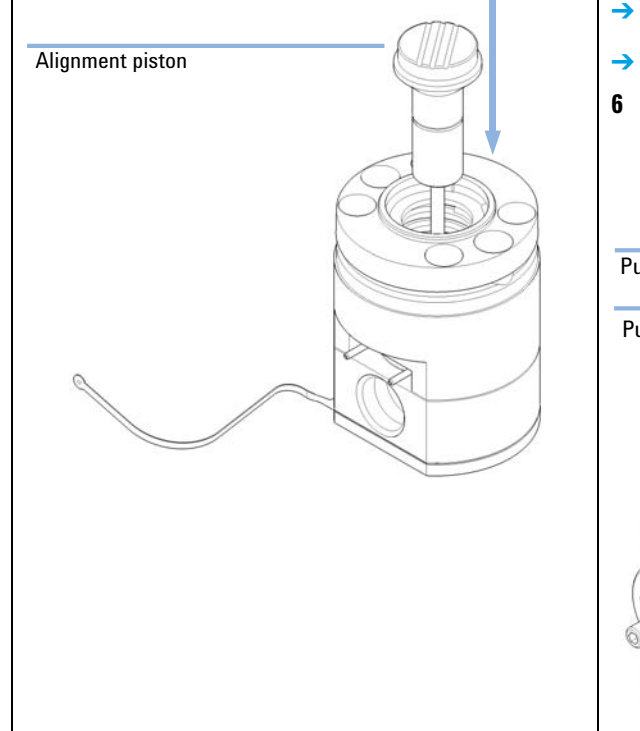

# **CAUTION**

**Damage to the pump head.**

- ➔ **Using the alignment tool is mandatory.**
- ➔ **Not using will break the pump head.**
- **6** Insert the pump head to the pump head alignment tool, which is included to the 1290 Infinity Service Kit p/n 5067-4699. There are openings for the seal wash support ring and heat exchanger of the secondary pump head. Observe the correct orientation of all parts.

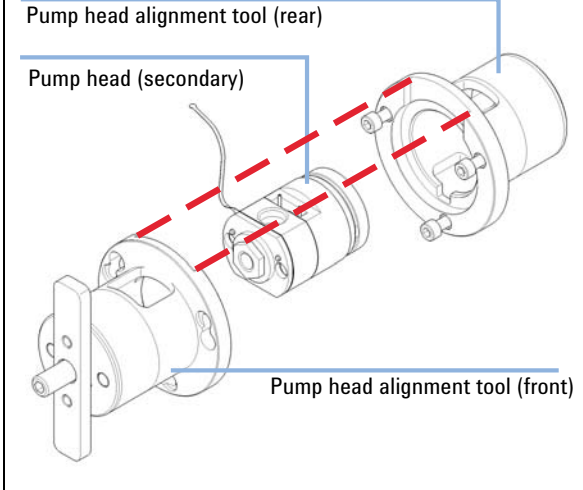

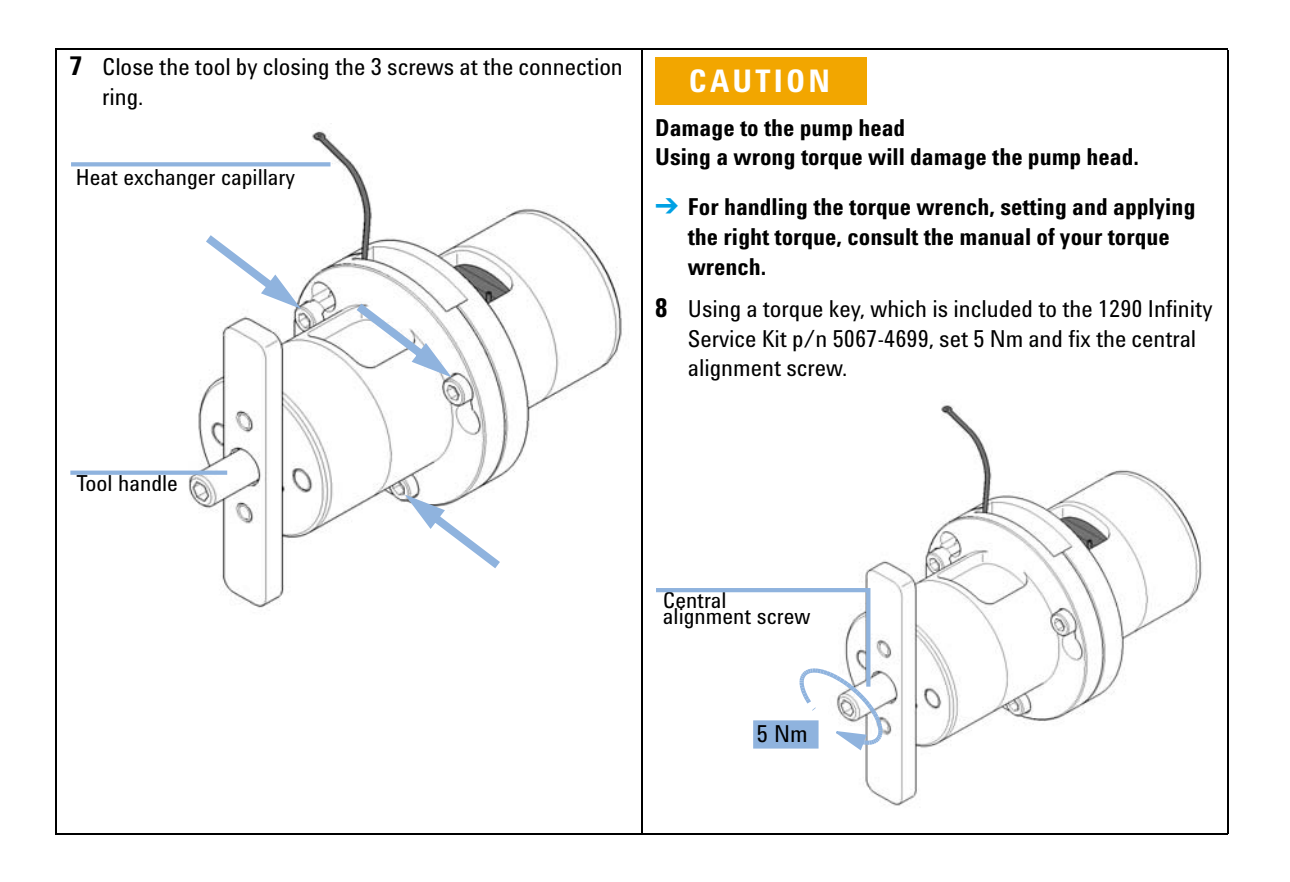

**Assembling the Pump Head**

# **CAUTION**

**Damage to the pump head Using a wrong torque will damage the pump head.**

- ➔ **For handling the torque wrench, setting and applying the right torque, consult the manual of your torque wrench.**
- **9** Using a torque key, which is included to the 1290 Infinity Service Kit p/n 5067-4699, set 5 Nm and fix the 4 screws at the rear of the alignment tool. Tighten screws crosswise.

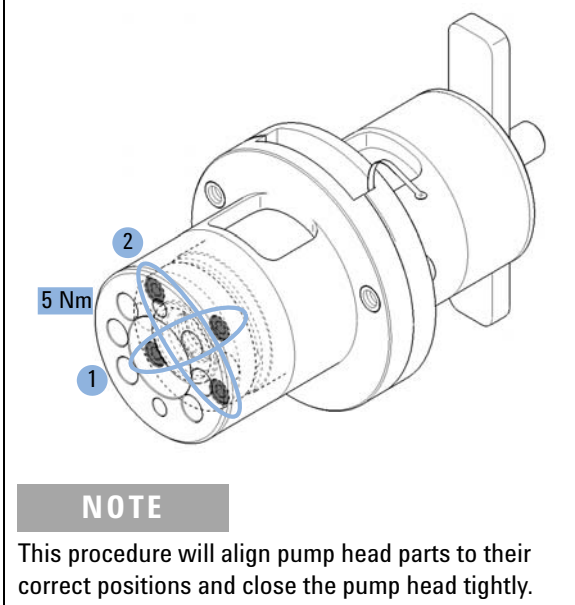

**10** Open the 3 screws which have closed the pump head alignment tool and take out the aligned pump head. In case the pump head sticks inside the alignment tool, you can use the handle and insert it to the rear of the tool for pushing out the pump head.

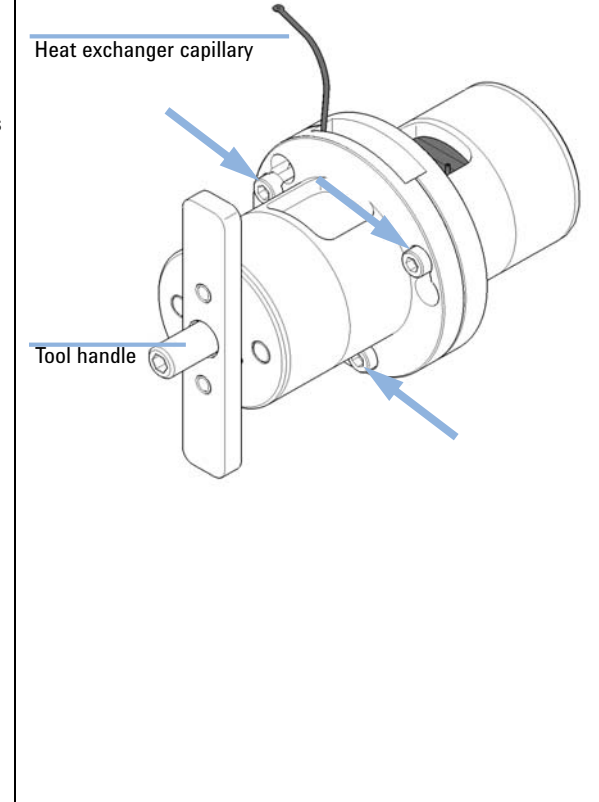

**Assembling the Pump Head**

# **CAUTION**

**Damage to the pump head Using a wrong torque will damage the pump head.**

- ➔ **For handling the torque wrench, setting and applying the right torque, consult the manual of your torque wrench.**
- **11** For the primary pump head, install the inlet valve and outlet valve using the torque wrench, which is included to the 1290 Infinity Service Kit p/n 5067-4699. Set 10 Nm for the inlet valve and 10 Nm for the outlet valve.

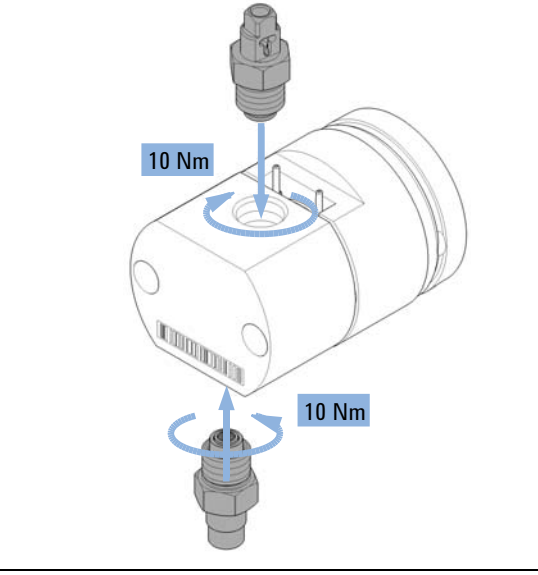

**12** Push in a thin pin for removing the old filter frit from the filter assembly. Insert a new filter frit (p/n 5067-5716) in the correct orientation (observe different thickness of holder on either side).

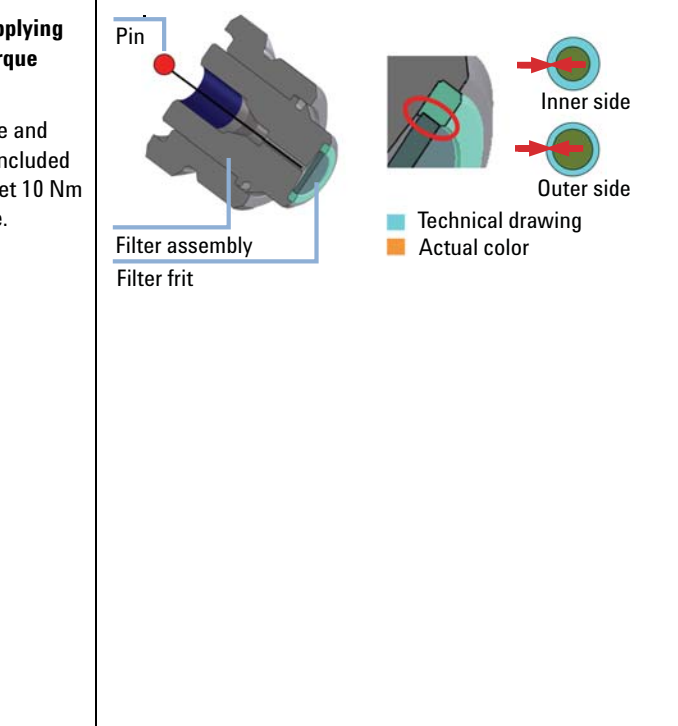

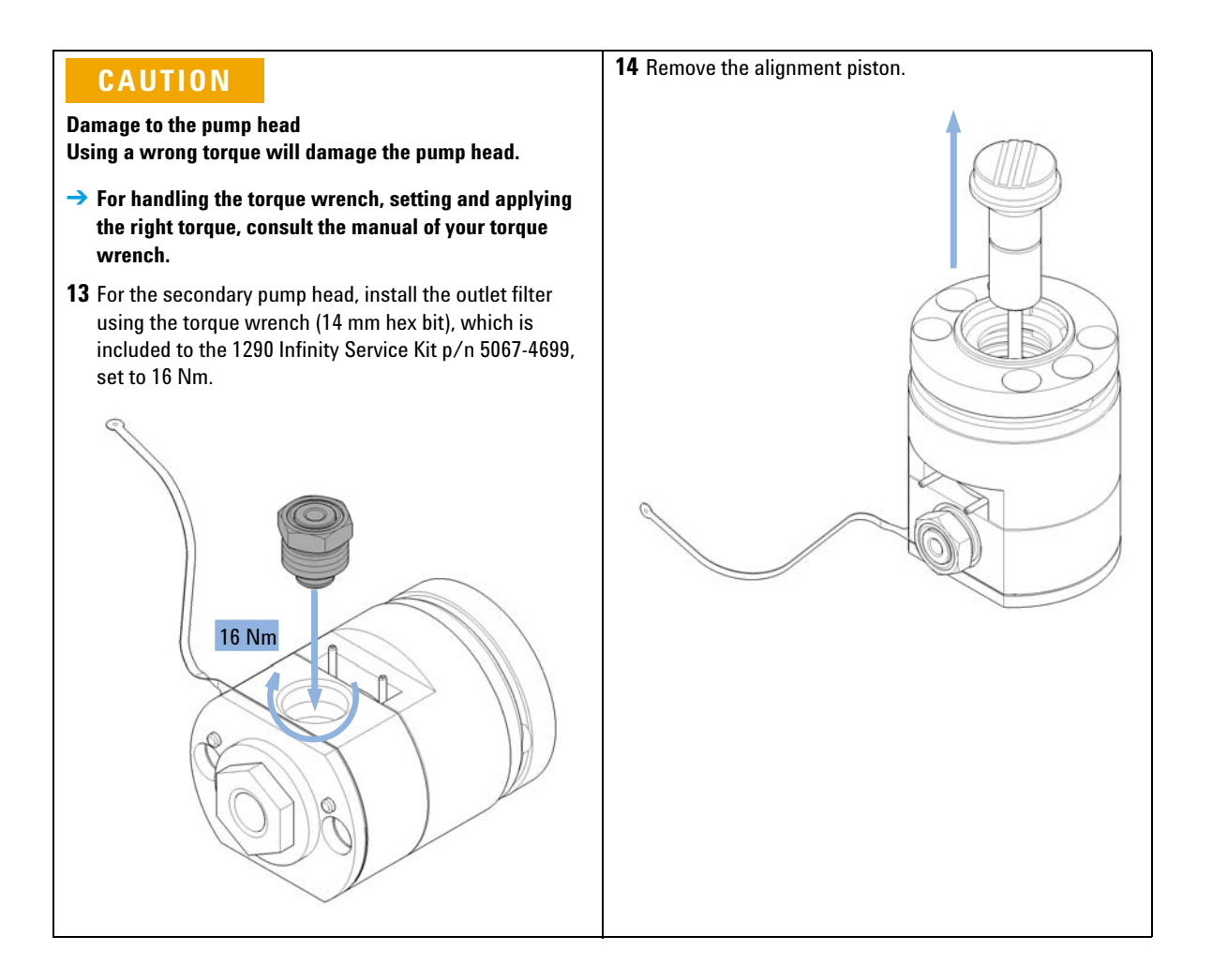
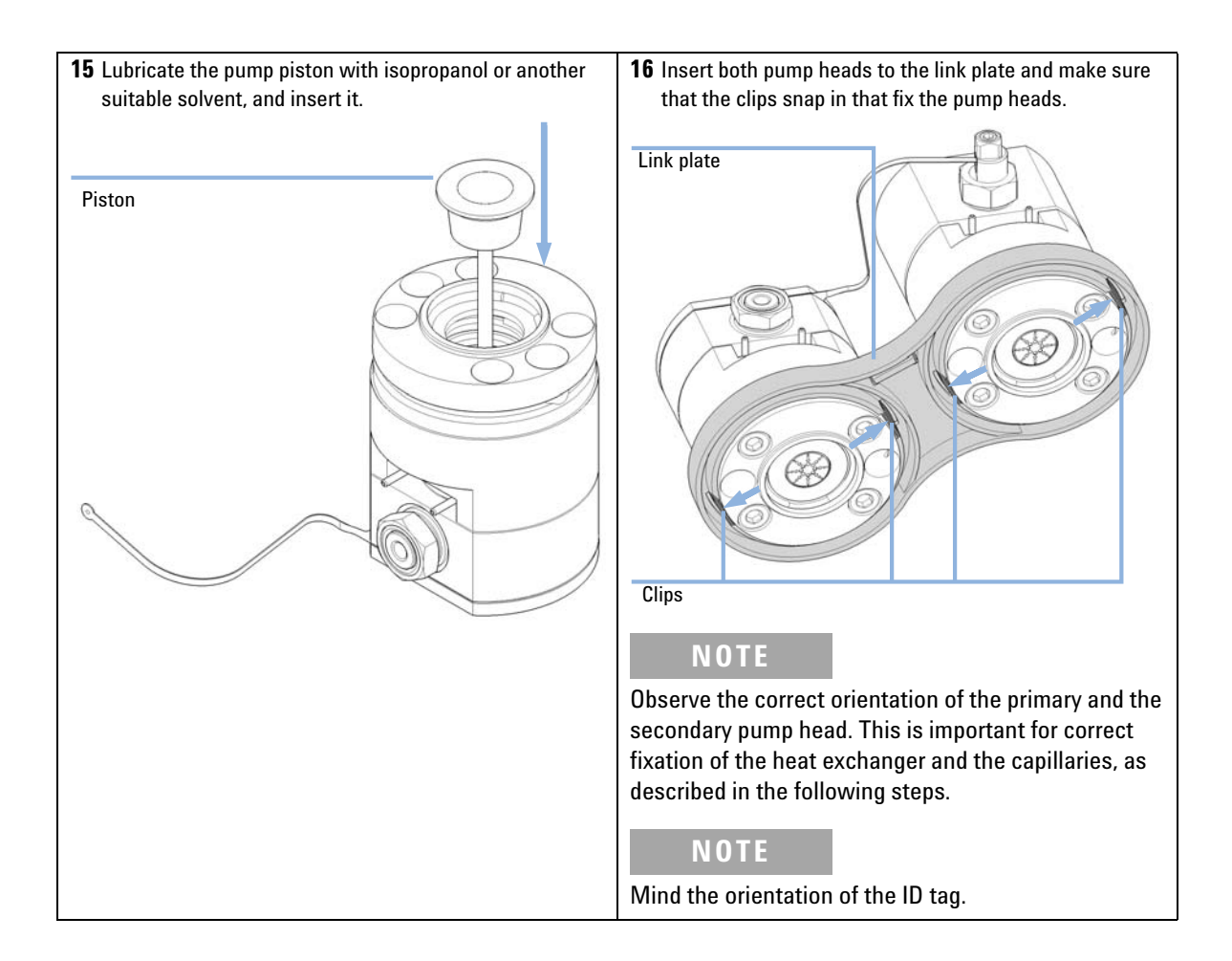

**Assembling the Pump Head**

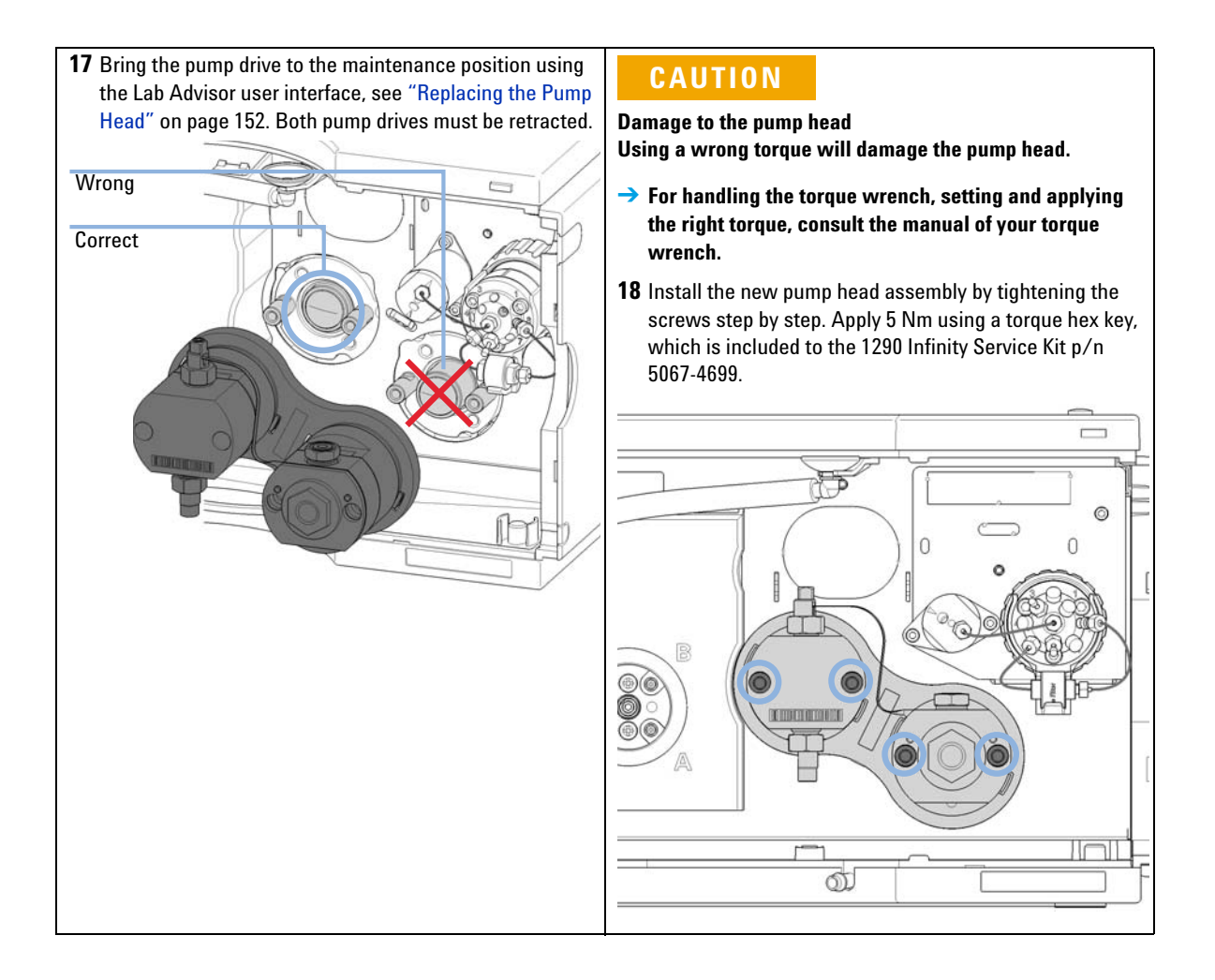

**Assembling the Pump Head**

### **CAUTION**

**Damage to the pump head Using a wrong torque will damage the pump head.**

- ➔ **For handling the torque wrench, setting and applying the right torque, consult the manual of your torque wrench.**
- **19** Insert the heat exchanger capillary into the outlet of the primary pump head. Using a torque key, which is included to the 1290 Infinity Service Kit p/n 5067-4699, set 3 Nm and close the hex screw at the top of the outlet.

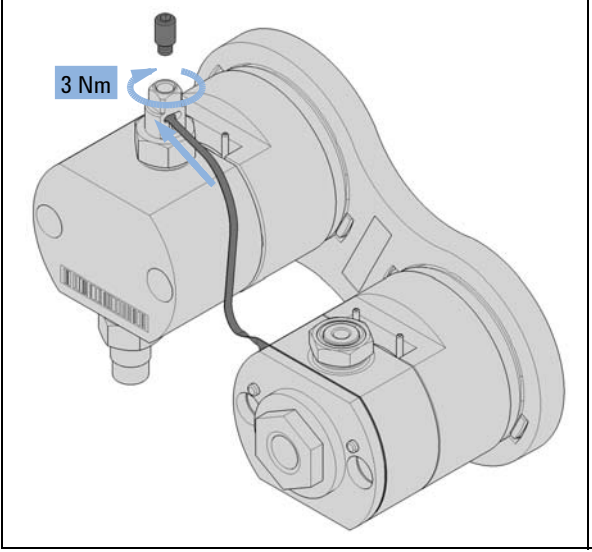

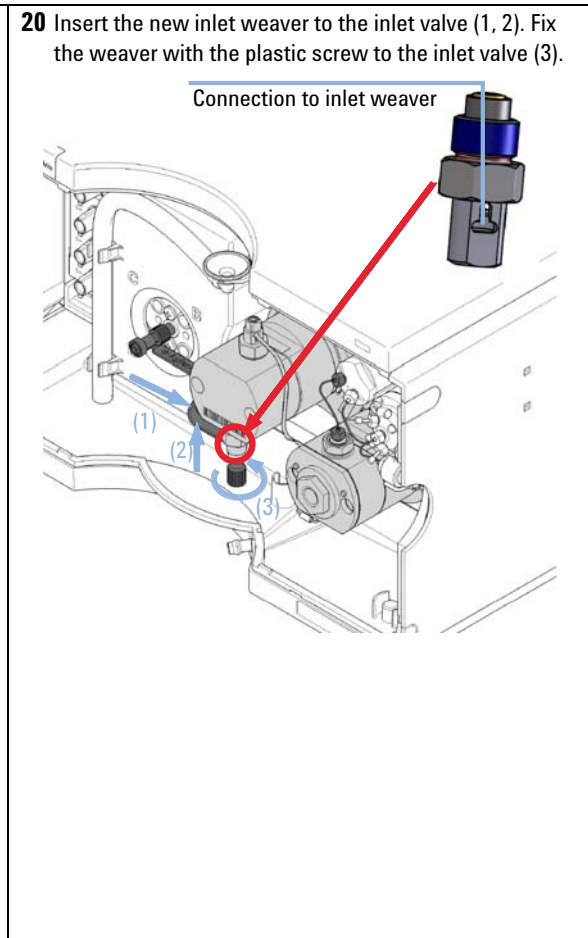

**Assembling the Pump Head**

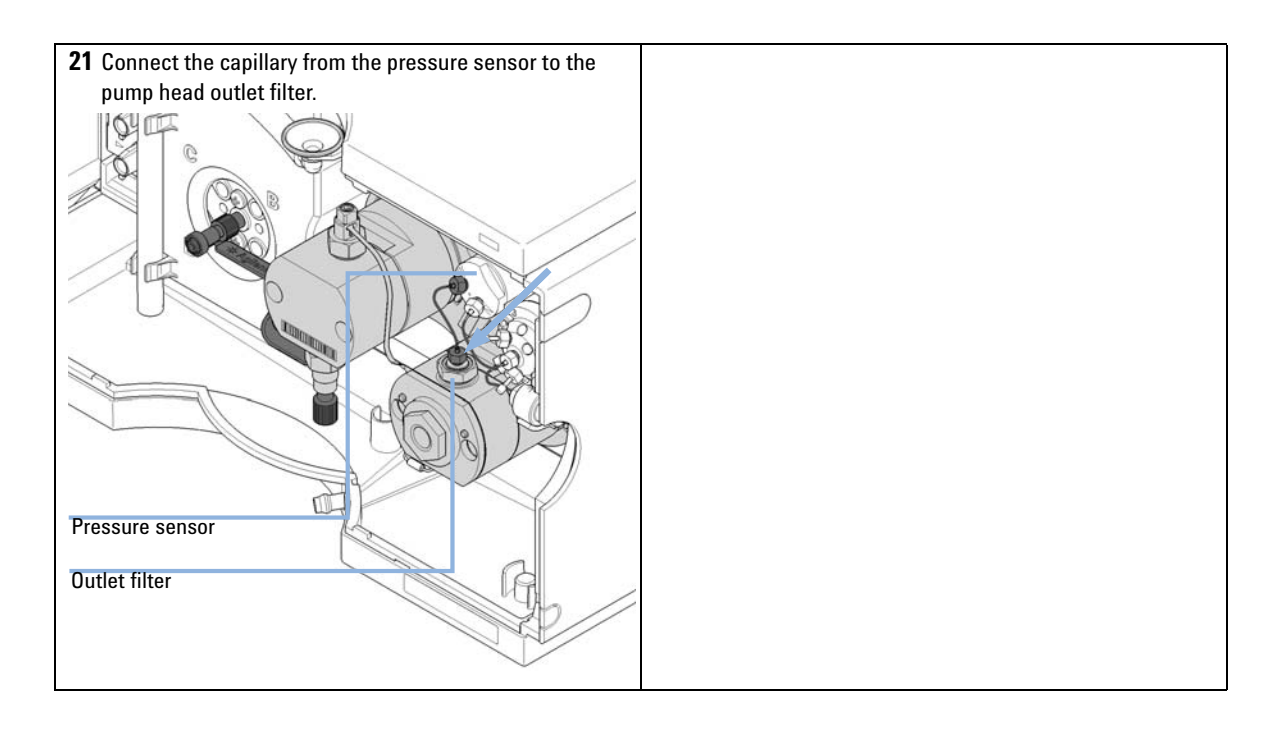

## **Replacing the Multi Purpose Valve**

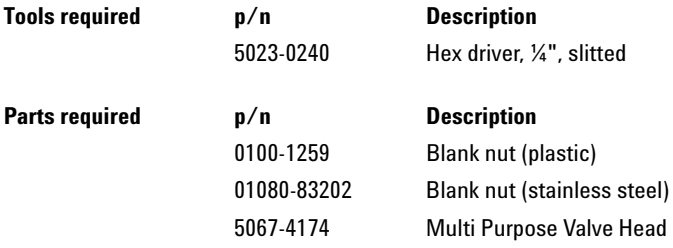

**Preparations** Remove all capillary connections from the Multi Purpose Valve.

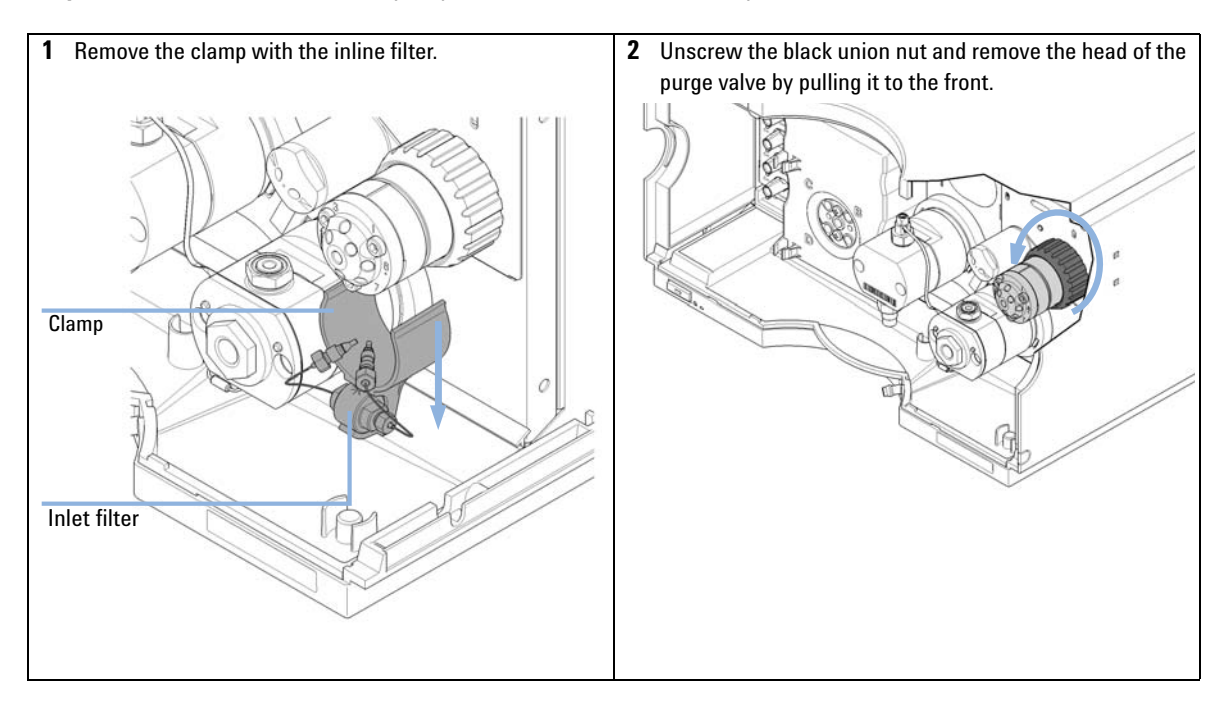

**Replacing the Multi Purpose Valve**

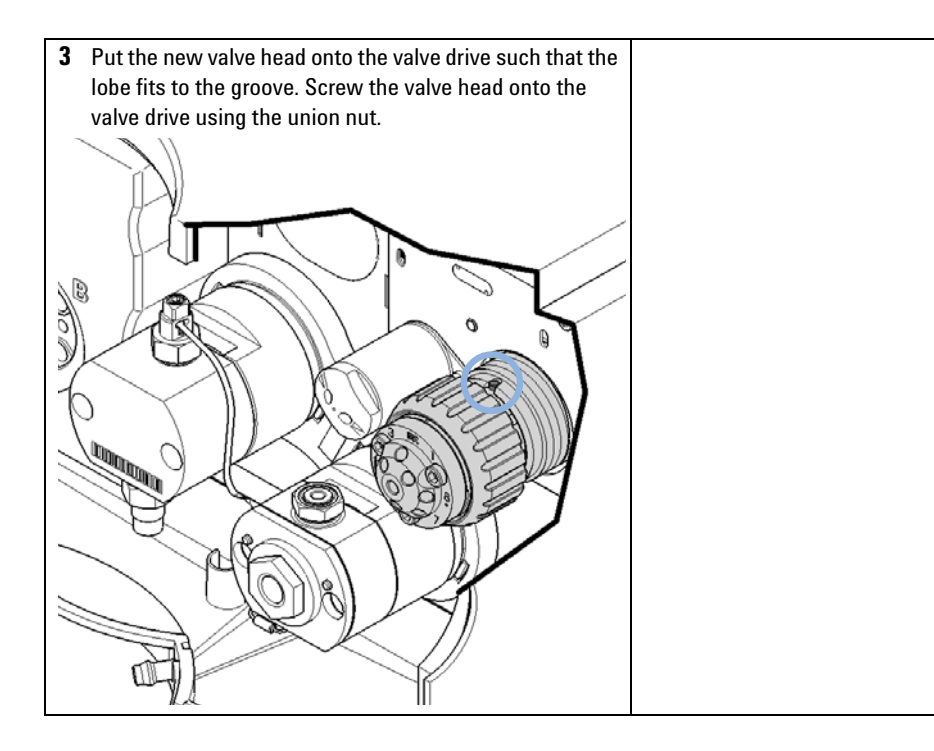

**Replacing the Multi Purpose Valve**

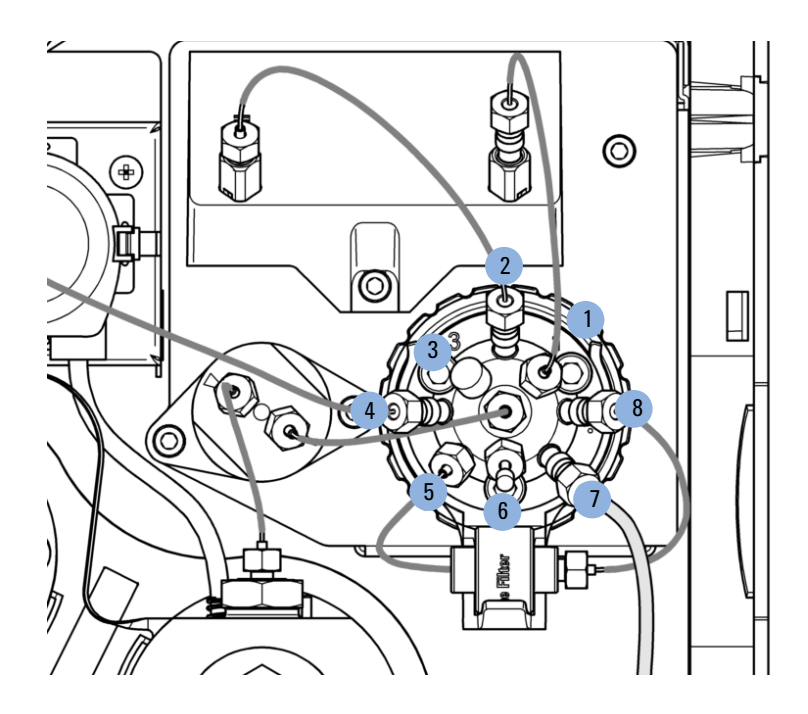

The central (C) port is connected to the outlet of the pressure sensor.

- **•** Port 1 is connected to the outlet of the optional Jet Weaver
- **•** Port 2 is connected to the inlet of the optional Jet Weaver
- **•** Port 3 is blocked by a blank nut (plastic)
- Port 4 is connected to the system (typically autosampler)
- **•** Port 5 is connected to the outlet of the inline filter
- **•** Port 6 is blocked by a blank nut (SST)
- **•** Port 7 is connected to the waste capillary
- Port 8 is connected to the inlet of the inline filter

Block unused ports with blank nuts.

**Replacing Parts of the Multi Purpose Valve**

## **Replacing Parts of the Multi Purpose Valve**

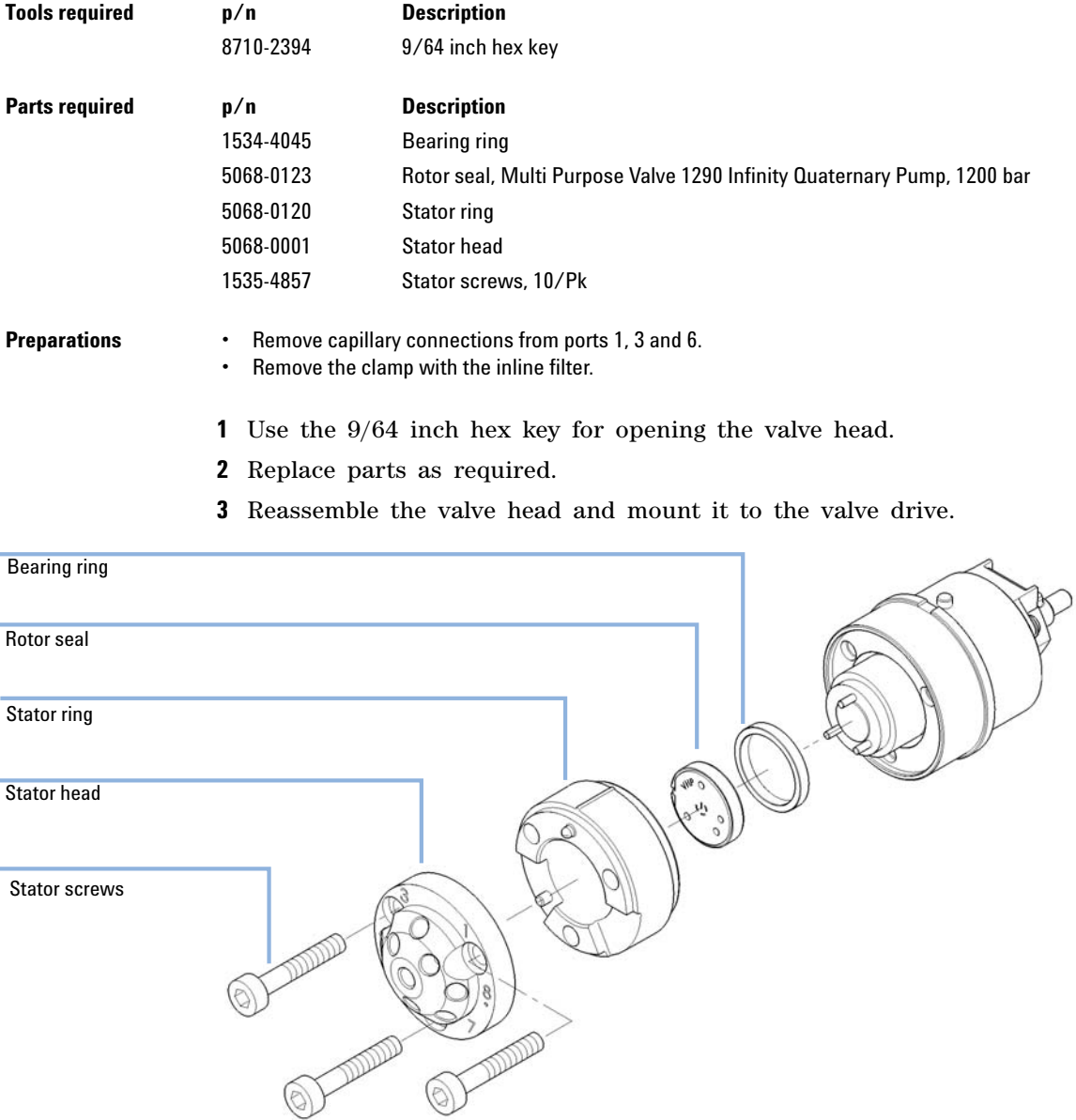

# **Replacing the Outlet Filter**

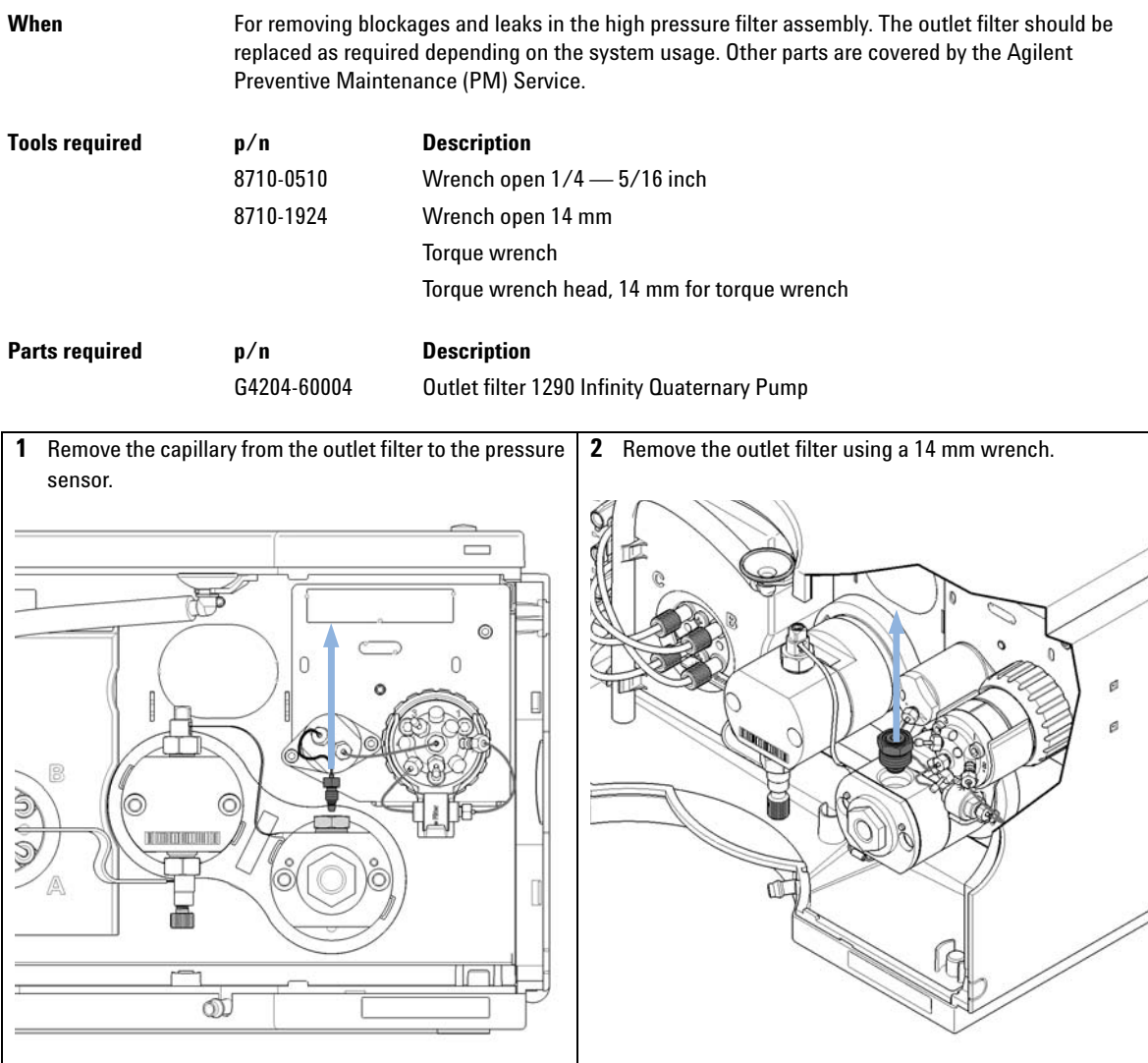

**Replacing the Outlet Filter**

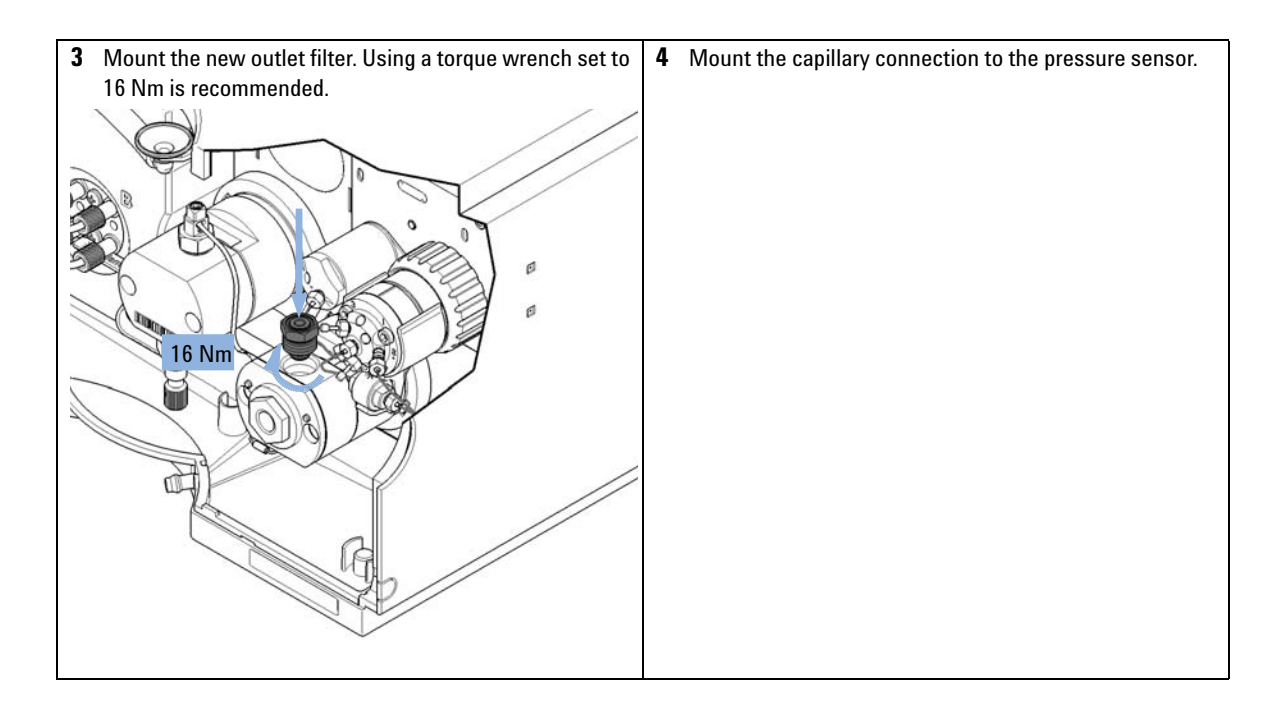

# **Replacing Parts of the Inline Filter**

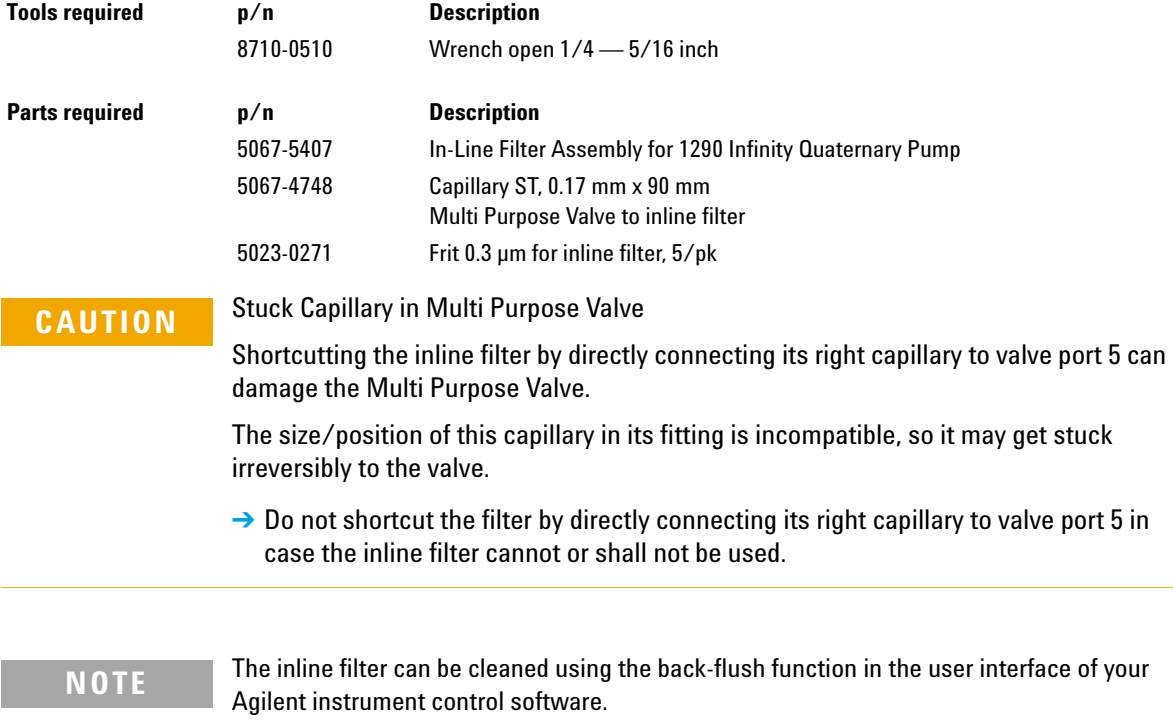

**Replacing Parts of the Inline Filter**

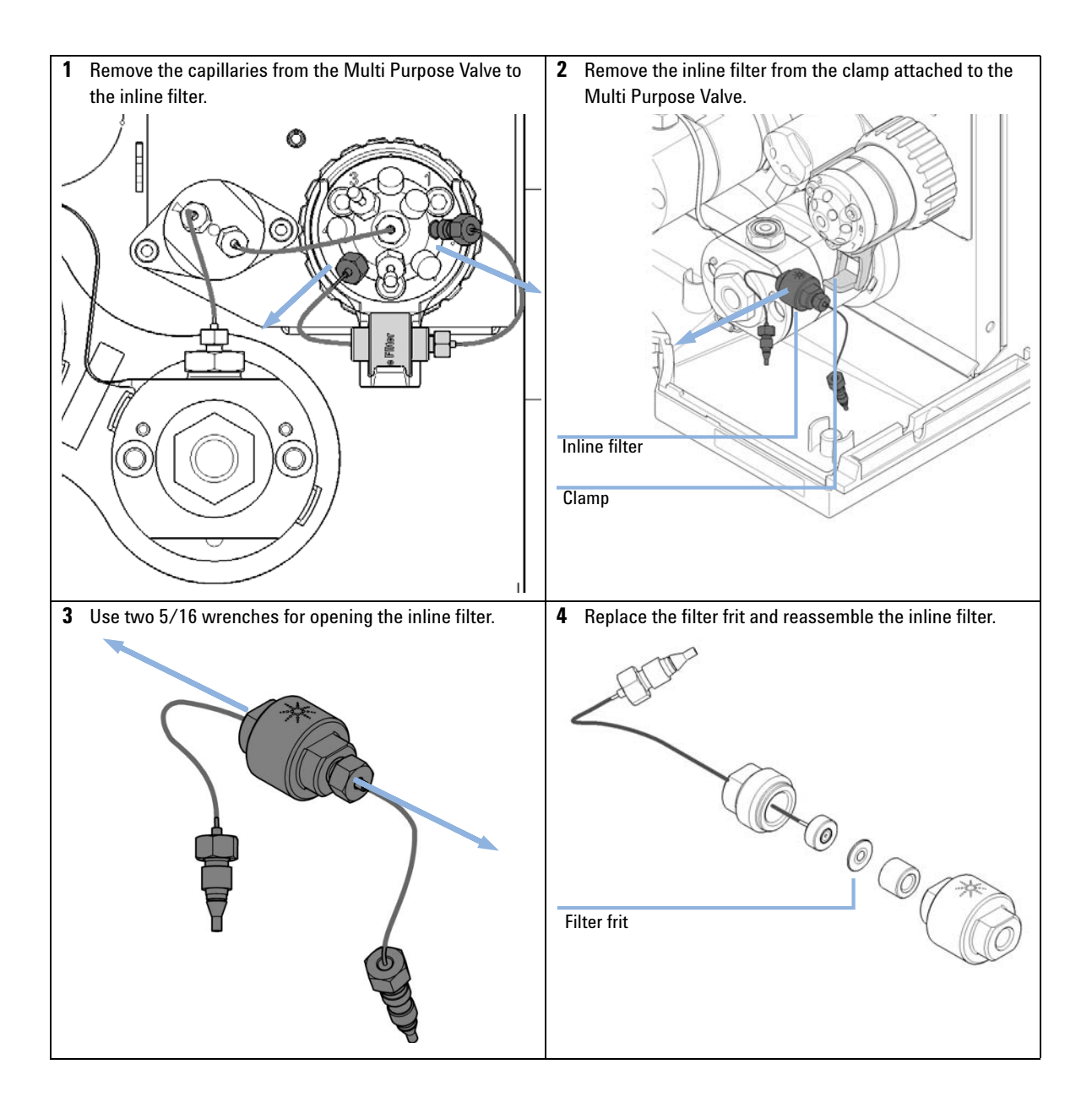

**Replacing Parts of the Inline Filter**

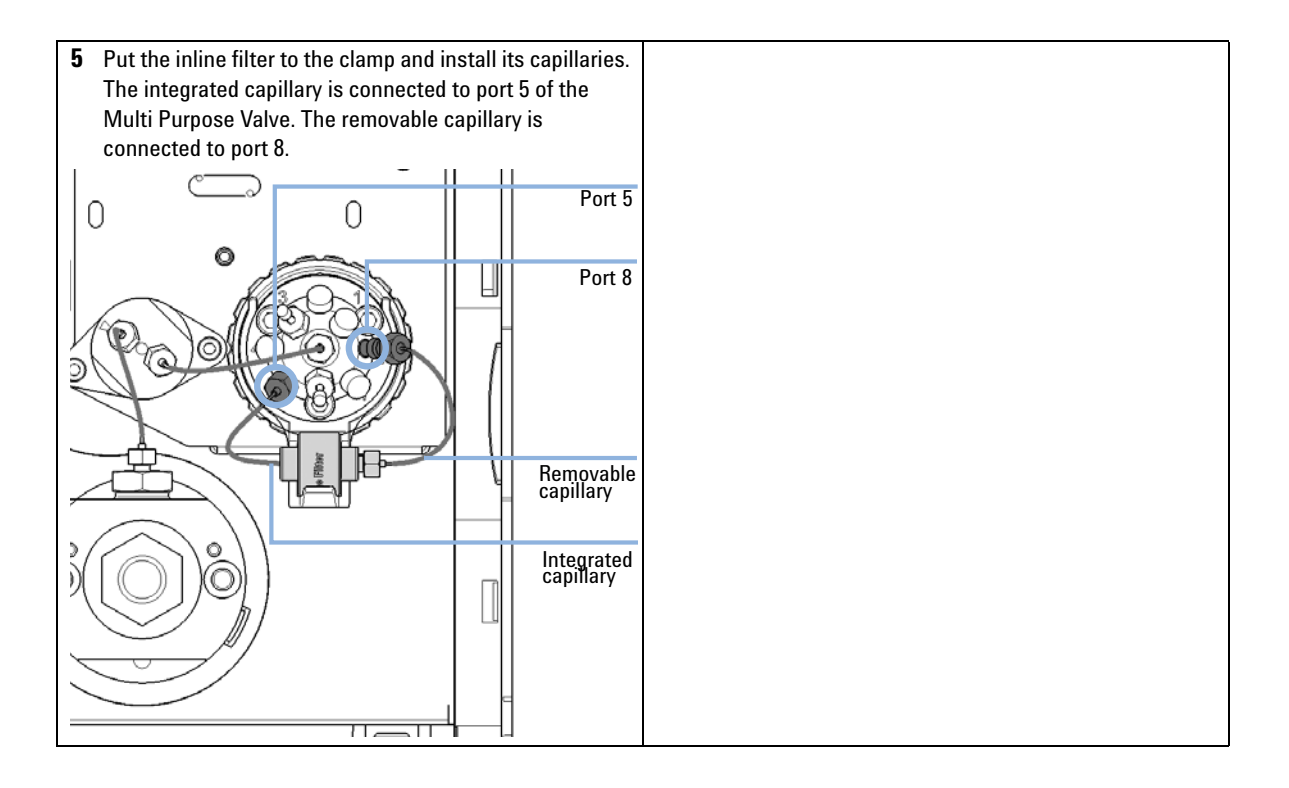

**Installing the Valve Rail Kit**

## **Installing the Valve Rail Kit**

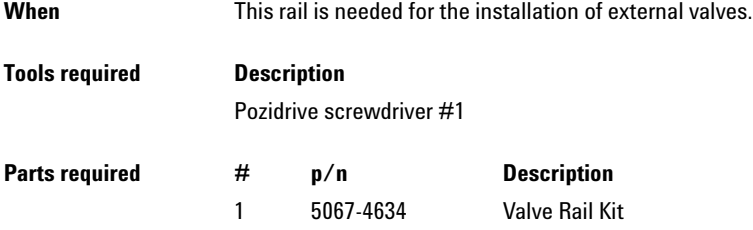

**1** The valve rail is fixed to the pump cover by 4 screws. The position of the lower screws is marked on the module cover. First tighten these screws, and then tighten the upper screws.

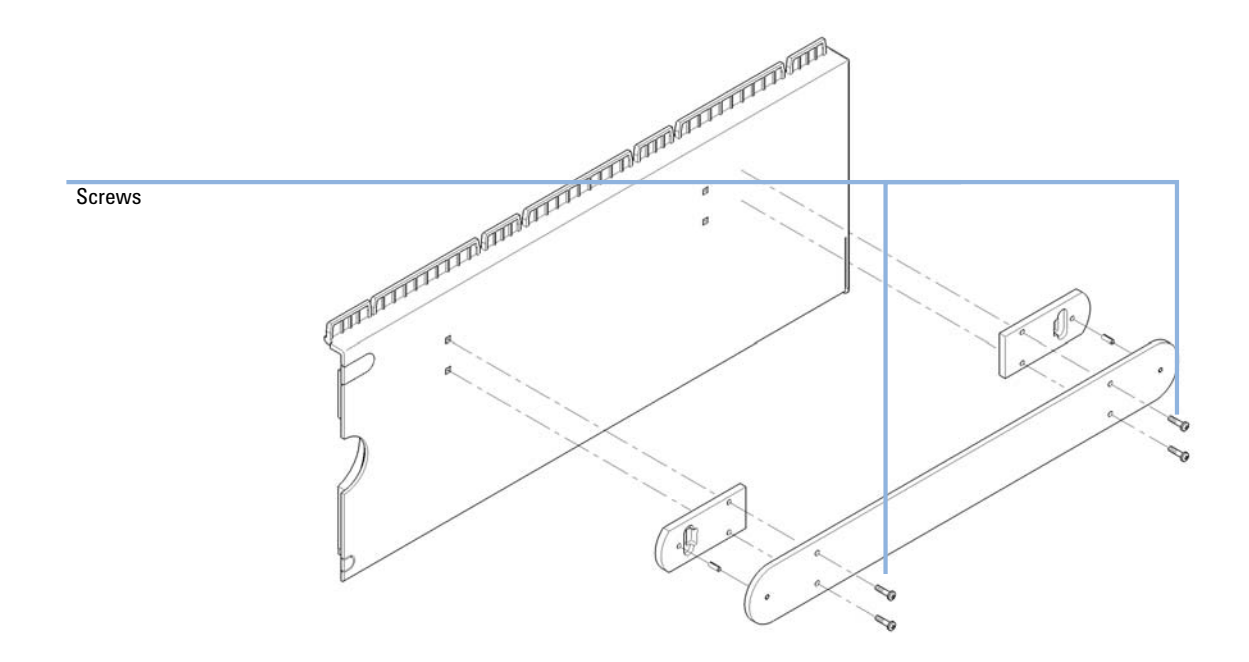

# **Replacing Module Firmware**

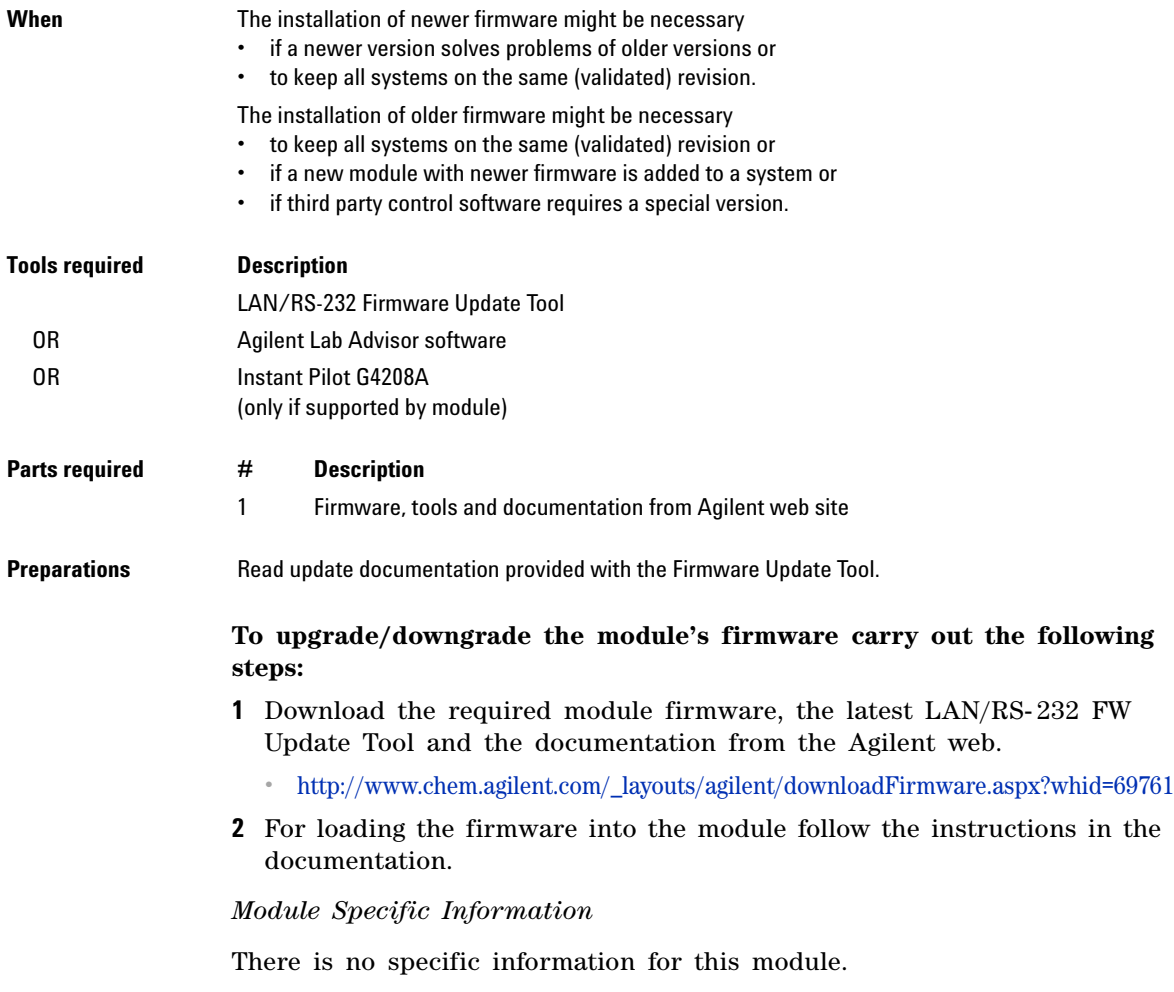

**Preparing the Pump Module for Transport**

## **Preparing the Pump Module for Transport**

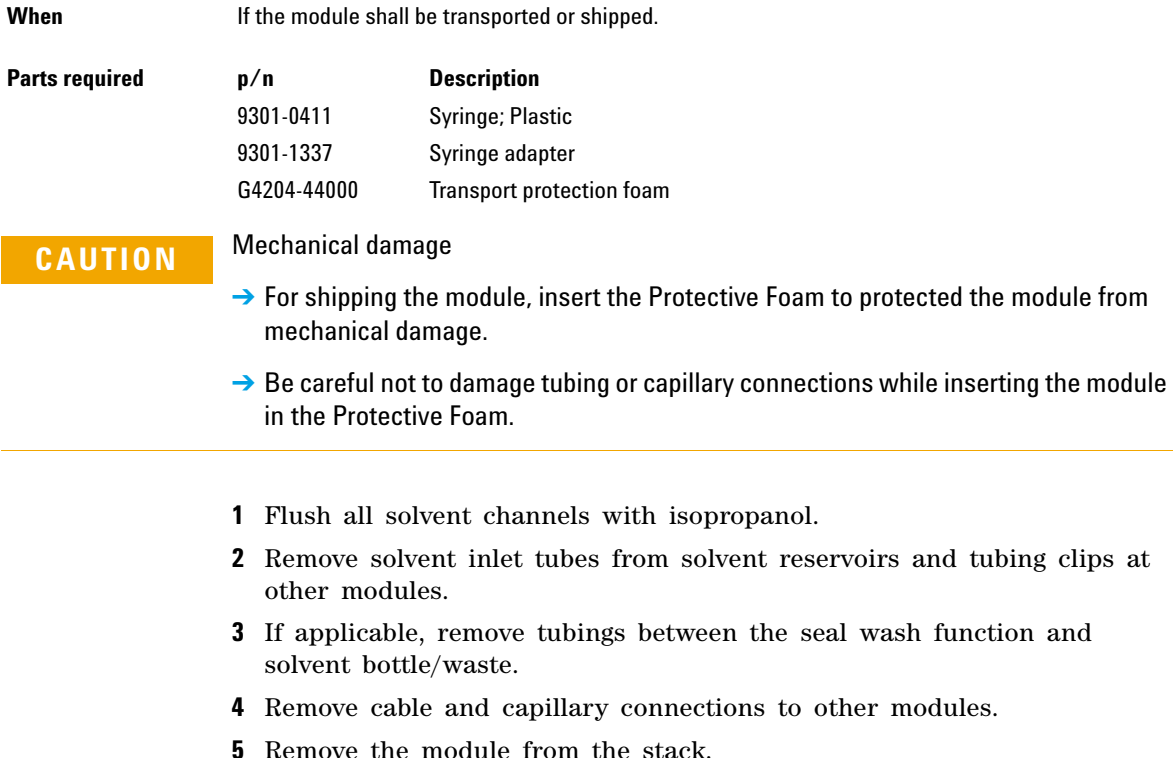

- 
- **6** Remove the waste tube.

**7** Disconnect the degasser outlet tubings at the MCGV one after another. Use a syringe for removing liquid from the degasser and the solvent tubings.

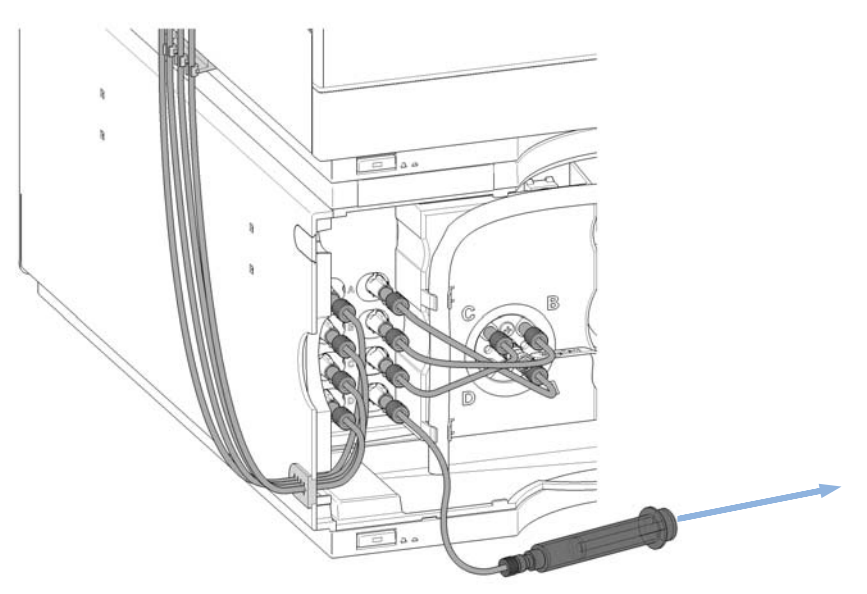

**8** Reconnect the degasser outlet tubings to the MCGV. Remove the degasser inlet tubings.

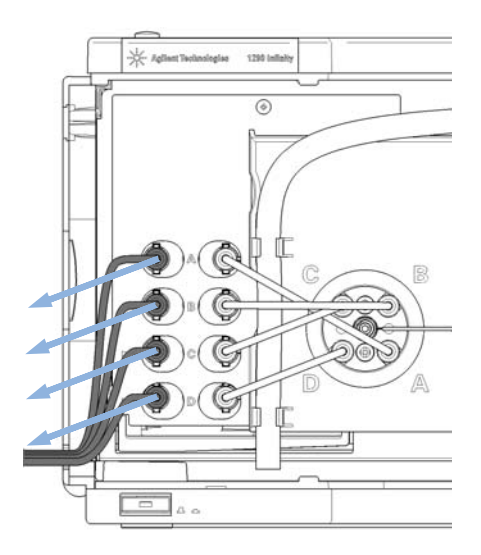

**Preparing the Pump Module for Transport**

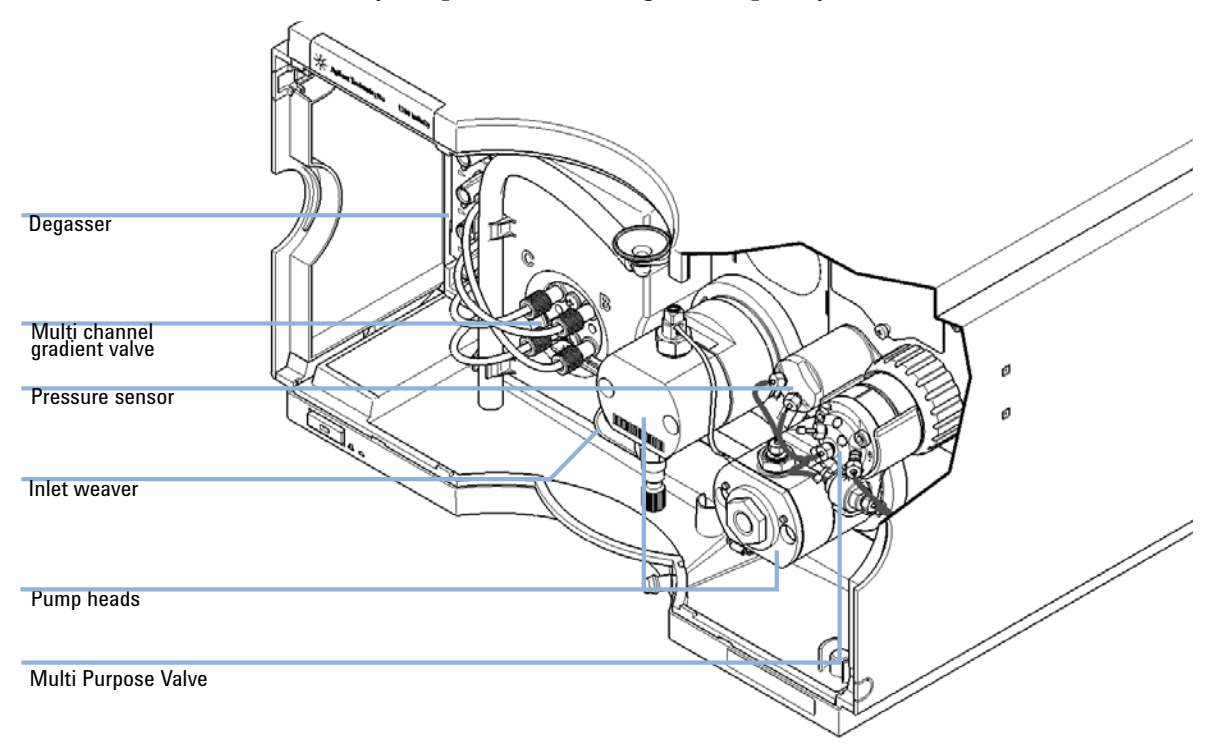

**9** You may keep internal tubing and capillary connections.

- 
- **10** Carefully insert the protective foam to the front part of the instrument. Do not damage any tubing or capillary connections.

**11** Close the front cover.

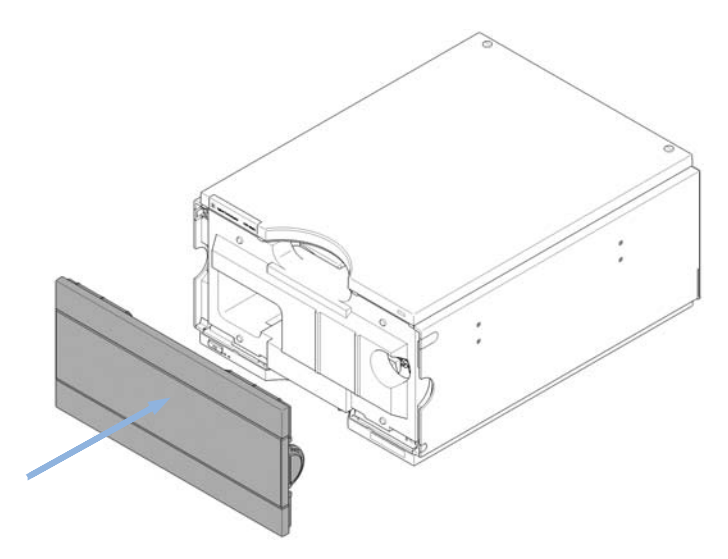

**12** For transport or shipment, put the module and accessory kit to the original shipment box.

**Preparing the Pump Module for Transport**

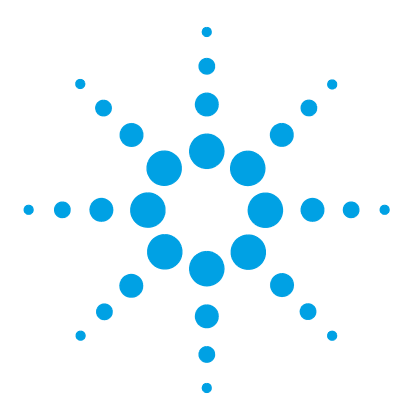

[Overview of Main Assemblies](#page-201-0) [202](#page-201-0) [Flow Connections](#page-203-0) [204](#page-203-0) [Seal Wash Option](#page-205-0) [206](#page-205-0) [Pump Head Assembly Parts](#page-206-0) [207](#page-206-0) [Primary Pump Head Parts](#page-207-0) [208](#page-207-0) [Secondary Pump Head Parts](#page-211-0) [212](#page-211-0) [Multi Purpose Valve](#page-215-0) [216](#page-215-0) [Solvent Cabinet](#page-217-0) [218](#page-217-0) [Cover Parts](#page-219-0) [220](#page-219-0) [Leak Parts](#page-221-0) [222](#page-221-0) [Accessory Kit](#page-223-0) [224](#page-223-0) [Others](#page-224-0) [225](#page-224-0) [HPLC System Tool Kit](#page-224-1) [225](#page-224-1) [1290 Infinity Pump Service Kit](#page-225-0) [226](#page-225-0)

This chapter provides information on parts for maintenance.

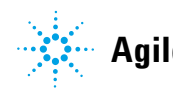

**Overview of Main Assemblies**

## <span id="page-201-0"></span>**Overview of Main Assemblies**

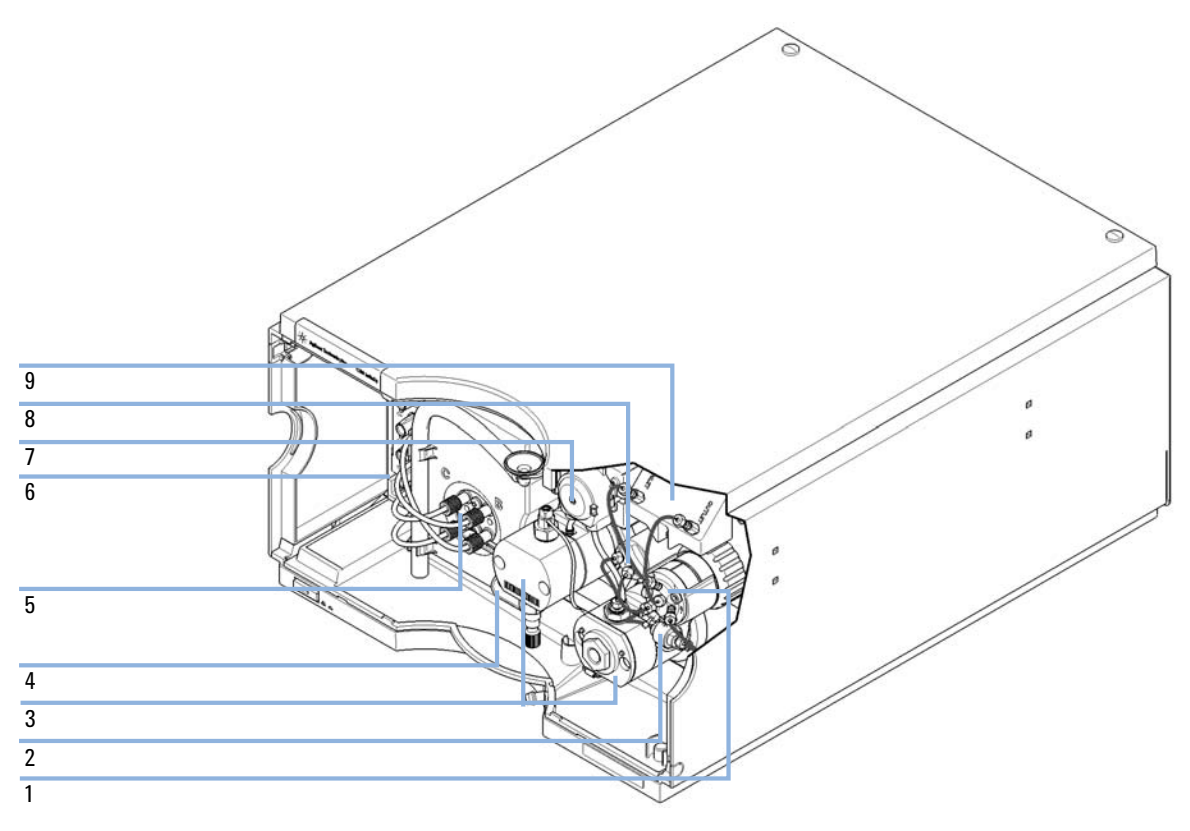

**Figure 19** Overview of maintenance parts

**Overview of Main Assemblies**

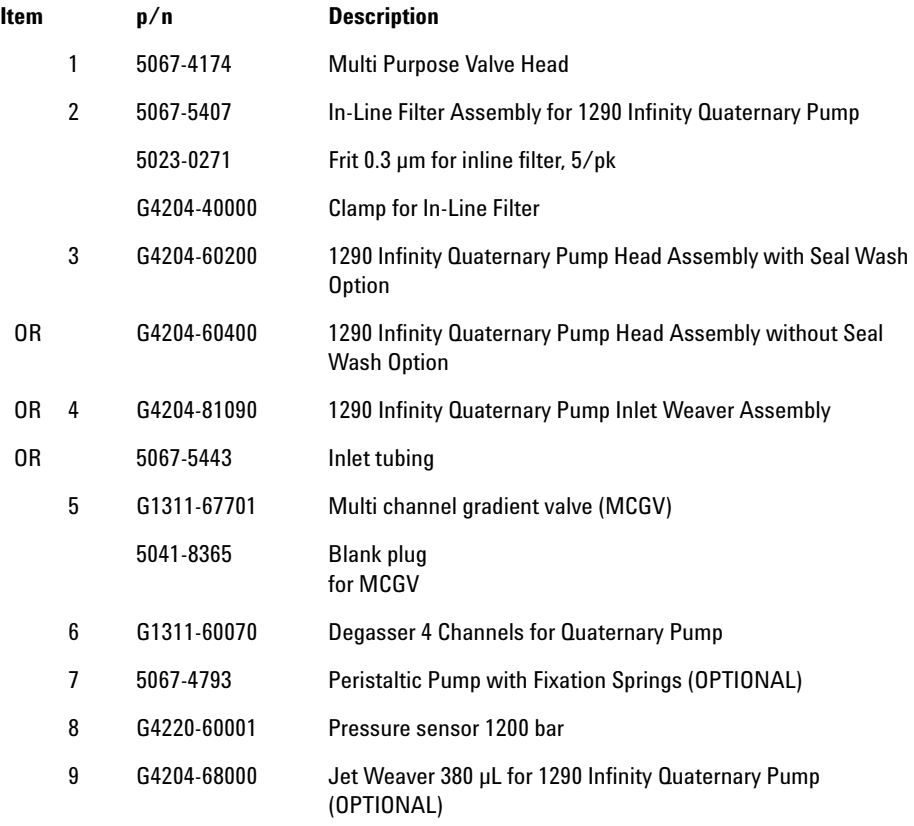

**10 Parts and Materials Flow Connections**

## <span id="page-203-0"></span>**Flow Connections**

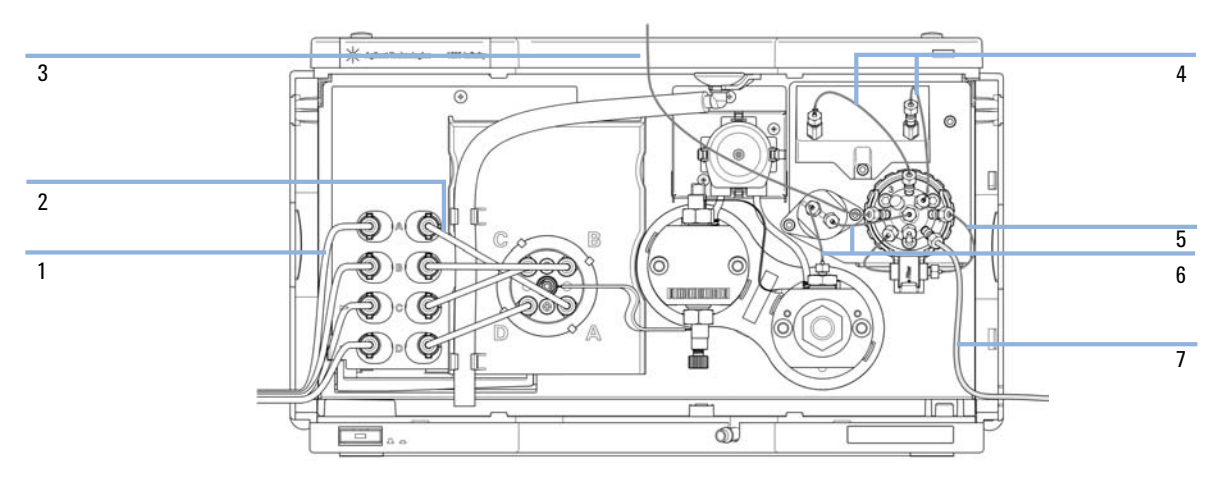

**Figure 20** Flow connections of the pump

### **Parts and Materials 10 Flow Connections**

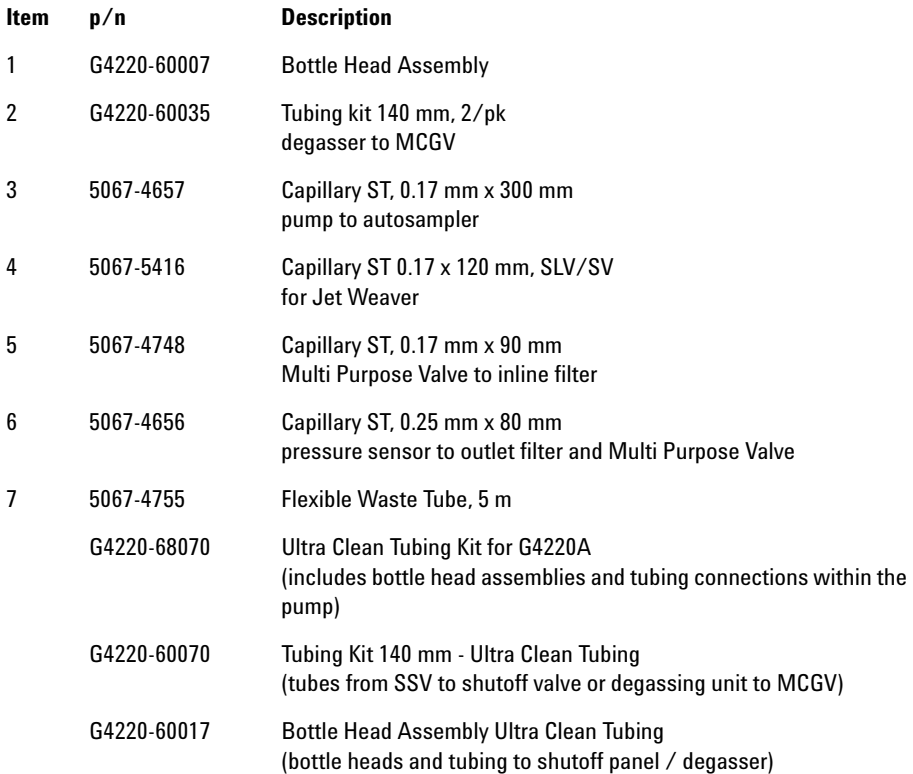

**10 Parts and Materials Seal Wash Option**

# <span id="page-205-0"></span>**Seal Wash Option**

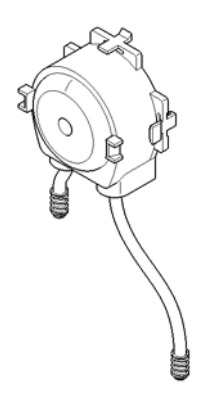

**Figure 21** Seal Wash Pump

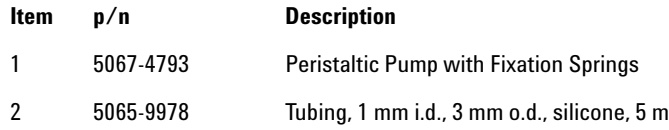

## <span id="page-206-0"></span>**Pump Head Assembly Parts**

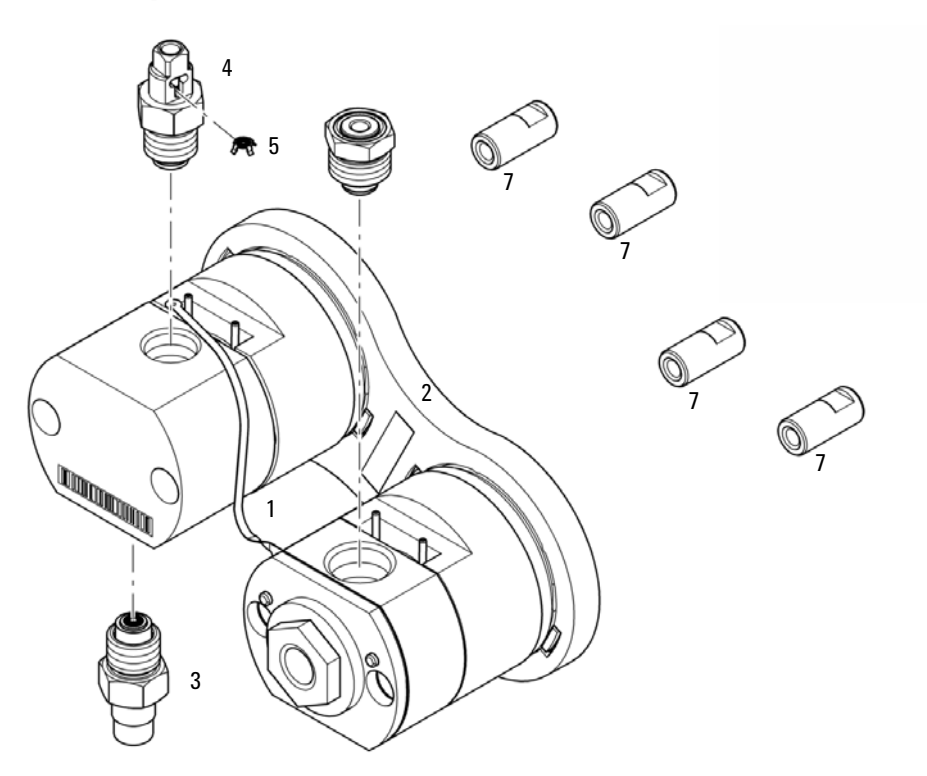

**Figure 22** Pump head assembly parts

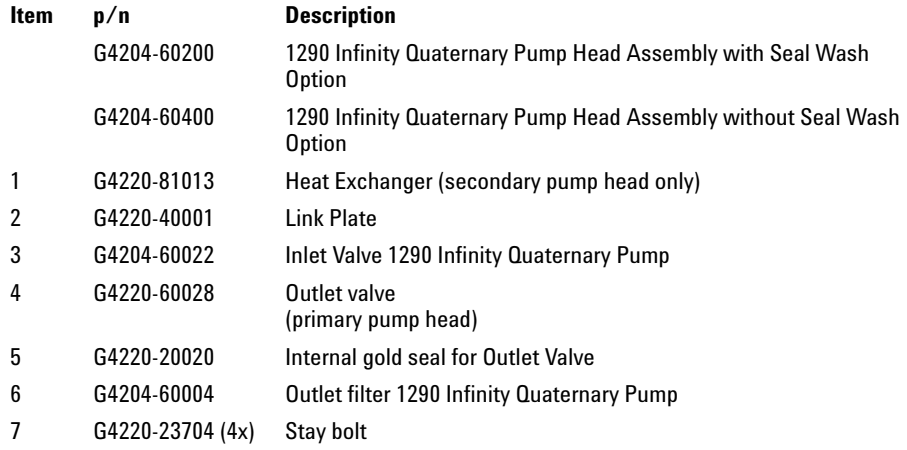

## <span id="page-207-0"></span>**Primary Pump Head Parts**

### **Primary Pump Head with Seal Wash (Quaternary Pump)**

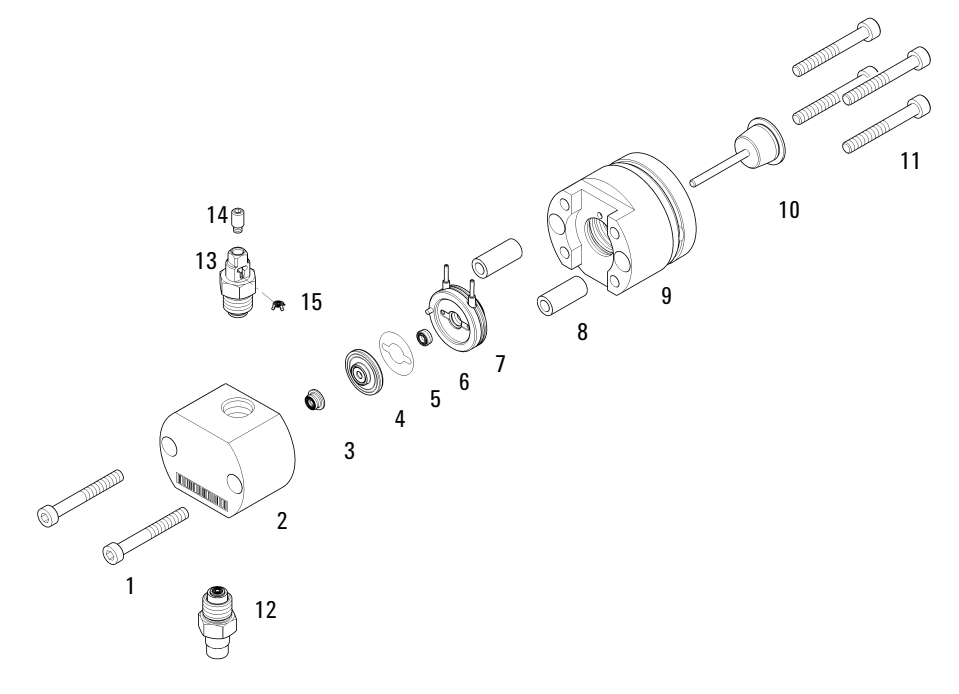

**Figure 23** Primary pump head (Quaternary Pump) with seal wash

### **Parts and Materials 10 Primary Pump Head Parts**

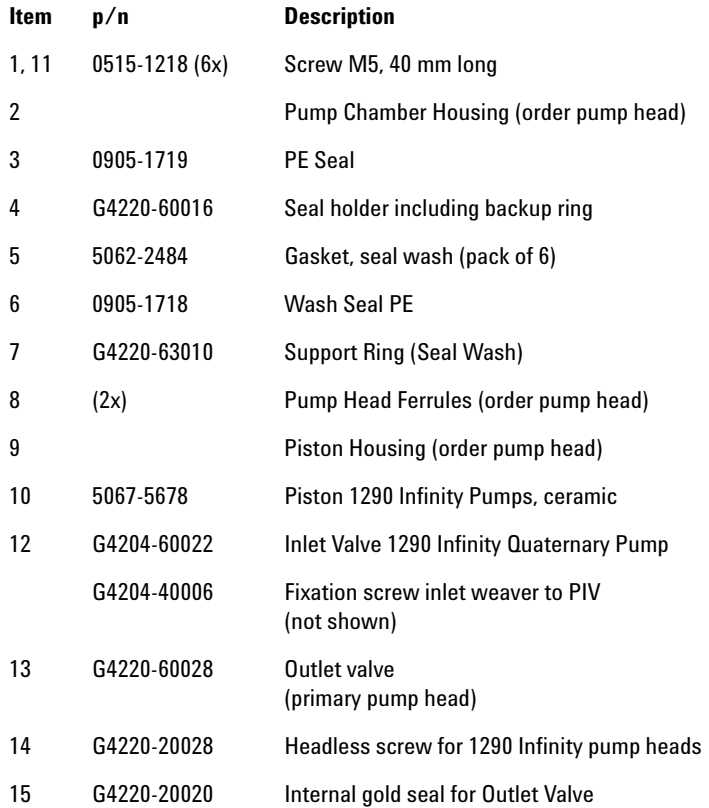

### **Primary Pump Head Without Seal Wash (Quaternary Pump)**

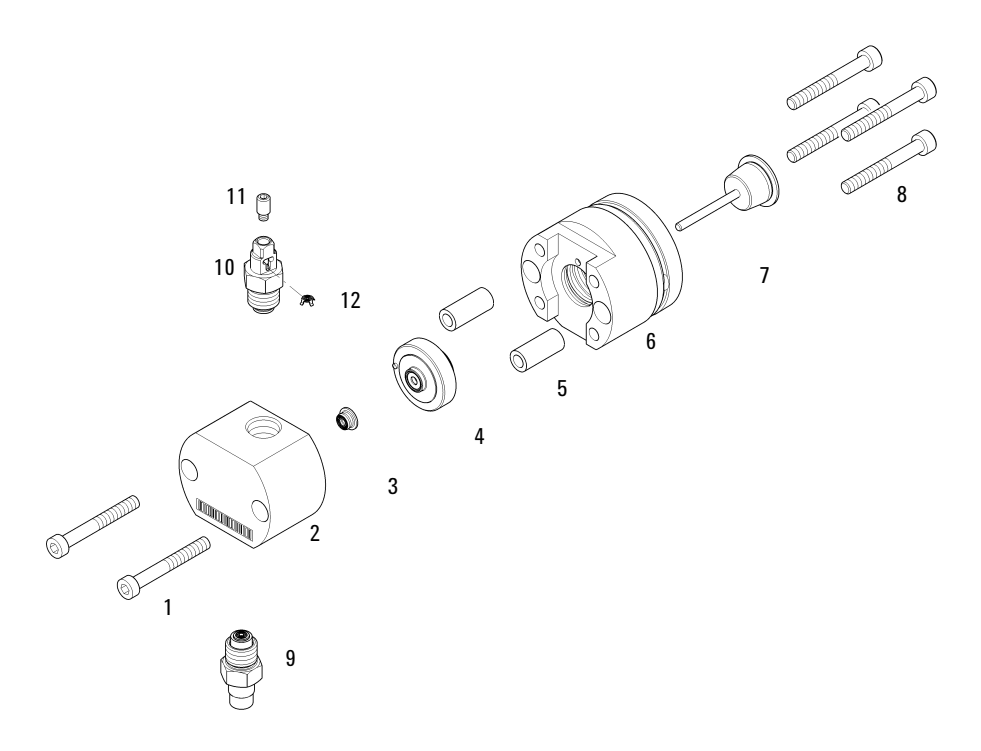

**Figure 24** Primary pump head (Quaternary Pump) without seal wash

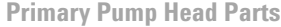

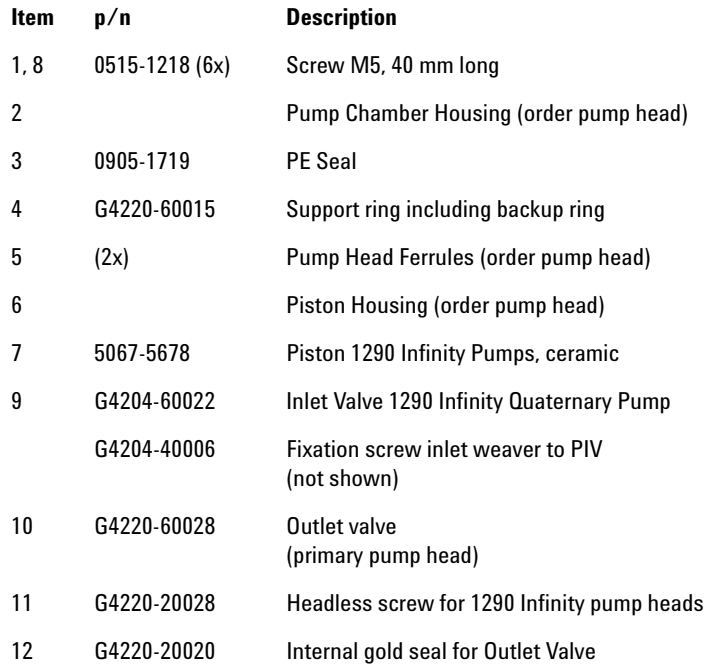

## <span id="page-211-0"></span>**Secondary Pump Head Parts**

### **Secondary Pump Head With Seal Wash (Quaternary Pump)**

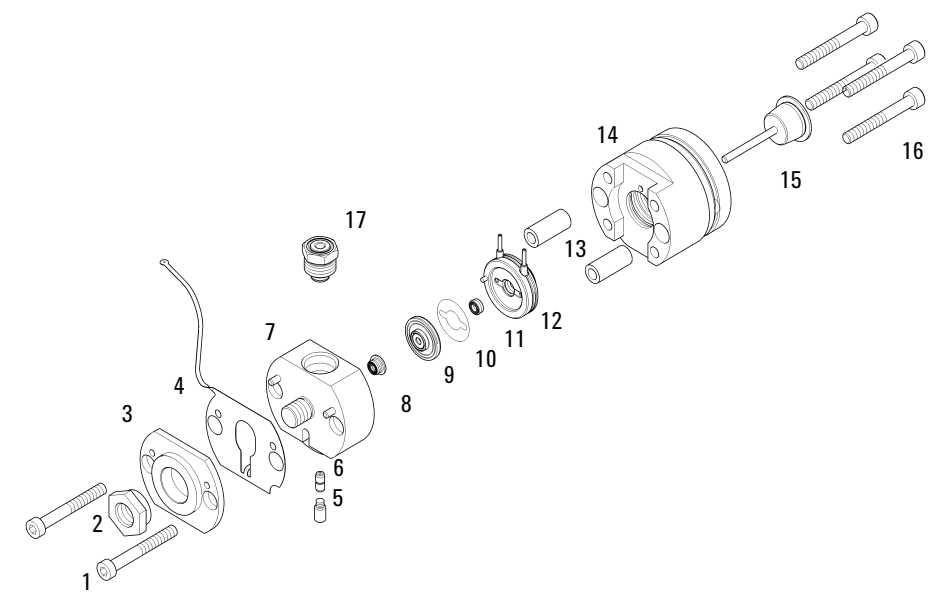

**Figure 25** Secondary pump head (Quaternary Pump) with seal wash

### **Parts and Materials 10 Secondary Pump Head Parts**

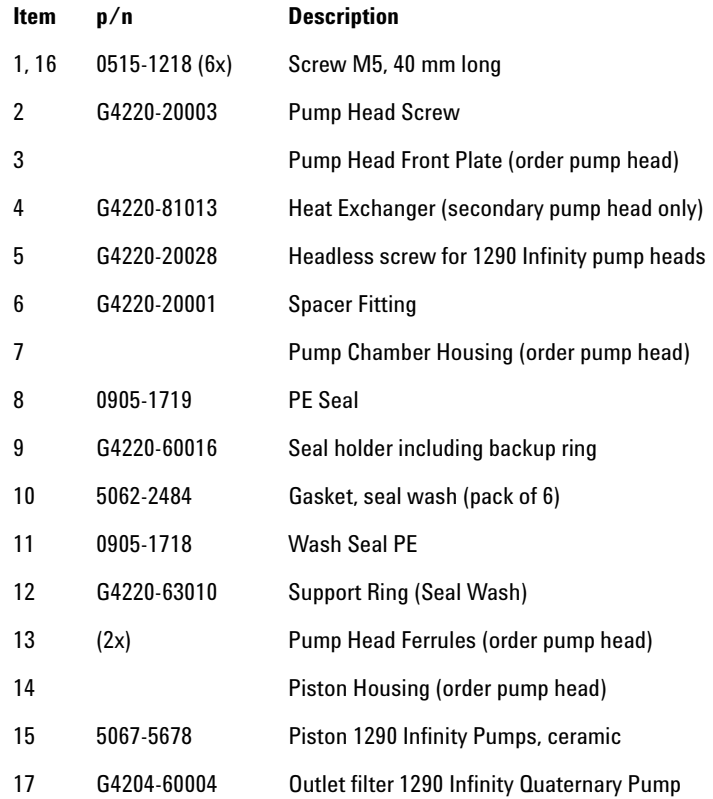

## **Secondary Pump Head Without Seal Wash (Quaternary Pump)**

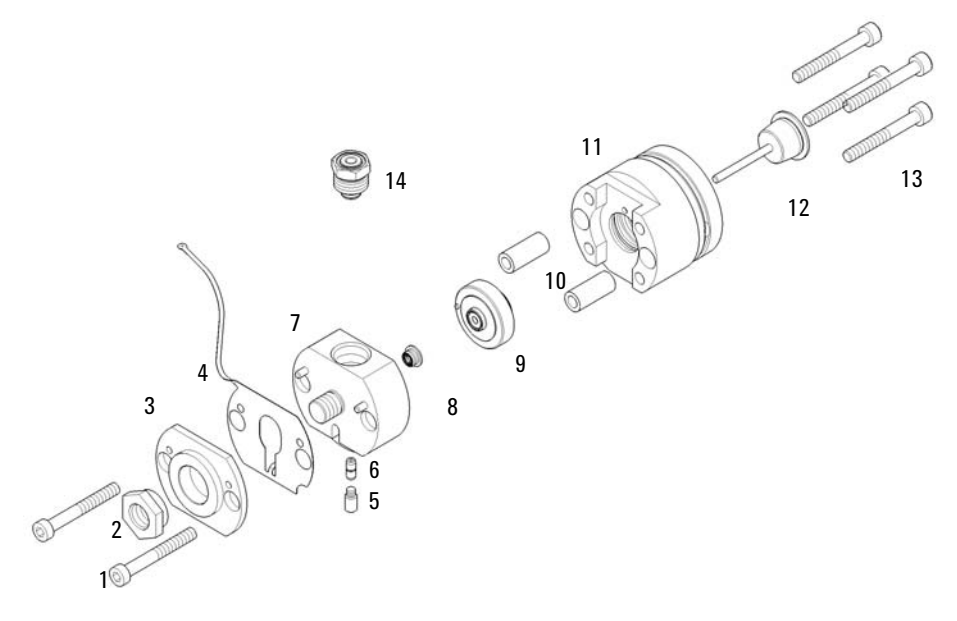

**Figure 26** Secondary pump head (Quaternary Pump) without seal wash

### **Parts and Materials 10 Secondary Pump Head Parts**

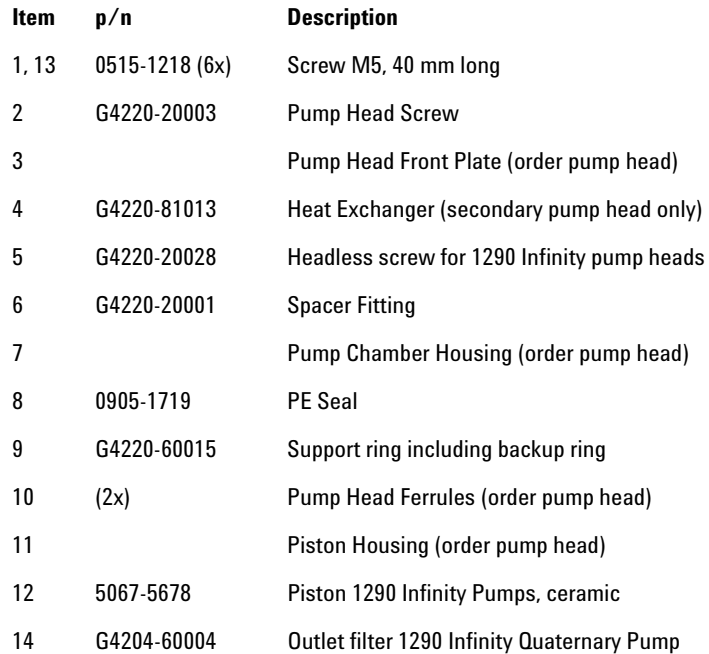

**10 Parts and Materials Multi Purpose Valve**

## <span id="page-215-0"></span>**Multi Purpose Valve**

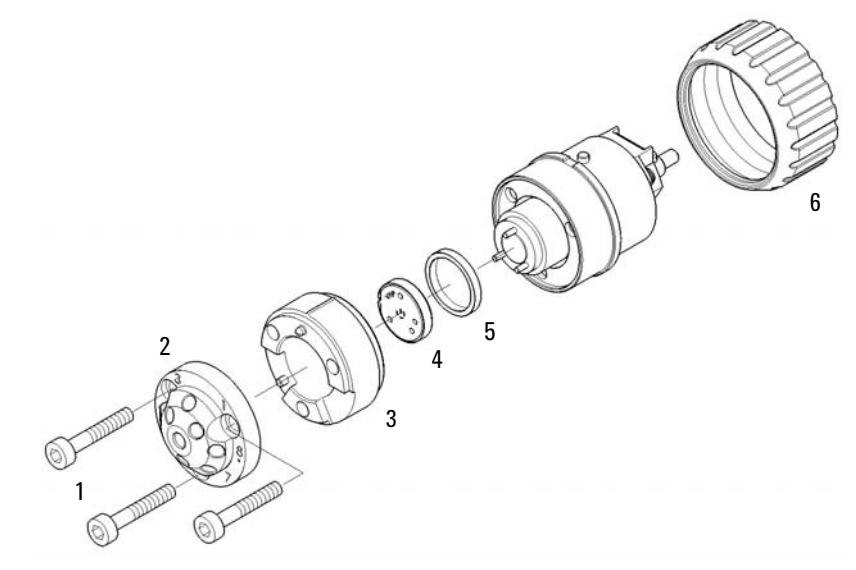

**Figure 27** Multi-purpose valve parts
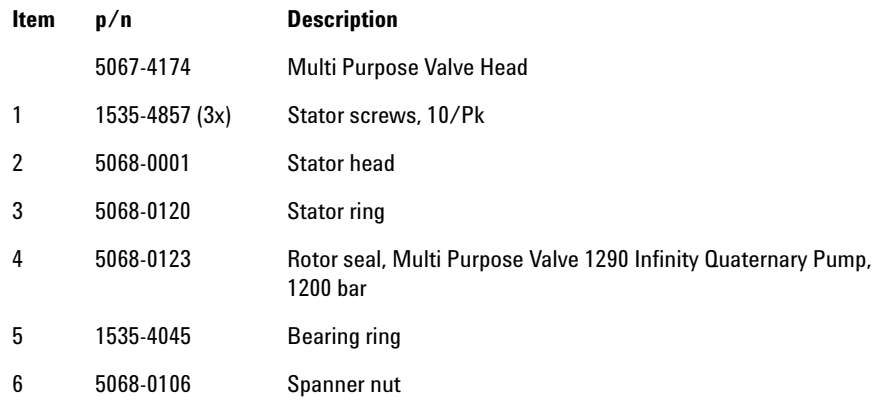

**10 Parts and Materials Solvent Cabinet**

# **Solvent Cabinet**

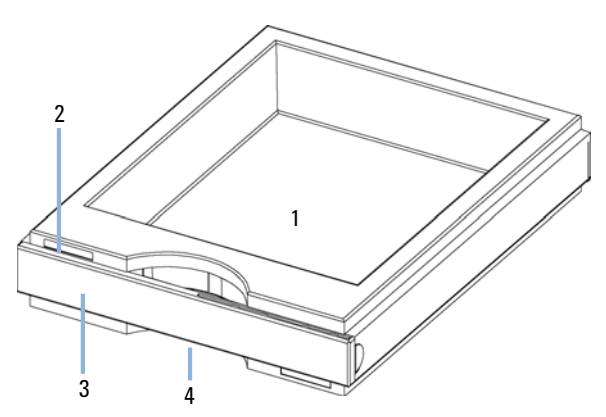

**Figure 28** Solvent Cabinet Parts (1)

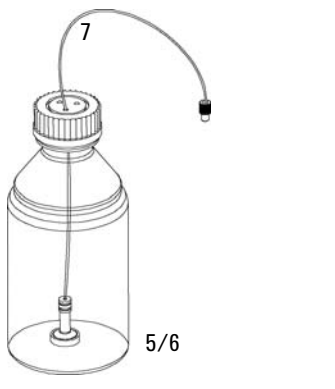

**Figure 29** Solvent Cabinet Parts (2)

#### **Parts and Materials 10 Solvent Cabinet**

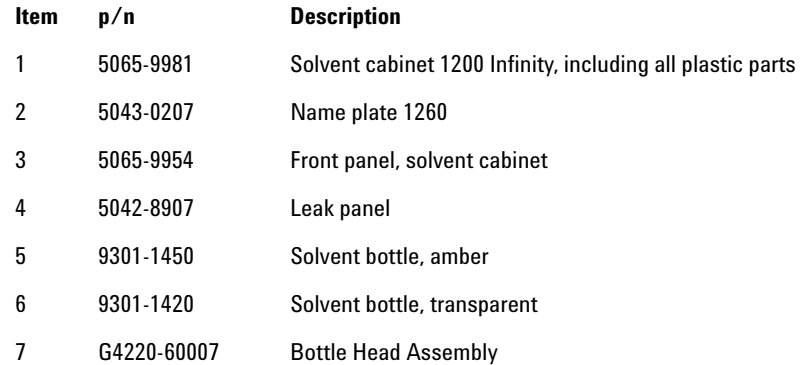

**10 Parts and Materials Cover Parts**

# **Cover Parts**

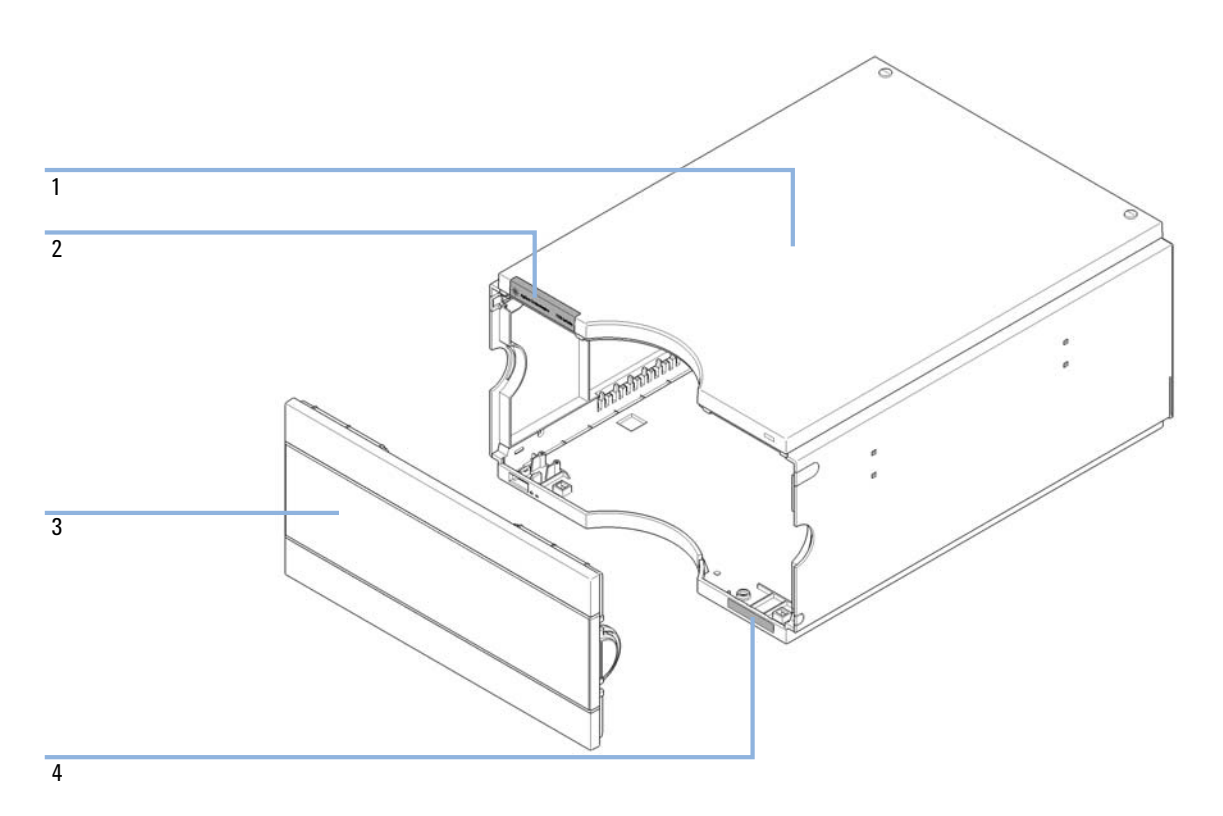

**Figure 30** Cover parts

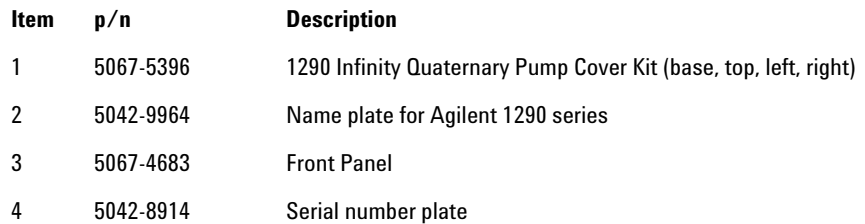

#### **Parts and Materials Leak Parts**

# **Leak Parts**

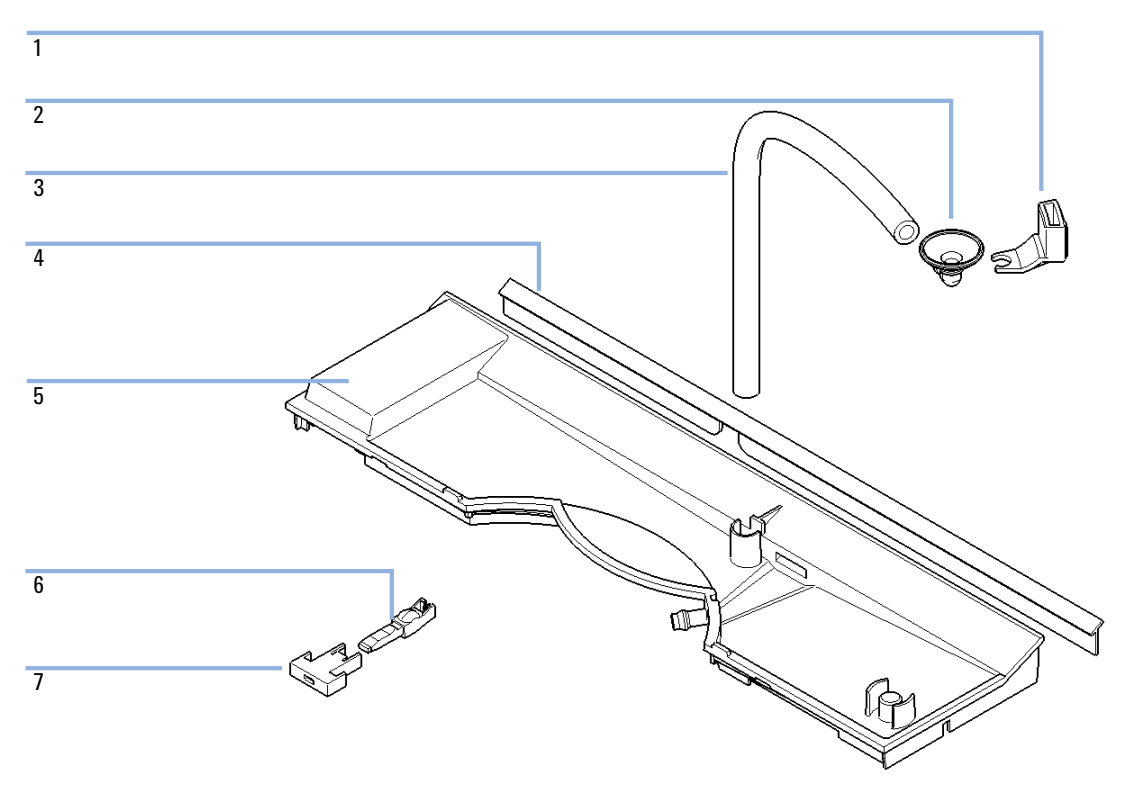

**Figure 31** Leak parts

#### **Parts and Materials 10 Leak Parts**

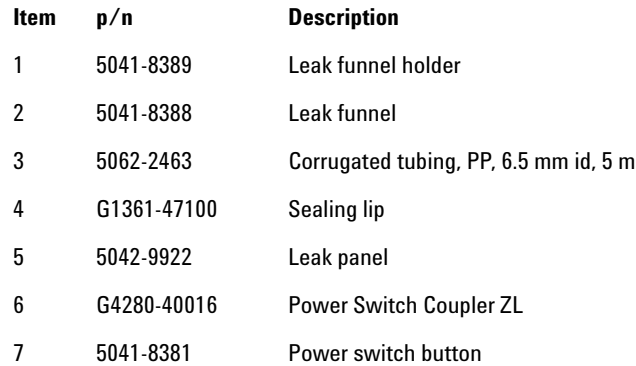

# **Accessory Kit**

The Accessory Kit 1290 Infinity Quaternary Pump (G4204- 68705) contains:

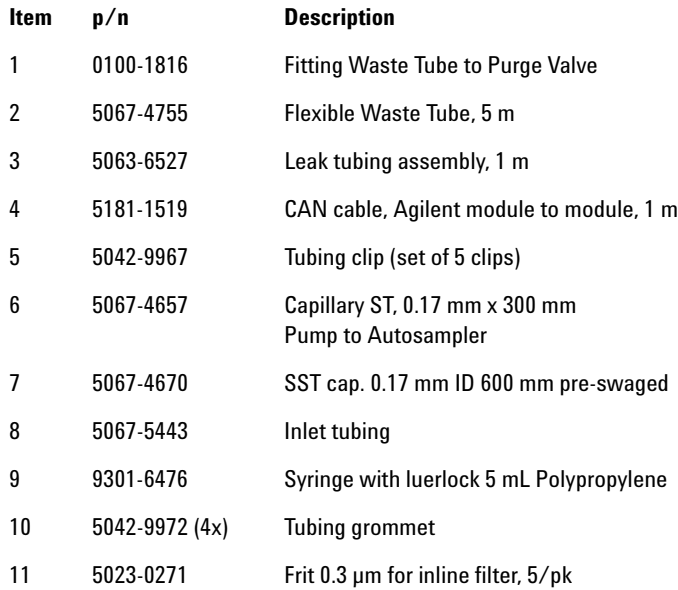

## **Others**

### **HPLC System Tool Kit**

The HPLC System Tool Kit (G4203- 68708) contains some accessories and tools needed for installation and repair of the module.

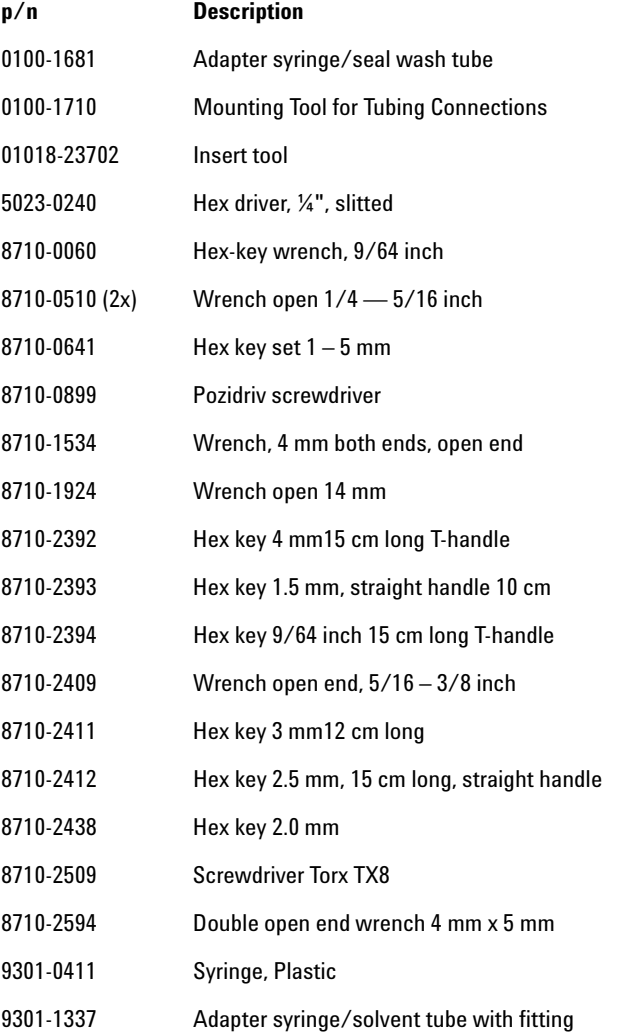

# **1290 Infinity Pump Service Kit**

1290 Infinity pump service kit (5067- 4699), contains:

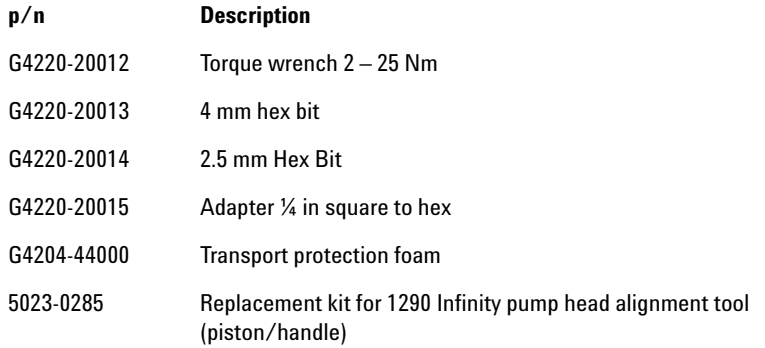

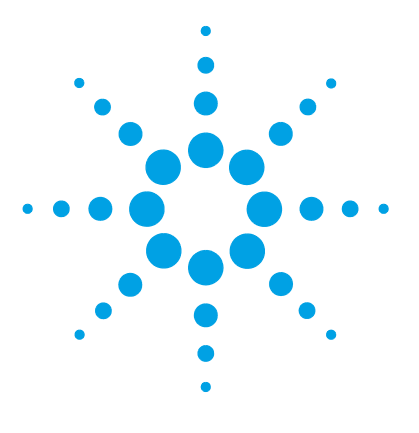

# **11 Identifying Cables**

[Cable Overview](#page-227-0) [228](#page-227-0) [Analog cables](#page-229-0) [230](#page-229-0) [Remote Cables](#page-231-0) [232](#page-231-0) [BCD Cables](#page-234-0) [235](#page-234-0) [CAN/LAN Cable](#page-236-0) [237](#page-236-0) [RS-232 Cable Kit](#page-237-0) [238](#page-237-0) [Agilent 1200 Module to Printer](#page-238-0) [239](#page-238-0)

This chapter provides information on cables used with the Agilent 1200 Infinity Series modules.

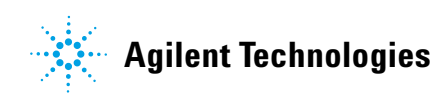

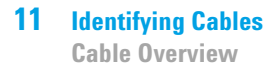

# <span id="page-227-0"></span>**Cable Overview**

**NOTE** Never use cables other than the ones supplied by Agilent Technologies to ensure proper<br>functionality and compliance with orfaty or EMC requlations functionality and compliance with safety or EMC regulations.

#### **Analog cables**

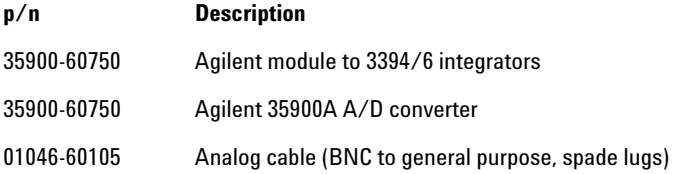

#### **Remote cables**

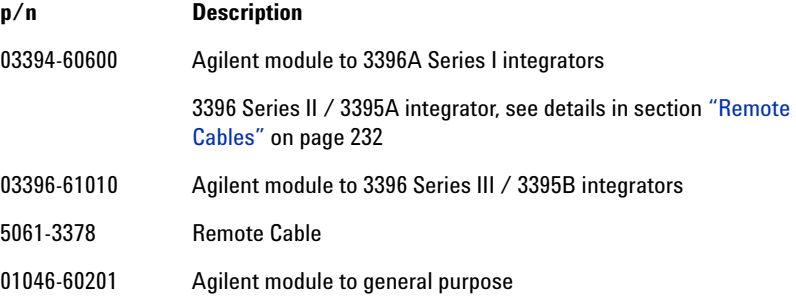

#### **BCD cables**

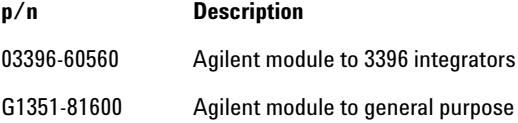

### **CAN cables**

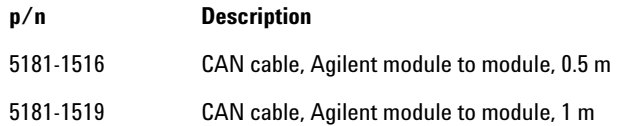

#### **LAN cables**

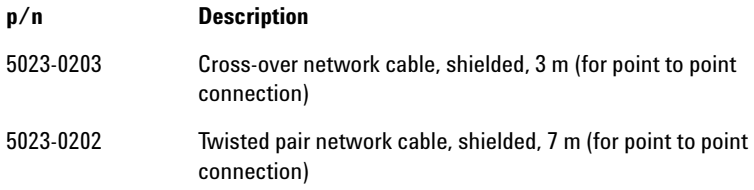

### **RS-232 cables**

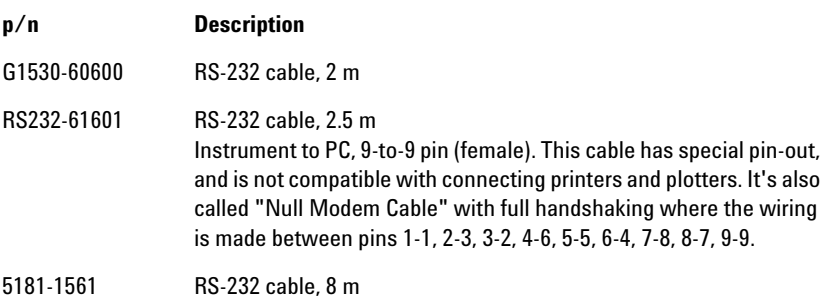

# <span id="page-229-0"></span>**Analog cables**

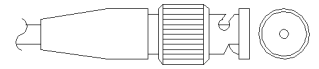

One end of these cables provides a BNC connector to be connected to Agilent modules. The other end depends on the instrument to which connection is being made.

### **Agilent Module to 3394/6 Integrators**

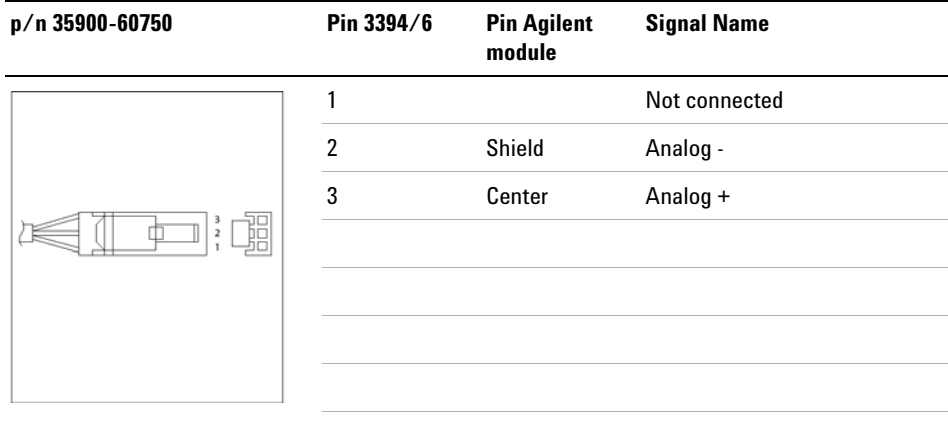

### **Agilent Module to BNC Connector**

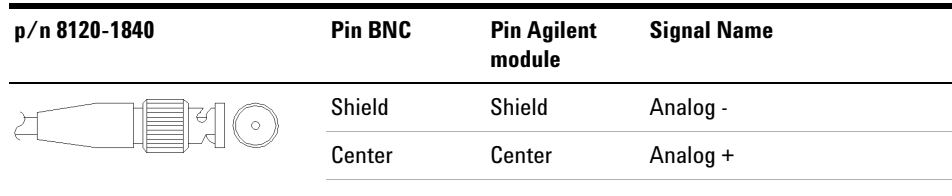

### **Agilent Module to General Purpose**

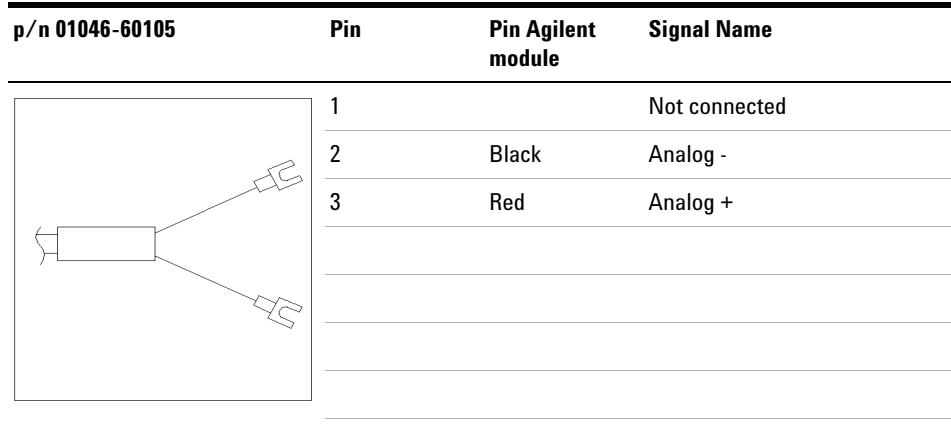

# <span id="page-231-0"></span>**Remote Cables**

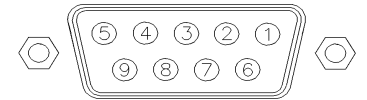

One end of these cables provides a Agilent Technologies APG (Analytical Products Group) remote connector to be connected to Agilent modules. The other end depends on the instrument to be connected to.

#### **Agilent Module to 3396A Integrators**

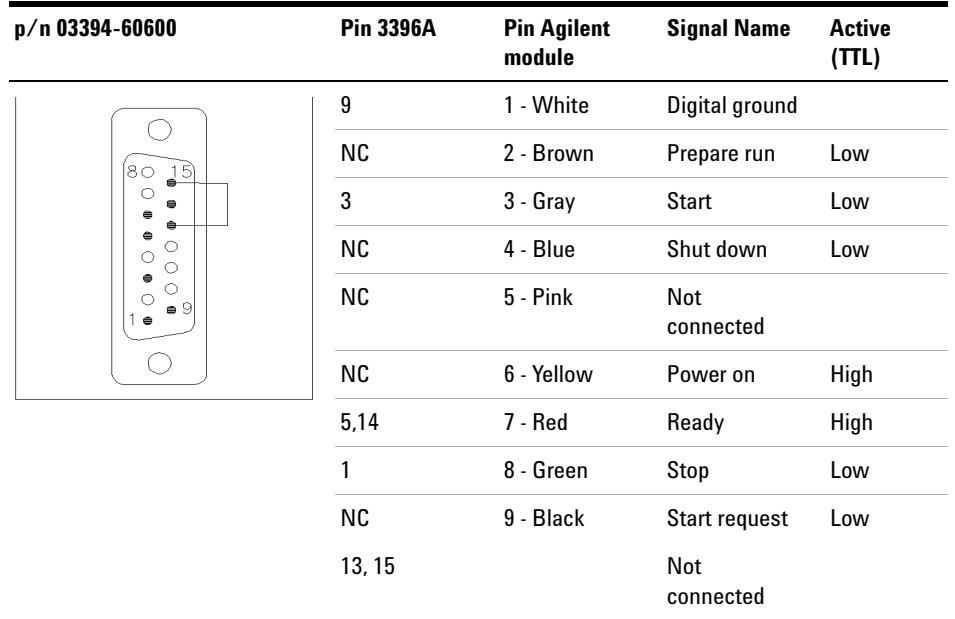

### **Agilent Module to 3396 Series II / 3395A Integrators**

Use the cable Agilent module to 3396A Series I integrators (03394- 60600) and cut pin #5 on the integrator side. Otherwise the integrator prints START; not ready.

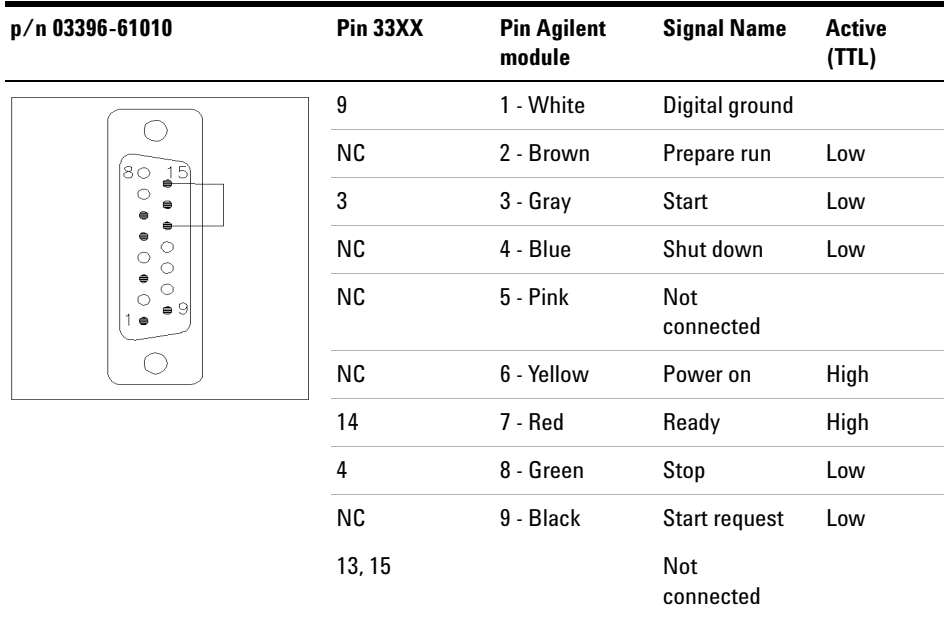

### **Agilent Module to 3396 Series III / 3395B Integrators**

### **Agilent Module to Agilent 35900 A/D Converters**

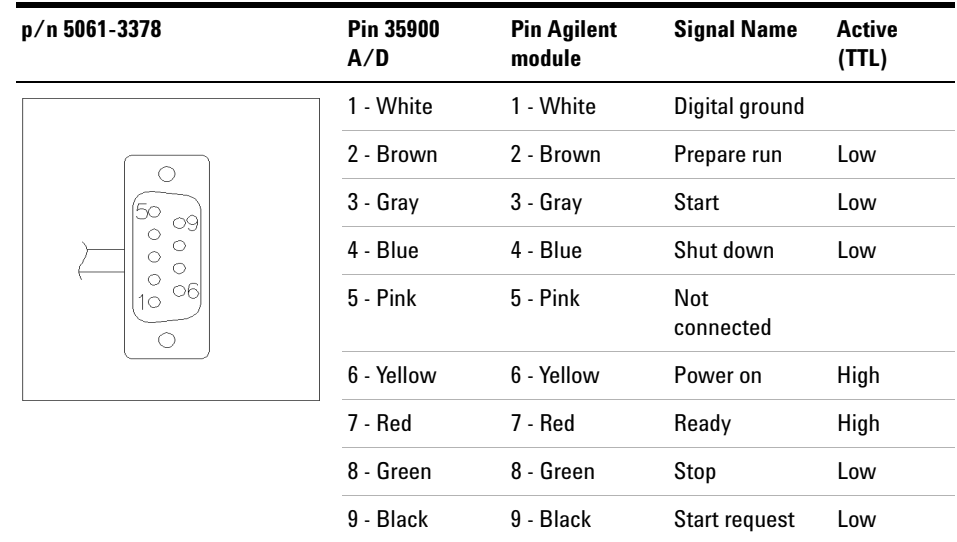

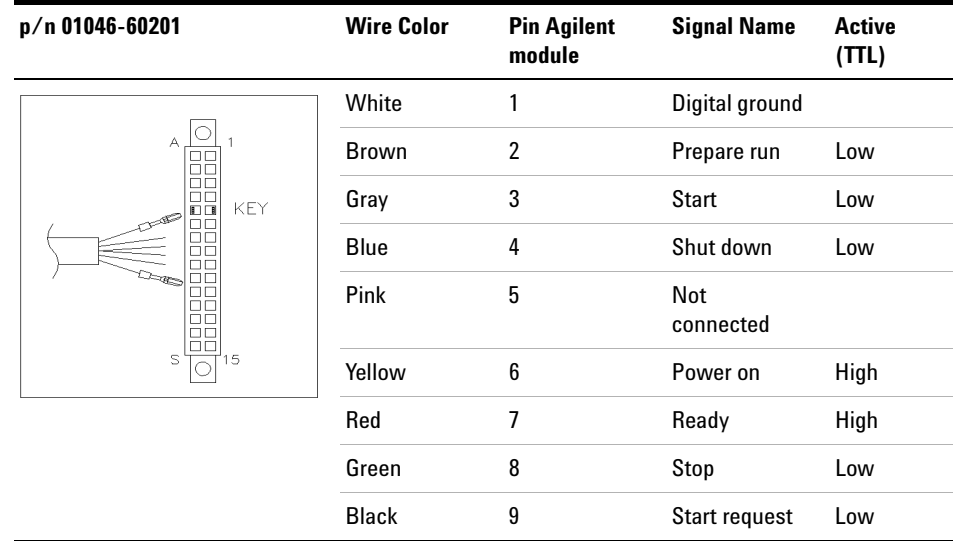

### **Agilent Module to General Purpose**

## <span id="page-234-0"></span>**BCD Cables**

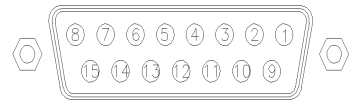

One end of these cables provides a 15- pin BCD connector to be connected to the Agilent modules. The other end depends on the instrument to be connected to

### **Agilent Module to General Purpose**

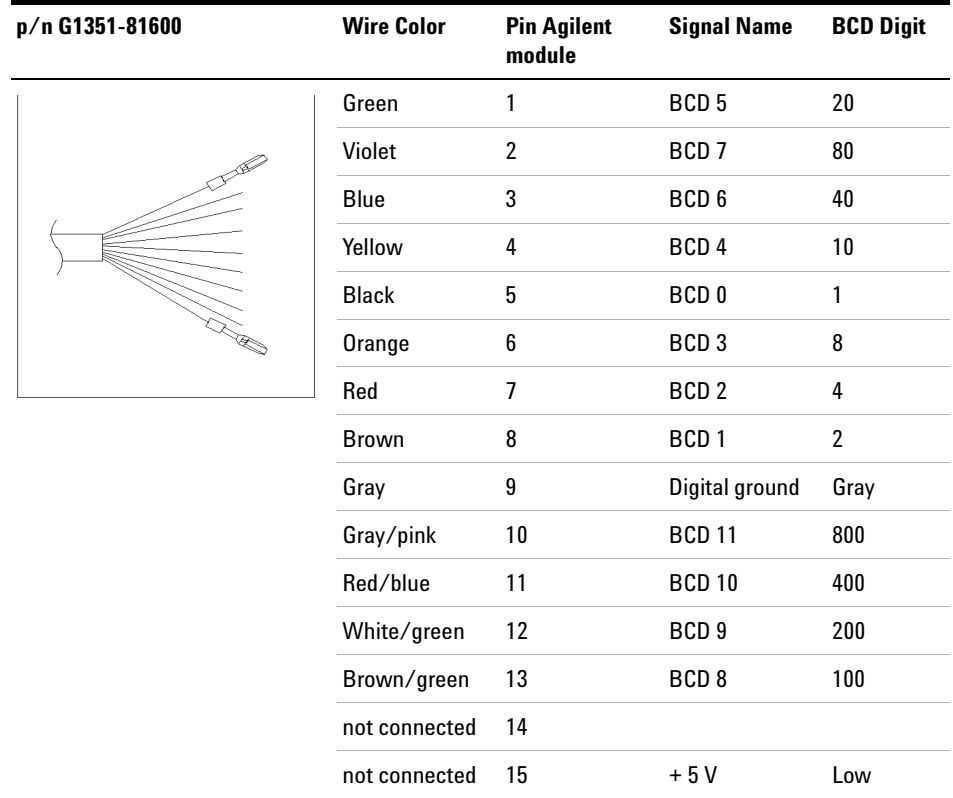

### **Agilent Module to 3396 Integrators**

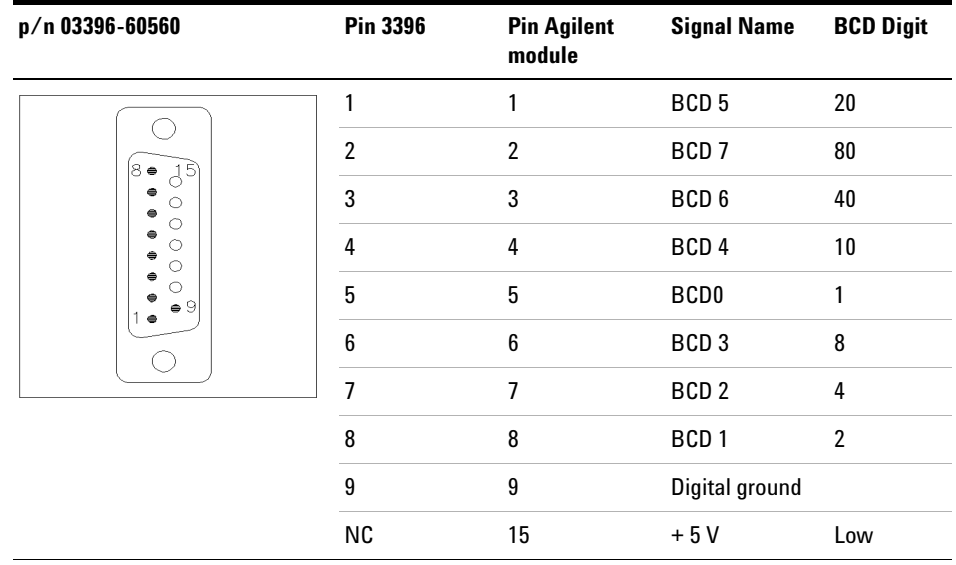

# <span id="page-236-0"></span>**CAN/LAN Cable**

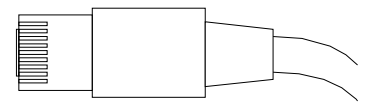

Both ends of this cable provide a modular plug to be connected to Agilent modules CAN or LAN connectors.

#### **CAN Cables**

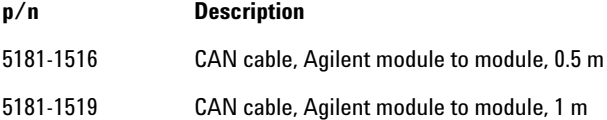

### **LAN Cables**

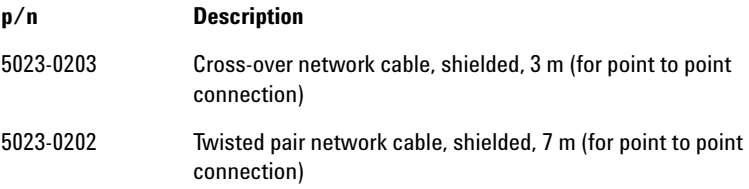

**11 Identifying Cables RS-232 Cable Kit**

# <span id="page-237-0"></span>**RS-232 Cable Kit**

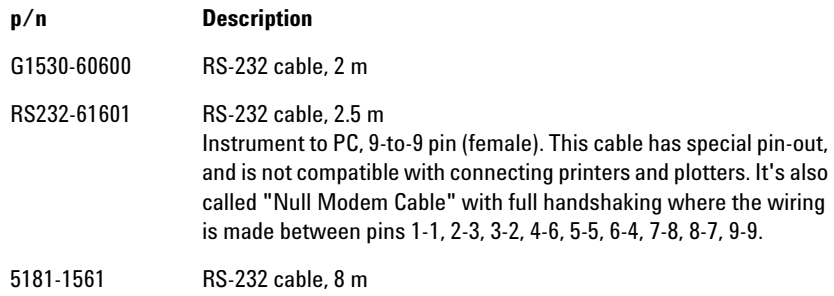

# <span id="page-238-0"></span>**Agilent 1200 Module to Printer**

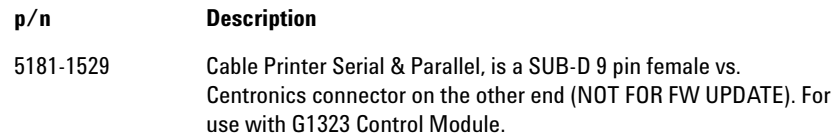

### **11 Identifying Cables**

**Agilent 1200 Module to Printer**

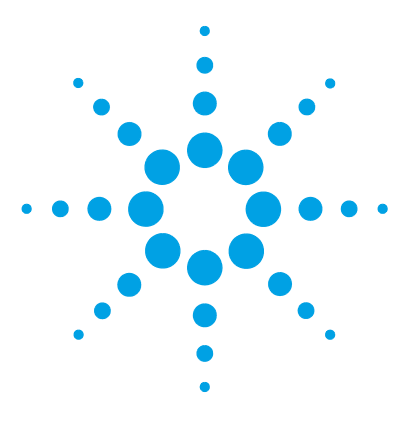

# **12 Hardware Information**

[Firmware Description](#page-241-0) [242](#page-241-0) [Electrical Connections](#page-244-0) [245](#page-244-0) [Rear View of the Module](#page-245-0) [246](#page-245-0) [Interfaces](#page-246-0) [247](#page-246-0) [Overview Interfaces](#page-249-0) [250](#page-249-0) [Setting the 8-bit Configuration Switch](#page-253-0) [254](#page-253-0) [Special Settings](#page-255-0) [256](#page-255-0) [Early Maintenance Feedback](#page-256-0) [257](#page-256-0) [Instrument Layout](#page-257-0) [258](#page-257-0)

This chapter describes the pump in more detail on hardware and electronics.

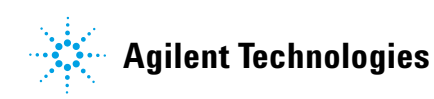

## <span id="page-241-0"></span>**Firmware Description**

The firmware of the instrument consists of two independent sections:

- **•** a non- instrument specific section, called *resident system*
- **•** an instrument specific section, called *main system*

#### **Resident System**

This resident section of the firmware is identical for all Agilent 1100/1200/1220/1260/1290 series modules. Its properties are:

- the complete communication capabilities (CAN, LAN and RS-232C)
- **•** memory management
- **•** ability to update the firmware of the 'main system'

#### **Main System**

Its properties are:

- the complete communication capabilities (CAN, LAN and RS-232C)
- **•** memory management
- **•** ability to update the firmware of the 'resident system'

In addition the main system comprises the instrument functions that are divided into common functions like

- **•** run synchronization through APG remote,
- **•** error handling,
- **•** diagnostic functions,
- **•** or module specific functions like
	- **•** internal events such as lamp control, filter movements,
	- **•** raw data collection and conversion to absorbance.

#### **Firmware Updates**

Firmware updates can be done using the following tools (latest version should be used):

- **•** Agilent Lab Advisor software with files on the hard disk (\*)
- **•** Firmware Update Tool with local files on the hard disk (\*)
- **•** Instant Pilot (G4208A) with files on a USB Flash Disk

(\*) Required tools, firmware and documentation are available from the Agilent web:

http://www.chem.agilent.com/\_layouts/agilent/downloadFirmware.aspx?whid=69761

The file naming conventions are:

PPPP\_RVVV\_XXX.dlb, where

PPPP is the product number, for example, 1315B for the G1315B DAD,

R the firmware revision, for example, A for G1315B or B for the G1315C DAD,

VVV is the revision number, for example 650 is revision 6.50,

XXX is the build number of the firmware.

For instructions on firmware updates refer to section *Replacing Firmware* in chapter *"Maintenance"* or use the documentation provided with the *Firmware Update Tools*.

**NOTE** Update of main system can be done in the resident system only. Update of the resident of the resident system can be done in the main system only.

Main and resident firmware must be from the same set.

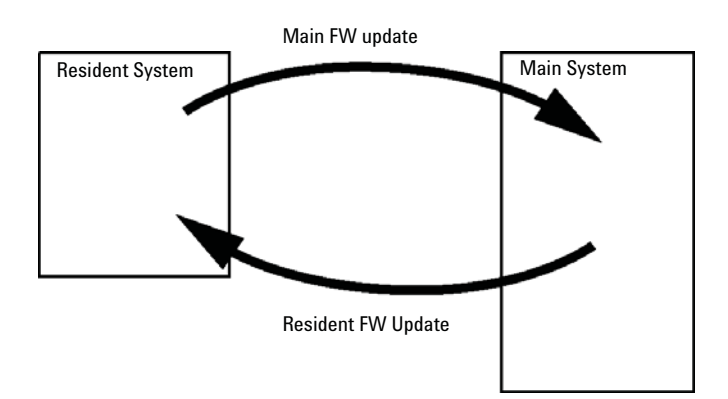

**Figure 32** Firmware Update Mechanism

#### **12 Hardware Information**

**Firmware Description**

**NOTE** Some modules are limited in downgrading due to their main board version or their initial<br>
Some modules are limited in downgrading OAD CL cannot be downgraded below figures firmware revision. For example, a G1315C DAD SL cannot be downgraded below firmware revision B.01.02 or to a A.xx.xx.

> Some modules can be re-branded (e.g. G1314C to G1314B) to allow operation in specific control software environments. In this case the feature set of the target type are use and the feature set of the original are lost. After re-branding (e.g. from G1314B to G1314C), the original feature set is available again.

All these specific informations are described in the documentation provided with the firmware update tools.

The firmware update tools, firmware and documentation are available from the Agilent web.

**•** http://www.chem.agilent.com/\_layouts/agilent/downloadFirmware.aspx?whid=69761

## <span id="page-244-0"></span>**Electrical Connections**

- **•** The CAN bus is a serial bus with high speed data transfer. The two connectors for the CAN bus are used for internal module data transfer and synchronization.
- **•** The REMOTE connector may be used in combination with other analytical instruments from Agilent Technologies if you want to use features such as start, stop, common shut down, prepare, and so on.
- **•** With the appropriate software, the RS- 232C connector may be used to control the module from a computer through a RS- 232C connection. This connector is activated and can be configured with the configuration switch.
- **•** The power input socket accepts a line voltage of 100 240 VAC ± 10 % with a line frequency of 50 or 60 Hz. Maximum power consumption varies by module. There is no voltage selector on your module because the power supply has wide- ranging capability. There are no externally accessible fuses, because automatic electronic fuses are implemented in the power supply.

**NOTE** Never use cables other than the ones supplied by Agilent Technologies to ensure proper functionality and compliance with safety or EMC regulations.

<span id="page-245-0"></span>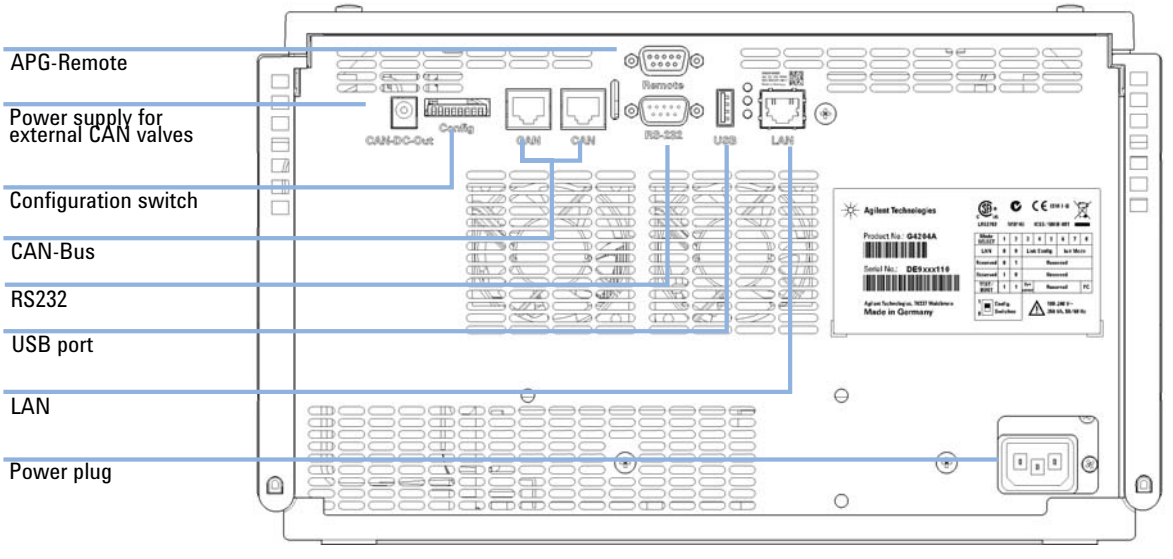

### **Rear View of the Module**

**Figure 33** Rear of quaternary pump

# <span id="page-246-0"></span>**Interfaces**

The Agilent 1200 Infinity Series modules provide the following interfaces:

| <b>Module</b>                                                                                                    | CAN            | LAN/BCD<br>(optional) | <b>LAN</b><br>(on-board) | <b>RS-232</b> | Analog       | <b>APG</b><br><b>Remote</b> | <b>Special</b>                                                          |
|----------------------------------------------------------------------------------------------------|----------------|-----------------------|--------------------------|---------------|--------------|-----------------------------|-------------------------------------------------------------------------|
| <b>Pumps</b>                                                                                                    |                |                       |                          |               |              |                             |                                                                         |
| G1310B Iso Pump<br>G1311B Quat Pump<br>G1311C Quat Pump VL<br>G1312B Bin Pump<br>K1312B Bin Pump Clinical Ed.<br>G1312C Bin Pump VL<br>1376A Cap Pump<br>G2226A Nano Pump<br>G5611A Bio-inert Quat Pump | $\overline{2}$ | Yes                   | <b>No</b>                | Yes           | $\mathbf{1}$ | Yes                         |                                                                         |
| G4220A/B Bin Pump<br>G4204A Quat Pump                                                                                                    | $\overline{2}$ | No                    | Yes                      | Yes           | No           | Yes                         | CAN-DC- OUT for CAN<br>slaves                                           |
| G1361A Prep Pump                                                                                                    | $\overline{2}$ | Yes                   | <b>No</b>                | Yes           | No           | Yes                         | CAN-DC- OUT for CAN<br>slaves                                           |
| <b>Samplers</b>                                                                                                    |                |                       |                          |               |              |                             |                                                                         |
| G1329B ALS<br>G2260A Prep ALS                                                                                                    | $\overline{2}$ | Yes                   | No                       | Yes           | No           | Yes                         | THERMOSTAT for<br>G1330B/K1330B                                         |
| G1364B FC-PS<br>G1364C FC-AS<br>G1364D FC-µS<br>G1367E HiP ALS<br>K1367E HiP ALS Clinical Ed.<br>G1377A HiP micro ALS<br>G2258A DL ALS<br>G5664A Bio-inert FC-AS<br>G5667A Bio-inert<br>Autosampler     | $\overline{2}$ | Yes                   | No                       | Yes           | No           | Yes                         | <b>THERMOSTAT for</b><br>G1330B/K1330B<br>CAN-DC- OUT for CAN<br>slaves |
| G4226A ALS                                                                                                    | $\overline{2}$ | Yes                   | No                       | Yes           | No           | Yes                         |                                                                         |

**Table 7** Agilent 1200 Infinity Series Interfaces

### **12 Hardware Information**

**Interfaces**

### **Table 7** Agilent 1200 Infinity Series Interfaces

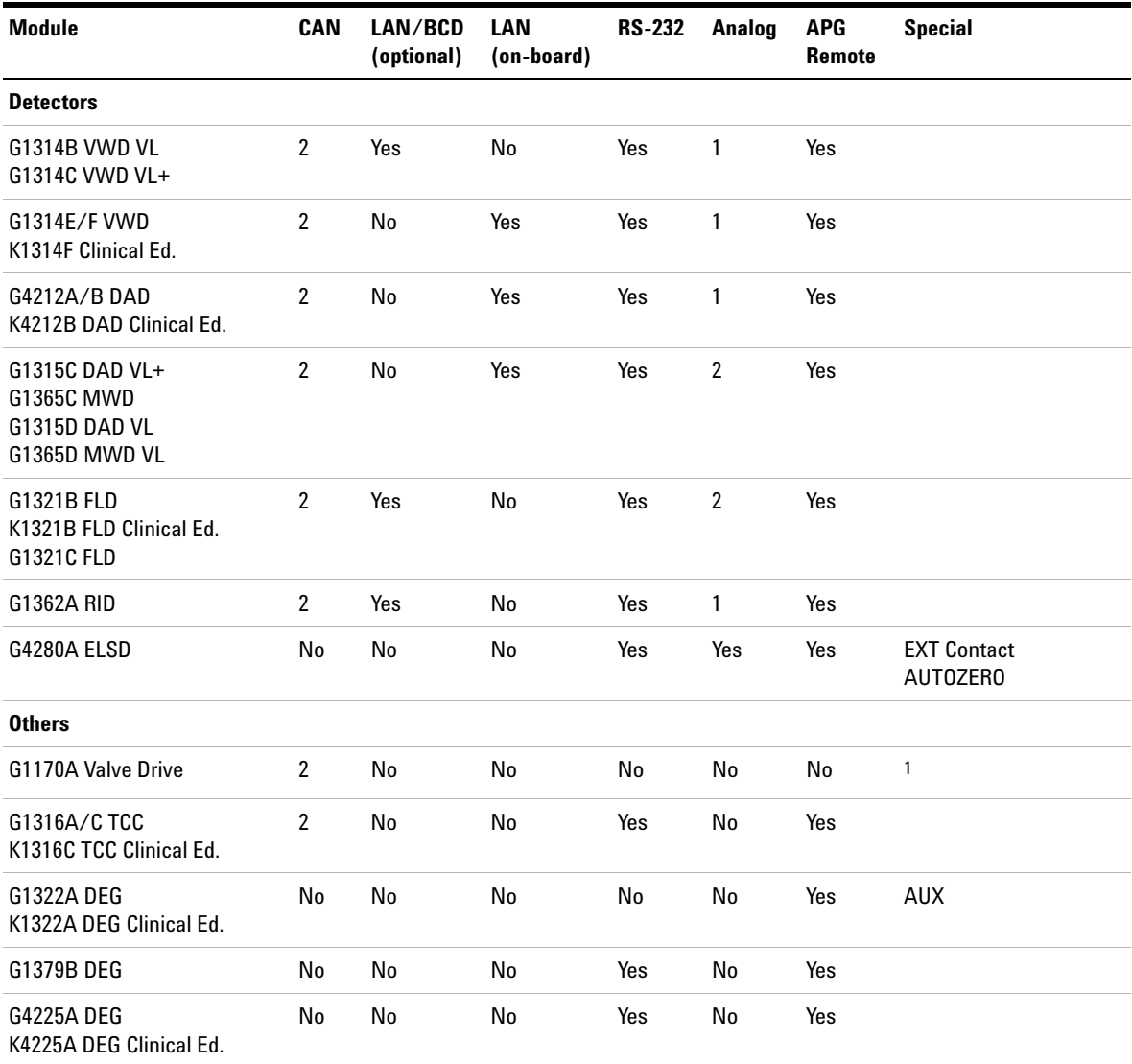

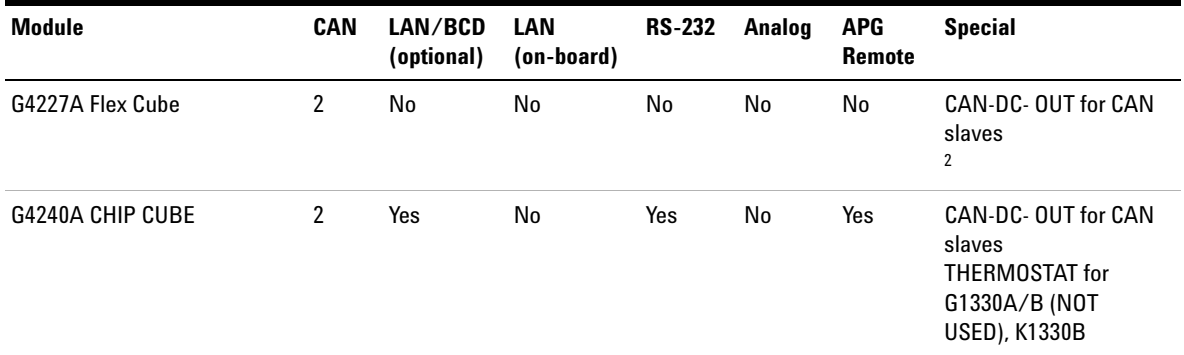

#### **Table 7** Agilent 1200 Infinity Series Interfaces

 $1$  Requires a HOST module with on-board LAN (e.g. G4212A or G4220A with minimum firmware B.06.40 or C.06.40) or with additional G1369C LAN Card

**NOTE** The detector (DAD/MWD/FLD/VWD/RID) is the preferred access point for control via LAN. The inter-module communication is done via CAN.

- **•** CAN connectors as interface to other modules
- **•** LAN connector as interface to the control software
- **•** RS- 232C as interface to a computer
- **•** REMOTE connector as interface to other Agilent products
- **•** Analog output connector(s) for signal output

### <span id="page-249-0"></span> **Overview Interfaces**

#### **CAN**

The CAN is inter- module communication interface. It is a 2- wire serial bus system supporting high speed data communication and real- time requirement.

#### **LAN**

The modules have either an interface slot for an LAN card (e.g. Agilent G1369B/C LAN Interface) or they have an on- board LAN interface (e.g. detectors G1315C/D DAD and G1365C/D MWD). This interface allows the control of the module/system via a PC with the appropriate control software. Some modules have neither on- board LAN nor an interface slot for a LAN card (e.g. G1170A Valve Drive or G4227A Flex Cube). These are hosted modules and require a Host module with firmware B.06.40 or later or with additional G1369C LAN Card.

**NOTE** If an Agilent detector (DAD/MWD/FLD/VWD/RID) is in the system, the LAN should be<br> **NOTE** If an Agilent detector (DAD/MWD/FLD/WWD/RID) is in the system, the LAN should be connected to the DAD/MWD/FLD/VWD/RID (due to higher data load). If no Agilent detector is part of the system, the LAN interface should be installed in the pump or autosampler.

### **RS-232C (Serial)**

The RS- 232C connector is used to control the module from a computer through RS- 232C connection, using the appropriate software. This connector can be configured with the configuration switch module at the rear of the module. Refer to *Communication Settings for RS- 232C*.

**NOTE** There is no configuration possible on main boards with on-board LAN. These are pre-configured for

- **•** 19200 baud,
- **•** 8 data bit with no parity and
- **•** one start bit and one stop bit are always used (not selectable).

The RS- 232C is designed as DCE (data communication equipment) with a 9- pin male SUB- D type connector. The pins are defined as:

| Pin            | <b>Direction</b> | <b>Function</b> |
|----------------|------------------|-----------------|
| 1              | In               | DCD             |
| $\overline{2}$ | In               | RxD             |
| 3              | Out              | TxD             |
| 4              | Out              | <b>DTR</b>      |
| 5              |                  | Ground          |
| 6              | In               | DSR             |
| 7              | Out              | <b>RTS</b>      |
| 8              | In               | <b>CTS</b>      |
| 9              | In               | RI              |

**Table 8** RS-232C Connection Table

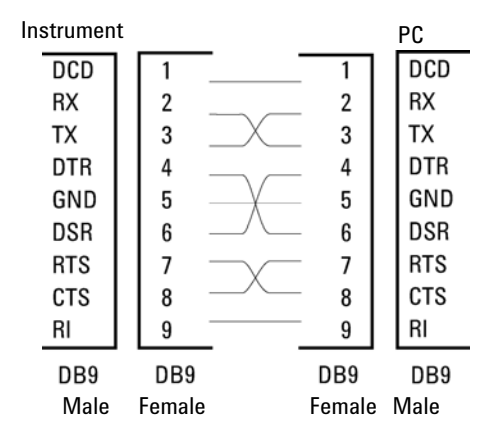

**Figure 34** RS-232 Cable

### **Analog Signal Output**

The analog signal output can be distributed to a recording device. For details refer to the description of the module's main board.

#### **APG Remote**

The APG Remote connector may be used in combination with other analytical instruments from Agilent Technologies if you want to use features as common shut down, prepare, and so on.

Remote control allows easy connection between single instruments or systems to ensure coordinated analysis with simple coupling requirements.

The subminiature D connector is used. The module provides one remote connector which is inputs/outputs (wired- or technique).

To provide maximum safety within a distributed analysis system, one line is dedicated to **SHUT DOWN** the system's critical parts in case any module detects a serious problem. To detect whether all participating modules are switched on or properly powered, one line is defined to summarize the **POWER ON** state of all connected modules. Control of analysis is maintained by signal readiness **READY** for next analysis, followed by **START** of run and optional **STOP** of run triggered on the respective lines. In addition **PREPARE** and **START REQUEST** may be issued. The signal levels are defined as:

- **•** standard TTL levels (0 V is logic true, + 5.0 V is false),
- **•** fan- out is 10,
- **•** input load is 2.2 kOhm against + 5.0 V, and
- **•** output are open collector type, inputs/outputs (wired- or technique).

**NOTE** All common TTL circuits operate with a 5 V power supply. A TTL signal is defined as "low" or L when between 0 V and 0.8 V and "high" or H when between 2.0 V and 5.0 V (with respect to the ground terminal).
| Pin | <b>Signal</b>        | <b>Description</b>                                                                                                    |
|-----|----------------------|----------------------------------------------------------------------------------------------------|
| 1   | DGND                 | Digital ground                                                                                                    |
| 2   | <b>PREPARE</b>       | (L) Request to prepare for analysis (for example, calibration, detector<br>lamp on). Receiver is any module performing pre-analysis activities.                                                  |
| 3   | <b>START</b>         | (L) Request to start run / timetable. Receiver is any module<br>performing run-time controlled activities.                                                                                       |
| 4   | <b>SHUT DOWN</b>     | (L) System has serious problem (for example, leak: stops pump).<br>Receiver is any module capable to reduce safety risk.                                                                         |
| 5   |                      | Not used                                                                                                    |
| 6   | POWER ON             | (H) All modules connected to system are switched on. Receiver is<br>any module relying on operation of others.                                                                                   |
| 7   | READY                | (H) System is ready for next analysis. Receiver is any sequence<br>controller.                                                                                                    |
| 8   | <b>STOP</b>          | (L) Request to reach system ready state as soon as possible (for<br>example, stop run, abort or finish and stop injection). Receiver is any<br>module performing run-time controlled activities. |
| 9   | <b>START REQUEST</b> | (L) Request to start injection cycle (for example, by start key on any<br>module). Receiver is the autosampler.                                                                                  |

**Table 9** Remote Signal Distribution

## **Special Interfaces**

The module includes a DC- Out (24 VDC) power line that is intended to be used with certain modules that operate as CAN slaves, for example external valves. The line has a limited output of 1.7 A and is self resetting.

### **12 Hardware Information**

**Setting the 8-bit Configuration Switch**

# **Setting the 8-bit Configuration Switch**

The 8- bit configuration switch is located at the rear of the module. Switch settings provide configuration parameters for LAN, serial communication protocol and instrument specific initialization procedures.

All modules with on- board LAN:

- **•** Default is ALL switches DOWN (best settings).
	- **•** Bootp mode for LAN and
	- **•** 19200 baud, 8 data bit / 1 stop bit with no parity for RS- 232
- **•** For specific LAN modes switches 3- 8 must be set as required.
- **•** For boot/test modes switches 1+2 must be UP plus required mode.

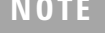

**NOTE** For normal operation use the default (best) settings.

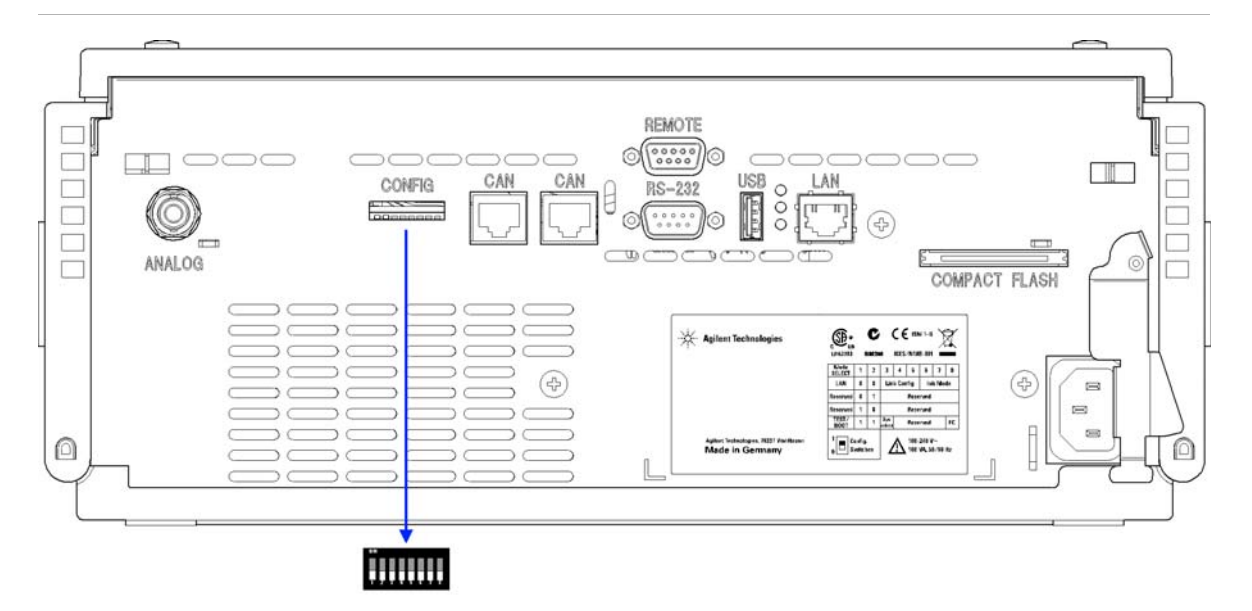

**Figure 35** Location of Configuration Switch (example shows a G4212A DAD)

**NOTE** To perform any LAN configuration, SW1 and SW2 must be set to OFF. For details on the LAN settings/configuration refer to chapter LAN Configuration.

## **Hardware Information 12**

**Setting the 8-bit Configuration Switch**

|                                    | Mode                        |                 | Function        |                           |                 |                 |                            |                 |
|------------------------------------|-----------------------------|-----------------|-----------------|---------------------------|-----------------|-----------------|----------------------------|-----------------|
|                                    | SW <sub>1</sub>             | SW <sub>2</sub> | SW <sub>3</sub> | SW <sub>4</sub>           | SW <sub>5</sub> | SW <sub>6</sub> | SW <sub>7</sub>            | SW <sub>8</sub> |
| LAN                                | 0                           | 0               |                 | <b>Link Configuration</b> |                 |                 | <b>Init Mode Selection</b> |                 |
| Auto-negotiation                   |                             |                 | 0               | X                         | $\mathsf{x}$    | X               | X                          | X               |
|                                    | 10 MBit, half-duplex        |                 | 1               | 0                         | 0               | X               | $\mathsf{x}$               | X               |
|                                    | 10 MBit, full-duplex        |                 | 1               | 0                         | 1               | $\mathsf{x}$    | X                          | X               |
|                                    | 100 MBit, half-duplex       |                 | 1               | 1                         | 0               | X               | X                          | X               |
|                                    | 100 MBit, full-duplex       |                 | $\mathbf{1}$    | 1                         | 1               | X               | $\mathsf{x}$               | X               |
|                                    | Bootp                       |                 | X               | $\boldsymbol{\mathsf{x}}$ | $\mathsf{x}$    | 0               | 0                          | 0               |
| Bootp & Store                      |                             |                 | X               | X                         | $\mathsf{x}$    | 0               | 0                          | 1               |
|                                    | <b>Using Stored</b>         |                 | X               | X                         | $\mathsf{x}$    | 0               | 1                          | 0               |
|                                    | <b>DHCP</b>                 |                 | X               | $\boldsymbol{\mathsf{x}}$ | $\mathsf{x}$    | 1               | 0                          | 0               |
|                                    | <b>Using Default</b>        |                 | X               | X                         | $\mathsf{x}$    | 0               | 1                          | 1               |
| <b>TEST</b>                        | 1                           | 1               | System          |                           |                 |                 |                            | <b>NVRAM</b>    |
|                                    | <b>Boot Resident System</b> |                 | 1               |                           |                 |                 |                            | X               |
| Revert to Default Data (Coldstart) |                             |                 | $\mathsf{x}$    | $\boldsymbol{\mathsf{x}}$ | $\mathsf{x}$    |                 |                            | 1               |

**Table 10** 8-bit Configuration Switch (with on-board LAN)

## **Legend:**

0 (switch down), 1 (switch up), x (any position)

**NOTE** When selecting the mode TEST, the LAN settings are: Auto-Negotiation & Using Stored.

**NOTE** For explanation of "Boot Resident System" and "Revert to Default Data (Coldstart)" refer to ["Special Settings"](#page-255-0) on page 256.

### **12 Hardware Information**

<span id="page-255-0"></span>**Setting the 8-bit Configuration Switch**

## **Special Settings**

The special settings are required for specific actions (normally in a service case).

**NOTE** The tables include both settings for modules – with on-board LAN and without on-board LAN. They are identified as LAN and no LAN.

### **Boot-Resident**

Firmware update procedures may require this mode in case of firmware loading errors (main firmware part).

If you use the following switch settings and power the instrument up again, the instrument firmware stays in the resident mode. It is not operable as a module. It only uses basic functions of the operating system for example, for communication. In this mode the main firmware can be loaded (using update utilities).

**Table 11** Boot Resident Settings (On-board LAN)

| <b>Mode Select</b> | SW <sub>1</sub> | SW <sub>2</sub> | SW <sub>3</sub> | SW <sub>4</sub> | SW <sub>5</sub> | SW <sub>6</sub> | SW7 | SW <sub>8</sub> |
|--------------------|-----------------|-----------------|-----------------|-----------------|-----------------|-----------------|-----|-----------------|
| TEST/B00T          |                 |                 |                 |                 |                 |                 |     |                 |

## **Forced Cold Start**

A forced cold start can be used to bring the module into a defined mode with default parameter settings.

## **CAUTION** Loss of data

Forced cold start erases all methods and data stored in the non-volatile memory. Exceptions are calibration settings, diagnosis and repair log books which will not be erased.

 $\rightarrow$  Save your methods and data before executing a forced cold start.

If you use the following switch settings and power the instrument up again, a forced cold start has been completed.

**Table 12** Forced Cold Start Settings (On-board LAN)

| <b>Mode Select</b> | SW1 | SW <sub>2</sub> | SW <sub>3</sub> | SW <sub>4</sub> | SW <sub>5</sub> | SW <sub>6</sub> | SW7 | SW <sub>8</sub> |
|--------------------|-----|-----------------|-----------------|-----------------|-----------------|-----------------|-----|-----------------|
| TEST/BOOT          |     |                 |                 |                 |                 |                 |     |                 |

# **Early Maintenance Feedback**

Maintenance requires the exchange of components which are subject to wear or stress. Ideally, the frequency at which components are exchanged should be based on the intensity of usage of the module and the analytical conditions, and not on a predefined time interval. The early maintenance feedback (**EMF**) feature monitors the usage of specific components in the instrument, and provides feedback when the user- selectable limits have been exceeded. The visual feedback in the user interface provides an indication that maintenance procedures should be scheduled.

### **EMF Counters**

**EMF counters** increment with use and can be assigned a maximum limit which provides visual feedback in the user interface when the limit is exceeded. Some counters can be reset to zero after the required maintenance procedure.

### **Using the EMF Counters**

The user- settable **EMF** limits for the **EMF Counters** enable the early maintenance feedback to be adapted to specific user requirements. The useful maintenance cycle is dependent on the requirements for use. Therefore, the definition of the maximum limits need to be determined based on the specific operating conditions of the instrument.

### **Setting the EMF Limits**

The setting of the **EMF** limits must be optimized over one or two maintenance cycles. Initially the default **EMF** limits should be set. When instrument performance indicates maintenance is necessary, take note of the values displayed by the **EMF counters**. Enter these values (or values slightly less than the displayed values) as **EMF** limits, and then reset the **EMF counters** to zero. The next time the **EMF counters** exceed the new **EMF** limits, the **EMF** flag will be displayed, providing a reminder that maintenance needs to be scheduled.

**12 Hardware Information Instrument Layout**

# **Instrument Layout**

The industrial design of the module incorporates several innovative features. It uses Agilent's E- PAC concept for the packaging of electronics and mechanical assemblies. This concept is based upon the use of expanded polypropylene (EPP) layers of foam plastic spacers in which the mechanical and electronic boards components of the module are placed. This pack is then housed in a metal inner cabinet which is enclosed by a plastic external cabinet. The advantages of this packaging technology are:

- **•** virtual elimination of fixing screws, bolts or ties, reducing the number of components and increasing the speed of assembly/disassembly,
- **•** the plastic layers have air channels molded into them so that cooling air can be guided exactly to the required locations,
- **•** the plastic layers help cushion the electronic and mechanical parts from physical shock, and
- **•** the metal inner cabinet shields the internal electronics from electromagnetic interference and also helps to reduce or eliminate radio frequency emissions from the instrument itself.

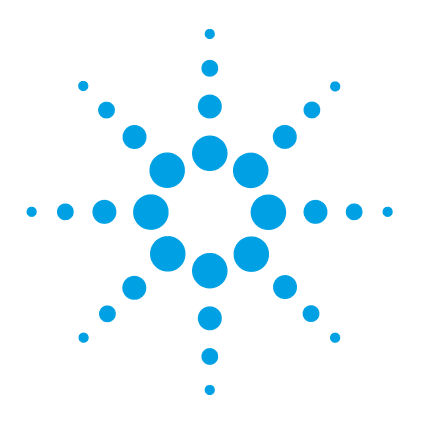

[What You Have To Do First](#page-259-0) [260](#page-259-0) [TCP/IP Parameter Configuration](#page-260-0) [261](#page-260-0) [Configuration Switch](#page-261-0) [262](#page-261-0) [Initialization Mode Selection](#page-262-0) [263](#page-262-0) [Dynamic Host Configuration Protocol \(DHCP\)](#page-266-0) [267](#page-266-0) [General Information \(DHCP\)](#page-266-1) [267](#page-266-1) [Setup \(DHCP\)](#page-267-0) [268](#page-267-0) [Link Configuration Selection](#page-269-0) [270](#page-269-0) [Automatic configuration with Bootp](#page-270-0) [271](#page-270-0) [About Agilent BootP Service](#page-270-1) [271](#page-270-1) [How BootP Service Works](#page-271-0) [272](#page-271-0) [Situation: Cannot Establish LAN Communication](#page-271-1) [272](#page-271-1) [Installation of BootP Service](#page-272-0) [273](#page-272-0) [Two Methods to Determine the MAC Address](#page-274-0) [275](#page-274-0) [Assigning IP Addresses Using the Agilent BootP Service](#page-275-0) [276](#page-275-0) [Changing the IP Address of an Instrument Using the Agilent BootP](#page-278-0)  [Service](#page-278-0) [279](#page-278-0) [Manual Configuration](#page-280-0) [281](#page-280-0) [With Telnet](#page-281-0) [282](#page-281-0) [With the Instant Pilot \(G4208A\)](#page-285-0) [286](#page-285-0) [PC and User Interface Software Setup Setup](#page-286-0) [287](#page-286-0) [PC Setup for Local Configuration](#page-286-1) [287](#page-286-1)

[User Interface Software Setup](#page-287-0) [288](#page-287-0)

This chapter provides information on connecting the module to the controller software.

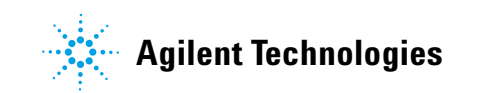

**What You Have To Do First**

# <span id="page-259-0"></span>**What You Have To Do First**

The module has an on- board LAN communication interface.

**1** Note the MAC (Media Access Control) address for further reference. The MAC or hardware address of the LAN interfaces is a world wide unique identifier. No other network device will have the same hardware address. The MAC address can be found on a label at the rear of the module underneath the configuration switch (see [Figure 37 on](#page-259-1)  [page 260\)](#page-259-1).

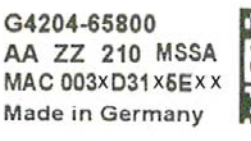

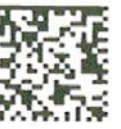

Part number of the pump main board Revision code, vendor, year and week of assembly MAC address Country of origin

<span id="page-259-2"></span>**Figure 36** MAC label

- **2** Connect the instrument's LAN interface (see [Figure 37 on page 260\)](#page-259-1) to
	- the PC network card using a crossover network cable (point-to-point) or

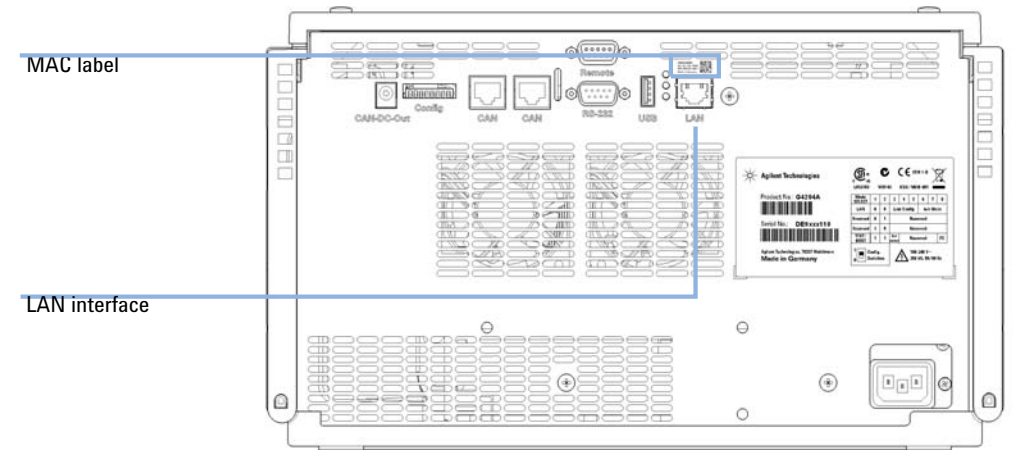

**•** a hub or switch using a standard LAN cable.

<span id="page-259-1"></span>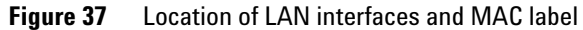

## <span id="page-260-0"></span>**TCP/IP Parameter Configuration**

To operate properly in a network environment, the LAN interface must be configured with valid TCP/IP network parameters. These parameters are:

- **•** IP address
- **•** Subnet Mask
- **•** Default Gateway

The TCP/IP parameters can be configured by the following methods:

- **•** by automatically requesting the parameters from a network- based BOOTP Server (using the so- called Bootstrap Protocol)
- **•** by automatically requesting the parameters from a network- based DHCP Server (using the so- called Dynamic Host Configuration Protocol). This mode requires a LAN- onboard Module or a G1369C LAN Interface card, see ["Setup \(DHCP\)"](#page-267-0) on page 268
- **•** by manually setting the parameters using Telnet
- **•** by manually setting the parameters using the Instant Pilot (G4208A)

The LAN interface differentiates between several initialization modes. The initialization mode (short form 'init mode') defines how to determine the active TCP/IP parameters after power- on. The parameters may be derived from a Bootp cycle, non- volatile memory or initialized with known default values. The initialization mode is selected by the configuration switch, see [Table 14 on page 263.](#page-262-1)

# <span id="page-261-0"></span>**Configuration Switch**

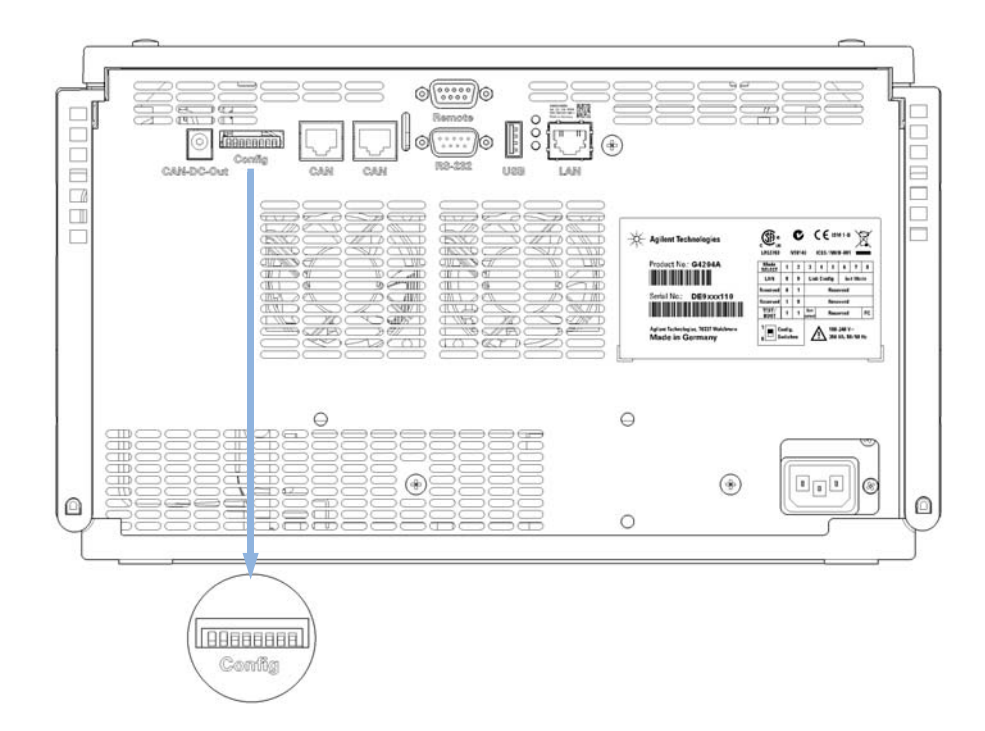

The configuration switch can be accessed at the rear of the module.

**Figure 38** Location of Configuration Switch

The module is shipped with all switches set to OFF, as shown above.

**NOTE** To perform any LAN configuration, SW1 and SW2 must be set to OFF.

### **Table 13** Factory Default Settings

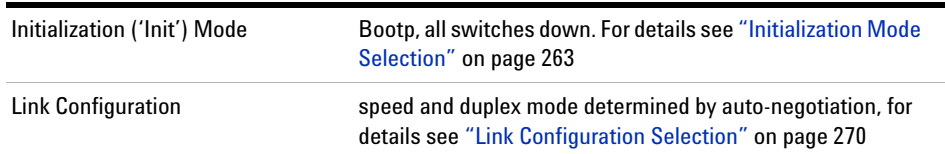

# <span id="page-262-0"></span>**Initialization Mode Selection**

The following initialization (init) modes are selectable:

<span id="page-262-1"></span>**Table 14** Initialization Mode Switches

|    | SW <sub>6</sub> | SW <sub>7</sub> | SW <sub>8</sub> | <b>Init Mode</b>     |
|----|-----------------|-----------------|-----------------|----------------------|
| ON | 0FF             | 0FF             | <b>OFF</b>      | <b>Bootp</b>         |
|    | 0FF             | 0FF             | 0N              | Bootp & Store        |
|    | 0FF             | 0N              | 0FF             | <b>Using Stored</b>  |
|    | 0FF             | 0N              | 0N              | <b>Using Default</b> |
|    | 0N              | 0FF             | 0FF             | DHCP <sup>1</sup>    |

<sup>1</sup> Requires firmware B.06.40 or above. Modules without LAN on board, see G1369C LAN Interface Card

### **Bootp**

When the initialization mode **Bootp** is selected, the module tries to download the parameters from a **Bootp** Server. The parameters obtained become the active parameters immediately. They are not stored to the non- volatile memory of the module. Therefore, the parameters are lost with the next power cycle of the module.

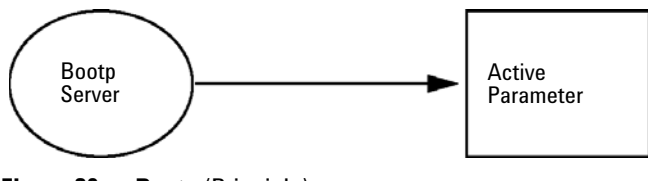

**Figure 39 Bootp** (Principle)

## **Bootp & Store**

When **Bootp & Store** is selected, the parameters obtained from a **Bootp** Server become the active parameters immediately. In addition, they are stored to the non- volatile memory of the module. Thus, after a power cycle they are still available. This enables a kind of bootp once configuration of the module.

*Example:* The user may not want to have a **Bootp** Server be active in his network all the time. But on the other side, he may not have any other configuration method than **Bootp**. In this case he starts the **Bootp** Server temporarily, powers on the module using the initialization mode **Bootp & Store**, waits for the **Bootp** cycle to be completed, closes the **Bootp** Server and powers off the module. Then he selects the initialization mode Using Stored and powers on the module again. From now on, he is able to establish the TCP/IP connection to the module with the parameters obtained in that single **Bootp** cycle.

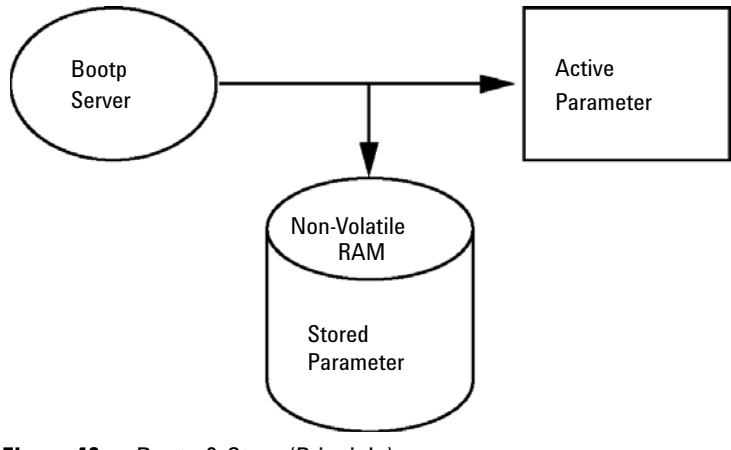

**Figure 40** Bootp & Store (Principle)

**NOTE** Use the initialization mode **Bootp & Store** carefully, because writing to the non-volatile memory takes time. Therefore, when the module shall obtain its parameters from a **Bootp** Server every time it is powered on, the recommended initialization mode is **Bootp**!

## **Using Stored**

When initialization mode **Using Stored** is selected, the parameters are taken from the non- volatile memory of the module. The TCP/IP connection will be established using these parameters. The parameters were configured previously by one of the described methods.

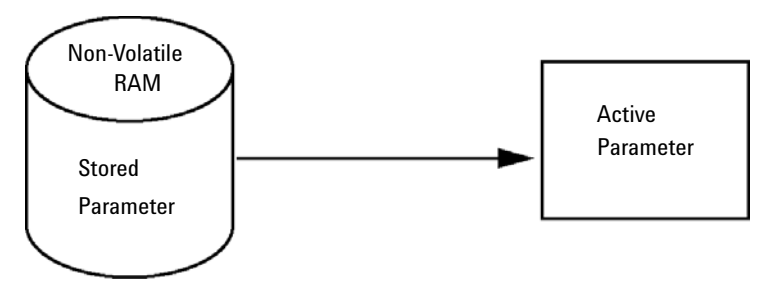

**Figure 41** Using Stored (Principle)

## **Using Default**

When **Using Default** is selected, the factory default parameters are taken instead. These parameters enable a TCP/IP connection to the LAN interface without further configuration, see [Table 15 on page 265.](#page-264-0)

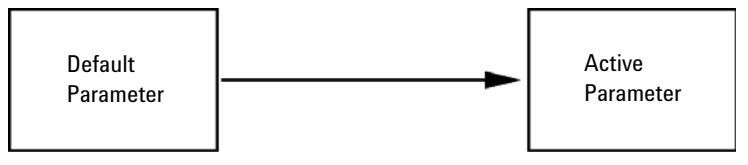

**Figure 42** Using Default (Principle)

**NOTE** Using the default address in your local area network may result in network problems. Take care and change it to a valid address immediately.

### <span id="page-264-0"></span>**Table 15** Using Default Parameters

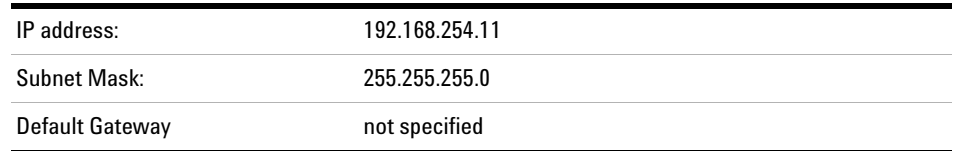

**Initialization Mode Selection**

Since the default IP address is a so- called local address, it will not be routed by any network device. Thus, the PC and the module must reside in the same subnet.

The user may open a Telnet session using the default IP address and change the parameters stored in the non- volatile memory of the module. He may then close the session, select the initialization mode Using Stored, power- on again and establish the TCP/IP connection using the new parameters.

When the module is wired to the PC directly (e.g. using a cross- over cable or a local hub), separated from the local area network, the user may simply keep the default parameters to establish the TCP/IP connection.

**NOTE** In the **Using Default** mode, the parameters stored in the memory of the module are not cleared automatically. If not changed by the user, they are still available, when switching back to the mode Using Stored.

# <span id="page-266-0"></span>**Dynamic Host Configuration Protocol (DHCP)**

## <span id="page-266-1"></span>**General Information (DHCP)**

The Dynamic Host Configuration Protocol (DHCP) is an auto configuration protocol used on IP networks. The DHCP functionality is available on all Agilent HPLC modules with on- board LAN Interface or LAN Interface Card, and "B"- firmware (B.06.40 or above).

When the initialization mode "DHCP" is selected, the card tries to download the parameters from a DHCP Server. The parameters obtained become the active parameters immediately. They are not stored to the non- volatile memory of the card.

Besides requesting the network parameters, the card also submits its hostname to the DHCP Server. The hostname equals the MAC address of the card, e.g. *0030d3177321*. It is the DHCP server's responsibility to forward the hostname/address information to the Domain Name Server. The card does not offer any services for hostname resolution (e.g. NetBIOS).

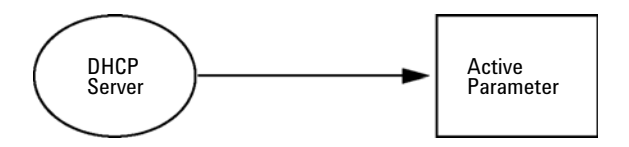

**Figure 43** DHCP (Principle)

- **NOTE 1** It may take some time until the DHCP server has updated the DNS server with the hostname information.
	- **2** It may be necessary to fully qualify the hostname with the DNS suffix, e.g. *0030d3177321.country.company.com*.
	- **3** The DHCP server may reject the hostname proposed by the card and assign a name following local naming conventions.

**Dynamic Host Configuration Protocol (DHCP)**

## <span id="page-267-0"></span>**Setup (DHCP)**

**Software required** The modules in the stack must have at least firmware from set A.06.34 and the above mentioned modules B.06.40 or above (must from the same firmware set).

> **1** Note the MAC address of the LAN interface (provided with G1369C LAN Interface Card or Main Board). This MAC address is on a label on the card or at the rear of the main board, e.g. *0030d3177321*.

On the Instant Pilot the MAC address can be found under **Details** in the LAN section.

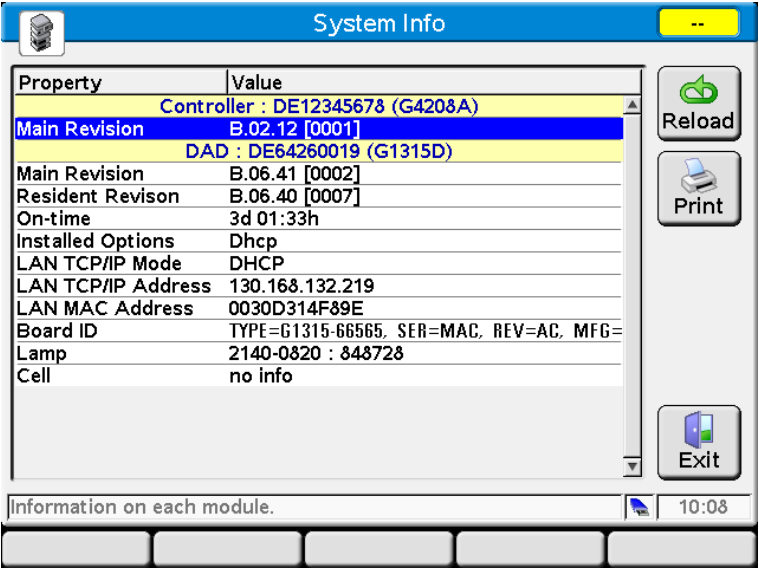

**Figure 44** LAN Setting on Instant Pilot

**2** Set the Configuration Switch to DHCP either on the G1369C LAN Interface Card or the main board of above mentioned modules.

**Table 16** G1369C LAN Interface Card (configuration switch on the card)

| SW <sub>4</sub> | SW 5 | SW 6 | SW <sub>7</sub> | SW 8       | <b>Initialization Mode</b> |
|-----------------|------|------|-----------------|------------|----------------------------|
| OΝ              | 0FF. | NFF  | 0FF             | <b>OFF</b> | DHCP                       |

**Dynamic Host Configuration Protocol (DHCP)**

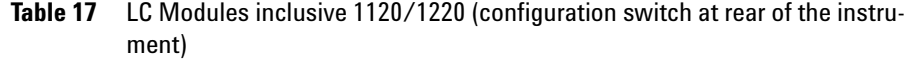

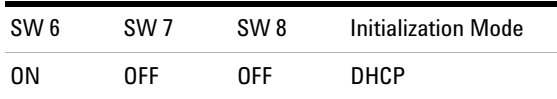

**3** Turn on the module that hosts the LAN interface.

**4** Configure your Control Software (e.g. Agilent ChemStation, Lab Advisor, Firmware Update Tool) and use MAC address as host name, e.g. *0030d3177321*.

The LC system should become visible in the control software (see Note in section ["General Information \(DHCP\)"](#page-266-1) on page 267).

# <span id="page-269-0"></span>**Link Configuration Selection**

The LAN interface supports 10 or 100 Mbps operation in full- or half- duplex modes. In most cases, full- duplex is supported when the connecting network device - such as a network switch or hub - supports IEEE 802.3u auto- negotiation specifications.

When connecting to network devices that do not support auto- negotiation, the LAN interface will configure itself for 10- or 100- Mbps half- duplex operation.

For example, when connected to a non- negotiating 10- Mbps hub, the LAN interface will be automatically set to operate at 10- Mbps half- duplex.

If the module is not able to connect to the network through auto- negotiation, you can manually set the link operating mode using link configuration switches on the module.

|    | SW <sub>3</sub> | SW 4 | SW 5       | <b>Link Configuration</b>                               |
|----|-----------------|------|------------|---------------------------------------------------------|
| ON | <b>OFF</b>      |      |            | speed and duplex mode determined by<br>auto-negotiation |
|    | 0N              | 0FF  | <b>OFF</b> | manually set to 10 Mbps, half-duplex                    |
|    | 0N              | 0FF  | 0N         | manually set to 10 Mbps, full-duplex                    |
|    | 0N              | 0N   | <b>OFF</b> | manually set to 100 Mbps, half-duplex                   |
|    | 0Ν              | 0N   | 0N         | manually set to 100 Mbps, full-duplex                   |

**Table 18** Link Configuration Switches

# <span id="page-270-0"></span>**Automatic configuration with Bootp**

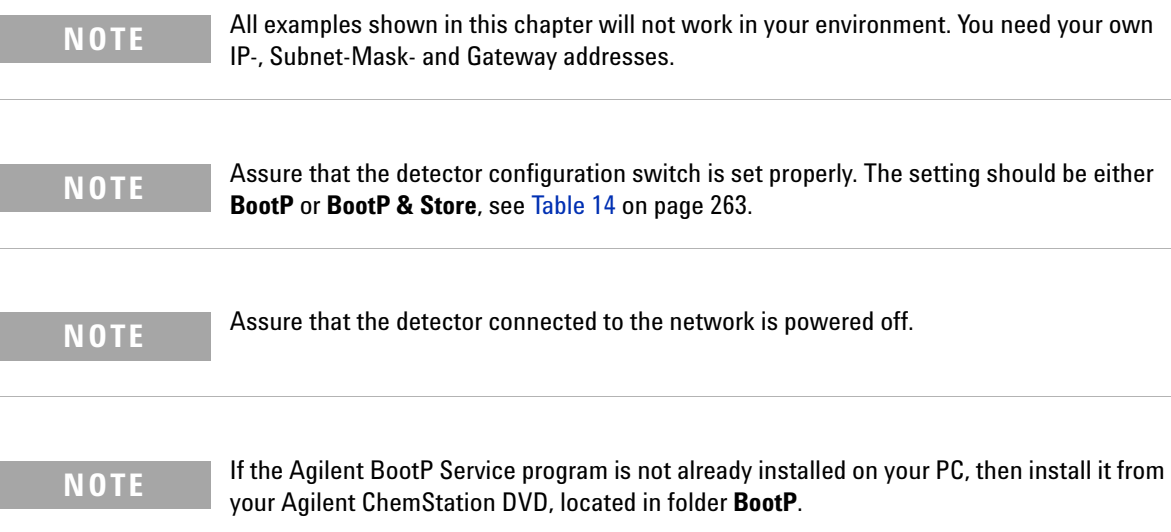

## <span id="page-270-1"></span>**About Agilent BootP Service**

The Agilent BootP Service is used to assign the LAN Interface with an IP address.

The Agilent BootP Service is provided on the ChemStation DVD. The Agilent BootP Service is installed on a server or PC on the LAN to provide central administration of IP addresses for Agilent instruments on a LAN. The BootP service must be running TCP/IP network protocol and cannot run a DHCP server.

<span id="page-271-0"></span>**Automatic configuration with Bootp**

## **How BootP Service Works**

When an instrument is powered on, an LAN Interface in the instrument broadcasts a request for an IP address or host name and provides its hardware MAC address as an identifier. The Agilent BootP Service answers this request and passes a previously defined IP address and host name associated with the hardware MAC address to the requesting instrument.

The instrument receives its IP address and host name and maintains the IP address as long as it is powered on. Powering down the instrument causes it to lose its IP address, so the Agilent BootP Service must be running every time the instrument powers up. If the Agilent BootP Service runs in the background, the instrument will receive its IP address on power- up.

The Agilent LAN Interface can be set to store the IP address and will not lose the IP address if power cycled.

## <span id="page-271-1"></span>**Situation: Cannot Establish LAN Communication**

If a LAN communication with BootP service cannot be established, check the following on the PC:

- **•** Is the BootP service started? During installation of BootP, the service is not started automatically.
- **•** Does the Firewall block the BootP service? Add the BootP service as an exception.
- **•** Is the LAN Interface using the BootP- mode instead of "Using Stored" or "Using Default" modes?

## <span id="page-272-0"></span>**Installation of BootP Service**

Before installing and configuring the Agilent BootP Service, be sure to have the IP addresses of the computer and instruments on hand.

- **1** Log on as Administrator or other user with Administrator privileges.
- **2** Close all Windows programs.
- **3** Insert the Agilent ChemStation software DVD into the drive. If the setup program starts automatically, click **Cancel** to stop it.
- **4** Open Windows Explorer.
- **5** Go to the BootP directory on the Agilent ChemStation DVD and double- click **BootPPackage.msi**.
- **6** If necessary, click the **Agilent BootP Service...** icon in the task bar.
- **7** The **Welcome** screen of the **Agilent BootP Service Setup Wizard** appears. Click **Next**.
- **8** The **End-User License Agreement** screen appears. Read the terms, indicate acceptance, then click **Next**.
- **9** The **Destination Folder** selection screen appears. Install BootP to the default folder or click **Browse** to choose another location. Click **Next**.

The default location for installation is:

C:\Program Files\Agilent\BootPService\

**10** Click **Install** to begin installation.

**Automatic configuration with Bootp**

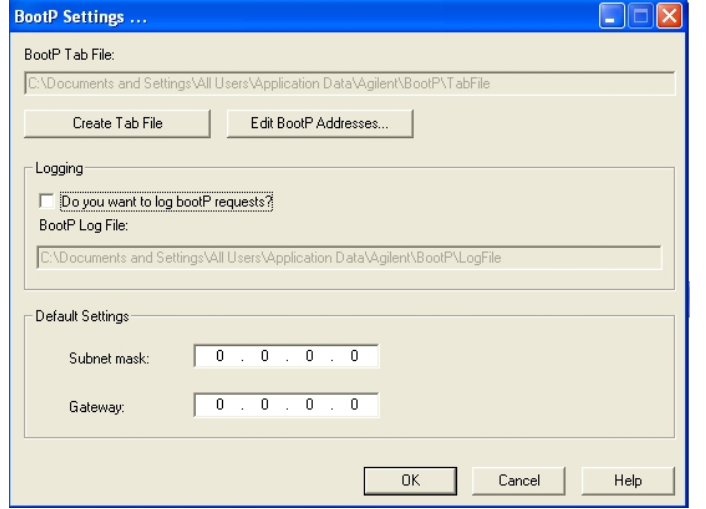

**11** Files load; when finished, the **BootP Settings** screen appears.

**Figure 45** BootP Settings screen

**12** In the **Default Settings** part of the screen, if known, you can enter the subnet mask and gateway.

Defaults can be used:

- **•** The default subnet mask is 255.255.255.0
- **•** The default gateway is 192.168.254.11
- **13** On the **BootP Settings** screen, click **OK**. The **Agilent BootP Service Setup** screen indicates completion.
- **14** Click **Finish** to exit the **Agilent BootP Service Setup** screen.
- **15** Remove the DVD from the drive.

This completes installation.

**16** Start BootP Service in the Windows® services: On the Windows® desktop click right on **Computer** icon, select **Manage > Services and Applications > Services**. Select the **Agilent BootP Service** and click **Start**.

## <span id="page-274-0"></span>**Two Methods to Determine the MAC Address**

## **Enabling logging to discover the MAC address using BootP**

If you want to see the MAC address, select the **Do you want to log BootP requests?** check box.

- **1** Open BootP Settings from **Start > All Programs > Agilent BootP Service > EditBootPSettings**.
- **2** In **BootP Settings...** check **Do you want to log BootP requests?** to enable logging.

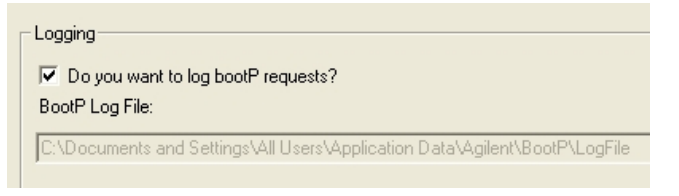

**Figure 46** Enable BootP logging

The log file is located in

C:\Documents and Settings\All Users\Application Data\Agilent\BootP\LogFile

It contains a MAC address entry for each device that requests configuration information from BootP.

- **3** Click **OK** to save the values or **Cancel** to discard them. The editing ends.
- **4** After each modification of the BootP settings (i.e. **EditBootPSettings**) a stop or start of the BootP service is required for the BootP service to accept changes. See ["Stopping the Agilent BootP Service"](#page-278-1) on page 279 or ["Restarting the Agilent BootP Service"](#page-279-0) on page 280.
- **5** Uncheck the **Do you want to log BootP requests?** box after configuring instruments; otherwise, the log file will quickly fill up disk space.

## **Determining the MAC address directly from the LAN Interface card label**

- **1** Turn off the instrument.
- **2** Read the MAC address from the label and record it.

The MAC address is printed on a label on the rear of the module.

See [Figure 36 on page 260](#page-259-2) and [Figure 37 on page 260.](#page-259-1)

**3** Turn on the instrument.

## <span id="page-275-0"></span>**Assigning IP Addresses Using the Agilent BootP Service**

The Agilent BootP Service assigns the Hardware MAC address of the instrument to an IP address.

## **Determining the MAC address of the instrument using BootP Service**

- **1** Power cycle the Instrument.
- **2** After the instrument completes self- test, open the log file of the BootP Service using Notepad.
	- **•** The default location for the logfile is C:\Documents and Settings\All Users\Application Data\Agilent\BootP\LogFile.
	- **•** The logfile will not be updated if it is open.

The contents will be similar to the following:

### **02/25/10 15:30:49 PM**

**Status: BootP Request received at outermost layer**

**Status: BootP Request received from hardware address: 0010835675AC**

**Error: Hardware address not found in BootPTAB: 0010835675AC**

**Status: BootP Request finished processing at outermost layer**

- **3** Record the hardware (MAC) address (for example, 0010835675AC).
- **4** The Error means the MAC address has not been assigned an IP address and the Tab File does not have this entry. The MAC address is saved to the Tab File when an IP address is assigned.
- **5** Close the log file before turning on another instrument.
- **6** Uncheck the **Do you want to log BootP requests?** box after configuring instruments to avoid having the logfile use up excessive disk space.

## **Adding each instrument to the network using BootP**

- **1** Follow **Start > All Programs > Agilent BootP Service** and select **Edit BootP Settings**. The BootP Settings screen appears.
- **2** Uncheck the **Do you want to log BootP requests?** once all instruments have been added.

The **Do you want to log BootP requests?** box must be unchecked when you have finished configuring instruments; otherwise, the log file will quickly fill up disk space.

- **3** Click **Edit BootP Addresses...** The **Edit BootP Addresses** screen appears.
- **4** Click **Add...** The **Add BootP Entry** screen appears.

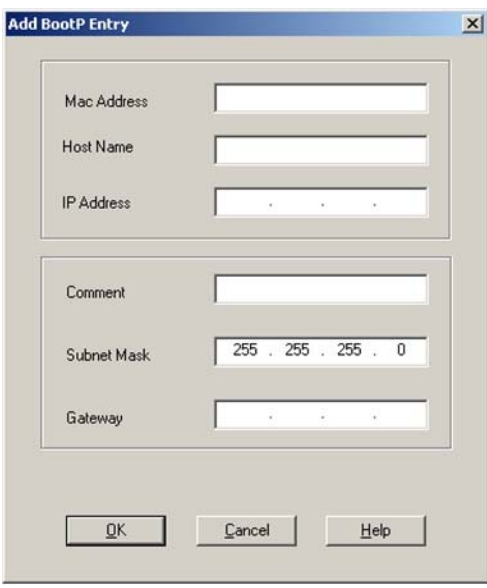

**Figure 47** Enable BootP logging

- **5** Make these entries for the instrument:
	- **•** MAC address
	- **•** Host name, Enter a Hostname of your choice. The Host Name must begin with "alpha" characters (i.e. LC1260)
	- **•** IP address
	- **•** Comment (optional)

**Automatic configuration with Bootp**

- **•** Subnet mask
- **•** Gateway address (optional)

The configuration information entered is saved in the Tab File.

- **6** Click **OK**.
- **7** Leave **Edit BootP Addresses** by pressing **Close**.
- **8** Exit **BootP Settings** by pressing **OK**.
- **9** After each modification of the BootP settings (i.e. EditBootPSettings) a stop or start of the BootP service is required for the BootP service to accept changes. See ["Stopping the Agilent BootP Service"](#page-278-1) on page 279 or ["Restarting the Agilent BootP Service"](#page-279-0) on page 280.
- **10** Power cycle the Instrument.

OR

If you changed the IP address, power cycle the instrument for the changes to take effect.

**11** Use the PING utility to verify connectivity by opening a command window and typing:

Ping 192.168.254.11 for example.

The Tab File is located at

C:\Documents and Settings\All Users\Application Data\Agilent\BootP\TabFile

## <span id="page-278-0"></span>**Changing the IP Address of an Instrument Using the Agilent BootP Service**

Agilent BootP Service starts automatically when your PC reboots. To change Agilent BootP Service settings, you must stop the service, make the changes, and then restart the service.

## <span id="page-278-1"></span>**Stopping the Agilent BootP Service**

**1** From the Windows control panel, select **Administrative Tools > Services**. The **Services** screen appears.

| <b>Services</b>               |                                                        |                                            |                     |               | $-10x$ |
|-------------------------------|--------------------------------------------------------|--------------------------------------------|---------------------|---------------|--------|
| Action<br>File<br><b>Yiew</b> | Help                                                   |                                            |                     |               |        |
| 围                             | 同民民<br>$\rightarrow$<br>$\mathbb{R}$<br>$  $ $  $<br>٠ |                                            |                     |               |        |
| Services (Local)              | Services (Local)                                       |                                            |                     |               |        |
|                               | Select an item to view its description.                | Name /                                     | Description         | <b>Status</b> |        |
|                               |                                                        | Agilent Bootp Service                      |                     |               |        |
|                               |                                                        | Ba Application Laver G Provides s          |                     |               |        |
|                               |                                                        | Ba Application Manage Provides s           |                     |               |        |
|                               |                                                        | B&ASP.NET State Serv Provides s            |                     |               |        |
|                               |                                                        | BaAutomatic Updates Enables th Started     |                     |               |        |
|                               |                                                        | Basharound Intellig Uses idle n            |                     |               |        |
|                               |                                                        | <b>Ro CipBook</b>                          | Enables Cl          |               |        |
|                               |                                                        | Supports S., Supports S., Started          |                     |               |        |
|                               |                                                        | SCOM+ System Appli Manages t               |                     |               |        |
|                               |                                                        | Computer Browser                           | Maintains a Started |               |        |
|                               |                                                        | By Cryptographic Servi Provides th Started |                     |               |        |
|                               |                                                        | <b>Ba</b> DefWatch                         |                     | Started       |        |
|                               |                                                        | <b>BaDHCP Client</b>                       | Manages n Started   |               |        |
|                               |                                                        | BaDistributed Link Tra Maintains I Started |                     |               |        |
|                               |                                                        | WaDistributed Transac Coordinate           |                     |               |        |
|                               |                                                        | <b>CARLE AR</b>                            |                     |               |        |
|                               | Extended & Standard                                    |                                            |                     |               |        |
|                               |                                                        |                                            |                     |               |        |

<span id="page-278-2"></span>**Figure 48** Windows Services screen

- **2** Right- click **Agilent BootP Service**.
- **3** Select **Stop**.
- **4** Close the **Services and Administrative Tools** screen.

### **Editing the IP address and other parameters in EditBootPSettings**

- **1** Select **Start > All Programs > Agilent BootP Service** and select **Edit BootP Settings**. The **BootP Settings** screen appears.
- **2** When the **BootP Settings** screen is first opened, it shows the default settings from installation.

**Automatic configuration with Bootp**

**3** Press **Edit BootP Addresses…** to edit the Tab File.

| Hardware Address             | Host Name                | IP Address                               | Comment                               | Subnet Mask                    | Gateway                      |
|------------------------------|--------------------------|------------------------------------------|---------------------------------------|--------------------------------|------------------------------|
| 006000111999<br>005000222888 | AgilentLC1<br>AgilentLC2 | 10.1.1.101<br>101.1.1.102<br>12 MARS 201 | Agilent LC1 right<br>Agilent LC2 left | 255 255 255 0<br>255 255 255 0 | 0.0.0.0<br>0.0.0.0<br>moonne |
| $\left  \cdot \right $       |                          |                                          |                                       |                                | ⊥                            |

**Figure 49** Edit BootP Adresses screen

**4** In the **Edit BootP Addresses...** screen press **Add...** to create a new entry or select an existing line from the table and press **Modify...** or **Delete** to change the IP address, comment, subnet mask, for example, in the Tab File.

If you change the IP address, it will be necessary to power cycle the instrument for the changes to take effect.

- **5** Leave **Edit BootP Addresses...** by pressing **Close**.
- **6** Exit BootP Settings by pressing OK.

## <span id="page-279-0"></span>**Restarting the Agilent BootP Service**

- **1** In the Windows control panel, select **Administrative Tools > Services**. The **Services** screen appears, see [Figure 48 on page 279.](#page-278-2)
- **2** Right- click **Agilent BootP Service** and select **Start**.
- **3** Close the **Services and Administrative Tools** screens.

# <span id="page-280-0"></span>**Manual Configuration**

Manual configuration only alters the set of parameters stored in the non- volatile memory of the module. It never affects the currently active parameters. Therefore, manual configuration can be done at any time. A power cycle is mandatory to make the stored parameters become the active parameters, given that the initialization mode selection switches are allowing it.

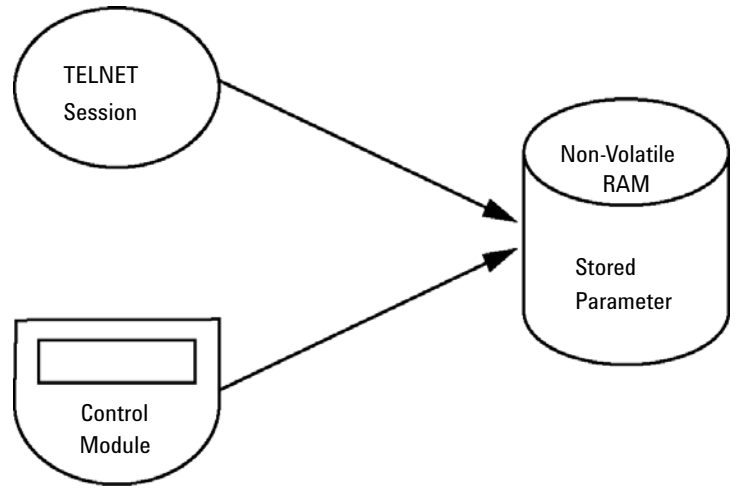

**Figure 50** Manual Configuration (Principle)

<span id="page-281-0"></span>**Manual Configuration**

## **With Telnet**

Whenever a TCP/IP connection to the module is possible (TCP/IP parameters set by any method), the parameters may be altered by opening a Telnet session.

- **1** Open the system (DOS) prompt window by clicking on Windows **START** button and select **"Run..."**. Type "cmd" and press OK.
- **2** Type the following at the system (DOS) prompt:

```
• c:\>telnet <IP address> or
```
**• c:\>telnet <host name>**

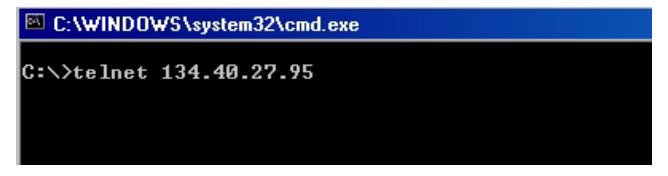

**Figure 51** Telnet - Starting a session

where <IP address> may be the assigned address from a Bootp cycle, a configuration session with the Handheld Controller, or the default IP address (see ["Configuration Switch"](#page-261-0) on page 262).

When the connection was established successfully, the module responds with the following:

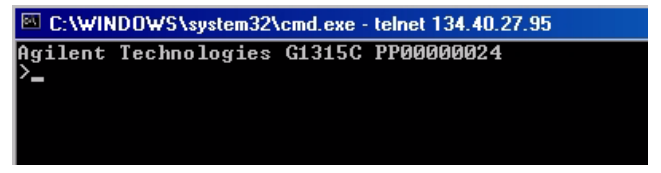

**Figure 52** A connection to the module is made

**3** Type

**?** and press enter to see the available commands.

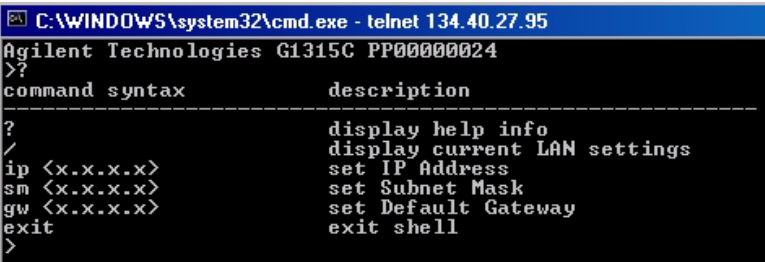

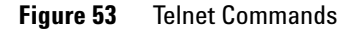

**Table 19** Telnet Commands

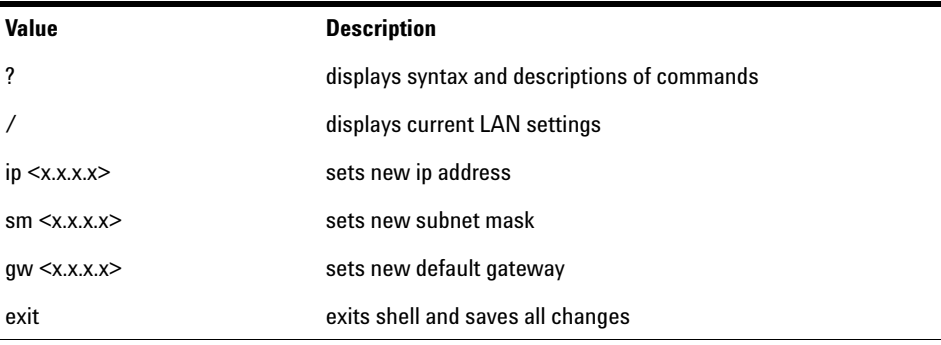

- **4** To change a parameter follows the style:
	- **•** parameter value, for example: **ip 134.40.27.230**

Then press [Enter], where parameter refers to the configuration parameter you are defining, and value refers to the definitions you are assigning to that parameter. Each parameter entry is followed by a carriage return.

**Manual Configuration**

**5** Use the "/" and press Enter to list the current settings.

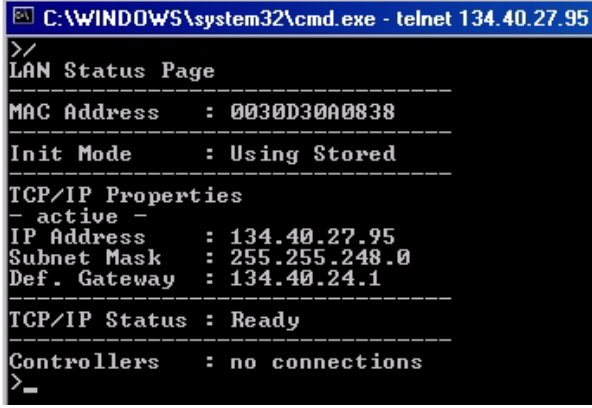

information about the LAN interface MAC address, initialization mode Initialization mode is Using Stored active TCP/IP settings TCP/IP status - here ready connected to PC with controller software (e.g. Agilent ChemStation), here not connected

**Figure 54** Telnet - Current settings in "Using Stored" mode

**6** Change the IP address (in this example 134.40.27.99) and type "/" to list current settings.

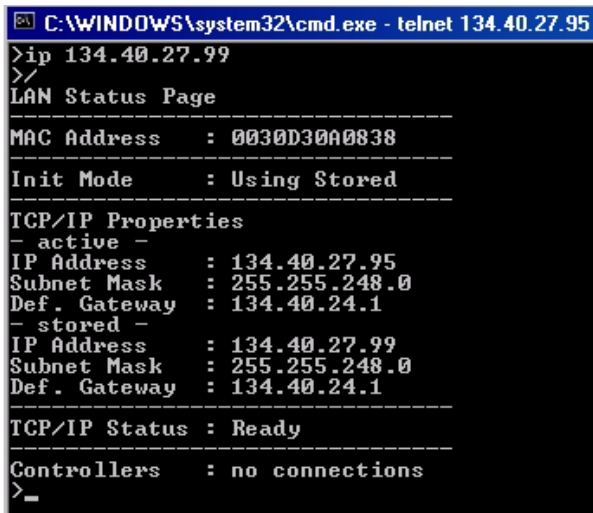

**Figure 55** Telnet - Change IP settings

change of IP setting to Initialization mode is Using Stored active TCP/IP settings stored TCP/IP settings in non-volatile memory

connected to PC with controller software (e.g. Agilent ChemStation), here not connected

**7** When you have finished typing the configuration parameters, type **exit** and press **Enter** to exit with storing parameters.

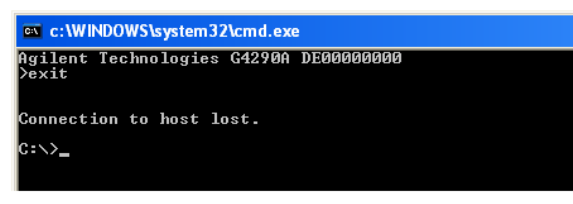

**Figure 56** Closing the Telnet Session

**NOTE** If the Initialization Mode Switch is changed now to "Using Stored" mode, the instrument will take the stored settings when the module is re-booted. In the example above it would be 134.40.27.99.

## <span id="page-285-0"></span>**With the Instant Pilot (G4208A)**

To configure the TCP/IP parameters before connecting the module to the network, the Instant Pilot (G4208A) can be used.

- **1** From the Welcome screen press the **More** button.
- **2** Select **Configure.**
- **3** Press the **DAD** button.
- **4** Scroll down to the LAN settings.

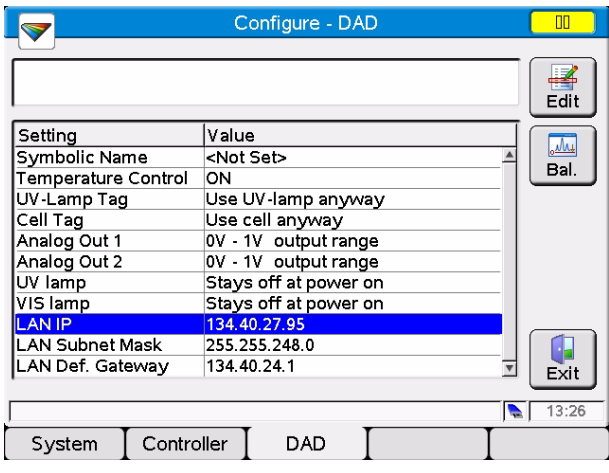

**Figure 57** Instant Pilot - LAN Configuration

- **5** Press the **Edit** button (only visible if not in Edit mode), perform the required changes and press the **Done** button.
- **6** Leave the screen by clicking **Exit**.

# <span id="page-286-0"></span>**PC and User Interface Software Setup Setup**

## <span id="page-286-1"></span>**PC Setup for Local Configuration**

This procedure describes the change of the TCP/IP settings on your PC to match the module's default parameters in a local configuration (see also ["Initialization Mode Selection"](#page-262-0) on page 263).

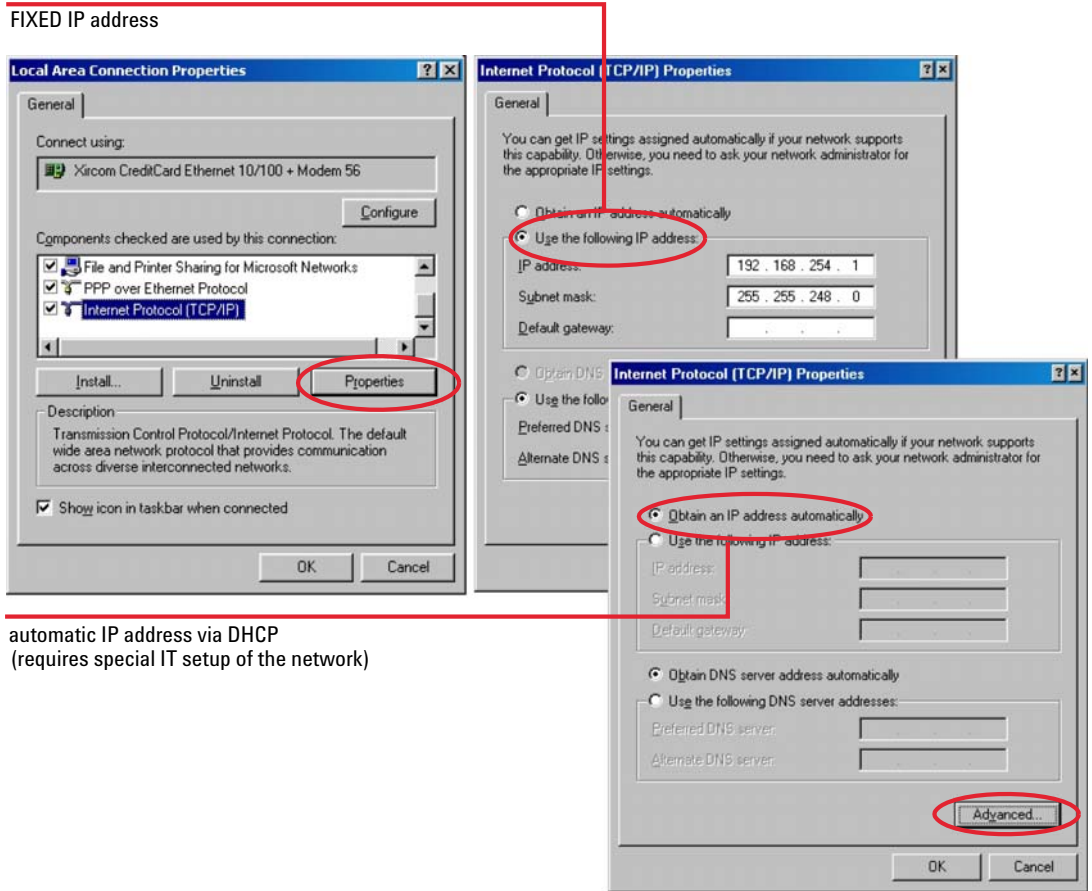

**Figure 58** Changing the TCP/IP settings of the PC

**PC and User Interface Software Setup Setup**

## <span id="page-287-0"></span>**User Interface Software Setup**

Install you user interface software according the provided *User Interface Software Setup Guide*.
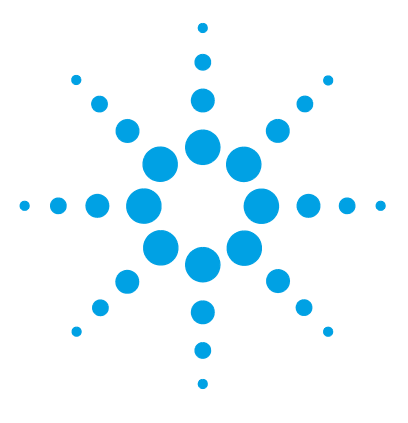

[General Safety Information](#page-289-0) [290](#page-289-0) [The Waste Electrical and Electronic Equipment \(WEEE\) Directive](#page-292-0)  [\(2002-96-EC\)](#page-292-0) [293](#page-292-0) [Radio Interference](#page-293-0) [294](#page-293-0) [Sound Emission](#page-294-0) [295](#page-294-0) [Agilent Technologies on Internet](#page-295-0) [296](#page-295-0)

This chapter provides additional information on safety, legal and web.

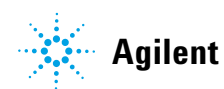

# <span id="page-289-0"></span>**General Safety Information**

# <span id="page-289-1"></span>**Safety Symbols**

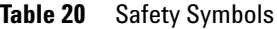

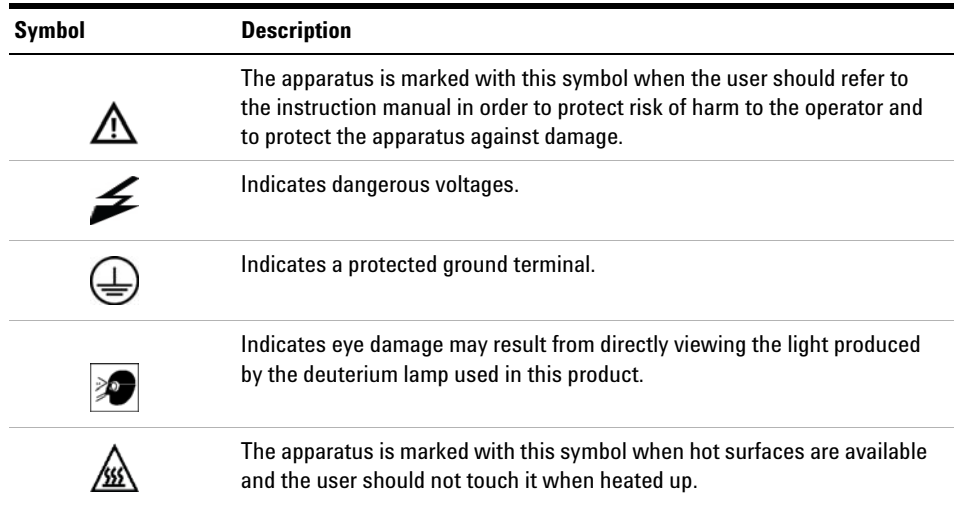

# **WARNING A WARNING**

#### **alerts you to situations that could cause physical injury or death.**

 $\rightarrow$  Do not proceed beyond a warning until you have fully understood and met the indicated conditions.

# **CAUTION** A CAUTION

alerts you to situations that could cause loss of data, or damage of equipment.

→ Do not proceed beyond a caution until you have fully understood and met the indicated conditions.

## <span id="page-290-1"></span>**General Safety Information**

The following general safety precautions must be observed during all phases of operation, service, and repair of this instrument. Failure to comply with these precautions or with specific warnings elsewhere in this manual violates safety standards of design, manufacture, and intended use of the instrument. Agilent Technologies assumes no liability for the customer's failure to comply with these requirements.

## **WARNING Ensure the proper usage of the equipment.**

#### **The protection provided by the equipment may be impaired.**

 $\rightarrow$  The operator of this instrument is advised to use the equipment in a manner as specified in this manual.

## **Safety Standards**

<span id="page-290-0"></span>This is a Safety Class I instrument (provided with terminal for protective earthing) and has been manufactured and tested according to international safety standards.

**General Safety Information**

## **Operation**

Before applying power, comply with the installation section. Additionally the following must be observed.

Do not remove instrument covers when operating. Before the instrument is switched on, all protective earth terminals, extension cords, auto- transformers, and devices connected to it must be connected to a protective earth via a ground socket. Any interruption of the protective earth grounding will cause a potential shock hazard that could result in serious personal injury. Whenever it is likely that the protection has been impaired, the instrument must be made inoperative and be secured against any intended operation.

Make sure that only fuses with the required rated current and of the specified type (normal blow, time delay, and so on) are used for replacement. The use of repaired fuses and the short- circuiting of fuse holders must be avoided.

Some adjustments described in the manual, are made with power supplied to the instrument, and protective covers removed. Energy available at many points may, if contacted, result in personal injury.

Any adjustment, maintenance, and repair of the opened instrument under voltage should be avoided whenever possible. When inevitable, this has to be carried out by a skilled person who is aware of the hazard involved. Do not attempt internal service or adjustment unless another person, capable of rendering first aid and resuscitation, is present. Do not replace components with power cable connected.

Do not operate the instrument in the presence of flammable gases or fumes. Operation of any electrical instrument in such an environment constitutes a definite safety hazard.

Do not install substitute parts or make any unauthorized modification to the instrument.

Capacitors inside the instrument may still be charged, even though the instrument has been disconnected from its source of supply. Dangerous voltages, capable of causing serious personal injury, are present in this instrument. Use extreme caution when handling, testing and adjusting.

When working with solvents, observe appropriate safety procedures (for example, goggles, safety gloves and protective clothing) as described in the material handling and safety data sheet by the solvent vendor, especially when toxic or hazardous solvents are used.

**The Waste Electrical and Electronic Equipment (WEEE) Directive (2002-96-EC)**

# <span id="page-292-0"></span>**The Waste Electrical and Electronic Equipment (WEEE) Directive (2002-96-EC)**

#### **Abstract**

The Waste Electrical and Electronic Equipment (WEEE) Directive (2002/96/EC), adopted by EU Commission on 13 February 2003, is introducing producer responsibility on all Electric and Electronic appliances from 13 August 2005.

## **NOTE**

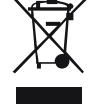

This product complies with the WEEE Directive (2002/96/EC) marking requirements. The affixed label indicates that you must not discard this electrical/electronic product in domestic household waste.

Product Category: With reference to the equipment types in the WEEE Directive Annex I, this product is classed as a "Monitoring and Control instrumentation" product.

#### *Do not dispose off in domestic household waste*

To return unwanted products, contact your local Agilent office, or see www.agilent.com for more information.

**14 Appendix Radio Interference**

# <span id="page-293-0"></span>**Radio Interference**

Never use cables other than the ones supplied by Agilent Technologies to ensure proper functionality and compliance with safety or EMC regulations.

#### **Test and Measurement**

If test and measurement equipment is operated with equipment unscreened cables and/or used for measurements on open set- ups, the user has to assure that under operating conditions the radio interference limits are still met within the premises.

# <span id="page-294-0"></span>**Sound Emission**

## **Manufacturer's Declaration**

This statement is provided to comply with the requirements of the German Sound Emission Directive of 18 January 1991.

This product has a sound pressure emission (at the operator position)  $< 70$  dB.

- **•** Sound Pressure Lp < 70 dB (A)
- **•** At Operator Position
- **•** Normal Operation
- **•** According to ISO 7779:1988/EN 27779/1991 (Type Test)

**Agilent Technologies on Internet**

# <span id="page-295-0"></span>**Agilent Technologies on Internet**

For the latest information on products and services visit our worldwide web site on the Internet at:

http://www.agilent.com

# **Index**

#### **8**

8-bit configuration switch on-board LAN [254](#page-253-0)

#### **A**

Agilent Lab Advisor software [94](#page-93-0) Agilent Lab Advisor [94](#page-93-0) Agilent on internet [296](#page-295-0) User Interface Software Setup [287](#page-286-0) algae [53](#page-52-0) ambient non-operating temperature [27](#page-26-0) ambient operating temperature [27](#page-26-1) analog signal [251](#page-250-0) analog cable [230](#page-229-0) apg remote [252](#page-251-0) assembling pump head [173](#page-172-0) automatic configuration with Bootp [271](#page-270-0)

#### **B**

**BCD** cable [235](#page-234-0) bench space [26](#page-25-0) BootP service installation [273](#page-272-0) restart [280](#page-279-0) settings [279](#page-278-0) stop [279](#page-278-1) Bootp & Store [264](#page-263-0) automatic configuration [271](#page-270-0) initialization modes [263](#page-262-0)

using default [265](#page-264-0) using stored [265](#page-264-1) buffer application [53](#page-52-1)

## **C**

cable analog [230](#page-229-0) BCD [235](#page-234-0) CAN [237](#page-236-0) LAN [237](#page-236-0) remote [232](#page-231-0) RS-232 [238](#page-237-0) cables analog [228](#page-227-0) BCD [228](#page-227-1) CAN [229](#page-228-0) LAN [229](#page-228-1) overview [228](#page-227-2) remote [228](#page-227-3) RS-232 [229](#page-228-2) CAN cable [237](#page-236-0) capillaries [130](#page-129-0) cleaning [129](#page-128-0) compensation sensor open [101](#page-100-0) compensation sensor short [101](#page-100-1) condensation [26](#page-25-1) configuration switch [262](#page-261-0) configuration one stack [34](#page-33-0) two stack front [37](#page-36-0) two stack rear [38](#page-37-0) two stack [37](#page-36-1) cover parts [220](#page-219-0)

#### **D**

defect connection between main board and pump drive encoder [110](#page-109-0) defect on arrival [32](#page-31-0) degasser, when to use [80](#page-79-0) degasser's pressure limit violation [118](#page-117-0) delay volume description [82](#page-81-0) deliver underrun [110](#page-109-1) delivery checklist [33](#page-32-0) DHCP general information [267](#page-266-0) setup [268](#page-267-0) dimensions [27](#page-26-2) disassembling primary pump head [160](#page-159-0) pump head [158](#page-157-0) secondary pump head [164](#page-163-0) drive current too high [108](#page-107-0) drive current too low [108](#page-107-1) drive encoder error [112](#page-111-0) drive encoder failed [118](#page-117-1) drive phases differ too much in electric resistance [118](#page-117-2) drive position limit [112](#page-111-1) drive timeout [109](#page-108-0)

#### **E**

electrical connections descriptions of [245](#page-244-0) EMF early maintenance feedback [257](#page-256-0) error messages compensation sensor open [101](#page-100-0)

compensation sensor short [101](#page-100-1) defect connection between main board and pump drive encoder [110](#page-109-0) degasser's pressure limit violation [118](#page-117-0) deliver underrun [110](#page-109-1) drive current too high [108](#page-107-0) drive current too low [108](#page-107-1) drive encoder error [112](#page-111-0) drive encoder failed [118](#page-117-1) drive phases differ too much in electric resistance [118](#page-117-2) drive position limit [112](#page-111-1) drive timeout [109](#page-108-0) fan failed [102](#page-101-0) flow rate limit exceeded [105](#page-104-0) insufficient power of drive encoder LED [112](#page-111-2) leak sensor open [100](#page-99-0) leak sensor short [100](#page-99-1) leak [102](#page-101-1) lost CAN partner [99](#page-98-0) maximum stroke too short [114](#page-113-0) multi purpose valve failed [111](#page-110-0) overcurrent of pump drive [109](#page-108-1) pressure below lower limit [103](#page-102-0) pressure exceeded upper pressure limit [103](#page-102-1) pump drive blocked or encoder failed [107](#page-106-0) pump drive encoder defect [110](#page-109-2) pump drive encoder error [113](#page-112-0) pump drive encoder rollover [111](#page-110-1) pump drive error [114](#page-113-1) pump drive stop not found [115](#page-114-0) pump error [103](#page-102-2) quaternary pump shutdown during analysis [106](#page-105-0) reading of multi purpose valve tag failed [111](#page-110-2) reading the pump encoder tag failed [106](#page-105-1)

remote timeout [99](#page-98-1) seal wash pump was missing when tried to turn on [119](#page-118-0) shutdown [98](#page-97-0) solvent counter exceeded limit [104](#page-103-0) target pressure not reached for quaternary pump degasser [104](#page-103-1) timeout: wait for composition [115](#page-114-1) timeout: wait for flow [117](#page-116-0) timeout: wait for pressure [117](#page-116-1) timeout: wait for run volume [116](#page-115-0) timeout: wait for volume [116](#page-115-1) timeout [98](#page-97-1) unknown multi purpose valve type [113](#page-112-1) valve hardware overcurrent (MCGV) [119](#page-118-1) waste counter limit exceeded [105](#page-104-1) writing the multi purpose valve tag failed [113](#page-112-2) writing the pump encoder tag failed [107](#page-106-1)

extra-column volume [82](#page-81-1)

### **F**

fan failed [102](#page-101-0) filter flushing [70](#page-69-0) solvent inlet [53](#page-52-0) firmware description [242](#page-241-0) main system [242](#page-241-1) resident system [242](#page-241-2) update tool [243](#page-242-0) updates [243](#page-242-1), [195](#page-194-0) upgrade/downgrade [195](#page-194-0) fittings [130](#page-129-0) flow connections [46,](#page-45-0) [204](#page-203-0) flow rate limit exceeded [105](#page-104-0) frequency range [27](#page-26-3)

#### **G**

general error messages [98](#page-97-2)

#### **H**

handling acetonitrile [78](#page-77-0) handling acids [78](#page-77-1) handling buffers [77](#page-76-0) heat exchanger replace [168](#page-167-0) humidity [27](#page-26-4)

## **I**

initialization mode selection [263](#page-262-0) inlet valve stuck release [149](#page-148-0) inlet valve replace [136](#page-135-0) inlet weaver replace [134](#page-133-0) inline filter replacing parts [191](#page-190-0) installation bench space [26](#page-25-0) seal wash option [49](#page-48-0) site requirements [23](#page-22-0) install valve rail kit [194](#page-193-0) instrument layout [258](#page-257-0) insufficient power of drive encoder LED [112](#page-111-2) interfaces [247](#page-246-0) internet [296](#page-295-0)

## **J**

jet weaver install [141](#page-140-0) remove [139](#page-138-0)

## **L**

**LAN** automatic configuration with Bootp [271](#page-270-0) Bootp & Store [264](#page-263-0) Bootp [263](#page-262-1) cable [237](#page-236-0) configuration switch [262](#page-261-0) configuration [259](#page-258-0) first steps [260](#page-259-0) initialization mode selection [263](#page-262-0) link configuration selection [270](#page-269-0) manual configuration with telnet [282](#page-281-0) manual configuration [281](#page-280-0) PC and User Interface Software Setup [287](#page-286-0) TCP/IP parameter configuration [261](#page-260-0) using default [265](#page-264-0) using stored [265](#page-264-1) leak sensor open [100](#page-99-0) leak sensor short [100](#page-99-1) leak [102](#page-101-1) line frequency [27](#page-26-3) line voltage [27](#page-26-5) link configuration selection [270](#page-269-0) lost CAN partner [99](#page-98-0)

#### **M**

MAC address determine [276](#page-275-0) MAC address [260](#page-259-1) maintenance feedback [257](#page-256-0) introduction [125](#page-124-0) replacing firmware [195](#page-194-0) manual configuration of LAN [281](#page-280-0) maximum stroke too short [114](#page-113-0)

#### **MCGV** replace [145](#page-144-0) message remote timeout [99](#page-98-1) multi purpose valve failed [111](#page-110-0) multi purpose valve [216](#page-215-0)

## **N**

non-operating altitude [27](#page-26-6) non-operating temperature [27](#page-26-0)

#### **O**

operating Altitude [27](#page-26-7) operating principle [12](#page-11-0) operating temperature [27](#page-26-1) operational hints, MCGV [81](#page-80-0) optimization achieving higher resolution [85](#page-84-0) stack configuration [34](#page-33-1) outlet filter replace [189](#page-188-0) outlet valve replace [137](#page-136-0) overcurrent of pump drive [109](#page-108-1)

### **P**

packaging damaged [32](#page-31-0) parts accessory kit [224](#page-223-0) cover [220](#page-219-0) damaged [33](#page-32-1) missing [33](#page-32-1) multi purpose valve [216](#page-215-0) overview [202](#page-201-0) pump head assembly [207](#page-206-0) pump service kit [226](#page-225-0) seal wash [206](#page-205-0) system tool kit [225](#page-224-0)

PC and User Interface Software Setup [287](#page-286-0) performance specifications [28](#page-27-0) performance Optimization [79](#page-78-0) physical specifications [27](#page-26-8) power consideration [24](#page-23-0) power consumption [27](#page-26-9) power cords [25](#page-24-0) power supply indicator [91](#page-90-0) power switch [44](#page-43-0) pressure below lower limit [103](#page-102-0) pressure exceeded upper pressure limit [103](#page-102-1) pressure sensor replace [131](#page-130-0), [131](#page-130-1) primary pump head disassemble [160](#page-159-0) pump drive blocked or encoder failed [107](#page-106-0) pump drive encoder defect [110](#page-109-2) pump drive encoder error [113](#page-112-0) pump drive encoder rollover [111](#page-110-1) pump drive error [114](#page-113-1) pump drive stop not found [115](#page-114-0) pump error messages [103](#page-102-2) pump head assembly parts [207](#page-206-0) pump head assemble [173](#page-172-0) disassemble [158](#page-157-0) replace [152](#page-151-0) pump features [10](#page-9-0) overview [11](#page-10-0) preparing [53](#page-52-2)

#### **Q**

quaternary pump shutdown during analysis [106](#page-105-0)

#### **R**

reading of multi purpose valve tag failed [111](#page-110-2) reading the pump encoder tag failed [106](#page-105-1) remote cable [232](#page-231-0) repairs replacing firmware [195](#page-194-0) replace inline filter [191](#page-190-0) outlet filter [189](#page-188-0) replacing Multi Purpose Valve parts [188](#page-187-0) Multi Purpose Valve [185](#page-184-0) pump head [152](#page-151-0) resolution Optimization [85](#page-84-0) RS-232C cable [238](#page-237-0)

## **S**

safety class I [291](#page-290-0) safety general information [291](#page-290-1) standards [27](#page-26-10) symbols [290](#page-289-1) Seal wash option installation [49](#page-48-0) seal wash pump was missing when tried to turn on [119](#page-118-0) seal wash parts [206](#page-205-0) secondary pump head disassemble [164](#page-163-0) shutdown [98](#page-97-0)

site requirements [23](#page-22-0) power cords [25](#page-24-0) solvent cabinet [53](#page-52-3) solvent counter exceeded limit [104](#page-103-0) solvent handling [77](#page-76-1) solvent inlet filter [53](#page-52-0) special interfaces [253](#page-252-0) special settings boot-resident [256](#page-255-0) forced cold start [256](#page-255-1) specification physical [27](#page-26-8) specifications [23](#page-22-0) performance [28](#page-27-0) status indicator [92](#page-91-0) system setup and installation optimizing stack configuration [34](#page-33-1) system tool kit [225](#page-224-0)

### **T**

target pressure not reached for quaternary pump degasser [104](#page-103-1) TCP/IP parameter configuration [261](#page-260-0) telnet configuration [282](#page-281-0) temperature sensor [102](#page-101-2) test functions [90](#page-89-0) timeout: wait for composition [115](#page-114-1) timeout: wait for flow [117](#page-116-0) timeout: wait for pressure [117](#page-116-1) timeout: wait for run volume [116](#page-115-0) timeout: wait for volume [116](#page-115-1) timeout [98](#page-97-1) transport foam remove [43](#page-42-0) transport prepare [196](#page-195-0) troubleshooting error messages [90,](#page-89-1) [97](#page-96-0)

status indicators [90](#page-89-2), [91](#page-90-1)

#### **U**

unknown multi purpose valve type [113](#page-112-1) unpacking [32](#page-31-1) user interfaces [93](#page-92-0)

#### **V**

vacuum degassing unit [53](#page-52-4) valve hardware overcurrent (MCGV) [119](#page-118-1) valve position filter flush mode [17](#page-16-0) normal operating mode with mixer [16](#page-15-0) normal operating mode without mixer [14](#page-13-0) purge mode [15](#page-14-0) service mode [18](#page-17-0) valve rail kit install [194](#page-193-0) valve multi purpose [216](#page-215-0) voltage range [27](#page-26-5)

#### **W**

waste counter limit exceeded [105](#page-104-1) weight [27](#page-26-11) writing the multi purpose valve tag failed [113](#page-112-2) writing the pump encoder tag failed [107](#page-106-1)

**www.agilent.com**

# **In This Book**

This manual contains technical reference information about the Agilent 1290 Infinity Quaternary Pump G4204A.

The manual describes the following:

- **•** Introduction,
- **•** Site requirements and specifications,
- **•** installation,
- **•** configuration,
- **•** using and optimizing,
- **•** troubleshooting and diagnostic,
- **•** error information,
- **•** test functions,
- **•** maintenance,
- **•** parts identification,
- **•** hardware information,
- **•** safety and related information.

© Agilent Technologies 2012-2014, 2015

Printed in Germany 02/2015

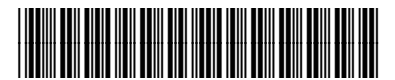

G4204-90000 Rev. F

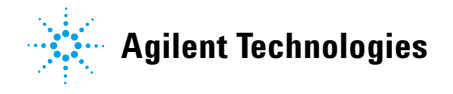